IBM SPSS Statistics Base 20

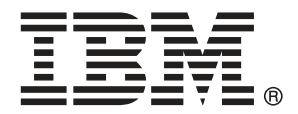

*Note*: Before using this information and the product it supports, read the general information under Notices on p. [299.](#page-312-0)

This edition applies to IBM® SPSS® Statistics 20 and to all subsequent releases and modifications until otherwise indicated in new editions.

Adobe product screenshot(s) reprinted with permission from Adobe Systems Incorporated.

Microsoft product screenshot(s) reprinted with permission from Microsoft Corporation.

Licensed Materials - Property of IBM

#### **© Copyright IBM Corporation 1989, 2011.**

U.S. Government Users Restricted Rights - Use, duplication or disclosure restricted by GSA ADP Schedule Contract with IBM Corp.

# *Preface*

IBM® SPSS® Statistics is a comprehensive system for analyzing data. The Base optional add-on module provides the additional analytic techniques described in this manual. The Base add-on module must be used with the SPSS Statistics Core system and is completely integrated into that system.

### *About IBM Business Analytics*

IBM Business Analytics software delivers complete, consistent and accurate information that decision-makers trust to improve business performance. A comprehensive portfolio of [business](http://www-01.ibm.com/software/data/businessintelligence/) [intelligence,](http://www-01.ibm.com/software/data/businessintelligence/) [predictive analytics](http://www-01.ibm.com/software/analytics/spss/), [financial performance and strategy management](http://www-01.ibm.com/software/data/cognos/financial-performance-management.html), and [analytic](http://www-01.ibm.com/software/data/cognos/products/cognos-analytic-applications/) [applications](http://www-01.ibm.com/software/data/cognos/products/cognos-analytic-applications/) provides clear, immediate and actionable insights into current performance and the ability to predict future outcomes. Combined with rich industry solutions, proven practices and professional services, organizations of every size can drive the highest productivity, confidently automate decisions and deliver better results.

As part of this portfolio, IBM SPSS Predictive Analytics software helps organizations predict future events and proactively act upon that insight to drive better business outcomes. Commercial, government and academic customers worldwide rely on IBM SPSS technology as a competitive advantage in attracting, retaining and growing customers, while reducing fraud and mitigating risk. By incorporating IBM SPSS software into their daily operations, organizations become predictive enterprises – able to direct and automate decisions to meet business goals and achieve measurable competitive advantage. For further information or to reach a representative visit *<http://www.ibm.com/spss>*.

### *Technical support*

Technical support is available to maintenance customers. Customers may contact Technical Support for assistance in using IBM Corp. products or for installation help for one of the supported hardware environments. To reach Technical Support, see the IBM Corp. web site at *<http://www.ibm.com/support>*. Be prepared to identify yourself, your organization, and your support agreement when requesting assistance.

### *Technical Support for Students*

If you're a student using a student, academic or grad pack version of any IBM SPSS software product, please see our special online [Solutions for Education](http://www.ibm.com/spss/rd/students/) [\(](http://www.ibm.com/spss/rd/students/)*<http://www.ibm.com/spss/rd/students/>*[\)](http://www.ibm.com/spss/rd/students/) pages for students. If you're a student using a university-supplied copy of the IBM SPSS software, please contact the IBM SPSS product coordinator at your university.

### *Customer Service*

If you have any questions concerning your shipment or account, contact your local office. Please have your serial number ready for identification.

© Copyright IBM Corporation 1989, 2011. iii

### *Training Seminars*

IBM Corp. provides both public and onsite training seminars. All seminars feature hands-on workshops. Seminars will be offered in major cities on a regular basis. For more information on these seminars, go to *http://www.ibm.com/software/analytics/spss/training*.

### *Additional Publications*

The *SPSS Statistics: Guide to Data Analysis*, *SPSS Statistics: Statistical Procedures Companion*, and *SPSS Statistics: Advanced Statistical Procedures Companion*, written by Marija Norušis and published by Prentice Hall, are available as suggested supplemental material. These publications cover statistical procedures in the SPSS Statistics Base module, Advanced Statistics module and Regression module. Whether you are just getting starting in data analysis or are ready for advanced applications, these books will help you make best use of the capabilities found within the IBM® SPSS® Statistics offering. For additional information including publication contents and sample chapters, please see the author's website: *<http://www.norusis.com>*

# *Contents*

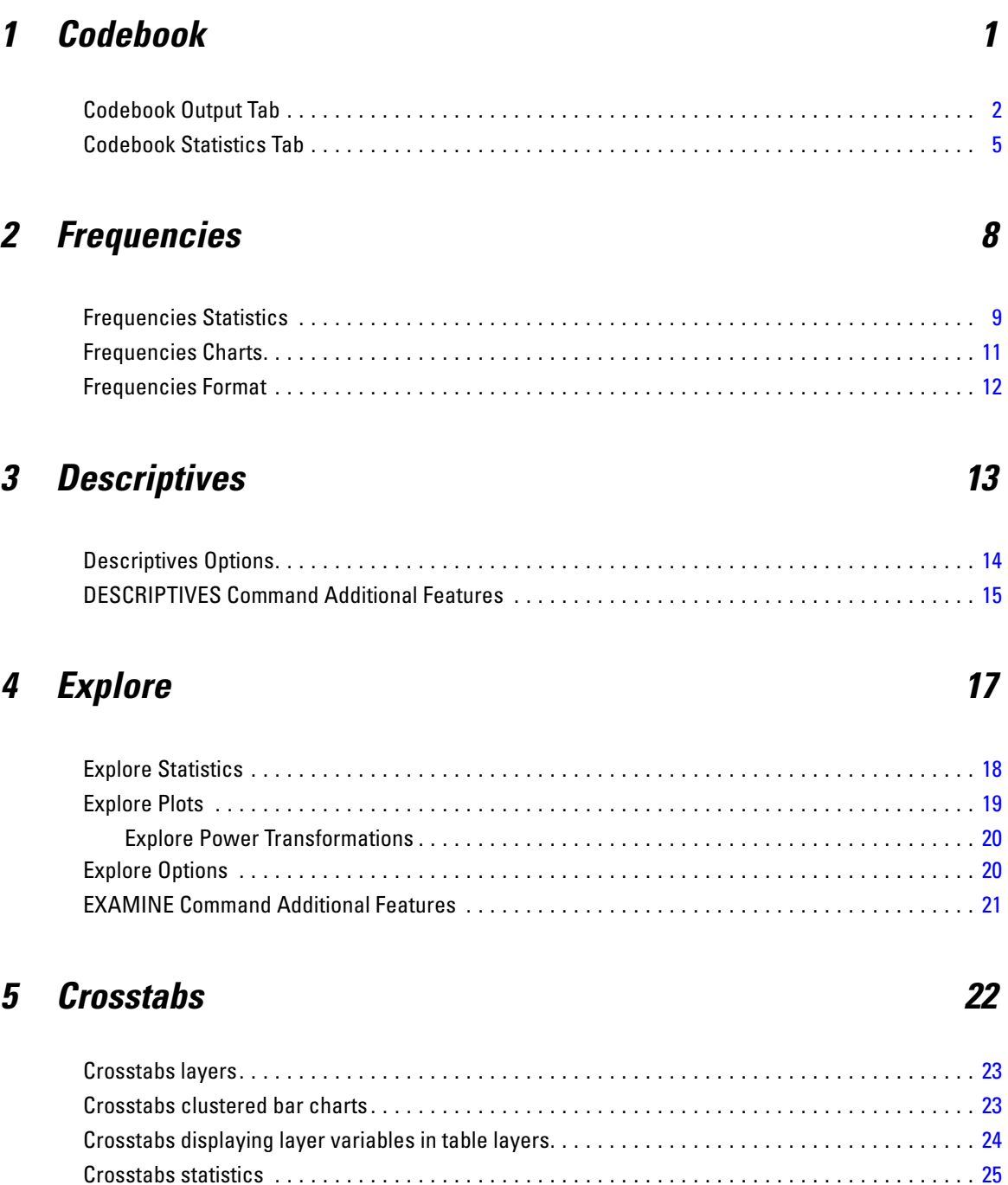

Crosstabs cell display . . . . . . . . . . . . . . . . . . . . . . . . . . . . . . . . . . . . . . . . . . . . . . . . . . . . . . . . . . [27](#page-40-0) Crosstabs table format . . . . . . . . . . . . . . . . . . . . . . . . . . . . . . . . . . . . . . . . . . . . . . . . . . . . . . . . . [29](#page-42-0)

### *6 Summarize [30](#page-43-0)*

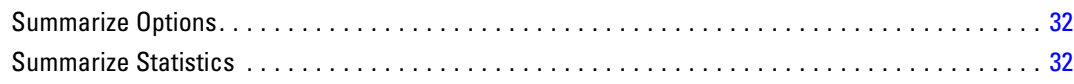

### *7 Means [35](#page-48-0)*

Means Options . . . . . . . . . . . . . . . . . . . . . . . . . . . . . . . . . . . . . . . . . . . . . . . . . . . . . . . . . . . . . . . [37](#page-50-0)

### *8 OLAP Cubes [40](#page-53-0)*

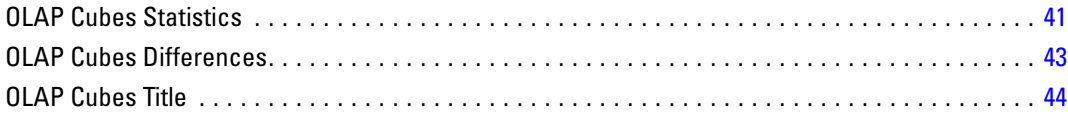

### *9 T Tests [45](#page-58-0)*

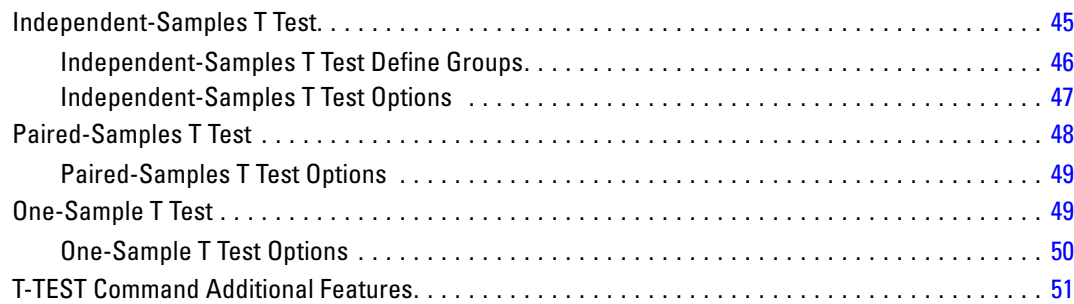

## *10 One-Way ANOVA [52](#page-65-0)*

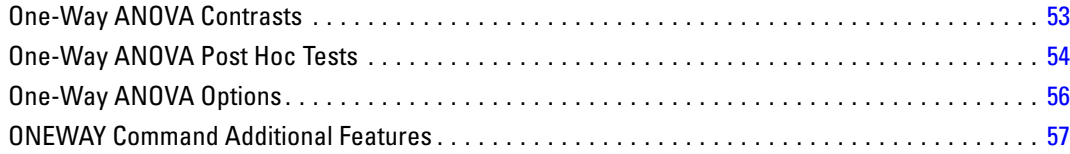

### *11 GLM Univariate Analysis [58](#page-71-0)*

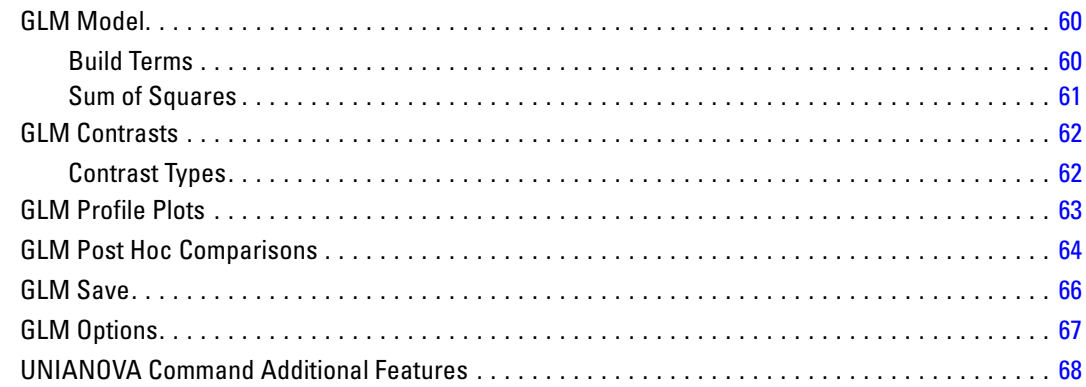

### *12 Bivariate Correlations [70](#page-83-0)*

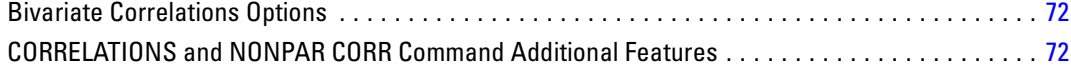

### *13 Partial Correlations [73](#page-86-0)*

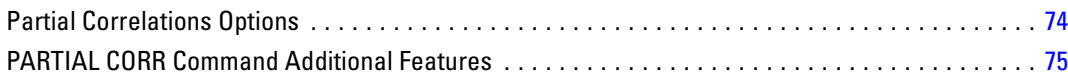

### *14 Distances [76](#page-89-0)*

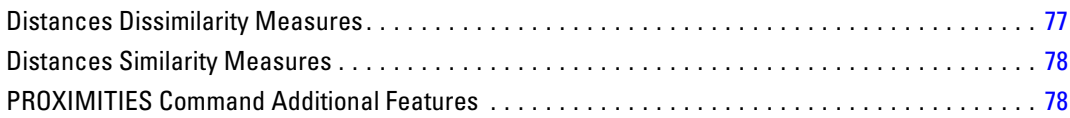

### *15 Linear models [79](#page-92-0)*

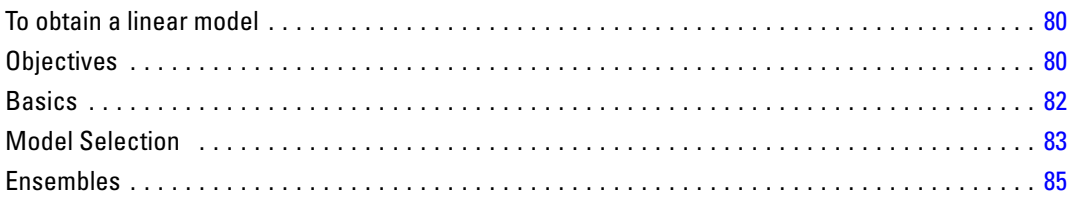

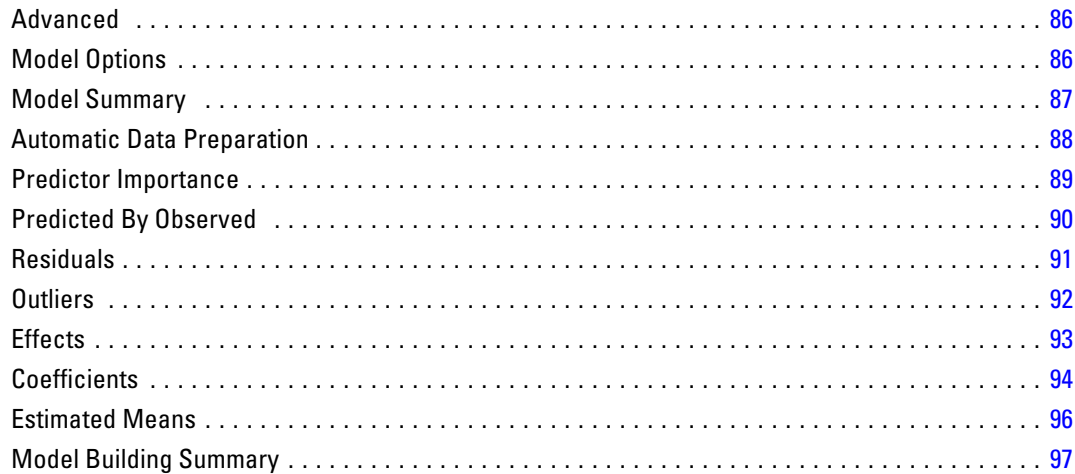

## *16 Linear Regression [98](#page-111-0)*

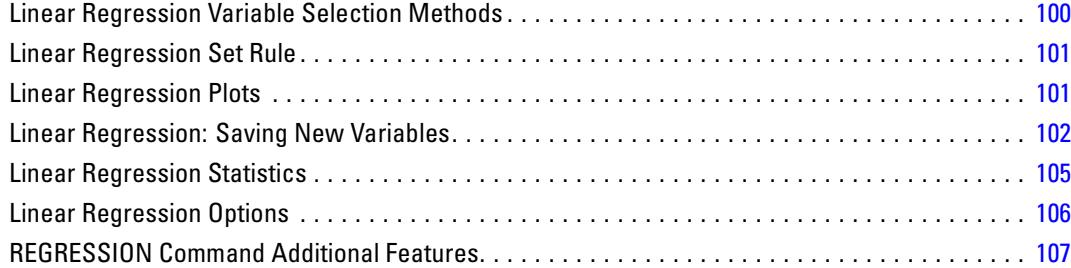

## *17 Ordinal Regression [108](#page-121-0)*

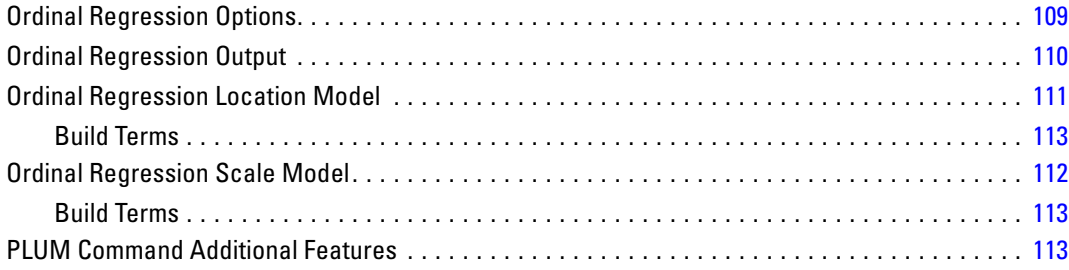

### **18 Curve Estimation**

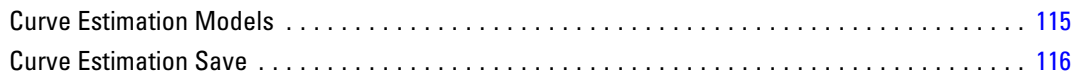

## 19 Partial Least Squares Regression

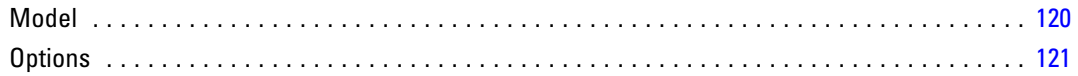

### **20 Nearest Neighbor Analysis**

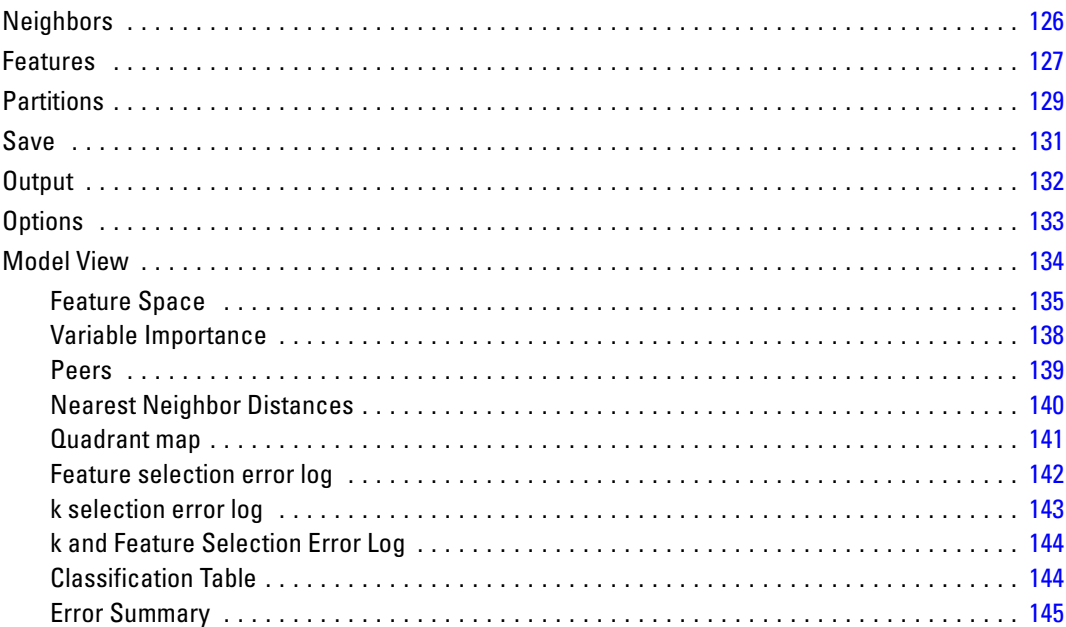

### **21 Discriminant Analysis**

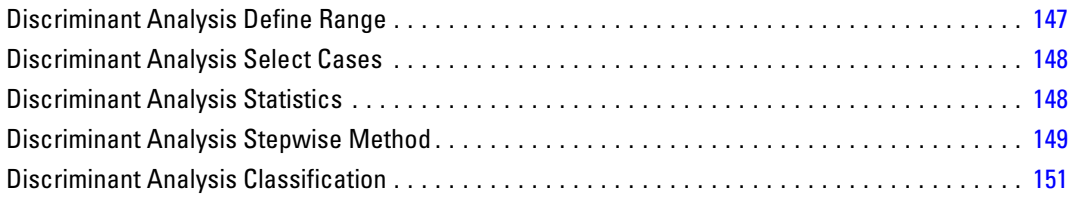

**118** 

114

### 122

### 146

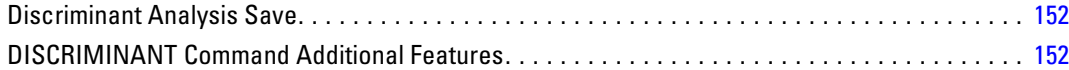

### *22 Factor Analysis [153](#page-166-0)*

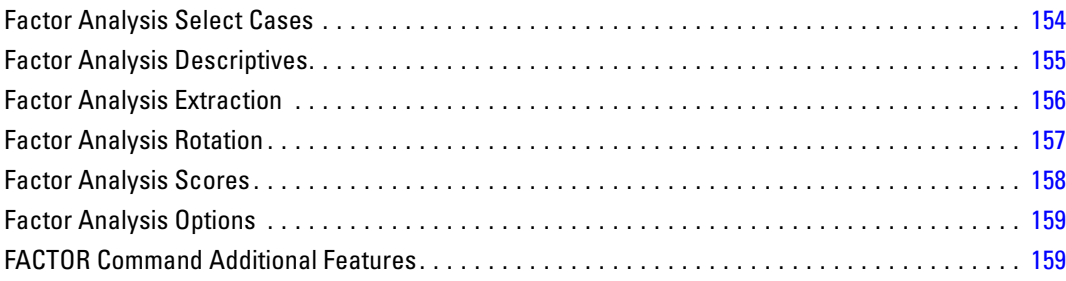

### *23 Choosing a Procedure for Clustering [160](#page-173-0)*

### *24 TwoStep Cluster Analysis [161](#page-174-0)*

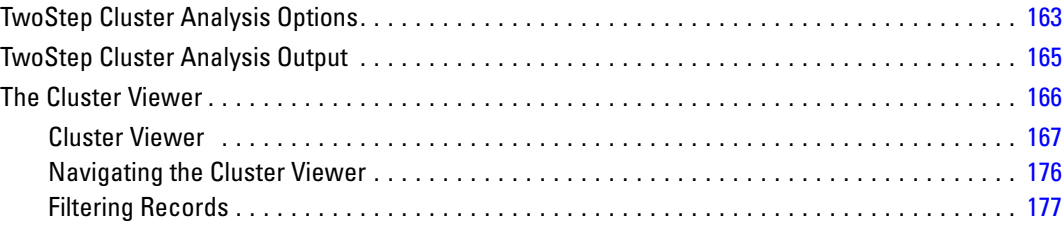

### *25 Hierarchical Cluster Analysis [179](#page-192-0)*

Hierarchical Cluster Analysis Method . . . . . . . . . . . . . . . . . . . . . . . . . . . . . . . . . . . . . . . . . . . . . [180](#page-193-0) Hierarchical Cluster Analysis Statistics. . . . . . . . . . . . . . . . . . . . . . . . . . . . . . . . . . . . . . . . . . . . [181](#page-194-0) Hierarchical Cluster Analysis Plots . . . . . . . . . . . . . . . . . . . . . . . . . . . . . . . . . . . . . . . . . . . . . . . [182](#page-195-0) Hierarchical Cluster Analysis Save New Variables . . . . . . . . . . . . . . . . . . . . . . . . . . . . . . . . . . . [182](#page-195-0) CLUSTER Command Syntax Additional Features . . . . . . . . . . . . . . . . . . . . . . . . . . . . . . . . . . . . . [183](#page-196-0)

## *26 K-Means Cluster Analysis [184](#page-197-0)*

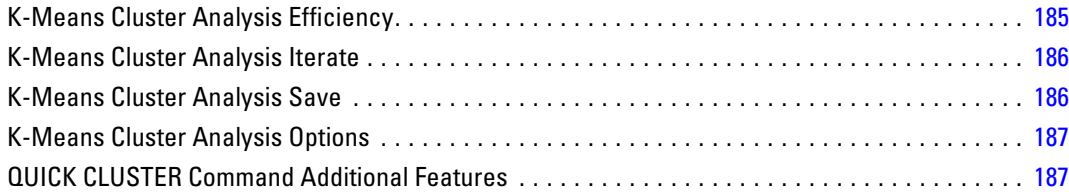

## *27 Nonparametric Tests [188](#page-201-0)*

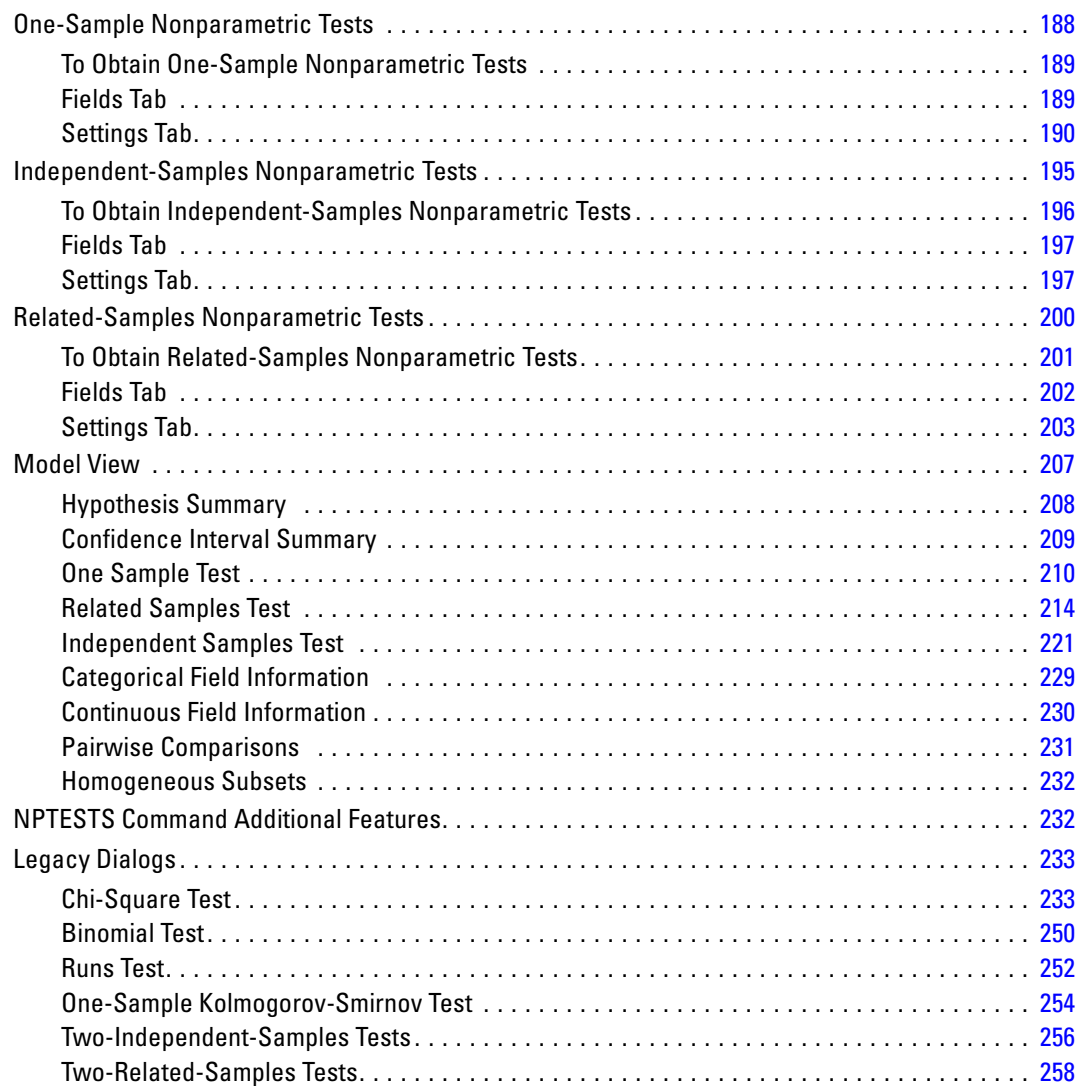

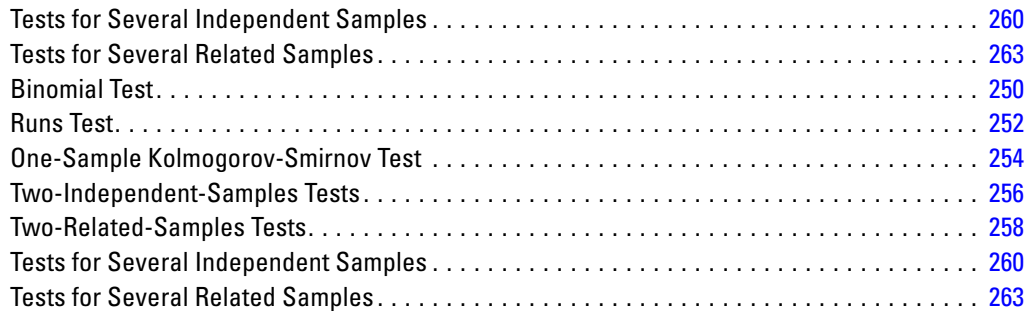

## *28 Multiple Response Analysis [266](#page-279-0)*

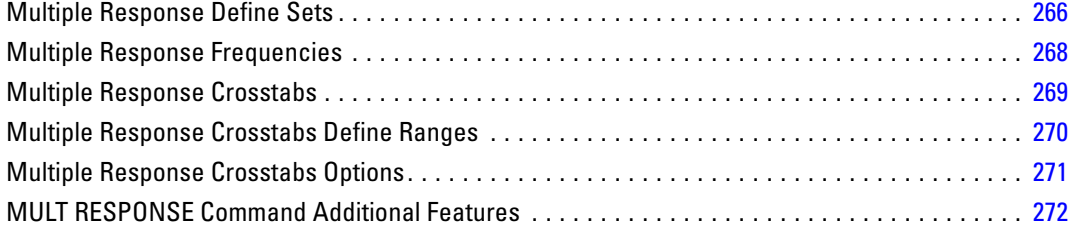

## *29 Reporting Results [273](#page-286-0)*

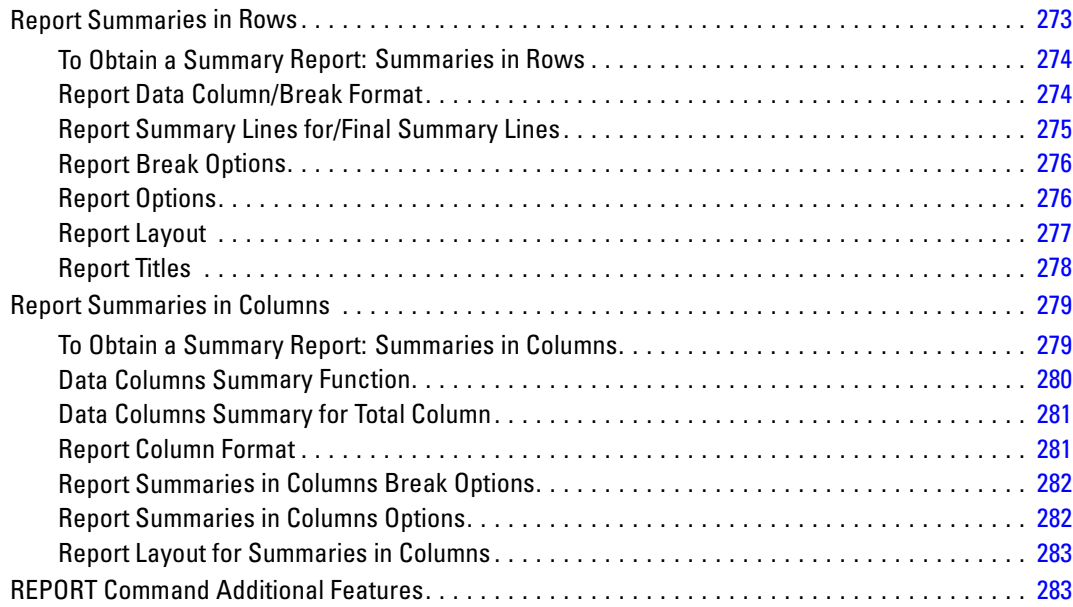

### xii

## *30 Reliability Analysis [284](#page-297-0)*

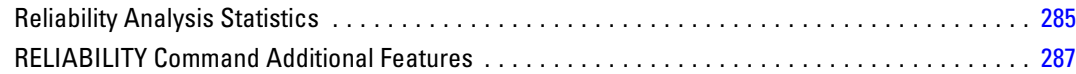

## *31 Multidimensional Scaling [288](#page-301-0)*

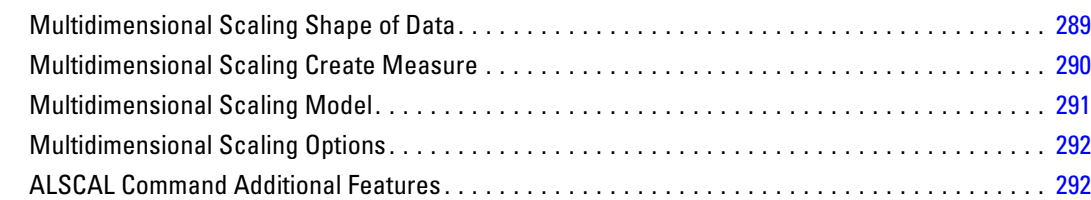

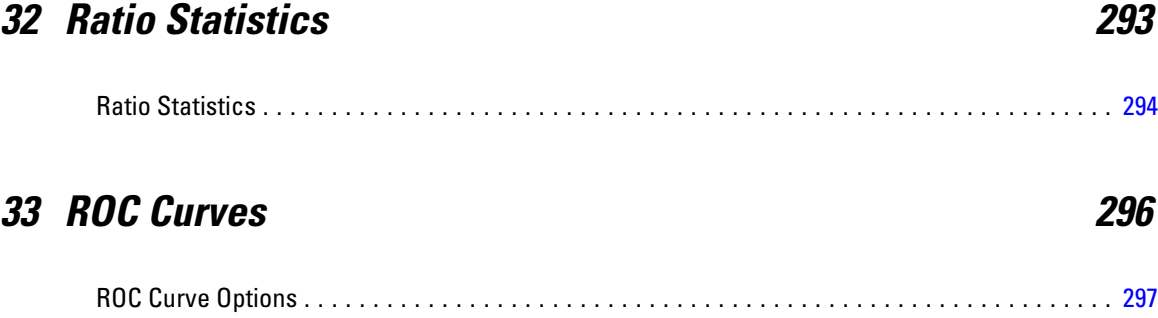

### *Appendix*

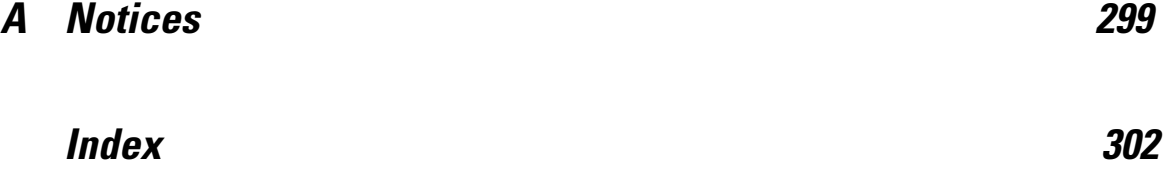

# <span id="page-14-0"></span>*Codebook*

Codebook reports the dictionary information — such as variable names, variable labels, value labels, missing values — and summary statistics for all or specified variables and multiple response sets in the active dataset. For nominal and ordinal variables and multiple response sets, summary statistics include counts and percents. For scale variables, summary statistics include mean, standard deviation, and quartiles.

Note: Codebook ignores split file status. This includes split-file groups created for multiple imputation of missing values (available in the Missing Values add-on option).

#### *To Obtain a Codebook*

- $\blacktriangleright$  From the menus choose: Analyze > Reports > Codebook
- $\blacktriangleright$  Click the Variables tab.

Figure 1-1 *Codebook dialog, Variables tab*

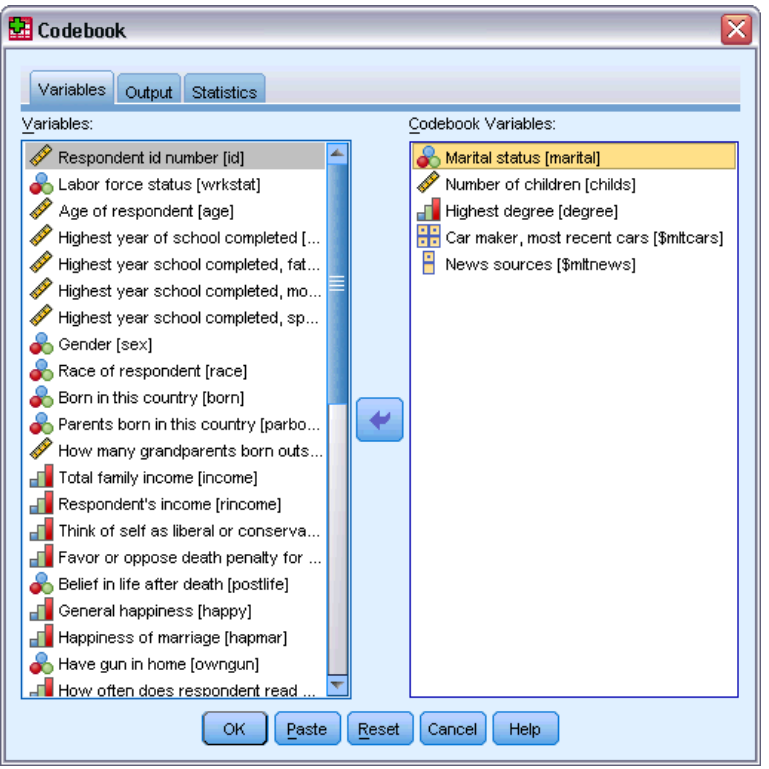

 $\triangleright$  Select one or more variables and/or multiple response sets.

© Copyright IBM Corporation 1989, 2011.

<span id="page-15-0"></span>Optionally, you can:

- Control the variable information that is displayed.
- Control the statistics that are displayed (or exclude all summary statistics).
- Control the order in which variables and multiple response sets are displayed.
- Change the measurement level for any variable in the source list in order to change the summary statistics displayed. [For more information, see the topic Codebook Statistics Tab on](#page-18-0) [p. 5.](#page-18-0)

#### *Changing Measurement Level*

You can temporarily change the measurement level for variables. (You cannot change the measurement level for multiple response sets. They are always treated as nominal.)

- $\triangleright$  Right-click a variable in the source list.
- Exercise Select a measurement level from the pop-up context menu.

This changes the measurement level temporarily. In practical terms, this is only useful for numeric variables. The measurement level for string variables is restricted to nominal or ordinal, which are both treated the same by the Codebook procedure.

### *Codebook Output Tab*

The Output tab controls the variable information included for each variable and multiple response set, the order in which the variables and multiple response sets are displayed, and the contents of the optional file information table.

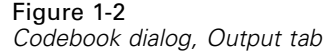

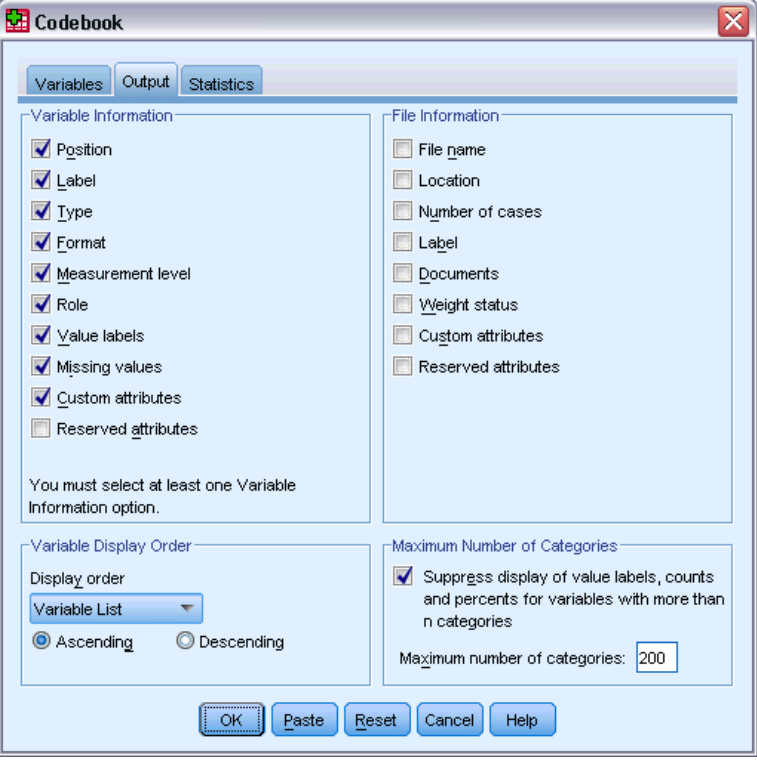

#### *Variable Information*

This controls the dictionary information displayed for each variable.

**Position.** An integer that represents the position of the variable in file order. This is not available for multiple response sets.

**Label.** The descriptive label associated with the variable or multiple response set.

**Type.** Fundamental data type. This is either *Numeric*, *String*, or *Multiple Response Set*.

**Format.** The display format for the variable, such as *A4*, *F8.2*, or *DATE11*. This is not available for multiple response sets.

**Measurement level.** The possible values are *Nominal*, *Ordinal*, *Scale*, and *Unknown*. The value displayed is the measurement level stored in the dictionary and is not affected by any temporary measurement level override specified by changing the measurement level in the source variable list on the Variables tab. This is not available for multiple response sets.

Note: The measurement level for numeric variables may be "unknown" prior to the first data pass when the measurement level has not been explicitly set, such as data read from an external source or newly created variables.

**Role.** Some dialogs support the ability to pre-select variables for analysis based on defined roles.

**Value labels.** Descriptive labels associated with specific data values.

- If Count or Percent is selected on the Statistics tab, defined value labels are included in the output even if you don't select Value labels here.
- **For multiple dichotomy sets, "value labels" are either the variable labels for the elementary** variables in the set or the labels of counted values, depending on how the set is defined.

**Missing values.** User-defined missing values. If Count or Percent is selected on the Statistics tab, defined value labels are included in the output even if you don't select Missing values here. This is not available for multiple response sets.

**Custom attributes.** User-defined custom variable attributes. Output includes both the names and values for any custom variable attributes associated with each variable. This is not available for multiple response sets.

**Reserved attributes.** Reserved system variable attributes. You can display system attributes, but you should not alter them. System attribute names start with a dollar sign (\$) . Non-display attributes, with names that begin with either " $\hat{a}$ " or "\$ $\hat{a}$ ", are not included. Output includes both the names and values for any system attributes associated with each variable. This is not available for multiple response sets.

#### *File Information*

The optional file information table can include any of the following file attributes:

**File name.** Name of the IBM® SPSS® Statistics data file. If the dataset has never been saved in SPSS Statistics format, then there is no data file name. (If there is no file name displayed in the title bar of the Data Editor window, then the active dataset does not have a file name.)

**Location.** Directory (folder) location of the SPSS Statistics data file. If the dataset has never been saved in SPSS Statistics format, then there is no location.

**Number of cases.** Number of cases in the active dataset. This is the total number of cases, including any cases that may be excluded from summary statistics due to filter conditions.

Label. This is the file label (if any) defined by the FILE LABEL command.

**Documents.** Data file document text.

**Weight status.** If weighting is on, the name of the weight variable is displayed.

**Custom attributes.** User-defined custom data file attributes. Data file attributes defined with the DATAFILE ATTRIBUTE command.

**Reserved attributes.** Reserved system data file attributes. You can display system attributes, but you should not alter them. System attribute names start with a dollar sign (\$) . Non-display attributes, with names that begin with either " $\hat{a}$ " or "\$ $\hat{a}$ ", are not included. Output includes both the names and values for any system data file attributes.

#### *Variable Display Order*

The following alternatives are available for controlling the order in which variables and multiple response sets are displayed.

**Alphabetical.** Alphabetic order by variable name.

5

<span id="page-18-0"></span>**File.** The order in which variables appear in the dataset (the order in which they are displayed in the Data Editor). In ascending order, multiple response sets are displayed last, after all selected variables.

**Measurement level.** Sort by measurement level. This creates four sorting groups: nominal, ordinal, scale, and unknown. Multiple response sets are treated as nominal.

Note: The measurement level for numeric variables may be "unknown" prior to the first data pass when the measurement level has not been explicitly set, such as data read from an external source or newly created variables.

**Variable list.** The order in which variables and multiple response sets appear in the selected variables list on the Variables tab.

**Custom attribute name.** The list of sort order options also includes the names of any user-defined custom variable attributes. In ascending order, variables that don't have the attribute sort to the top, followed by variables that have the attribute but no defined value for the attribute, followed by variables with defined values for the attribute in alphabetic order of the values.

#### *Maximum Number of Categories*

If the output includes value labels, counts, or percents for each unique value, you can suppress this information from the table if the number of values exceeds the specified value. By default, this information is suppressed if the number of unique values for the variable exceeds 200.

### *Codebook Statistics Tab*

The Statistics tab allows you to control the summary statistics that are included in the output, or suppress the display of summary statistics entirely.

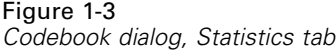

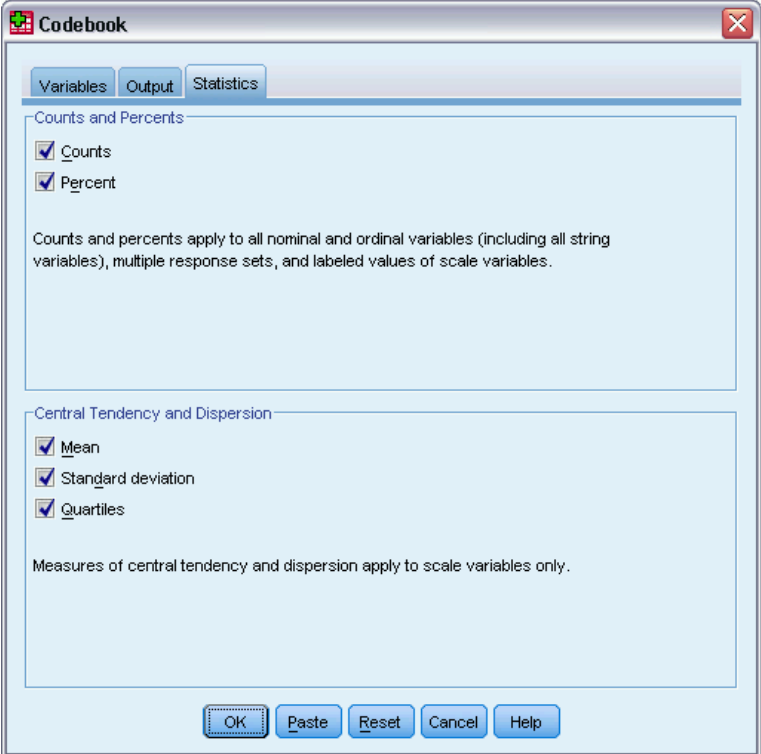

#### *Counts and Percents*

For nominal and ordinal variables, multiple response sets, and labeled values of scale variables, the available statistics are:

**Count.** The count or number of cases having each value (or range of values) of a variable.

**Percent.** The percentage of cases having a particular value.

#### *Central Tendency and Dispersion*

For scale variables, the available statistics are:

**Mean.** A measure of central tendency. The arithmetic average, the sum divided by the number of cases.

**Standard Deviation.** A measure of dispersion around the mean. In a normal distribution, 68% of cases fall within one standard deviation of the mean and 95% of cases fall within two standard deviations. For example, if the mean age is 45, with a standard deviation of 10, 95% of the cases would be between 25 and 65 in a normal distribution.

**Quartiles.** Displays values corresponding to the 25th, 50th, and 75th percentiles.

7

Note: You can temporarily change the measurement level associated with a variable (and thereby change the summary statistics displayed for that variable) in the source variable list on the Variables tab.

# <span id="page-21-0"></span>*Frequencies*

The Frequencies procedure provides statistics and graphical displays that are useful for describing many types of variables. The Frequencies procedure is a good place to start looking at your data.

For a frequency report and bar chart, you can arrange the distinct values in ascending or descending order, or you can order the categories by their frequencies. The frequencies report can be suppressed when a variable has many distinct values. You can label charts with frequencies (the default) or percentages.

**Example.** What is the distribution of a company's customers by industry type? From the output, you might learn that 37.5% of your customers are in government agencies, 24.9% are in corporations, 28.1% are in academic institutions, and 9.4% are in the healthcare industry. For continuous, quantitative data, such as sales revenue, you might learn that the average product sale is \$3,576, with a standard deviation of \$1,078.

**Statistics and plots.** Frequency counts, percentages, cumulative percentages, mean, median, mode, sum, standard deviation, variance, range, minimum and maximum values, standard error of the mean, skewness and kurtosis (both with standard errors), quartiles, user-specified percentiles, bar charts, pie charts, and histograms.

**Data.** Use numeric codes or strings to code categorical variables (nominal or ordinal level measurements).

**Assumptions.** The tabulations and percentages provide a useful description for data from any distribution, especially for variables with ordered or unordered categories. Most of the optional summary statistics, such as the mean and standard deviation, are based on normal theory and are appropriate for quantitative variables with symmetric distributions. Robust statistics, such as the median, quartiles, and percentiles, are appropriate for quantitative variables that may or may not meet the assumption of normality.

#### *To Obtain Frequency Tables*

 $\blacktriangleright$  From the menus choose: Analyze > Descriptive Statistics > Frequencies...

<span id="page-22-0"></span>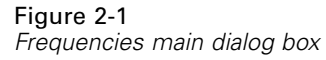

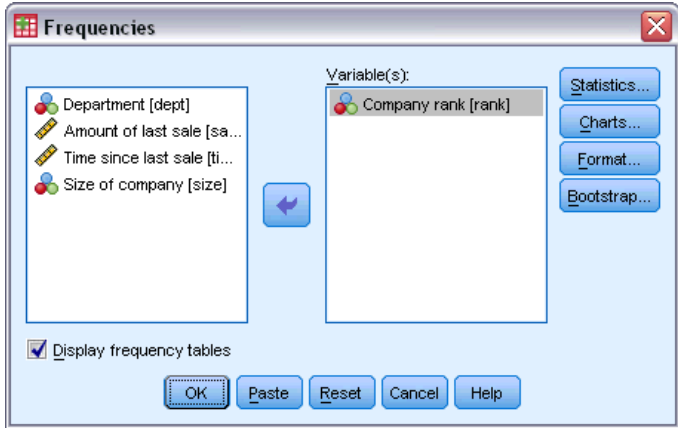

Exercise Select one or more categorical or quantitative variables.

Optionally, you can:

- Click Statistics for descriptive statistics for quantitative variables.
- Click Charts for bar charts, pie charts, and histograms.
- Click Format for the order in which results are displayed.

### *Frequencies Statistics*

#### Figure 2-2

*Frequencies Statistics dialog box*

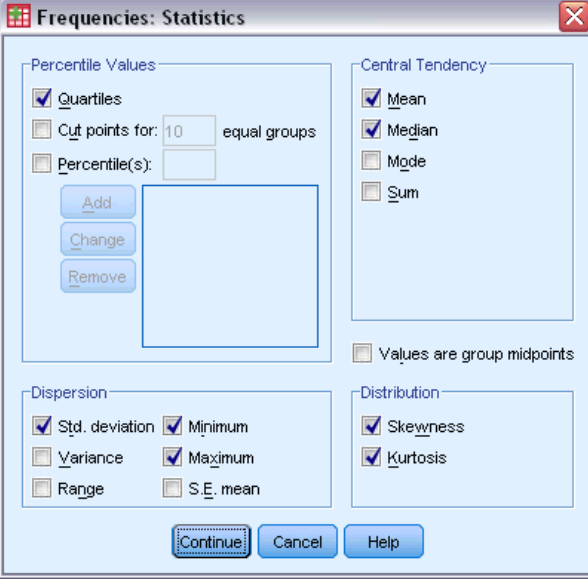

**Percentile Values.** Values of a quantitative variable that divide the ordered data into groups so that a certain percentage is above and another percentage is below. Quartiles (the 25th, 50th, and 75th percentiles) divide the observations into four groups of equal size. If you want an equal number

of groups other than four, select Cut points for n equal groups. You can also specify individual percentiles (for example, the 95th percentile, the value below which 95% of the observations fall).

**Central Tendency.** Statistics that describe the location of the distribution include the mean, median, mode, and sum of all the values.

- **Mean.** A measure of central tendency. The arithmetic average, the sum divided by the number of cases.
- **Median.** The value above and below which half of the cases fall, the 50th percentile. If there is an even number of cases, the median is the average of the two middle cases when they are sorted in ascending or descending order. The median is a measure of central tendency not sensitive to outlying values (unlike the mean, which can be affected by a few extremely high or low values).
- **Mode.** The most frequently occurring value. If several values share the greatest frequency of occurrence, each of them is a mode. The Frequencies procedure reports only the smallest of such multiple modes.
- **Sum.** The sum or total of the values, across all cases with nonmissing values.

**Dispersion.** Statistics that measure the amount of variation or spread in the data include the standard deviation, variance, range, minimum, maximum, and standard error of the mean.

- **Std. deviation.** A measure of dispersion around the mean. In a normal distribution, 68% of cases fall within one standard deviation of the mean and 95% of cases fall within two standard deviations. For example, if the mean age is 45, with a standard deviation of 10, 95% of the cases would be between 25 and 65 in a normal distribution.
- **Variance.** A measure of dispersion around the mean, equal to the sum of squared deviations from the mean divided by one less than the number of cases. The variance is measured in units that are the square of those of the variable itself.
- **Range.** The difference between the largest and smallest values of a numeric variable, the maximum minus the minimum.
- **Minimum.** The smallest value of a numeric variable.
- **Maximum.** The largest value of a numeric variable.
- **S. E. mean.** A measure of how much the value of the mean may vary from sample to sample taken from the same distribution. It can be used to roughly compare the observed mean to a hypothesized value (that is, you can conclude the two values are different if the ratio of the difference to the standard error is less than -2 or greater than +2).

**Distribution.** Skewness and kurtosis are statistics that describe the shape and symmetry of the distribution. These statistics are displayed with their standard errors.

- **Skewness.** A measure of the asymmetry of a distribution. The normal distribution is symmetric and has a skewness value of 0. A distribution with a significant positive skewness has a long right tail. A distribution with a significant negative skewness has a long left tail. As a guideline, a skewness value more than twice its standard error is taken to indicate a departure from symmetry.
- **Kurtosis.** A measure of the extent to which observations cluster around a central point. For a normal distribution, the value of the kurtosis statistic is zero. Positive kurtosis indicates that, relative to a normal distribution, the observations are more clustered about the center of the distribution and have thinner tails until the extreme values of the distribution, at which point

<span id="page-24-0"></span>the tails of the leptokurtic distribution are thicker relative to a normal distribution. Negative kurtosis indicates that, relative to a normal distribution, the observations cluster less and have thicker tails until the extreme values of the distribution, at which point the tails of the platykurtic distribution are thinner relative to a normal distribution.

**Values are group midpoints.** If the values in your data are midpoints of groups (for example, ages of all people in their thirties are coded as 35), select this option to estimate the median and percentiles for the original, ungrouped data.

### *Frequencies Charts*

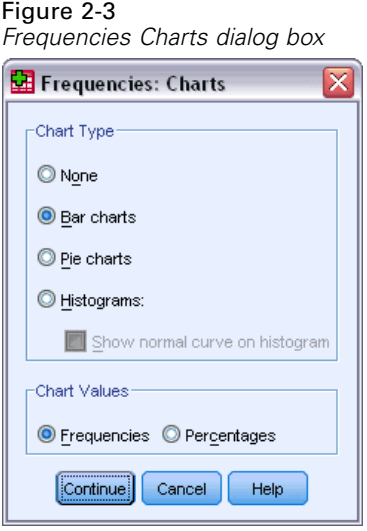

**Chart Type.** A pie chart displays the contribution of parts to a whole. Each slice of a pie chart corresponds to a group that is defined by a single grouping variable. A bar chart displays the count for each distinct value or category as a separate bar, allowing you to compare categories visually. A histogram also has bars, but they are plotted along an equal interval scale. The height of each bar is the count of values of a quantitative variable falling within the interval. A histogram shows the shape, center, and spread of the distribution. A normal curve superimposed on a histogram helps you judge whether the data are normally distributed.

**Chart Values.** For bar charts, the scale axis can be labeled by frequency counts or percentages.

### <span id="page-25-0"></span>*Frequencies Format*

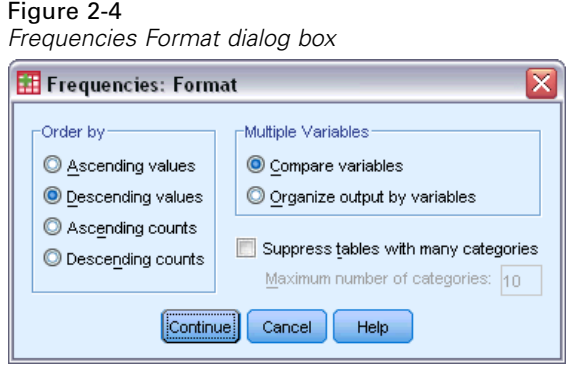

**Order by.** The frequency table can be arranged according to the actual values in the data or according to the count (frequency of occurrence) of those values, and the table can be arranged in either ascending or descending order. However, if you request a histogram or percentiles, Frequencies assumes that the variable is quantitative and displays its values in ascending order.

**Multiple Variables.** If you produce statistics tables for multiple variables, you can either display all variables in a single table (Compare variables) or display a separate statistics table for each variable (Organize output by variables).

**Suppress tables with more than n categories.** This option prevents the display of tables with more than the specified number of values.

# <span id="page-26-0"></span>*Descriptives*

The Descriptives procedure displays univariate summary statistics for several variables in a single table and calculates standardized values (*z* scores). Variables can be ordered by the size of their means (in ascending or descending order), alphabetically, or by the order in which you select the variables (the default).

When *z* scores are saved, they are added to the data in the Data Editor and are available for charts, data listings, and analyses. When variables are recorded in different units (for example, gross domestic product per capita and percentage literate), a *z*-score transformation places variables on a common scale for easier visual comparison.

**Example.** If each case in your data contains the daily sales totals for each member of the sales staff (for example, one entry for Bob, one entry for Kim, and one entry for Brian) collected each day for several months, the Descriptives procedure can compute the average daily sales for each staff member and can order the results from highest average sales to lowest average sales.

**Statistics.** Sample size, mean, minimum, maximum, standard deviation, variance, range, sum, standard error of the mean, and kurtosis and skewness with their standard errors.

**Data.** Use numeric variables after you have screened them graphically for recording errors, outliers, and distributional anomalies. The Descriptives procedure is very efficient for large files (thousands of cases).

**Assumptions.** Most of the available statistics (including *z* scores) are based on normal theory and are appropriate for quantitative variables (interval- or ratio-level measurements) with symmetric distributions. Avoid variables with unordered categories or skewed distributions. The distribution of *z* scores has the same shape as that of the original data; therefore, calculating *z* scores is not a remedy for problem data.

#### *To Obtain Descriptive Statistics*

 $\blacktriangleright$  From the menus choose: Analyze > Descriptive Statistics > Descriptives...

<span id="page-27-0"></span>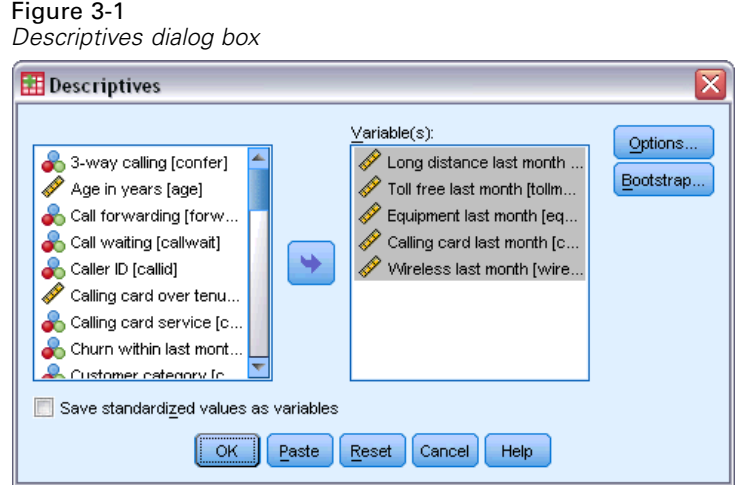

 $\blacktriangleright$  Select one or more variables.

Optionally, you can:

- Select Save standardized values as variables to save *z* scores as new variables.
- Click Options for optional statistics and display order.

### *Descriptives Options*

#### Figure 3-2

*Descriptives Options dialog box*

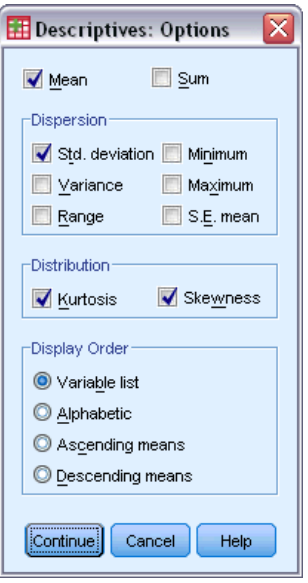

**Mean and Sum.** The mean, or arithmetic average, is displayed by default.

**Dispersion.** Statistics that measure the spread or variation in the data include the standard deviation, variance, range, minimum, maximum, and standard error of the mean.

15

- <span id="page-28-0"></span>**Std. deviation.** A measure of dispersion around the mean. In a normal distribution, 68% of cases fall within one standard deviation of the mean and 95% of cases fall within two standard deviations. For example, if the mean age is 45, with a standard deviation of 10, 95% of the cases would be between 25 and 65 in a normal distribution.
- **Variance.** A measure of dispersion around the mean, equal to the sum of squared deviations from the mean divided by one less than the number of cases. The variance is measured in units that are the square of those of the variable itself.
- **Range.** The difference between the largest and smallest values of a numeric variable, the maximum minus the minimum.
- **Minimum.** The smallest value of a numeric variable.
- **Maximum.** The largest value of a numeric variable.
- **S.E. mean.** A measure of how much the value of the mean may vary from sample to sample taken from the same distribution. It can be used to roughly compare the observed mean to a hypothesized value (that is, you can conclude the two values are different if the ratio of the difference to the standard error is less than  $-2$  or greater than  $+2$ ).

**Distribution.** Kurtosis and skewness are statistics that characterize the shape and symmetry of the distribution. These statistics are displayed with their standard errors.

- **Kurtosis.** A measure of the extent to which observations cluster around a central point. For a normal distribution, the value of the kurtosis statistic is zero. Positive kurtosis indicates that, relative to a normal distribution, the observations are more clustered about the center of the distribution and have thinner tails until the extreme values of the distribution, at which point the tails of the leptokurtic distribution are thicker relative to a normal distribution. Negative kurtosis indicates that, relative to a normal distribution, the observations cluster less and have thicker tails until the extreme values of the distribution, at which point the tails of the platykurtic distribution are thinner relative to a normal distribution.
- **Skewness.** A measure of the asymmetry of a distribution. The normal distribution is symmetric and has a skewness value of 0. A distribution with a significant positive skewness has a long right tail. A distribution with a significant negative skewness has a long left tail. As a guideline, a skewness value more than twice its standard error is taken to indicate a departure from symmetry.

**Display Order.** By default, the variables are displayed in the order in which you selected them. Optionally, you can display variables alphabetically, by ascending means, or by descending means.

### *DESCRIPTIVES Command Additional Features*

The command syntax language also allows you to:

- Save standardized scores (*z* scores) for some but not all variables (with the VARIABLES subcommand).
- **Specify names for new variables that contain standardized scores (with the VARIABLES** subcommand).

16

- Exclude from the analysis cases with missing values for any variable (with the MISSING subcommand).
- Sort the variables in the display by the value of any statistic, not just the mean (with the SORT subcommand).

See the *Command Syntax Reference* for complete syntax information.

# <span id="page-30-0"></span>*Explore*

The Explore procedure produces summary statistics and graphical displays, either for all of your cases or separately for groups of cases. There are many reasons for using the Explore procedure—data screening, outlier identification, description, assumption checking, and characterizing differences among subpopulations (groups of cases). Data screening may show that you have unusual values, extreme values, gaps in the data, or other peculiarities. Exploring the data can help to determine whether the statistical techniques that you are considering for data analysis are appropriate. The exploration may indicate that you need to transform the data if the technique requires a normal distribution. Or you may decide that you need nonparametric tests.

**Example.** Look at the distribution of maze-learning times for rats under four different reinforcement schedules. For each of the four groups, you can see if the distribution of times is approximately normal and whether the four variances are equal. You can also identify the cases with the five largest and five smallest times. The boxplots and stem-and-leaf plots graphically summarize the distribution of learning times for each of the groups.

**Statistics and plots.** Mean, median, 5% trimmed mean, standard error, variance, standard deviation, minimum, maximum, range, interquartile range, skewness and kurtosis and their standard errors, confidence interval for the mean (and specified confidence level), percentiles, Huber's M-estimator, Andrews' wave estimator, Hampel's redescending M-estimator, Tukey's biweight estimator, the five largest and five smallest values, the Kolmogorov-Smirnov statistic with a Lilliefors significance level for testing normality, and the Shapiro-Wilk statistic. Boxplots, stem-and-leaf plots, histograms, normality plots, and spread-versus-level plots with Levene tests and transformations.

**Data.** The Explore procedure can be used for quantitative variables (interval- or ratio-level measurements). A factor variable (used to break the data into groups of cases) should have a reasonable number of distinct values (categories). These values may be short string or numeric. The case label variable, used to label outliers in boxplots, can be short string, long string (first 15 bytes), or numeric.

**Assumptions.** The distribution of your data does not have to be symmetric or normal.

#### *To Explore Your Data*

 $\blacktriangleright$  From the menus choose: Analyze > Descriptive Statistics > Explore...

<span id="page-31-0"></span>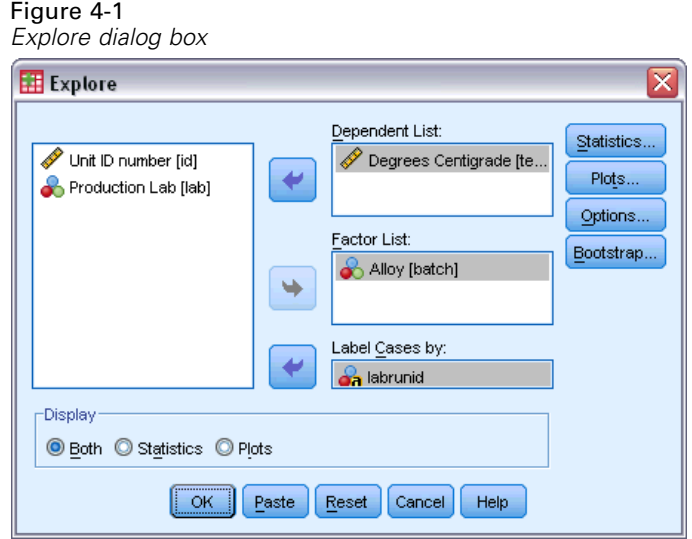

Exercise Select one or more dependent variables.

Optionally, you can:

- Select one or more factor variables, whose values will define groups of cases.
- Select an identification variable to label cases.
- Click Statistics for robust estimators, outliers, percentiles, and frequency tables.
- Click Plots for histograms, normal probability plots and tests, and spread-versus-level plots with Levene's statistics.
- Click Options for the treatment of missing values.

### *Explore Statistics*

Figure 4-2

*Explore Statistics dialog box*

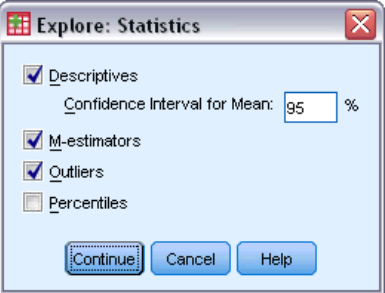

**Descriptives.** These measures of central tendency and dispersion are displayed by default. Measures of central tendency indicate the location of the distribution; they include the mean, median, and 5% trimmed mean. Measures of dispersion show the dissimilarity of the values; these include standard error, variance, standard deviation, minimum, maximum, range, and interquartile range. The descriptive statistics also include measures of the shape of the distribution; skewness

19

<span id="page-32-0"></span>and kurtosis are displayed with their standard errors. The 95% level confidence interval for the mean is also displayed; you can specify a different confidence level.

**M-estimators.** Robust alternatives to the sample mean and median for estimating the location. The estimators calculated differ in the weights they apply to cases. Huber's M-estimator, Andrews' wave estimator, Hampel's redescending M-estimator, and Tukey's biweight estimator are displayed.

**Outliers.** Displays the five largest and five smallest values with case labels.

**Percentiles.** Displays the values for the 5th, 10th, 25th, 50th, 75th, 90th, and 95th percentiles.

### *Explore Plots*

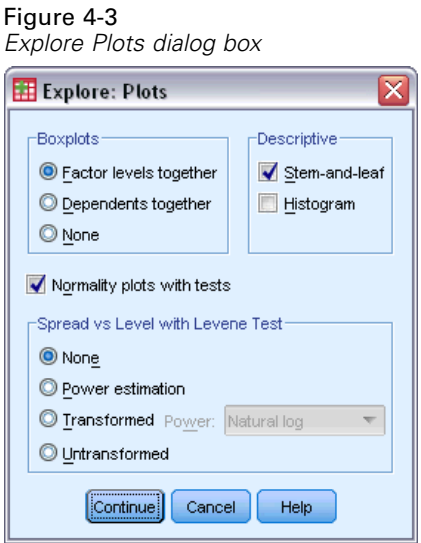

**Boxplots.** These alternatives control the display of boxplots when you have more than one dependent variable. Factor levels together generates a separate display for each dependent variable. Within a display, boxplots are shown for each of the groups defined by a factor variable. Dependents together generates a separate display for each group defined by a factor variable. Within a display, boxplots are shown side by side for each dependent variable. This display is particularly useful when the different variables represent a single characteristic measured at different times.

**Descriptive.** The Descriptive group allows you to choose stem-and-leaf plots and histograms.

**Normality plots with tests.** Displays normal probability and detrended normal probability plots. The Kolmogorov-Smirnov statistic, with a Lilliefors significance level for testing normality, is displayed. If non-integer weights are specified, the Shapiro-Wilk statistic is calculated when the weighted sample size lies between 3 and 50. For no weights or integer weights, the statistic is calculated when the weighted sample size lies between 3 and 5,000.

**Spread vs. Level with Levene Test.** Controls data transformation for spread-versus-level plots. For all spread-versus-level plots, the slope of the regression line and Levene's robust tests for homogeneity of variance are displayed. If you select a transformation, Levene's tests are based

<span id="page-33-0"></span>on the transformed data. If no factor variable is selected, spread-versus-level plots are not produced. Power estimation produces a plot of the natural logs of the interquartile ranges against the natural logs of the medians for all cells, as well as an estimate of the power transformation for achieving equal variances in the cells. A spread-versus-level plot helps to determine the power for a transformation to stabilize (make more equal) variances across groups. Transformed allows you to select one of the power alternatives, perhaps following the recommendation from power estimation, and produces plots of transformed data. The interquartile range and median of the transformed data are plotted. Untransformed produces plots of the raw data. This is equivalent to a transformation with a power of 1.

### *Explore Power Transformations*

These are the power transformations for spread-versus-level plots. To transform data, you must select a power for the transformation. You can choose one of the following alternatives:

- **Natural log.** Natural log transformation. This is the default.
- **1/square root.** For each data value, the reciprocal of the square root is calculated.
- **Reciprocal.** The reciprocal of each data value is calculated.
- **Square root.** The square root of each data value is calculated.
- **Square.** Each data value is squared.
- **Cube.** Each data value is cubed.

### *Explore Options*

Figure 4-4

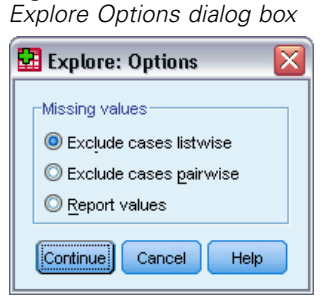

**Missing Values.** Controls the treatment of missing values.

- **Exclude cases listwise.** Cases with missing values for any dependent or factor variable are excluded from all analyses. This is the default.
- **Exclude cases pairwise.** Cases with no missing values for variables in a group (cell) are included in the analysis of that group. The case may have missing values for variables used in other groups.
- **Report values.** Missing values for factor variables are treated as a separate category. All output is produced for this additional category. Frequency tables include categories for missing values. Missing values for a factor variable are included but labeled as missing.

21

### <span id="page-34-0"></span>*EXAMINE Command Additional Features*

The Explore procedure uses EXAMINE command syntax. The command syntax language also allows you to:

- Request total output and plots in addition to output and plots for groups defined by the factor variables (with the TOTAL subcommand).
- Specify a common scale for a group of boxplots (with the SCALE subcommand).
- **Specify interactions of the factor variables (with the VARIABLES subcommand).**
- Specify percentiles other than the defaults (with the PERCENTILES subcommand).
- Calculate percentiles according to any of five methods (with the PERCENTILES subcommand).
- Specify any power transformation for spread-versus-level plots (with the PLOT subcommand).
- Specify the number of extreme values to be displayed (with the STATISTICS subcommand).
- Specify parameters for the M-estimators, robust estimators of location (with the MESTIMATORS subcommand).

See the *Command Syntax Reference* for complete syntax information.

# <span id="page-35-0"></span>*Crosstabs*

The Crosstabs procedure forms two-way and multiway tables and provides a variety of tests and measures of association for two-way tables. The structure of the table and whether categories are ordered determine what test or measure to use.

Crosstabs' statistics and measures of association are computed for two-way tables only. If you specify a row, a column, and a layer factor (control variable), the Crosstabs procedure forms one panel of associated statistics and measures for each value of the layer factor (or a combination of values for two or more control variables). For example, if *gender* is a layer factor for a table of *married* (yes, no) against *life* (is life exciting, routine, or dull), the results for a two-way table for the females are computed separately from those for the males and printed as panels following one another.

**Example.** Are customers from small companies more likely to be profitable in sales of services (for example, training and consulting) than those from larger companies? From a crosstabulation, you might learn that the majority of small companies (fewer than 500 employees) yield high service profits, while the majority of large companies (more than 2,500 employees) yield low service profits.

**Statistics and measures of association.** Pearson chi-square, likelihood-ratio chi-square, linear-by-linear association test, Fisher's exact test, Yates' corrected chi-square, Pearson's *r*, Spearman's rho, contingency coefficient, phi, Cramér's *V*, symmetric and asymmetric lambdas, Goodman and Kruskal's tau, uncertainty coefficient, gamma, Somers' *d*, Kendall's tau-*b*, Kendall's tau-*c*, eta coefficient, Cohen's kappa, relative risk estimate, odds ratio, McNemar test, Cochran's and Mantel-Haenszel statistics, and column proportions statistics.

**Data.** To define the categories of each table variable, use values of a numeric or string (eight or fewer bytes) variable. For example, for *gender*, you could code the data as 1 and 2 or as *male* and *female*.

**Assumptions.** Some statistics and measures assume ordered categories (ordinal data) or quantitative values (interval or ratio data), as discussed in the section on statistics. Others are valid when the table variables have unordered categories (nominal data). For the chi-square-based statistics (phi, Cramér's *V*, and contingency coefficient), the data should be a random sample from a multinomial distribution.

*Note*: Ordinal variables can be either numeric codes that represent categories (for example,  $1 = low$ ,  $2 = \text{medium}, 3 = \text{high}$  or string values. However, the alphabetic order of string values is assumed to reflect the true order of the categories. For example, for a string variable with the values of *low*, *medium*, *high*, the order of the categories is interpreted as *high*, *low*, *medium*—which is not the correct order. In general, it is more reliable to use numeric codes to represent ordinal data.

#### *To Obtain Crosstabulations*

 $\blacktriangleright$  From the menus choose:

Analyze > Descriptive Statistics > Crosstabs...
*Crosstabs*

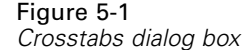

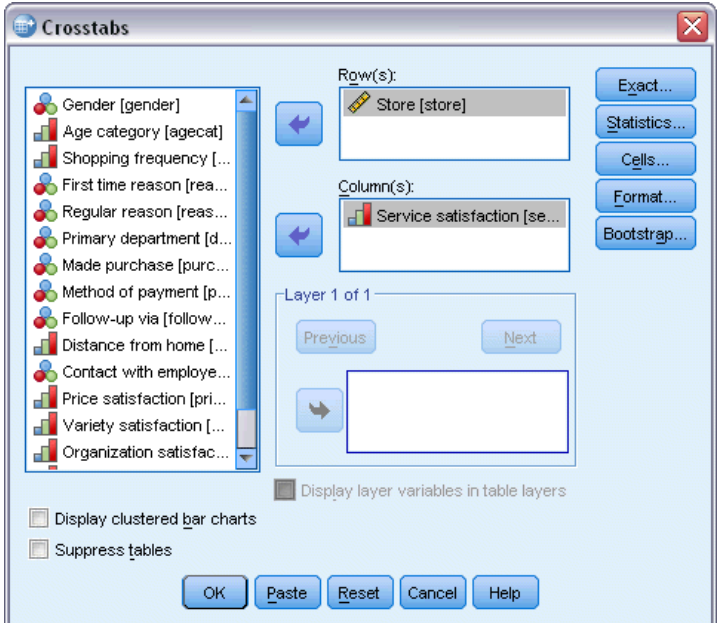

Exercise Select one or more row variables and one or more column variables.

Optionally, you can:

- Select one or more control variables.
- Click Statistics for tests and measures of association for two-way tables or subtables.
- Click Cells for observed and expected values, percentages, and residuals.
- Click Format for controlling the order of categories.

### *Crosstabs layers*

If you select one or more layer variables, a separate crosstabulation is produced for each category of each layer variable (control variable). For example, if you have one row variable, one column variable, and one layer variable with two categories, you get a two-way table for each category of the layer variable. To make another layer of control variables, click Next. Subtables are produced for each combination of categories for each first-layer variable, each second-layer variable, and so on. If statistics and measures of association are requested, they apply to two-way subtables only.

## *Crosstabs clustered bar charts*

**Display clustered bar charts.** A clustered bar chart helps summarize your data for groups of cases. There is one cluster of bars for each value of the variable you specified under Rows. The variable that defines the bars within each cluster is the variable you specified under Columns. There is one set of differently colored or patterned bars for each value of this variable. If you

specify more than one variable under Columns or Rows, a clustered bar chart is produced for each combination of two variables.

### *Crosstabs displaying layer variables in table layers*

**Display layer variables in table layers.** You can choose to display the layer variables (control variables) as table layers in the crosstabulation table. This allows you to create views that show the overall statistics for row and column variables as well as permitting drill down on categories of layer variables.

An example that uses the data file *demo.sav* () is shown below and was obtained as follows:

- E Select *Income category in thousands (inccat)* as the row variable, *Owns PDA (ownpda)* as the column variable and *Level of Education (ed)* as the layer variable.
- $\blacktriangleright$  Select Display layer variables in table layers.
- $\triangleright$  Select Column in the Cell Display subdialog.
- $\triangleright$  Run the Crosstabs procedure, double-click the crosstabulation table and select College degree from the Level of education drop down list.

```
Figure 5-2
Crosstabulation table with layer variables in table layers
```
Income category in thousands \* Owns PDA \* Level of education Crosstabulation  $\overline{\phantom{0}}$ 

| Level of education College degree |             |                   |          |        |        |
|-----------------------------------|-------------|-------------------|----------|--------|--------|
|                                   |             |                   | Owns PDA |        |        |
|                                   |             | <b>Statistics</b> | No       | Yes    | Total  |
| Income category in<br>thousands   | Under \$25  | Count             | 146      | 50     | 196    |
|                                   |             | % within Owns PDA | 15.8%    | 11.6%  | 14.5%  |
|                                   | $$25 - $49$ | Count             | 335      | 155    | 490    |
|                                   |             | % within Owns PDA | 36.3%    | 35.9%  | 36.2%  |
|                                   | $$50 - $74$ | Count             | 187      | 72     | 259    |
|                                   |             | % within Owns PDA | 20.3%    | 16.7%  | 19.1%  |
|                                   | $$75+$      | Count             | 255      | 155    | 410    |
|                                   |             | % within Owns PDA | 27.6%    | 35.9%  | 30.3%  |
| Total                             |             | Count             | 923      | 432    | 1,355  |
|                                   |             | % within Owns PDA | 100.0%   | 100.0% | 100.0% |

The selected view of the crosstabulation table shows the statistics for respondents who have a college degree.

25

### *Crosstabs statistics*

#### Figure 5-3

*Crosstabs Statistics dialog box*

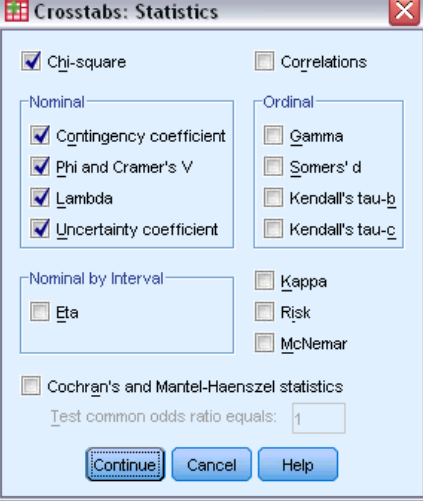

**Chi-square.** For tables with two rows and two columns, select Chi-square to calculate the Pearson chi-square, the likelihood-ratio chi-square, Fisher's exact test, and Yates' corrected chi-square (continuity correction). For  $2 \times 2$  tables, Fisher's exact test is computed when a table that does not result from missing rows or columns in a larger table has a cell with an expected frequency of less than 5. Yates' corrected chi-square is computed for all other  $2 \times 2$  tables. For tables with any number of rows and columns, select Chi-square to calculate the Pearson chi-square and the likelihood-ratio chi-square. When both table variables are quantitative, Chi-square yields the linear-by-linear association test.

**Correlations.** For tables in which both rows and columns contain ordered values, Correlations yields Spearman's correlation coefficient, rho (numeric data only). Spearman's rho is a measure of association between rank orders. When both table variables (factors) are quantitative, Correlations yields the Pearson correlation coefficient, *r*, a measure of linear association between the variables.

**Nominal.** For nominal data (no intrinsic order, such as Catholic, Protestant, and Jewish), you can select Contingency coefficient, Phi (coefficient) and Cramér's V, Lambda (symmetric and asymmetric lambdas and Goodman and Kruskal's tau), and Uncertainty coefficient.

- **Contingency coefficient.** A measure of association based on chi-square. The value ranges between 0 and 1, with 0 indicating no association between the row and column variables and values close to 1 indicating a high degree of association between the variables. The maximum value possible depends on the number of rows and columns in a table.
- **Phi and Cramer's V.** Phi is a chi-square-based measure of association that involves dividing the chi-square statistic by the sample size and taking the square root of the result. Cramer's V is a measure of association based on chi-square.
- **Lambda.** A measure of association that reflects the proportional reduction in error when values of the independent variable are used to predict values of the dependent variable. A value of 1 means that the independent variable perfectly predicts the dependent variable. A value of 0 means that the independent variable is no help in predicting the dependent variable.
- **Uncertainty coefficient.** A measure of association that indicates the proportional reduction in error when values of one variable are used to predict values of the other variable. For example, a value of 0.83 indicates that knowledge of one variable reduces error in predicting values of the other variable by 83%. The program calculates both symmetric and asymmetric versions of the uncertainty coefficient.

**Ordinal.** For tables in which both rows and columns contain ordered values, select Gamma (zero-order for 2-way tables and conditional for 3-way to 10-way tables), Kendall's tau-b, and Kendall's tau-c. For predicting column categories from row categories, select Somers' d.

- **Gamma.** A symmetric measure of association between two ordinal variables that ranges between -1 and 1. Values close to an absolute value of 1 indicate a strong relationship between the two variables. Values close to 0 indicate little or no relationship. For 2-way tables, zero-order gammas are displayed. For 3-way to n-way tables, conditional gammas are displayed.
- **Somers' d.** A measure of association between two ordinal variables that ranges from -1 to 1. Values close to an absolute value of 1 indicate a strong relationship between the two variables, and values close to 0 indicate little or no relationship between the variables. Somers' d is an asymmetric extension of gamma that differs only in the inclusion of the number of pairs not tied on the independent variable. A symmetric version of this statistic is also calculated.
- **Kendall's tau-b.** A nonparametric measure of correlation for ordinal or ranked variables that take ties into account. The sign of the coefficient indicates the direction of the relationship, and its absolute value indicates the strength, with larger absolute values indicating stronger relationships. Possible values range from  $-1$  to 1, but a value of  $-1$  or  $+1$  can be obtained only from square tables.
- **Kendall's tau-c.** A nonparametric measure of association for ordinal variables that ignores ties. The sign of the coefficient indicates the direction of the relationship, and its absolute value indicates the strength, with larger absolute values indicating stronger relationships. Possible values range from  $-1$  to 1, but a value of  $-1$  or  $+1$  can be obtained only from square tables.

**Nominal by Interval.** When one variable is categorical and the other is quantitative, select Eta. The categorical variable must be coded numerically.

■ **Eta.** A measure of association that ranges from 0 to 1, with 0 indicating no association between the row and column variables and values close to 1 indicating a high degree of association. Eta is appropriate for a dependent variable measured on an interval scale (for example, income) and an independent variable with a limited number of categories (for example, gender). Two eta values are computed: one treats the row variable as the interval variable, and the other treats the column variable as the interval variable.

**Kappa.** Cohen's kappa measures the agreement between the evaluations of two raters when both are rating the same object. A value of 1 indicates perfect agreement. A value of 0 indicates that agreement is no better than chance. Kappa is based on a square table in which row and column values represent the same scale. Any cell that has observed values for one variable but not the other is assigned a count of 0. Kappa is not computed if the data storage type (string or

numeric) is not the same for the two variables. For string variable, both variables must have the same defined length.

**Risk.** For 2 x 2 tables, a measure of the strength of the association between the presence of a factor and the occurrence of an event. If the confidence interval for the statistic includes a value of 1, you cannot assume that the factor is associated with the event. The odds ratio can be used as an estimate or relative risk when the occurrence of the factor is rare.

**McNemar.** A nonparametric test for two related dichotomous variables. Tests for changes in responses using the chi-square distribution. Useful for detecting changes in responses due to experimental intervention in "before-and-after" designs. For larger square tables, the McNemar-Bowker test of symmetry is reported.

**Cochran's and Mantel-Haenszel statistics.** Cochran's and Mantel-Haenszel statistics can be used to test for independence between a dichotomous factor variable and a dichotomous response variable, conditional upon covariate patterns defined by one or more layer (control) variables. Note that while other statistics are computed layer by layer, the Cochran's and Mantel-Haenszel statistics are computed once for all layers.

## *Crosstabs cell display*

Figure 5-4 *Crosstabs Cell Display dialog box*

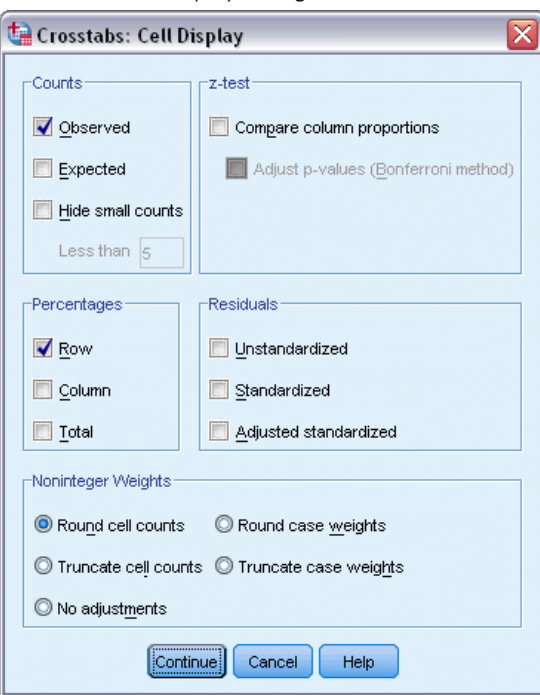

To help you uncover patterns in the data that contribute to a significant chi-square test, the Crosstabs procedure displays expected frequencies and three types of residuals (deviates) that measure the difference between observed and expected frequencies. Each cell of the table can contain any combination of counts, percentages, and residuals selected.

**Counts.** The number of cases actually observed and the number of cases expected if the row and column variables are independent of each other. You can choose to hide counts that are less than a specified integer. Hidden values will be displayed as <N, where N is the specified integer. The specified integer must be greater than or equal to 2, although the value 0 is permitted and specifies that no counts are hidden.

**Compare column proportions.** This option computes pairwise comparisons of column proportions and indicates which pairs of columns (for a given row) are significantly different. Significant differences are indicated in the crosstabulation table with APA-style formatting using subscript letters and are calculated at the 0.05 significance level. *Note*: If this option is specified without selecting observed counts or column percentages, then observed counts are included in the crosstabulation table, with the APA-style subscript letters indicating the results of the column proportions tests.

 **Adjust p-values (Bonferroni method).** Pairwise comparisons of column proportions make use of the Bonferroni correction, which adjusts the observed significance level for the fact that multiple comparisons are made.

**Percentages.** The percentages can add up across the rows or down the columns. The percentages of the total number of cases represented in the table (one layer) are also available. *Note*: If Hide small counts is selected in the Counts group, then percentages associated with hidden counts are also hidden.

**Residuals.** Raw unstandardized residuals give the difference between the observed and expected values. Standardized and adjusted standardized residuals are also available.

- **Unstandardized.** The difference between an observed value and the expected value. The expected value is the number of cases you would expect in the cell if there were no relationship between the two variables. A positive residual indicates that there are more cases in the cell than there would be if the row and column variables were independent.
- **Standardized.** The residual divided by an estimate of its standard deviation. Standardized residuals, which are also known as Pearson residuals, have a mean of 0 and a standard deviation of 1.
- **Adjusted standardized.** The residual for a cell (observed minus expected value) divided by an estimate of its standard error. The resulting standardized residual is expressed in standard deviation units above or below the mean.

**Noninteger Weights.** Cell counts are normally integer values, since they represent the number of cases in each cell. But if the data file is currently weighted by a weight variable with fractional values (for example, 1.25), cell counts can also be fractional values. You can truncate or round either before or after calculating the cell counts or use fractional cell counts for both table display and statistical calculations.

- **Round cell counts.** Case weights are used as is but the accumulated weights in the cells are rounded before computing any statistics.
- **Truncate cell counts.** Case weights are used as is but the accumulated weights in the cells are truncated before computing any statistics.
- **Round case weights.** Case weights are rounded before use.

29

- **Truncate case weights.** Case weights are truncated before use.
- **No adjustments.** Case weights are used as is and fractional cell counts are used. However, when Exact Statistics (available only with the Exact Tests option) are requested, the accumulated weights in the cells are either truncated or rounded before computing the Exact test statistics.

## *Crosstabs table format*

Figure 5-5 *Crosstabs Table Format dialog box* Crosstabs: Table Format X  $\Gamma$  FRow Order

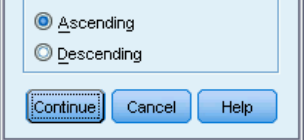

You can arrange rows in ascending or descending order of the values of the row variable.

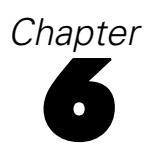

# *Summarize*

The Summarize procedure calculates subgroup statistics for variables within categories of one or more grouping variables. All levels of the grouping variable are crosstabulated. You can choose the order in which the statistics are displayed. Summary statistics for each variable across all categories are also displayed. Data values in each category can be listed or suppressed. With large datasets, you can choose to list only the first *n* cases.

**Example.** What is the average product sales amount by region and customer industry? You might discover that the average sales amount is slightly higher in the western region than in other regions, with corporate customers in the western region yielding the highest average sales amount.

**Statistics.** Sum, number of cases, mean, median, grouped median, standard error of the mean, minimum, maximum, range, variable value of the first category of the grouping variable, variable value of the last category of the grouping variable, standard deviation, variance, kurtosis, standard error of kurtosis, skewness, standard error of skewness, percentage of total sum, percentage of total *N*, percentage of sum in, percentage of *N* in, geometric mean, and harmonic mean.

**Data.** Grouping variables are categorical variables whose values can be numeric or string. The number of categories should be reasonably small. The other variables should be able to be ranked.

**Assumptions.** Some of the optional subgroup statistics, such as the mean and standard deviation, are based on normal theory and are appropriate for quantitative variables with symmetric distributions. Robust statistics, such as the median and the range, are appropriate for quantitative variables that may or may not meet the assumption of normality.

#### *To Obtain Case Summaries*

 $\blacktriangleright$  From the menus choose: Analyze > Reports > Case Summaries...

*Summarize*

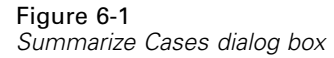

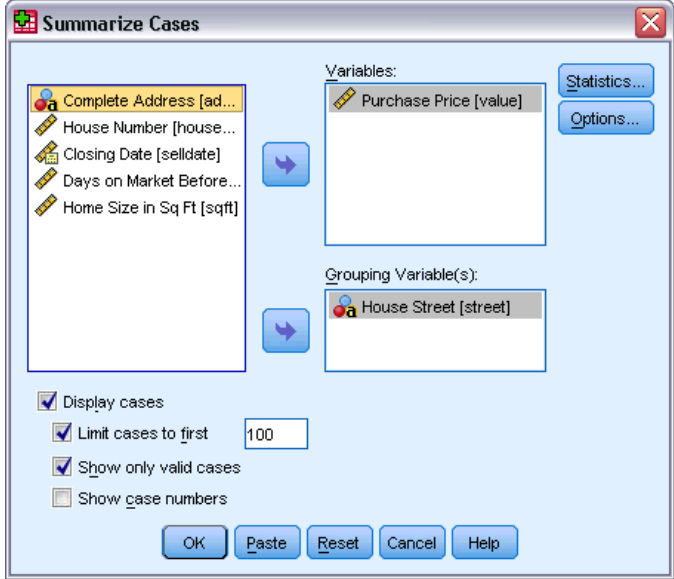

Exercise Select one or more variables.

Optionally, you can:

- Select one or more grouping variables to divide your data into subgroups.
- Click Options to change the output title, add a caption below the output, or exclude cases with missing values.
- Click Statistics for optional statistics.
- Select Display cases to list the cases in each subgroup. By default, the system lists only the first 100 cases in your file. You can raise or lower the value for Limit cases to first *n* or deselect that item to list all cases.

## *Summarize Options*

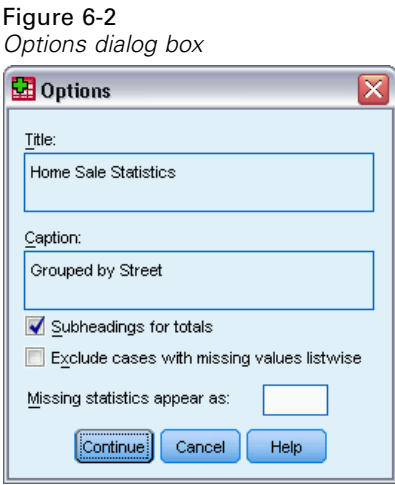

Summarize allows you to change the title of your output or add a caption that will appear below the output table. You can control line wrapping in titles and captions by typing \n wherever you want to insert a line break in the text.

You can also choose to display or suppress subheadings for totals and to include or exclude cases with missing values for any of the variables used in any of the analyses. Often it is desirable to denote missing cases in output with a period or an asterisk. Enter a character, phrase, or code that you would like to have appear when a value is missing; otherwise, no special treatment is applied to missing cases in the output.

## *Summarize Statistics*

### Figure 6-3

*Summary Report Statistics dialog box*

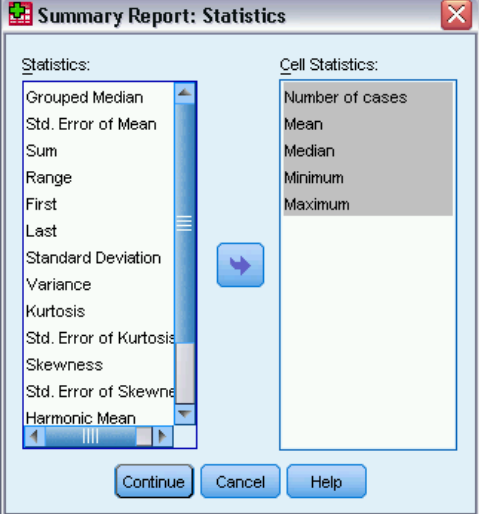

33

You can choose one or more of the following subgroup statistics for the variables within each category of each grouping variable: sum, number of cases, mean, median, grouped median, standard error of the mean, minimum, maximum, range, variable value of the first category of the grouping variable, variable value of the last category of the grouping variable, standard deviation, variance, kurtosis, standard error of kurtosis, skewness, standard error of skewness, percentage of total sum, percentage of total *N*, percentage of sum in, percentage of *N* in, geometric mean, harmonic mean. The order in which the statistics appear in the Cell Statistics list is the order in which they will be displayed in the output. Summary statistics are also displayed for each variable across all categories.

**First.** Displays the first data value encountered in the data file.

**Geometric Mean.** The nth root of the product of the data values, where n represents the number of cases.

**Grouped Median.** Median that is calculated for data that is coded into groups. For example, with age data, if each value in the 30s is coded 35, each value in the 40s is coded 45, and so on, the grouped median is the median calculated from the coded data.

**Harmonic Mean.** Used to estimate an average group size when the sample sizes in the groups are not equal. The harmonic mean is the total number of samples divided by the sum of the reciprocals of the sample sizes.

**Kurtosis.** A measure of the extent to which observations cluster around a central point. For a normal distribution, the value of the kurtosis statistic is zero. Positive kurtosis indicates that, relative to a normal distribution, the observations are more clustered about the center of the distribution and have thinner tails until the extreme values of the distribution, at which point the tails of the leptokurtic distribution are thicker relative to a normal distribution. Negative kurtosis indicates that, relative to a normal distribution, the observations cluster less and have thicker tails until the extreme values of the distribution, at which point the tails of the platykurtic distribution are thinner relative to a normal distribution.

**Last.** Displays the last data value encountered in the data file.

**Maximum.** The largest value of a numeric variable.

**Mean.** A measure of central tendency. The arithmetic average, the sum divided by the number of cases.

**Median.** The value above and below which half of the cases fall, the 50th percentile. If there is an even number of cases, the median is the average of the two middle cases when they are sorted in ascending or descending order. The median is a measure of central tendency not sensitive to outlying values (unlike the mean, which can be affected by a few extremely high or low values).

**Minimum.** The smallest value of a numeric variable.

**N.** The number of cases (observations or records).

**Percent of Total N.** Percentage of the total number of cases in each category.

**Percent of Total Sum.** Percentage of the total sum in each category.

**Range.** The difference between the largest and smallest values of a numeric variable, the maximum minus the minimum.

**Skewness.** A measure of the asymmetry of a distribution. The normal distribution is symmetric and has a skewness value of 0. A distribution with a significant positive skewness has a long right tail. A distribution with a significant negative skewness has a long left tail. As a guideline, a skewness value more than twice its standard error is taken to indicate a departure from symmetry.

**Standard Error of Kurtosis.** The ratio of kurtosis to its standard error can be used as a test of normality (that is, you can reject normality if the ratio is less than -2 or greater than +2). A large positive value for kurtosis indicates that the tails of the distribution are longer than those of a normal distribution; a negative value for kurtosis indicates shorter tails (becoming like those of a box-shaped uniform distribution).

**Standard Error of Skewness.** The ratio of skewness to its standard error can be used as a test of normality (that is, you can reject normality if the ratio is less than -2 or greater than +2). A large positive value for skewness indicates a long right tail; an extreme negative value indicates a long left tail.

**Sum.** The sum or total of the values, across all cases with nonmissing values.

**Variance.** A measure of dispersion around the mean, equal to the sum of squared deviations from the mean divided by one less than the number of cases. The variance is measured in units that are the square of those of the variable itself.

# *Means*

The Means procedure calculates subgroup means and related univariate statistics for dependent variables within categories of one or more independent variables. Optionally, you can obtain a one-way analysis of variance, eta, and tests for linearity.

**Example.** Measure the average amount of fat absorbed by three different types of cooking oil, and perform a one-way analysis of variance to see whether the means differ.

**Statistics.** Sum, number of cases, mean, median, grouped median, standard error of the mean, minimum, maximum, range, variable value of the first category of the grouping variable, variable value of the last category of the grouping variable, standard deviation, variance, kurtosis, standard error of kurtosis, skewness, standard error of skewness, percentage of total sum, percentage of total *N*, percentage of sum in, percentage of *N* in, geometric mean, and harmonic mean. Options include analysis of variance, eta, eta squared, and tests for linearity *R* and *R*2.

**Data.** The dependent variables are quantitative, and the independent variables are categorical. The values of categorical variables can be numeric or string.

**Assumptions.** Some of the optional subgroup statistics, such as the mean and standard deviation, are based on normal theory and are appropriate for quantitative variables with symmetric distributions. Robust statistics, such as the median, are appropriate for quantitative variables that may or may not meet the assumption of normality. Analysis of variance is robust to departures from normality, but the data in each cell should be symmetric. Analysis of variance also assumes that the groups come from populations with equal variances. To test this assumption, use Levene's homogeneity-of-variance test, available in the One-Way ANOVA procedure.

#### *To Obtain Subgroup Means*

 $\blacktriangleright$  From the menus choose: Analyze > Compare Means > Means...

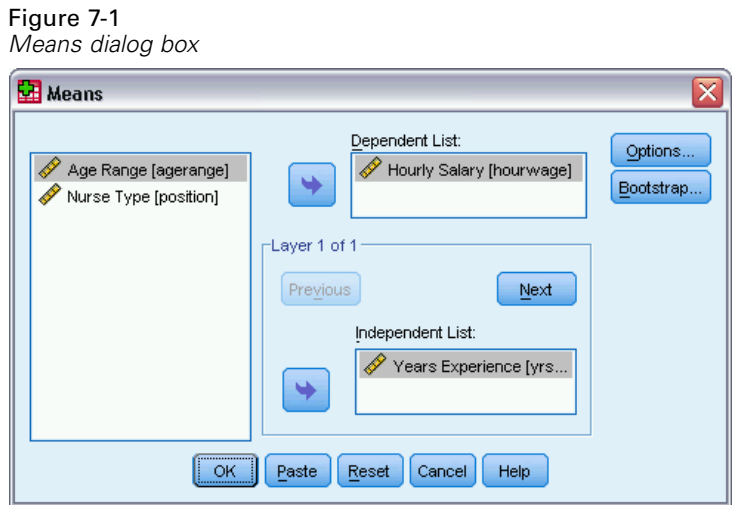

- Exercise Select one or more dependent variables.
- E Use one of the following methods to select categorical independent variables:
	- Select one or more independent variables. Separate results are displayed for each independent variable.
	- Select one or more layers of independent variables. Each layer further subdivides the sample. If you have one independent variable in Layer 1 and one independent variable in Layer 2, the results are displayed in one crossed table, as opposed to separate tables for each independent variable.
- E Optionally, click Options for optional statistics, an analysis of variance table, eta, eta squared, *R*, and *R*2.

### *Means Options*

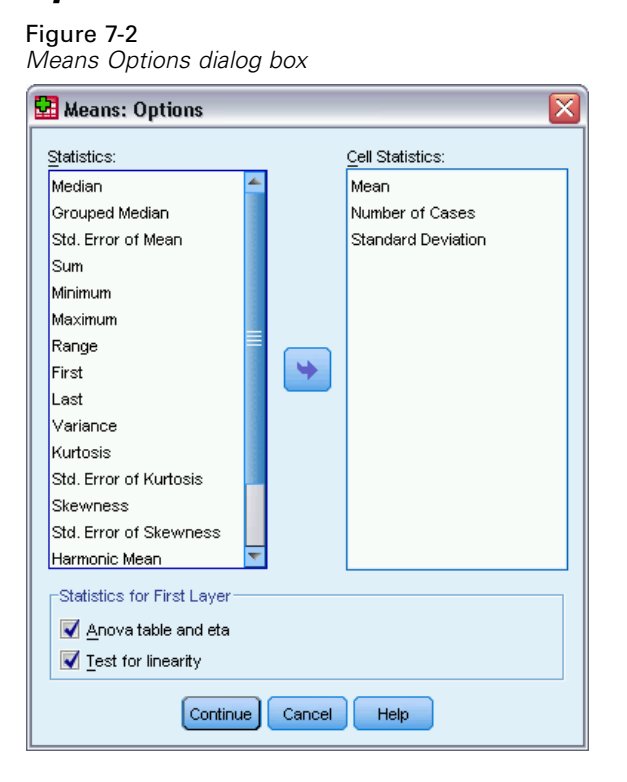

You can choose one or more of the following subgroup statistics for the variables within each category of each grouping variable: sum, number of cases, mean, median, grouped median, standard error of the mean, minimum, maximum, range, variable value of the first category of the grouping variable, variable value of the last category of the grouping variable, standard deviation, variance, kurtosis, standard error of kurtosis, skewness, standard error of skewness, percentage of total sum, percentage of total *N*, percentage of sum in, percentage of *N* in, geometric mean, and harmonic mean. You can change the order in which the subgroup statistics appear. The order in which the statistics appear in the Cell Statistics list is the order in which they are displayed in the output. Summary statistics are also displayed for each variable across all categories.

**First.** Displays the first data value encountered in the data file.

**Geometric Mean.** The nth root of the product of the data values, where n represents the number of cases.

**Grouped Median.** Median that is calculated for data that is coded into groups. For example, with age data, if each value in the 30s is coded 35, each value in the 40s is coded 45, and so on, the grouped median is the median calculated from the coded data.

**Harmonic Mean.** Used to estimate an average group size when the sample sizes in the groups are not equal. The harmonic mean is the total number of samples divided by the sum of the reciprocals of the sample sizes.

**Kurtosis.** A measure of the extent to which observations cluster around a central point. For a normal distribution, the value of the kurtosis statistic is zero. Positive kurtosis indicates that, relative to a normal distribution, the observations are more clustered about the center of the distribution and have thinner tails until the extreme values of the distribution, at which point the tails of the leptokurtic distribution are thicker relative to a normal distribution. Negative kurtosis indicates that, relative to a normal distribution, the observations cluster less and have thicker tails until the extreme values of the distribution, at which point the tails of the platykurtic distribution are thinner relative to a normal distribution.

**Last.** Displays the last data value encountered in the data file.

**Maximum.** The largest value of a numeric variable.

**Mean.** A measure of central tendency. The arithmetic average, the sum divided by the number of cases.

**Median.** The value above and below which half of the cases fall, the 50th percentile. If there is an even number of cases, the median is the average of the two middle cases when they are sorted in ascending or descending order. The median is a measure of central tendency not sensitive to outlying values (unlike the mean, which can be affected by a few extremely high or low values).

**Minimum.** The smallest value of a numeric variable.

**N.** The number of cases (observations or records).

**Percent of total N.** Percentage of the total number of cases in each category.

**Percent of total sum.** Percentage of the total sum in each category.

**Range.** The difference between the largest and smallest values of a numeric variable, the maximum minus the minimum.

**Skewness.** A measure of the asymmetry of a distribution. The normal distribution is symmetric and has a skewness value of 0. A distribution with a significant positive skewness has a long right tail. A distribution with a significant negative skewness has a long left tail. As a guideline, a skewness value more than twice its standard error is taken to indicate a departure from symmetry.

**Standard Error of Kurtosis.** The ratio of kurtosis to its standard error can be used as a test of normality (that is, you can reject normality if the ratio is less than -2 or greater than +2). A large positive value for kurtosis indicates that the tails of the distribution are longer than those of a normal distribution; a negative value for kurtosis indicates shorter tails (becoming like those of a box-shaped uniform distribution).

**Standard Error of Skewness.** The ratio of skewness to its standard error can be used as a test of normality (that is, you can reject normality if the ratio is less than -2 or greater than +2). A large positive value for skewness indicates a long right tail; an extreme negative value indicates a long left tail.

**Sum.** The sum or total of the values, across all cases with nonmissing values.

**Variance.** A measure of dispersion around the mean, equal to the sum of squared deviations from the mean divided by one less than the number of cases. The variance is measured in units that are the square of those of the variable itself.

### *Statistics for First Layer*

**Anova table and eta.** Displays a one-way analysis-of-variance table and calculates eta and eta-squared (measures of association) for each independent variable in the first layer.

**Test for linearity.** Calculates the sum of squares, degrees of freedom, and mean square associated with linear and nonlinear components, as well as the F ratio, R and R-squared. Linearity is not calculated if the independent variable is a short string.

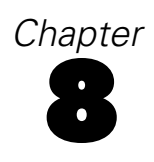

# *OLAP Cubes*

The OLAP (Online Analytical Processing) Cubes procedure calculates totals, means, and other univariate statistics for continuous summary variables within categories of one or more categorical grouping variables. A separate layer in the table is created for each category of each grouping variable.

**Example.** Total and average sales for different regions and product lines within regions.

**Statistics.** Sum, number of cases, mean, median, grouped median, standard error of the mean, minimum, maximum, range, variable value of the first category of the grouping variable, variable value of the last category of the grouping variable, standard deviation, variance, kurtosis, standard error of kurtosis, skewness, standard error of skewness, percentage of total cases, percentage of total sum, percentage of total cases within grouping variables, percentage of total sum within grouping variables, geometric mean, and harmonic mean.

**Data.** The summary variables are quantitative (continuous variables measured on an interval or ratio scale), and the grouping variables are categorical. The values of categorical variables can be numeric or string.

**Assumptions.** Some of the optional subgroup statistics, such as the mean and standard deviation, are based on normal theory and are appropriate for quantitative variables with symmetric distributions. Robust statistics, such as the median and range, are appropriate for quantitative variables that may or may not meet the assumption of normality.

### *To Obtain OLAP Cubes*

 $\blacktriangleright$  From the menus choose:

Analyze > Reports > OLAP Cubes...

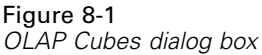

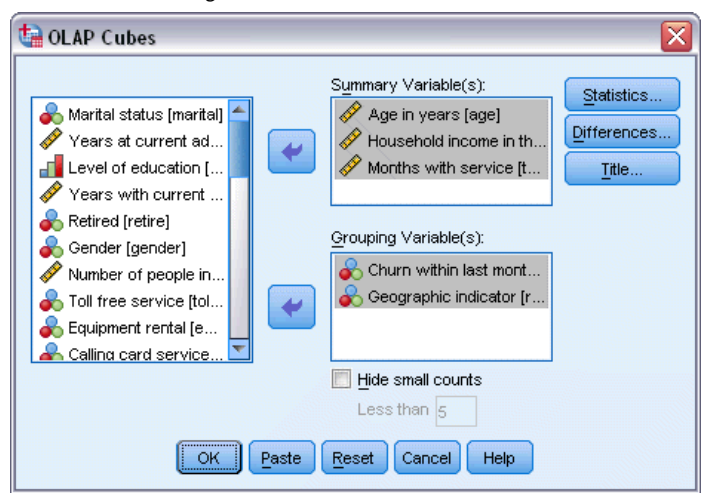

© Copyright IBM Corporation 1989, 2011. 40

41

- Exercise Select one or more continuous summary variables.
- Exercise Select one or more categorical grouping variables.

Optionally:

- Select different summary statistics (click Statistics). You must select one or more grouping variables before you can select summary statistics.
- Calculate differences between pairs of variables and pairs of groups that are defined by a grouping variable (click Differences).
- Create custom table titles (click Title).
- $\blacksquare$  Hide counts that are less than a specified integer. Hidden values will be displayed as < $N$ , where N is the specified integer. The specified integer must be greater than or equal to 2.

### *OLAP Cubes Statistics*

Figure 8-2 *OLAP Cubes Statistics dialog box* OLAP Cubes: Statistics  $\overline{\mathbf{x}}$ Cell Statistics Statistics Median Sum Grouped Median Number of Cases Std. Error of Mean Mean Minimum Standard Deviation Maximum Percent of Total Sum Range Percent of Total N First Last ٠ Variance Kurtosis Std. Error of Kurtosis Skewness Std. Error of Skewness Harmonic Mean Geometric Mean Percent of Sum in(churn) Continue | Cancel Help

You can choose one or more of the following subgroup statistics for the summary variables within each category of each grouping variable: sum, number of cases, mean, median, grouped median, standard error of the mean, minimum, maximum, range, variable value of the first category of the grouping variable, variable value of the last category of the grouping variable, standard deviation, variance, kurtosis, standard error of kurtosis, skewness, standard error of skewness, percentage of total cases, percentage of total sum, percentage of total cases within grouping variables, percentage of total sum within grouping variables, geometric mean, and harmonic mean.

You can change the order in which the subgroup statistics appear. The order in which the statistics appear in the Cell Statistics list is the order in which they are displayed in the output. Summary statistics are also displayed for each variable across all categories.

**First.** Displays the first data value encountered in the data file.

**Geometric Mean.** The nth root of the product of the data values, where n represents the number of cases.

**Grouped Median.** Median that is calculated for data that is coded into groups. For example, with age data, if each value in the 30s is coded 35, each value in the 40s is coded 45, and so on, the grouped median is the median calculated from the coded data.

**Harmonic Mean.** Used to estimate an average group size when the sample sizes in the groups are not equal. The harmonic mean is the total number of samples divided by the sum of the reciprocals of the sample sizes.

**Kurtosis.** A measure of the extent to which observations cluster around a central point. For a normal distribution, the value of the kurtosis statistic is zero. Positive kurtosis indicates that, relative to a normal distribution, the observations are more clustered about the center of the distribution and have thinner tails until the extreme values of the distribution, at which point the tails of the leptokurtic distribution are thicker relative to a normal distribution. Negative kurtosis indicates that, relative to a normal distribution, the observations cluster less and have thicker tails until the extreme values of the distribution, at which point the tails of the platykurtic distribution are thinner relative to a normal distribution.

**Last.** Displays the last data value encountered in the data file.

**Maximum.** The largest value of a numeric variable.

**Mean.** A measure of central tendency. The arithmetic average, the sum divided by the number of cases.

**Median.** The value above and below which half of the cases fall, the 50th percentile. If there is an even number of cases, the median is the average of the two middle cases when they are sorted in ascending or descending order. The median is a measure of central tendency not sensitive to outlying values (unlike the mean, which can be affected by a few extremely high or low values).

**Minimum.** The smallest value of a numeric variable.

**N.** The number of cases (observations or records).

**Percent of N in.** Percentage of the number of cases for the specified grouping variable within categories of other grouping variables. If you only have one grouping variable, this value is identical to percentage of total number of cases.

**Percent of Sum in.** Percentage of the sum for the specified grouping variable within categories of other grouping variables. If you only have one grouping variable, this value is identical to percentage of total sum.

**Percent of Total N.** Percentage of the total number of cases in each category.

**Percent of Total Sum.** Percentage of the total sum in each category.

**Range.** The difference between the largest and smallest values of a numeric variable, the maximum minus the minimum.

**Skewness.** A measure of the asymmetry of a distribution. The normal distribution is symmetric and has a skewness value of 0. A distribution with a significant positive skewness has a long right tail. A distribution with a significant negative skewness has a long left tail. As a guideline, a skewness value more than twice its standard error is taken to indicate a departure from symmetry.

**Standard Error of Kurtosis.** The ratio of kurtosis to its standard error can be used as a test of normality (that is, you can reject normality if the ratio is less than -2 or greater than +2). A large positive value for kurtosis indicates that the tails of the distribution are longer than those of a normal distribution; a negative value for kurtosis indicates shorter tails (becoming like those of a box-shaped uniform distribution).

**Standard Error of Skewness.** The ratio of skewness to its standard error can be used as a test of normality (that is, you can reject normality if the ratio is less than  $-2$  or greater than  $+2$ ). A large positive value for skewness indicates a long right tail; an extreme negative value indicates a long left tail.

**Sum.** The sum or total of the values, across all cases with nonmissing values.

**Variance.** A measure of dispersion around the mean, equal to the sum of squared deviations from the mean divided by one less than the number of cases. The variance is measured in units that are the square of those of the variable itself.

## *OLAP Cubes Differences*

Figure 8-3

*OLAP Cubes Differences dialog box*

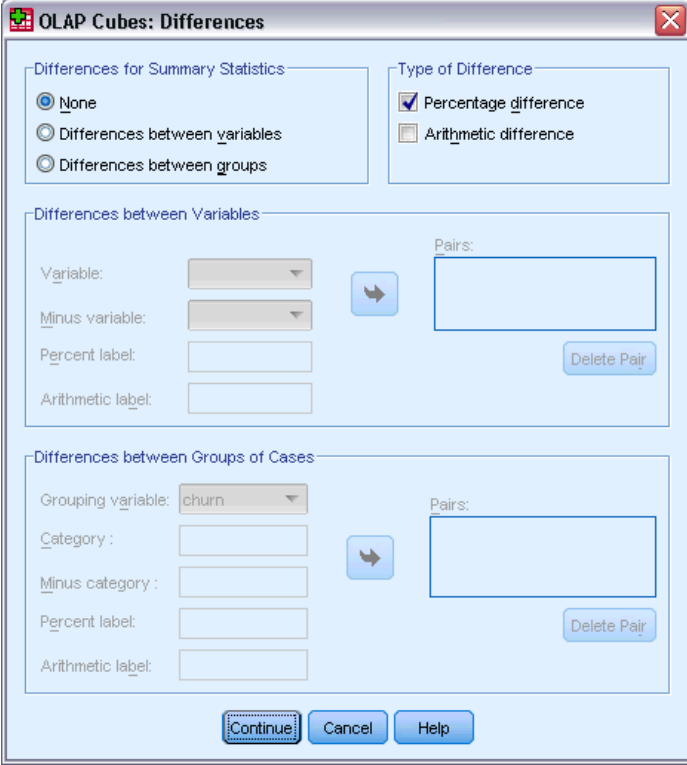

This dialog box allows you to calculate percentage and arithmetic differences between summary variables or between groups that are defined by a grouping variable. Differences are calculated for all measures that are selected in the OLAP Cubes Statistics dialog box.

**Differences between Variables.** Calculates differences between pairs of variables. Summary statistics values for the second variable (the Minus variable) in each pair are subtracted from summary statistics values for the first variable in the pair. For percentage differences, the value of the summary variable for the Minus variable is used as the denominator. You must select at least two summary variables in the main dialog box before you can specify differences between variables.

**Differences between Groups of Cases.** Calculates differences between pairs of groups defined by a grouping variable. Summary statistics values for the second category in each pair (the Minus category) are subtracted from summary statistics values for the first category in the pair. Percentage differences use the value of the summary statistic for the Minus category as the denominator. You must select one or more grouping variables in the main dialog box before you can specify differences between groups.

## *OLAP Cubes Title*

Figure 8-4 *OLAP Cubes Title dialog box*

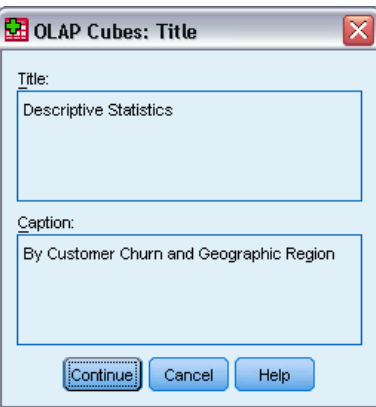

You can change the title of your output or add a caption that will appear below the output table. You can also control line wrapping of titles and captions by typing \n wherever you want to insert a line break in the text.

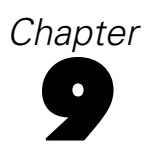

# *T Tests*

Three types of *t* tests are available:

**Independent-samples t test (two-sample t test).** Compares the means of one variable for two groups of cases. Descriptive statistics for each group and Levene's test for equality of variances are provided, as well as both equal- and unequal-variance *t* values and a 95% confidence interval for the difference in means.

**Paired-samples t test (dependent t test).** Compares the means of two variables for a single group. This test is also for matched pairs or case-control study designs. The output includes descriptive statistics for the test variables, the correlation between the variables, descriptive statistics for the paired differences, the *t* test, and a 95% confidence interval.

**One-sample t test.** Compares the mean of one variable with a known or hypothesized value. Descriptive statistics for the test variables are displayed along with the *t* test. A 95% confidence interval for the difference between the mean of the test variable and the hypothesized test value is part of the default output.

## *Independent-Samples T Test*

The Independent-Samples T Test procedure compares means for two groups of cases. Ideally, for this test, the subjects should be randomly assigned to two groups, so that any difference in response is due to the treatment (or lack of treatment) and not to other factors. This is not the case if you compare average income for males and females. A person is not randomly assigned to be a male or female. In such situations, you should ensure that differences in other factors are not masking or enhancing a significant difference in means. Differences in average income may be influenced by factors such as education (and not by sex alone).

**Example.** Patients with high blood pressure are randomly assigned to a placebo group and a treatment group. The placebo subjects receive an inactive pill, and the treatment subjects receive a new drug that is expected to lower blood pressure. After the subjects are treated for two months, the two-sample *t* test is used to compare the average blood pressures for the placebo group and the treatment group. Each patient is measured once and belongs to one group.

**Statistics.** For each variable: sample size, mean, standard deviation, and standard error of the mean. For the difference in means: mean, standard error, and confidence interval (you can specify the confidence level). Tests: Levene's test for equality of variances and both pooled-variances and separate-variances *t* tests for equality of means.

**Data.** The values of the quantitative variable of interest are in a single column in the data file. The procedure uses a grouping variable with two values to separate the cases into two groups. The grouping variable can be numeric (values such as 1 and 2 or 6.25 and 12.5) or short string (such as *yes* and *no*). As an alternative, you can use a quantitative variable, such as *age,* to split the cases into two groups by specifying a cutpoint (cutpoint 21 splits *age* into an under-21 group and a 21-and-over group).

**Assumptions.** For the equal-variance *t* test, the observations should be independent, random samples from normal distributions with the same population variance. For the unequal-variance *t* test, the observations should be independent, random samples from normal distributions. The two-sample *t* test is fairly robust to departures from normality. When checking distributions graphically, look to see that they are symmetric and have no outliers.

#### *To Obtain an Independent-Samples T Test*

 $\blacktriangleright$  From the menus choose:

Analyze > Compare Means > Independent-Samples T Test...

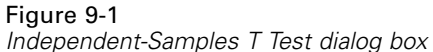

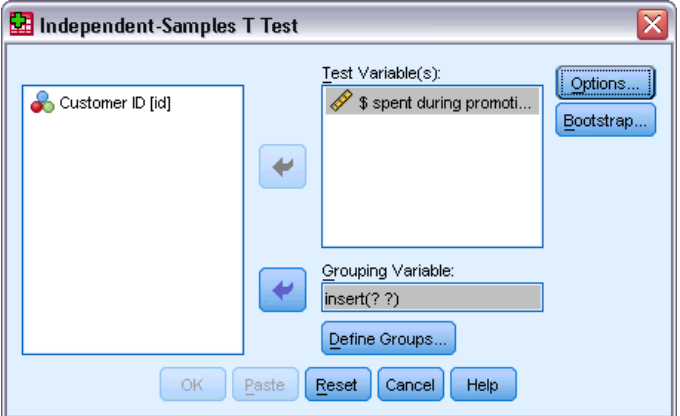

- $\blacktriangleright$  Select one or more quantitative test variables. A separate *t* test is computed for each variable.
- Exercise Select a single grouping variable, and then click Define Groups to specify two codes for the groups that you want to compare.
- E Optionally, click Options to control the treatment of missing data and the level of the confidence interval.

### *Independent-Samples T Test Define Groups*

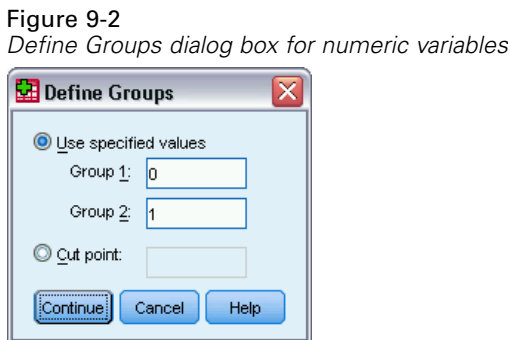

47

For numeric grouping variables, define the two groups for the *t* test by specifying two values or a cutpoint:

- **Use specified values.** Enter a value for Group 1 and another value for Group 2. Cases with any other values are excluded from the analysis. Numbers need not be integers (for example, 6.25 and 12.5 are valid).
- **Cutpoint.** Enter a number that splits the values of the grouping variable into two sets. All cases with values that are less than the cutpoint form one group, and cases with values that are greater than or equal to the cutpoint form the other group.

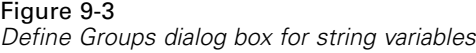

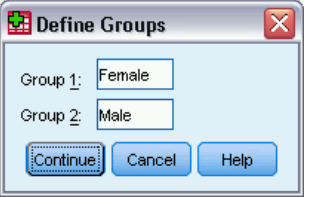

For string grouping variables, enter a string for Group 1 and another value for Group 2, such as *yes* and *no*. Cases with other strings are excluded from the analysis.

### *Independent-Samples T Test Options*

#### Figure 9-4

*Independent-Samples T Test Options dialog box*

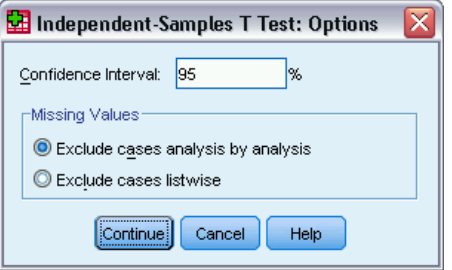

**Confidence Interval.** By default, a 95% confidence interval for the difference in means is displayed. Enter a value between 1 and 99 to request a different confidence level.

**Missing Values.** When you test several variables, and data are missing for one or more variables, you can tell the procedure which cases to include (or exclude).

- **Exclude cases analysis by analysis.** Each *t* test uses all cases that have valid data for the tested variables. Sample sizes may vary from test to test.
- **Exclude cases listwise.** Each *t* test uses only cases that have valid data for all variables that are used in the requested *t* tests. The sample size is constant across tests.

## *Paired-Samples T Test*

The Paired-Samples T Test procedure compares the means of two variables for a single group. The procedure computes the differences between values of the two variables for each case and tests whether the average differs from 0.

**Example.** In a study on high blood pressure, all patients are measured at the beginning of the study, given a treatment, and measured again. Thus, each subject has two measures, often called *before* and *after* measures. An alternative design for which this test is used is a matched-pairs or case-control study, in which each record in the data file contains the response for the patient and also for his or her matched control subject. In a blood pressure study, patients and controls might be matched by age (a 75-year-old patient with a 75-year-old control group member).

**Statistics.** For each variable: mean, sample size, standard deviation, and standard error of the mean. For each pair of variables: correlation, average difference in means, *t* test, and confidence interval for mean difference (you can specify the confidence level). Standard deviation and standard error of the mean difference.

**Data.** For each paired test, specify two quantitative variables (interval level of measurement or ratio level of measurement). For a matched-pairs or case-control study, the response for each test subject and its matched control subject must be in the same case in the data file.

**Assumptions.** Observations for each pair should be made under the same conditions. The mean differences should be normally distributed. Variances of each variable can be equal or unequal.

#### *To Obtain a Paired-Samples T Test*

 $\blacktriangleright$  From the menus choose:

Analyze > Compare Means > Paired-Samples T Test...

Figure 9-5 *Paired-Samples T Test dialog box*

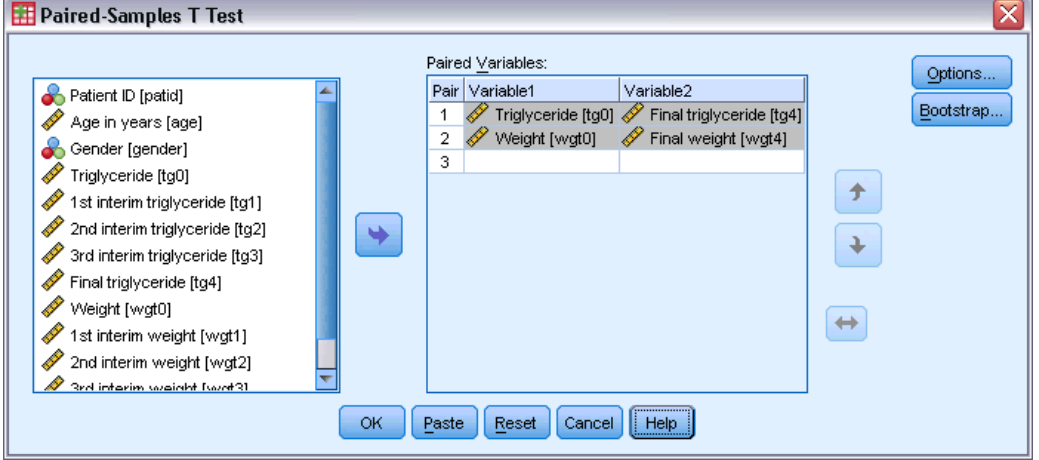

- $\triangleright$  Select one or more pairs of variables
- E Optionally, click Options to control the treatment of missing data and the level of the confidence interval.

#### *T Tests*

49

### *Paired-Samples T Test Options*

### Figure 9-6 *Paired-Samples T Test Options dialog box*

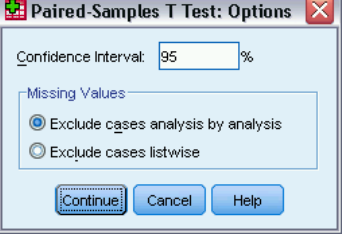

**Confidence Interval.** By default, a 95% confidence interval for the difference in means is displayed. Enter a value between 1 and 99 to request a different confidence level.

**Missing Values.** When you test several variables, and data are missing for one or more variables, you can tell the procedure which cases to include (or exclude):

- **Exclude cases analysis by analysis.** Each *t* test uses all cases that have valid data for the tested pair of variables. Sample sizes may vary from test to test.
- **Exclude cases listwise.** Each *t* test uses only cases that have valid data for all pairs of tested variables. The sample size is constant across tests.

## *One-Sample T Test*

The One-Sample T Test procedure tests whether the mean of a single variable differs from a specified constant.

**Examples.** A researcher might want to test whether the average IQ score for a group of students differs from 100. Or a cereal manufacturer can take a sample of boxes from the production line and check whether the mean weight of the samples differs from 1.3 pounds at the 95% confidence level.

**Statistics.** For each test variable: mean, standard deviation, and standard error of the mean. The average difference between each data value and the hypothesized test value, a *t* test that tests that this difference is 0, and a confidence interval for this difference (you can specify the confidence level).

**Data.** To test the values of a quantitative variable against a hypothesized test value, choose a quantitative variable and enter a hypothesized test value.

**Assumptions.** This test assumes that the data are normally distributed; however, this test is fairly robust to departures from normality.

#### *To Obtain a One-Sample T Test*

 $\blacktriangleright$  From the menus choose:

Analyze > Compare Means > One-Sample T Test...

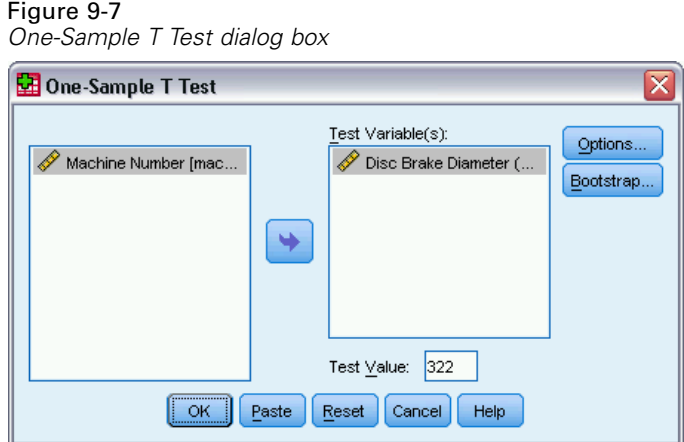

- Exercise Select one or more variables to be tested against the same hypothesized value.
- $\triangleright$  Enter a numeric test value against which each sample mean is compared.
- E Optionally, click Options to control the treatment of missing data and the level of the confidence interval.

### *One-Sample T Test Options*

Figure 9-8

*One-Sample T Test Options dialog box*

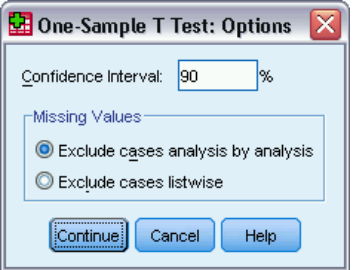

**Confidence Interval.** By default, a 95% confidence interval for the difference between the mean and the hypothesized test value is displayed. Enter a value between 1 and 99 to request a different confidence level.

**Missing Values.** When you test several variables, and data are missing for one or more variables, you can tell the procedure which cases to include (or exclude).

- **Exclude cases analysis by analysis.** Each *t* test uses all cases that have valid data for the tested variable. Sample sizes may vary from test to test.
- **Exclude cases listwise.** Each *t* test uses only cases that have valid data for all variables that are used in any of the requested *t* tests. The sample size is constant across tests.

#### *T Tests*

51

# *T-TEST Command Additional Features*

The command syntax language also allows you to:

- Produce both one-sample and independent-samples t tests by running a single command.
- Test a variable against each variable on a list in a paired t test (with the PAIRS subcommand).

See the *Command Syntax Reference* for complete syntax information.

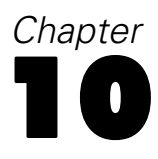

# *One-Way ANOVA*

The One-Way ANOVA procedure produces a one-way analysis of variance for a quantitative dependent variable by a single factor (independent) variable. Analysis of variance is used to test the hypothesis that several means are equal. This technique is an extension of the two-sample *t* test.

In addition to determining that differences exist among the means, you may want to know which means differ. There are two types of tests for comparing means: a priori contrasts and post hoc tests. Contrasts are tests set up *before* running the experiment, and post hoc tests are run *after* the experiment has been conducted. You can also test for trends across categories.

**Example.** Doughnuts absorb fat in various amounts when they are cooked. An experiment is set up involving three types of fat: peanut oil, corn oil, and lard. Peanut oil and corn oil are unsaturated fats, and lard is a saturated fat. Along with determining whether the amount of fat absorbed depends on the type of fat used, you could set up an a priori contrast to determine whether the amount of fat absorption differs for saturated and unsaturated fats.

**Statistics.** For each group: number of cases, mean, standard deviation, standard error of the mean, minimum, maximum, and 95% confidence interval for the mean. Levene's test for homogeneity of variance, analysis-of-variance table and robust tests of the equality of means for each dependent variable, user-specified a priori contrasts, and post hoc range tests and multiple comparisons: Bonferroni, Sidak, Tukey's honestly significant difference, Hochberg's GT2, Gabriel, Dunnett, Ryan-Einot-Gabriel-Welsch *F* test (R-E-G-W *F*), Ryan-Einot-Gabriel-Welsch range test (R-E-G-W *Q*), Tamhane's T2, Dunnett's T3, Games-Howell, Dunnett's *C*, Duncan's multiple range test, Student-Newman-Keuls (S-N-K), Tukey's *b*, Waller-Duncan, Scheffé, and least-significant difference.

**Data.** Factor variable values should be integers, and the dependent variable should be quantitative (interval level of measurement).

**Assumptions.** Each group is an independent random sample from a normal population. Analysis of variance is robust to departures from normality, although the data should be symmetric. The groups should come from populations with equal variances. To test this assumption, use Levene's homogeneity-of-variance test.

#### *To Obtain a One-Way Analysis of Variance*

 $\blacktriangleright$  From the menus choose: Analyze > Compare Means > One-Way ANOVA...

*One-Way ANOVA*

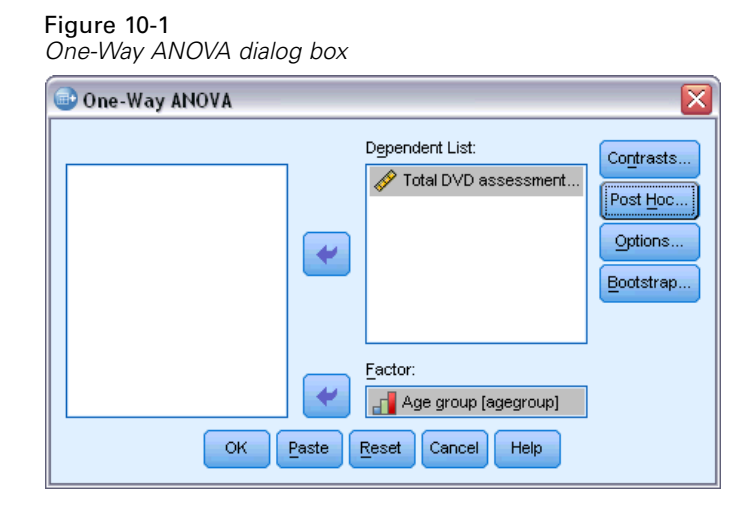

- Exercise Select one or more dependent variables.
- E Select a single independent factor variable.

## *One-Way ANOVA Contrasts*

Figure 10-2 *One-Way ANOVA Contrasts dialog box*

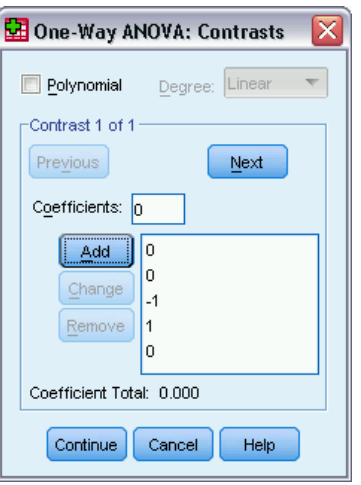

You can partition the between-groups sums of squares into trend components or specify a priori contrasts.

Polynomial. Partitions the between-groups sums of squares into trend components. You can test for a trend of the dependent variable across the ordered levels of the factor variable. For example, you could test for a linear trend (increasing or decreasing) in salary across the ordered levels of highest degree earned.

**Degree.** You can choose a 1st, 2nd, 3rd, 4th, or 5th degree polynomial.

**Coefficients.** User-specified a priori contrasts to be tested by the *t* statistic. Enter a coefficient for each group (category) of the factor variable and click Add after each entry. Each new value is added to the bottom of the coefficient list. To specify additional sets of contrasts, click Next. Use Next and Previous to move between sets of contrasts.

The order of the coefficients is important because it corresponds to the ascending order of the category values of the factor variable. The first coefficient on the list corresponds to the lowest group value of the factor variable, and the last coefficient corresponds to the highest value. For example, if there are six categories of the factor variable, the coefficients –1, 0, 0, 0, 0.5, and 0.5 contrast the first group with the fifth and sixth groups. For most applications, the coefficients should sum to 0. Sets that do not sum to 0 can also be used, but a warning message is displayed.

### *One-Way ANOVA Post Hoc Tests*

#### Figure 10-3

*One-way ANOVA Post Hoc Multiple Comparisons dialog box*

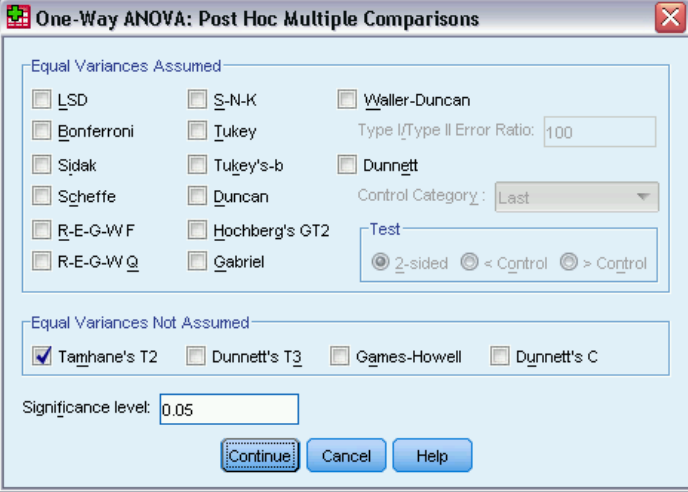

Once you have determined that differences exist among the means, post hoc range tests and pairwise multiple comparisons can determine which means differ. Range tests identify homogeneous subsets of means that are not different from each other. Pairwise multiple comparisons test the difference between each pair of means and yield a matrix where asterisks indicate significantly different group means at an alpha level of 0.05.

#### *Equal Variances Assumed*

Tukey's honestly significant difference test, Hochberg's GT2, Gabriel, and Scheffé are multiple comparison tests and range tests. Other available range tests are Tukey's *b*, S-N-K (Student-Newman-Keuls), Duncan, R-E-G-W *F* (Ryan-Einot-Gabriel-Welsch *F* test), R-E-G-W *Q* (Ryan-Einot-Gabriel-Welsch range test), and Waller-Duncan. Available multiple comparison tests are Bonferroni, Tukey's honestly significant difference test, Sidak, Gabriel, Hochberg, Dunnett, Scheffé, and LSD (least significant difference).

**LSD.** Uses t tests to perform all pairwise comparisons between group means. No adjustment is made to the error rate for multiple comparisons.

55

- **Bonferroni.** Uses t tests to perform pairwise comparisons between group means, but controls overall error rate by setting the error rate for each test to the experimentwise error rate divided by the total number of tests. Hence, the observed significance level is adjusted for the fact that multiple comparisons are being made.
- **Sidak.** Pairwise multiple comparison test based on a t statistic. Sidak adjusts the significance level for multiple comparisons and provides tighter bounds than Bonferroni.
- **Scheffe.** Performs simultaneous joint pairwise comparisons for all possible pairwise combinations of means. Uses the F sampling distribution. Can be used to examine all possible linear combinations of group means, not just pairwise comparisons.
- **R-E-G-W F.** Ryan-Einot-Gabriel-Welsch multiple stepdown procedure based on an F test.
- **R-E-G-W Q.** Ryan-Einot-Gabriel-Welsch multiple stepdown procedure based on the Studentized range.
- **S-N-K.** Makes all pairwise comparisons between means using the Studentized range distribution. With equal sample sizes, it also compares pairs of means within homogeneous subsets, using a stepwise procedure. Means are ordered from highest to lowest, and extreme differences are tested first.
- **Tukey.** Uses the Studentized range statistic to make all of the pairwise comparisons between groups. Sets the experimentwise error rate at the error rate for the collection for all pairwise comparisons.
- **Tukey's b.** Uses the Studentized range distribution to make pairwise comparisons between groups. The critical value is the average of the corresponding value for the Tukey's honestly significant difference test and the Student-Newman-Keuls.
- **Duncan.** Makes pairwise comparisons using a stepwise order of comparisons identical to the order used by the Student-Newman-Keuls test, but sets a protection level for the error rate for the collection of tests, rather than an error rate for individual tests. Uses the Studentized range statistic.
- **Hochberg's GT2.** Multiple comparison and range test that uses the Studentized maximum modulus. Similar to Tukey's honestly significant difference test.
- **Gabriel.** Pairwise comparison test that used the Studentized maximum modulus and is generally more powerful than Hochberg's GT2 when the cell sizes are unequal. Gabriel's test may become liberal when the cell sizes vary greatly.
- **Waller-Duncan.** Multiple comparison test based on a t statistic; uses a Bayesian approach.
- **Dunnett.** Pairwise multiple comparison t test that compares a set of treatments against a single control mean. The last category is the default control category. Alternatively, you can choose the first category. 2-sided tests that the mean at any level (except the control category) of the factor is not equal to that of the control category. < Control tests if the mean at any level of the factor is smaller than that of the control category. > Control tests if the mean at any level of the factor is greater than that of the control category.

#### *Equal Variances Not Assumed*

Multiple comparison tests that do not assume equal variances are Tamhane's T2, Dunnett's T3, Games-Howell, and Dunnett's *C*.

- **Tamhane's T2.** Conservative pairwise comparisons test based on a t test. This test is appropriate when the variances are unequal.
- **Dunnett's T3.** Pairwise comparison test based on the Studentized maximum modulus. This test is appropriate when the variances are unequal.
- **Games-Howell.** Pairwise comparison test that is sometimes liberal. This test is appropriate when the variances are unequal.
- **Dunnett's C.** Pairwise comparison test based on the Studentized range. This test is appropriate when the variances are unequal.

*Note*: You may find it easier to interpret the output from post hoc tests if you deselect Hide empty rows and columns in the Table Properties dialog box (in an activated pivot table, choose Table Properties from the Format menu).

### *One-Way ANOVA Options*

Figure 10-4

*One-Way ANOVA Options dialog box*

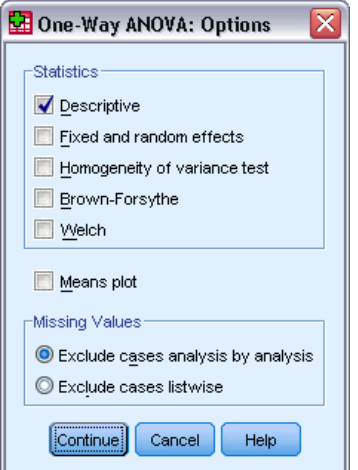

**Statistics.** Choose one or more of the following:

- **Descriptive.** Calculates the number of cases, mean, standard deviation, standard error of the mean, minimum, maximum, and 95% confidence intervals for each dependent variable for each group.
- **Fixed and random effects.** Displays the standard deviation, standard error, and 95% confidence interval for the fixed-effects model, and the standard error, 95% confidence interval, and estimate of between-components variance for the random-effects model.
- **Homogeneity of variance test.** Calculates the Levene statistic to test for the equality of group variances. This test is not dependent on the assumption of normality.
- **Brown-Forsythe.** Calculates the Brown-Forsythe statistic to test for the equality of group means. This statistic is preferable to the *F* statistic when the assumption of equal variances does not hold.
- **Welch.** Calculates the Welch statistic to test for the equality of group means. This statistic is preferable to the *F* statistic when the assumption of equal variances does not hold.

57

**Means plot.** Displays a chart that plots the subgroup means (the means for each group defined by values of the factor variable).

**Missing Values.** Controls the treatment of missing values.

- **Exclude cases analysis by analysis.** A case with a missing value for either the dependent or the factor variable for a given analysis is not used in that analysis. Also, a case outside the range specified for the factor variable is not used.
- **Exclude cases listwise.** Cases with missing values for the factor variable or for any dependent variable included on the dependent list in the main dialog box are excluded from all analyses. If you have not specified multiple dependent variables, this has no effect.

### *ONEWAY Command Additional Features*

The command syntax language also allows you to:

- Obtain fixed- and random-effects statistics. Standard deviation, standard error of the mean, and 95% confidence intervals for the fixed-effects model. Standard error, 95% confidence intervals, and estimate of between-components variance for random-effects model (using STATISTICS=EFFECTS).
- Specify alpha levels for the least significance difference, Bonferroni, Duncan, and Scheffé multiple comparison tests (with the RANGES subcommand).
- Write a matrix of means, standard deviations, and frequencies, or read a matrix of means, frequencies, pooled variances, and degrees of freedom for the pooled variances. These matrices can be used in place of raw data to obtain a one-way analysis of variance (with the MATRIX subcommand).

See the *Command Syntax Reference* for complete syntax information.

# *GLM Univariate Analysis*

The GLM Univariate procedure provides regression analysis and analysis of variance for one dependent variable by one or more factors and/or variables. The factor variables divide the population into groups. Using this General Linear Model procedure, you can test null hypotheses about the effects of other variables on the means of various groupings of a single dependent variable. You can investigate interactions between factors as well as the effects of individual factors, some of which may be random. In addition, the effects of covariates and covariate interactions with factors can be included. For regression analysis, the independent (predictor) variables are specified as covariates.

Both balanced and unbalanced models can be tested. A design is balanced if each cell in the model contains the same number of cases. In addition to testing hypotheses, GLM Univariate produces estimates of parameters.

Commonly used a priori contrasts are available to perform hypothesis testing. Additionally, after an overall *F* test has shown significance, you can use post hoc tests to evaluate differences among specific means. Estimated marginal means give estimates of predicted mean values for the cells in the model, and profile plots (interaction plots) of these means allow you to easily visualize some of the relationships.

Residuals, predicted values, Cook's distance, and leverage values can be saved as new variables in your data file for checking assumptions.

WLS Weight allows you to specify a variable used to give observations different weights for a weighted least-squares (WLS) analysis, perhaps to compensate for a different precision of measurement.

**Example.** Data are gathered for individual runners in the Chicago marathon for several years. The time in which each runner finishes is the dependent variable. Other factors include weather (cold, pleasant, or hot), number of months of training, number of previous marathons, and gender. Age is considered a covariate. You might find that gender is a significant effect and that the interaction of gender with weather is significant.

**Methods.** Type I, Type II, Type III, and Type IV sums of squares can be used to evaluate different hypotheses. Type III is the default.

**Statistics.** Post hoc range tests and multiple comparisons: least significant difference, Bonferroni, Sidak, Scheffé, Ryan-Einot-Gabriel-Welsch multiple *F*, Ryan-Einot-Gabriel-Welsch multiple range, Student-Newman-Keuls, Tukey's honestly significant difference, Tukey's *b*, Duncan, Hochberg's GT2, Gabriel, Waller-Duncan *t* test, Dunnett (one-sided and two-sided), Tamhane's T2, Dunnett's T3, Games-Howell, and Dunnett's *C*. Descriptive statistics: observed means, standard deviations, and counts for all of the dependent variables in all cells. The Levene test for homogeneity of variance.

**Plots.** Spread-versus-level, residual, and profile (interaction).

**Data.** The dependent variable is quantitative. Factors are categorical. They can have numeric values or string values of up to eight characters. Covariates are quantitative variables that are related to the dependent variable.
**Assumptions.** The data are a random sample from a normal population; in the population, all cell variances are the same. Analysis of variance is robust to departures from normality, although the data should be symmetric. To check assumptions, you can use homogeneity of variances tests and spread-versus-level plots. You can also examine residuals and residual plots.

### *To Obtain GLM Univariate Tables*

 $\blacktriangleright$  From the menus choose:

Analyze > General Linear Model > Univariate...

Figure 11-1 *GLM Univariate dialog box*

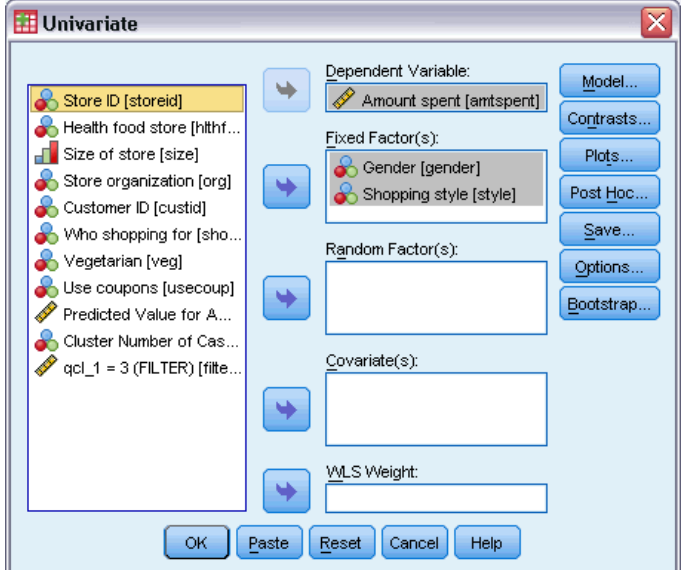

- $\blacktriangleright$  Select a dependent variable.
- $\blacktriangleright$  Select variables for Fixed Factor(s), Random Factor(s), and Covariate(s), as appropriate for your data.
- E Optionally, you can use WLS Weight to specify a weight variable for weighted least-squares analysis. If the value of the weighting variable is zero, negative, or missing, the case is excluded from the analysis. A variable already used in the model cannot be used as a weighting variable.

## *GLM Model*

Figure 11-2

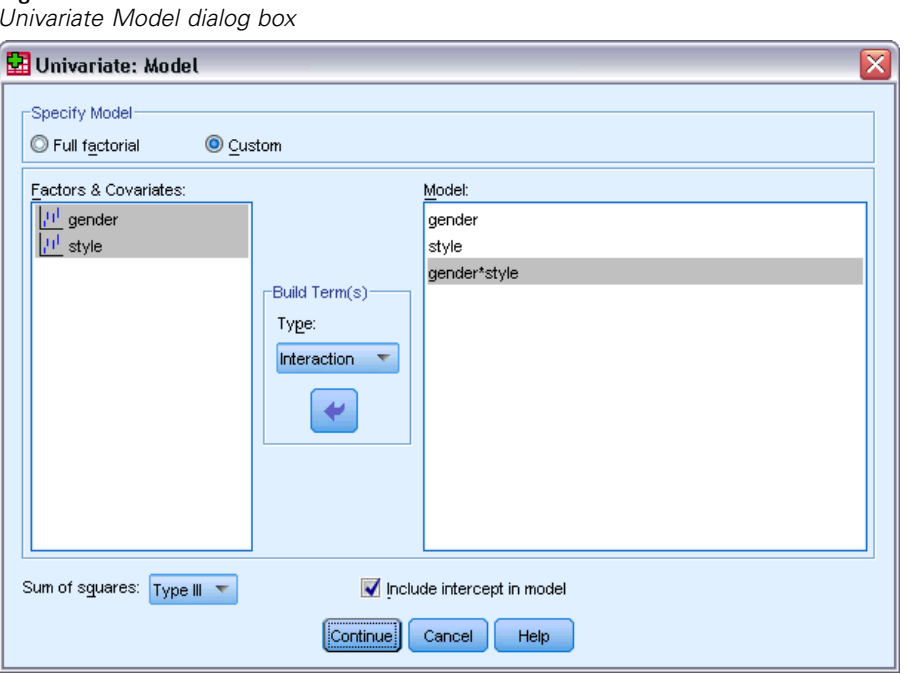

**Specify Model.** A full factorial model contains all factor main effects, all covariate main effects, and all factor-by-factor interactions. It does not contain covariate interactions. Select Custom to specify only a subset of interactions or to specify factor-by-covariate interactions. You must indicate all of the terms to be included in the model.

**Factors and Covariates.** The factors and covariates are listed.

**Model.** The model depends on the nature of your data. After selecting Custom, you can select the main effects and interactions that are of interest in your analysis.

**Sum of squares.** The method of calculating the sums of squares. For balanced or unbalanced models with no missing cells, the Type III sum-of-squares method is most commonly used.

**Include intercept in model.** The intercept is usually included in the model. If you can assume that the data pass through the origin, you can exclude the intercept.

### *Build Terms*

For the selected factors and covariates:

**Interaction.** Creates the highest-level interaction term of all selected variables. This is the default.

**Main effects.** Creates a main-effects term for each variable selected.

**All 2-way.** Creates all possible two-way interactions of the selected variables.

**All 3-way.** Creates all possible three-way interactions of the selected variables.

**All 4-way.** Creates all possible four-way interactions of the selected variables.

**All 5-way.** Creates all possible five-way interactions of the selected variables.

### *Sum of Squares*

For the model, you can choose a type of sums of squares. Type III is the most commonly used and is the default.

**Type I.** This method is also known as the hierarchical decomposition of the sum-of-squares method. Each term is adjusted for only the term that precedes it in the model. Type I sums of squares are commonly used for:

- A balanced ANOVA model in which any main effects are specified before any first-order interaction effects, any first-order interaction effects are specified before any second-order interaction effects, and so on.
- A polynomial regression model in which any lower-order terms are specified before any higher-order terms.
- A purely nested model in which the first-specified effect is nested within the second-specified effect, the second-specified effect is nested within the third, and so on. (This form of nesting can be specified only by using syntax.)

**Type II.** This method calculates the sums of squares of an effect in the model adjusted for all other "appropriate" effects. An appropriate effect is one that corresponds to all effects that do not contain the effect being examined. The Type II sum-of-squares method is commonly used for:

- A balanced ANOVA model.
- Any model that has main factor effects only.
- Any regression model.
- A purely nested design. (This form of nesting can be specified by using syntax.)

**Type III.** The default. This method calculates the sums of squares of an effect in the design as the sums of squares adjusted for any other effects that do not contain it and orthogonal to any effects (if any) that contain it. The Type III sums of squares have one major advantage in that they are invariant with respect to the cell frequencies as long as the general form of estimability remains constant. Hence, this type of sums of squares is often considered useful for an unbalanced model with no missing cells. In a factorial design with no missing cells, this method is equivalent to the Yates' weighted-squares-of-means technique. The Type III sum-of-squares method is commonly used for:

- Any models listed in Type I and Type II.
- Any balanced or unbalanced model with no empty cells.

**Type IV.** This method is designed for a situation in which there are missing cells. For any effect *F* in the design, if *F* is not contained in any other effect, then Type IV = Type III = Type II. When *F* is contained in other effects, Type IV distributes the contrasts being made among the parameters in *F* to all higher-level effects equitably. The Type IV sum-of-squares method is commonly used for:

- Any models listed in Type I and Type II.
- Any balanced model or unbalanced model with empty cells.

## *GLM Contrasts*

Figure 11-3 *Univariate Contrasts dialog box*

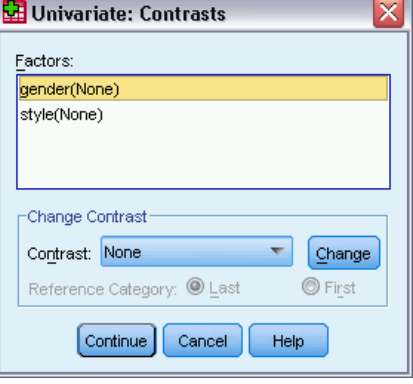

Contrasts are used to test for differences among the levels of a factor. You can specify a contrast for each factor in the model (in a repeated measures model, for each between-subjects factor). Contrasts represent linear combinations of the parameters.

Hypothesis testing is based on the null hypothesis  $LB = 0$ , where L is the contrast coefficients matrix and **B** is the parameter vector. When a contrast is specified, an **L** matrix is created. The columns of the **L** matrix corresponding to the factor match the contrast. The remaining columns are adjusted so that the **L** matrix is estimable.

The output includes an *F* statistic for each set of contrasts. Also displayed for the contrast differences are Bonferroni-type simultaneous confidence intervals based on Student's *t* distribution.

### *Available Contrasts*

Available contrasts are deviation, simple, difference, Helmert, repeated, and polynomial. For deviation contrasts and simple contrasts, you can choose whether the reference category is the last or first category.

### *Contrast Types*

**Deviation.** Compares the mean of each level (except a reference category) to the mean of all of the levels (grand mean). The levels of the factor can be in any order.

**Simple.** Compares the mean of each level to the mean of a specified level. This type of contrast is useful when there is a control group. You can choose the first or last category as the reference.

**Difference.** Compares the mean of each level (except the first) to the mean of previous levels. (Sometimes called reverse Helmert contrasts.)

**Helmert.** Compares the mean of each level of the factor (except the last) to the mean of subsequent levels.

**Repeated.** Compares the mean of each level (except the last) to the mean of the subsequent level.

**Polynomial.** Compares the linear effect, quadratic effect, cubic effect, and so on. The first degree of freedom contains the linear effect across all categories; the second degree of freedom, the quadratic effect; and so on. These contrasts are often used to estimate polynomial trends.

### *GLM Profile Plots*

Figure 11-4 *Univariate Profile Plots dialog box*

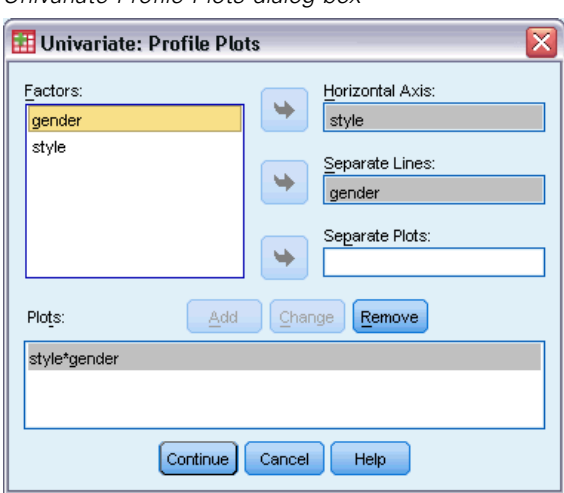

Profile plots (interaction plots) are useful for comparing marginal means in your model. A profile plot is a line plot in which each point indicates the estimated marginal mean of a dependent variable (adjusted for any covariates) at one level of a factor. The levels of a second factor can be used to make separate lines. Each level in a third factor can be used to create a separate plot. All fixed and random factors, if any, are available for plots. For multivariate analyses, profile plots are created for each dependent variable. In a repeated measures analysis, both between-subjects factors and within-subjects factors can be used in profile plots. GLM Multivariate and GLM Repeated Measures are available only if you have the Advanced Statistics option installed.

A profile plot of one factor shows whether the estimated marginal means are increasing or decreasing across levels. For two or more factors, parallel lines indicate that there is no interaction between factors, which means that you can investigate the levels of only one factor. Nonparallel lines indicate an interaction.

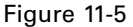

*Nonparallel plot (left) and parallel plot (right)*

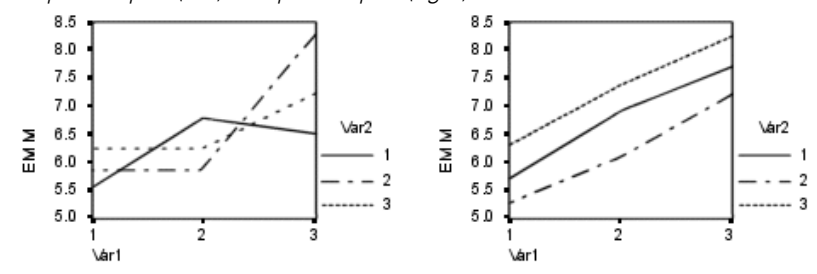

After a plot is specified by selecting factors for the horizontal axis and, optionally, factors for separate lines and separate plots, the plot must be added to the Plots list.

### *GLM Post Hoc Comparisons*

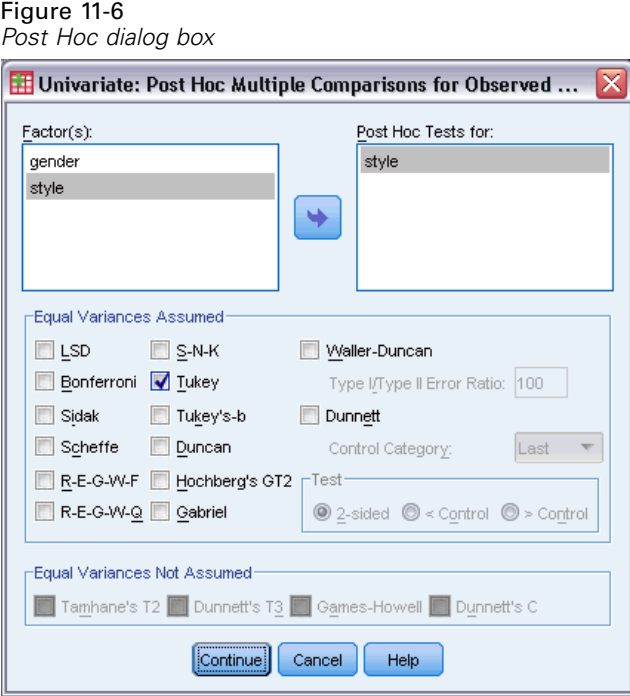

**Post hoc multiple comparison tests.** Once you have determined that differences exist among the means, post hoc range tests and pairwise multiple comparisons can determine which means differ. Comparisons are made on unadjusted values. These tests are used for fixed between-subjects factors only. In GLM Repeated Measures, these tests are not available if there are no between-subjects factors, and the post hoc multiple comparison tests are performed for the average across the levels of the within-subjects factors. For GLM Multivariate, the post hoc tests are performed for each dependent variable separately. GLM Multivariate and GLM Repeated Measures are available only if you have the Advanced Statistics option installed.

The Bonferroni and Tukey's honestly significant difference tests are commonly used multiple comparison tests. The **Bonferroni test**, based on Student's *t* statistic, adjusts the observed significance level for the fact that multiple comparisons are made. **Sidak's t test** also adjusts the significance level and provides tighter bounds than the Bonferroni test. **Tukey's honestly significant difference test** uses the Studentized range statistic to make all pairwise comparisons between groups and sets the experimentwise error rate to the error rate for the collection for all pairwise comparisons. When testing a large number of pairs of means, Tukey's honestly significant difference test is more powerful than the Bonferroni test. For a small number of pairs, Bonferroni is more powerful.

**Hochberg's GT2** is similar to Tukey's honestly significant difference test, but the Studentized maximum modulus is used. Usually, Tukey's test is more powerful. **Gabriel's pairwise comparisons test** also uses the Studentized maximum modulus and is generally more powerful

than Hochberg's GT2 when the cell sizes are unequal. Gabriel's test may become liberal when the cell sizes vary greatly.

**Dunnett's pairwise multiple comparison t test** compares a set of treatments against a single control mean. The last category is the default control category. Alternatively, you can choose the first category. You can also choose a two-sided or one-sided test. To test that the mean at any level (except the control category) of the factor is not equal to that of the control category, use a two-sided test. To test whether the mean at any level of the factor is smaller than that of the control category, select < Control. Likewise, to test whether the mean at any level of the factor is larger than that of the control category, select > Control.

Ryan, Einot, Gabriel, and Welsch (R-E-G-W) developed two multiple step-down range tests. Multiple step-down procedures first test whether all means are equal. If all means are not equal, subsets of means are tested for equality. **R-E-G-W F** is based on an *F* test and **R-E-G-W Q** is based on the Studentized range. These tests are more powerful than Duncan's multiple range test and Student-Newman-Keuls (which are also multiple step-down procedures), but they are not recommended for unequal cell sizes.

When the variances are unequal, use **Tamhane's T2** (conservative pairwise comparisons test based on a *t* test), **Dunnett's T3** (pairwise comparison test based on the Studentized maximum modulus), **Games-Howell pairwise comparison test** (sometimes liberal), or **Dunnett's C** (pairwise comparison test based on the Studentized range). Note that these tests are not valid and will not be produced if there are multiple factors in the model.

**Duncan's multiple range test**, Student-Newman-Keuls (**S-N-K**), and **Tukey's b** are range tests that rank group means and compute a range value. These tests are not used as frequently as the tests previously discussed.

The **Waller-Duncan t test** uses a Bayesian approach. This range test uses the harmonic mean of the sample size when the sample sizes are unequal.

The significance level of the **Scheffé** test is designed to allow all possible linear combinations of group means to be tested, not just pairwise comparisons available in this feature. The result is that the Scheffé test is often more conservative than other tests, which means that a larger difference between means is required for significance.

The least significant difference (**LSD**) pairwise multiple comparison test is equivalent to multiple individual  $t$  tests between all pairs of groups. The disadvantage of this test is that no attempt is made to adjust the observed significance level for multiple comparisons.

**Tests displayed.** Pairwise comparisons are provided for LSD, Sidak, Bonferroni, Games-Howell, Tamhane's T2 and T3, Dunnett's *C*, and Dunnett's T3. Homogeneous subsets for range tests are provided for S-N-K, Tukey's *b*, Duncan, R-E-G-W *F*, R-E-G-W *Q*, and Waller. Tukey's honestly significant difference test, Hochberg's GT2, Gabriel's test, and Scheffé's test are both multiple comparison tests and range tests.

# *GLM Save*

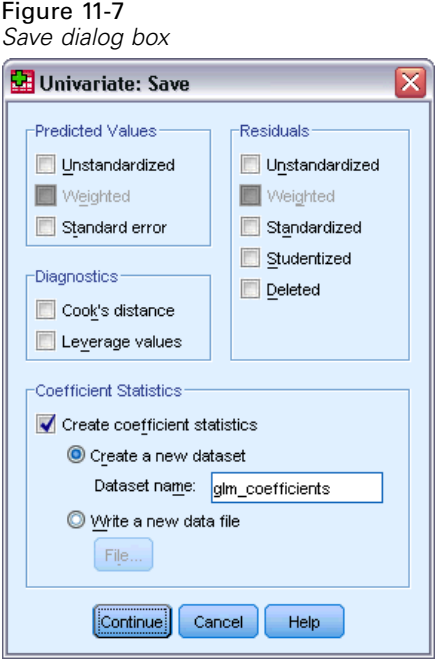

You can save values predicted by the model, residuals, and related measures as new variables in the Data Editor. Many of these variables can be used for examining assumptions about the data. To save the values for use in another IBM® SPSS® Statistics session, you must save the current data file.

**Predicted Values.** The values that the model predicts for each case.

- **Unstandardized.** The value the model predicts for the dependent variable.
- **Weighted.** Weighted unstandardized predicted values. Available only if a WLS variable was previously selected.
- **Standard error.** An estimate of the standard deviation of the average value of the dependent variable for cases that have the same values of the independent variables.

**Diagnostics.** Measures to identify cases with unusual combinations of values for the independent variables and cases that may have a large impact on the model.

- **Cook's distance.** A measure of how much the residuals of all cases would change if a particular case were excluded from the calculation of the regression coefficients. A large Cook's D indicates that excluding a case from computation of the regression statistics changes the coefficients substantially.
- **Leverage values.** Uncentered leverage values. The relative influence of each observation on the model's fit.

**Residuals.** An unstandardized residual is the actual value of the dependent variable minus the value predicted by the model. Standardized, Studentized, and deleted residuals are also available. If a WLS variable was chosen, weighted unstandardized residuals are available.

- **Unstandardized.** The difference between an observed value and the value predicted by the model.
- **Weighted.** Weighted unstandardized residuals. Available only if a WLS variable was previously selected.
- **Standardized.** The residual divided by an estimate of its standard deviation. Standardized residuals, which are also known as Pearson residuals, have a mean of 0 and a standard deviation of 1.
- **Studentized.** The residual divided by an estimate of its standard deviation that varies from case to case, depending on the distance of each case's values on the independent variables from the means of the independent variables.
- **Deleted.** The residual for a case when that case is excluded from the calculation of the regression coefficients. It is the difference between the value of the dependent variable and the adjusted predicted value.

**Coefficient Statistics.** Writes a variance-covariance matrix of the parameter estimates in the model to a new dataset in the current session or an external SPSS Statistics data file. Also, for each dependent variable, there will be a row of parameter estimates, a row of significance values for the *t* statistics corresponding to the parameter estimates, and a row of residual degrees of freedom. For a multivariate model, there are similar rows for each dependent variable. You can use this matrix file in other procedures that read matrix files.

### *GLM Options*

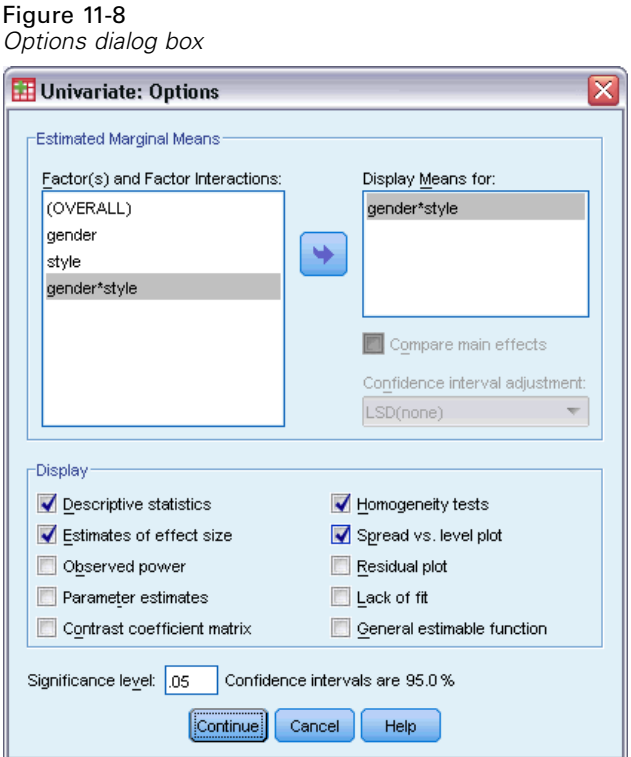

Optional statistics are available from this dialog box. Statistics are calculated using a fixed-effects model.

**Estimated Marginal Means.** Select the factors and interactions for which you want estimates of the population marginal means in the cells. These means are adjusted for the covariates, if any.

- **Compare main effects.** Provides uncorrected pairwise comparisons among estimated marginal means for any main effect in the model, for both between- and within-subjects factors. This item is available only if main effects are selected under the Display Means For list.
- **Confidence interval adjustment.** Select least significant difference (LSD), Bonferroni, or Sidak adjustment to the confidence intervals and significance. This item is available only if Compare main effects is selected.

**Display.** Select Descriptive statistics to produce observed means, standard deviations, and counts for all of the dependent variables in all cells. Estimates of effect size gives a partial eta-squared value for each effect and each parameter estimate. The eta-squared statistic describes the proportion of total variability attributable to a factor. Select Observed power to obtain the power of the test when the alternative hypothesis is set based on the observed value. Select Parameter estimates to produce the parameter estimates, standard errors, *t* tests, confidence intervals, and the observed power for each test. Select Contrast coefficient matrix to obtain the **L** matrix.

Homogeneity tests produces the Levene test of the homogeneity of variance for each dependent variable across all level combinations of the between-subjects factors, for between-subjects factors only. The spread-versus-level and residual plots options are useful for checking assumptions about the data. This item is disabled if there are no factors. Select Residual plot to produce an observed-by-predicted-by-standardized residual plot for each dependent variable. These plots are useful for investigating the assumption of equal variance. Select Lack of fit to check if the relationship between the dependent variable and the independent variables can be adequately described by the model. General estimable function allows you to construct custom hypothesis tests based on the general estimable function. Rows in any contrast coefficient matrix are linear combinations of the general estimable function.

**Significance level.** You might want to adjust the significance level used in post hoc tests and the confidence level used for constructing confidence intervals. The specified value is also used to calculate the observed power for the test. When you specify a significance level, the associated level of the confidence intervals is displayed in the dialog box.

### *UNIANOVA Command Additional Features*

The command syntax language also allows you to:

- Specify nested effects in the design (using the DESIGN subcommand).
- Specify tests of effects versus a linear combination of effects or a value (using the TEST subcommand).
- Specify multiple contrasts (using the CONTRAST subcommand).
- $\blacksquare$  Include user-missing values (using the MISSING subcommand).
- Specify EPS criteria (using the CRITERIA subcommand).
- Construct a custom **L** matrix, **M** matrix, or **K** matrix (using the LMATRIX, MMATRIX, and KMATRIX subcommands).
- For deviation or simple contrasts, specify an intermediate reference category (using the CONTRAST subcommand).
- **Specify metrics for polynomial contrasts (using the CONTRAST subcommand).**
- Specify error terms for post hoc comparisons (using the POSTHOC subcommand).
- **Compute estimated marginal means for any factor or factor interaction among the factors in** the factor list (using the EMMEANS subcommand).
- Specify names for temporary variables (using the SAVE subcommand).
- Construct a correlation matrix data file (using the OUTFILE subcommand).
- Construct a matrix data file that contains statistics from the between-subjects ANOVA table (using the OUTFILE subcommand).
- Save the design matrix to a new data file (using the OUTFILE subcommand).

See the *Command Syntax Reference* for complete syntax information.

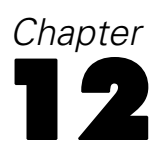

# *Bivariate Correlations*

The Bivariate Correlations procedure computes Pearson's correlation coefficient, Spearman's rho, and Kendall's tau-*b* with their significance levels. Correlations measure how variables or rank orders are related. Before calculating a correlation coefficient, screen your data for outliers (which can cause misleading results) and evidence of a linear relationship. Pearson's correlation coefficient is a measure of linear association. Two variables can be perfectly related, but if the relationship is not linear, Pearson's correlation coefficient is not an appropriate statistic for measuring their association.

**Example.** Is the number of games won by a basketball team correlated with the average number of points scored per game? A scatterplot indicates that there is a linear relationship. Analyzing data from the 1994–1995 NBA season yields that Pearson's correlation coefficient (0.581) is significant at the 0.01 level. You might suspect that the more games won per season, the fewer points the opponents scored. These variables are negatively correlated (–0.401), and the correlation is significant at the 0.05 level.

Statistics. For each variable: number of cases with nonmissing values, mean, and standard deviation. For each pair of variables: Pearson's correlation coefficient, Spearman's rho, Kendall's tau-*b*, cross-product of deviations, and covariance.

**Data.** Use symmetric quantitative variables for Pearson's correlation coefficient and quantitative variables or variables with ordered categories for Spearman's rho and Kendall's tau-*b*.

**Assumptions.** Pearson's correlation coefficient assumes that each pair of variables is bivariate normal.

#### *To Obtain Bivariate Correlations*

From the menus choose: Analyze > Correlate > Bivariate...

*Bivariate Correlations*

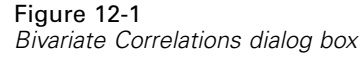

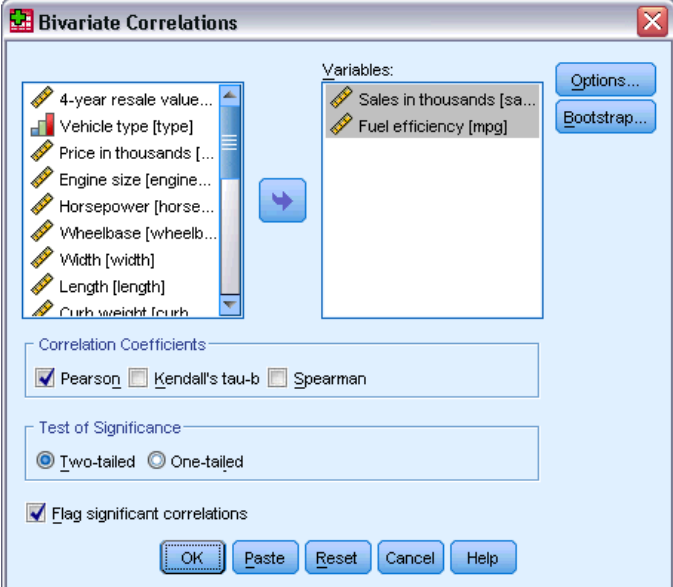

Exercit two or more numeric variables.

The following options are also available:

- **Correlation Coefficients.** For quantitative, normally distributed variables, choose the Pearson correlation coefficient. If your data are not normally distributed or have ordered categories, choose Kendall's tau-b or Spearman, which measure the association between rank orders. Correlation coefficients range in value from  $-1$  (a perfect negative relationship) and  $+1$  (a perfect positive relationship). A value of 0 indicates no linear relationship. When interpreting your results, be careful not to draw any cause-and-effect conclusions due to a significant correlation.
- **Test of Significance.** You can select two-tailed or one-tailed probabilities. If the direction of association is known in advance, select One-tailed. Otherwise, select Two-tailed.
- **Flag significant correlations.** Correlation coefficients significant at the 0.05 level are identified with a single asterisk, and those significant at the 0.01 level are identified with two asterisks.

## *Bivariate Correlations Options*

Figure 12-2 *Bivariate Correlations Options dialog box*

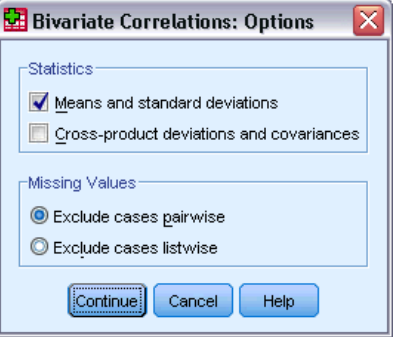

**Statistics.** For Pearson correlations, you can choose one or both of the following:

- **Means and standard deviations.** Displayed for each variable. The number of cases with nonmissing values is also shown. Missing values are handled on a variable-by-variable basis regardless of your missing values setting.
- **Cross-product deviations and covariances.** Displayed for each pair of variables. The cross-product of deviations is equal to the sum of the products of mean-corrected variables. This is the numerator of the Pearson correlation coefficient. The covariance is an unstandardized measure of the relationship between two variables, equal to the cross-product deviation divided by *N*–1.

**Missing Values.** You can choose one of the following:

- **Exclude cases pairwise.** Cases with missing values for one or both of a pair of variables for a correlation coefficient are excluded from the analysis. Since each coefficient is based on all cases that have valid codes on that particular pair of variables, the maximum information available is used in every calculation. This can result in a set of coefficients based on a varying number of cases.
- **Exclude cases listwise.** Cases with missing values for any variable are excluded from all correlations.

## *CORRELATIONS and NONPAR CORR Command Additional Features*

The command syntax language also allows you to:

- Write a correlation matrix for Pearson correlations that can be used in place of raw data to obtain other analyses such as factor analysis (with the MATRIX subcommand).
- Obtain correlations of each variable on a list with each variable on a second list (using the keyword WITH on the VARIABLES subcommand).

See the *Command Syntax Reference* for complete syntax information.

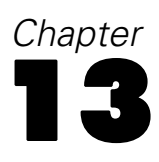

# *Partial Correlations*

The Partial Correlations procedure computes partial correlation coefficients that describe the linear relationship between two variables while controlling for the effects of one or more additional variables. Correlations are measures of linear association. Two variables can be perfectly related, but if the relationship is not linear, a correlation coefficient is not an appropriate statistic for measuring their association.

**Example.** Is there a relationship between healthcare funding and disease rates? Although you might expect any such relationship to be a negative one, a study reports a significant *positive* correlation: as healthcare funding increases, disease rates appear to increase. Controlling for the rate of visits to healthcare providers, however, virtually eliminates the observed positive correlation. Healthcare funding and disease rates only appear to be positively related because more people have access to healthcare when funding increases, which leads to more reported diseases by doctors and hospitals.

**Statistics.** For each variable: number of cases with nonmissing values, mean, and standard deviation. Partial and zero-order correlation matrices, with degrees of freedom and significance levels.

**Data.** Use symmetric, quantitative variables.

**Assumptions.** The Partial Correlations procedure assumes that each pair of variables is bivariate normal.

### *To Obtain Partial Correlations*

 $\blacktriangleright$  From the menus choose:

Analyze > Correlate > Partial...

Figure 13-1 *Partial Correlations dialog box*

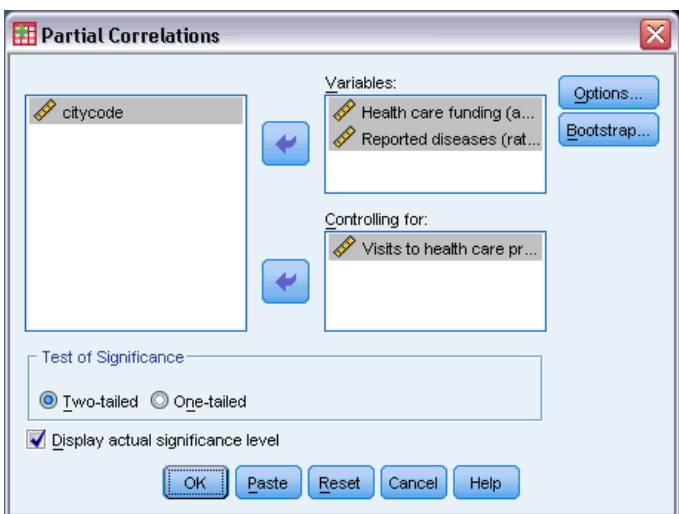

© Copyright IBM Corporation 1989, 2011. 73

- $\triangleright$  Select two or more numeric variables for which partial correlations are to be computed.
- $\triangleright$  Select one or more numeric control variables.

The following options are also available:

- **Test of Significance.** You can select two-tailed or one-tailed probabilities. If the direction of association is known in advance, select One-tailed. Otherwise, select Two-tailed.
- **Display actual significance level.** By default, the probability and degrees of freedom are shown for each correlation coefficient. If you deselect this item, coefficients significant at the 0.05 level are identified with a single asterisk, coefficients significant at the 0.01 level are identified with a double asterisk, and degrees of freedom are suppressed. This setting affects both partial and zero-order correlation matrices.

## *Partial Correlations Options*

```
Figure 13-2
Partial Correlations Options dialog box
```
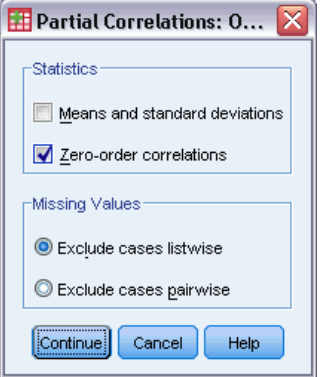

**Statistics.** You can choose one or both of the following:

- **Means and standard deviations.** Displayed for each variable. The number of cases with nonmissing values is also shown.
- **Zero-order correlations.** A matrix of simple correlations between all variables, including control variables, is displayed.

**Missing Values.** You can choose one of the following alternatives:

- **Exclude cases listwise.** Cases having missing values for any variable, including a control variable, are excluded from all computations.
- **Exclude cases pairwise.** For computation of the zero-order correlations on which the partial correlations are based, a case having missing values for both or one of a pair of variables is not used. Pairwise deletion uses as much of the data as possible. However, the number of cases may differ across coefficients. When pairwise deletion is in effect, the degrees of freedom for a particular partial coefficient are based on the smallest number of cases used in the calculation of any of the zero-order correlations.

75

# *PARTIAL CORR Command Additional Features*

The command syntax language also allows you to:

- Read a zero-order correlation matrix or write a partial correlation matrix (with the MATRIX subcommand).
- Obtain partial correlations between two lists of variables (using the keyword WITH on the VARIABLES subcommand).
- Obtain multiple analyses (with multiple VARIABLES subcommands).
- Specify order values to request (for example, both first- and second-order partial correlations) when you have two control variables (with the VARIABLES subcommand).
- Suppress redundant coefficients (with the FORMAT subcommand).
- Display a matrix of simple correlations when some coefficients cannot be computed (with the STATISTICS subcommand).

See the *Command Syntax Reference* for complete syntax information.

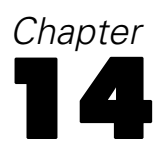

# *Distances*

This procedure calculates any of a wide variety of statistics measuring either similarities or dissimilarities (distances), either between pairs of variables or between pairs of cases. These similarity or distance measures can then be used with other procedures, such as factor analysis, cluster analysis, or multidimensional scaling, to help analyze complex datasets.

**Example.** Is it possible to measure similarities between pairs of automobiles based on certain characteristics, such as engine size, MPG, and horsepower? By computing similarities between autos, you can gain a sense of which autos are similar to each other and which are different from each other. For a more formal analysis, you might consider applying a hierarchical cluster analysis or multidimensional scaling to the similarities to explore the underlying structure.

**Statistics.** Dissimilarity (distance) measures for interval data are Euclidean distance, squared Euclidean distance, Chebychev, block, Minkowski, or customized; for count data, chi-square or phi-square; for binary data, Euclidean distance, squared Euclidean distance, size difference, pattern difference, variance, shape, or Lance and Williams. Similarity measures for interval data are Pearson correlation or cosine; for binary data, Russel and Rao, simple matching, Jaccard, dice, Rogers and Tanimoto, Sokal and Sneath 1, Sokal and Sneath 2, Sokal and Sneath 3, Kulczynski 1, Kulczynski 2, Sokal and Sneath 4, Hamann, Lambda, Anderberg's *D*, Yule's *Y*, Yule's *Q*, Ochiai, Sokal and Sneath 5, phi 4-point correlation, or dispersion.

### *To Obtain Distance Matrices*

 $\blacktriangleright$  From the menus choose:

Analyze > Correlate > Distances...

Figure 14-1 *Distances dialog box*

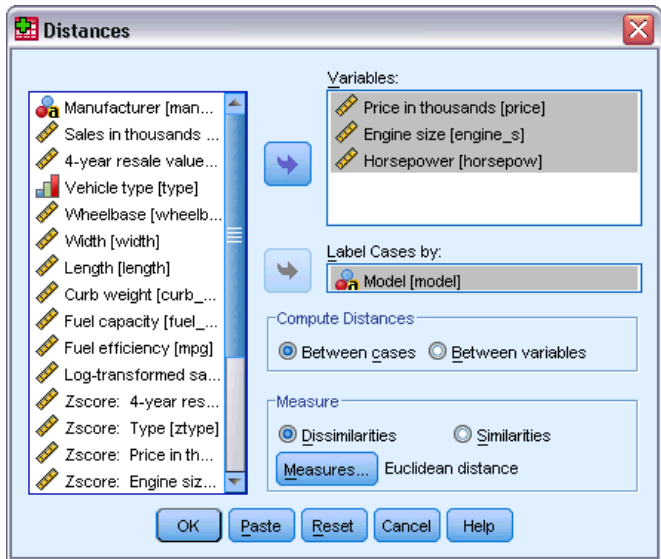

© Copyright IBM Corporation 1989, 2011. 76

77

- E Select at least one numeric variable to compute distances between cases, or select at least two numeric variables to compute distances between variables.
- $\triangleright$  Select an alternative in the Compute Distances group to calculate proximities either between cases or between variables.

### *Distances Dissimilarity Measures*

Figure 14-2 *Distances Dissimilarity Measures dialog box*

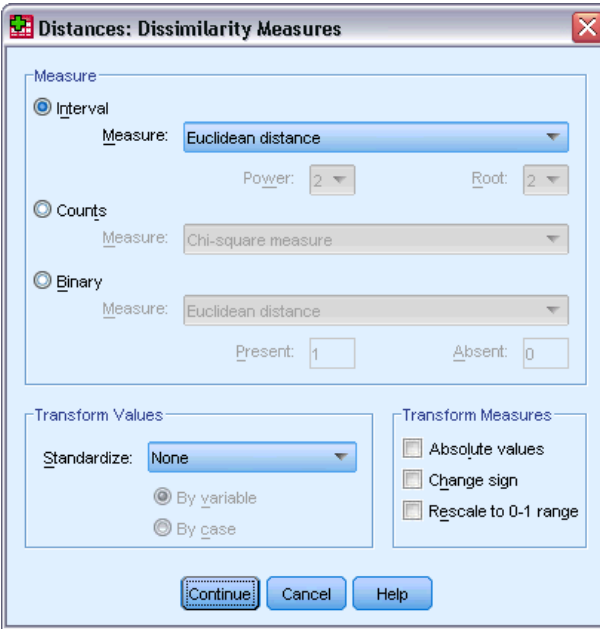

From the Measure group, select the alternative that corresponds to your type of data (interval, count, or binary); then, from the drop-down list, select one of the measures that corresponds to that type of data. Available measures, by data type, are:

- **Interval data.** Euclidean distance, squared Euclidean distance, Chebychev, block, Minkowski, or customized.
- **Count data.** Chi-square measure or phi-square measure.
- **Binary data.** Euclidean distance, squared Euclidean distance, size difference, pattern difference, variance, shape, or Lance and Williams. (Enter values for Present and Absent to specify which two values are meaningful; Distances will ignore all other values.)

The Transform Values group allows you to standardize data values for either cases or variables *before* computing proximities. These transformations are not applicable to binary data. Available standardization methods are *z* scores, range –1 to 1, range 0 to 1, maximum magnitude of 1, mean of 1, or standard deviation of 1.

The Transform Measures group allows you to transform the values generated by the distance measure. They are applied after the distance measure has been computed. Available options are absolute values, change sign, and rescale to 0–1 range.

## *Distances Similarity Measures*

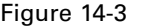

*Distances Similarity Measures dialog box*

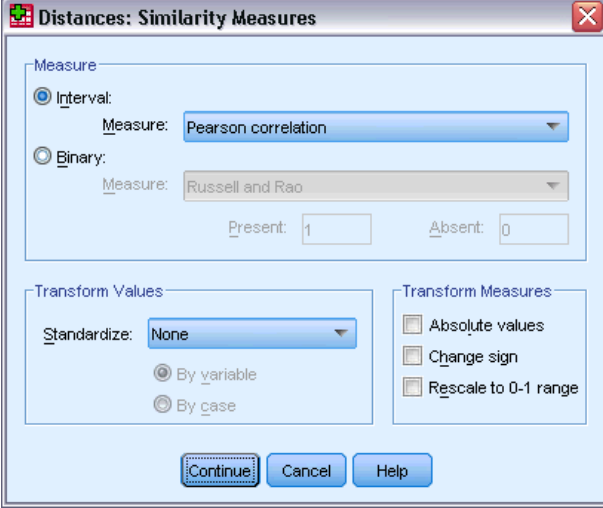

From the Measure group, select the alternative that corresponds to your type of data (interval or binary); then, from the drop-down list, select one of the measures that corresponds to that type of data. Available measures, by data type, are:

- Interval data. Pearson correlation or cosine.
- **Binary data.** Russell and Rao, simple matching, Jaccard, Dice, Rogers and Tanimoto, Sokal and Sneath 1, Sokal and Sneath 2, Sokal and Sneath 3, Kulczynski 1, Kulczynski 2, Sokal and Sneath 4, Hamann, Lambda, Anderberg's *D*, Yule's *Y*, Yule's *Q*, Ochiai, Sokal and Sneath 5, phi 4-point correlation, or dispersion. (Enter values for Present and Absent to specify which two values are meaningful; Distances will ignore all other values.)

The Transform Values group allows you to standardize data values for either cases or variables before computing proximities. These transformations are not applicable to binary data. Available standardization methods are *z* scores, range  $-1$  to 1, range 0 to 1, maximum magnitude of 1, mean of 1, and standard deviation of 1.

The Transform Measures group allows you to transform the values generated by the distance measure. They are applied after the distance measure has been computed. Available options are absolute values, change sign, and rescale to 0–1 range.

### *PROXIMITIES Command Additional Features*

The Distances procedure uses PROXIMITIES command syntax. The command syntax language also allows you to:

- Specify any integer as the power for the Minkowski distance measure.
- Specify any integers as the power and root for a customized distance measure.

See the *Command Syntax Reference* for complete syntax information.

# <span id="page-92-0"></span>*Linear models*

Linear models predict a continuous target based on linear relationships between the target and one or more predictors.

Linear models are relatively simple and give an easily interpreted mathematical formula for scoring. The properties of these models are well understood and can typically be built very quickly compared to other model types (such as neural networks or decision trees) on the same dataset.

**Example.** An insurance company with limited resources to investigate homeowners' insurance claims wants to build a model for estimating claims costs. By deploying this model to service centers, representatives can enter claim information while on the phone with a customer and immediately obtain the "expected" cost of the claim based on past data.

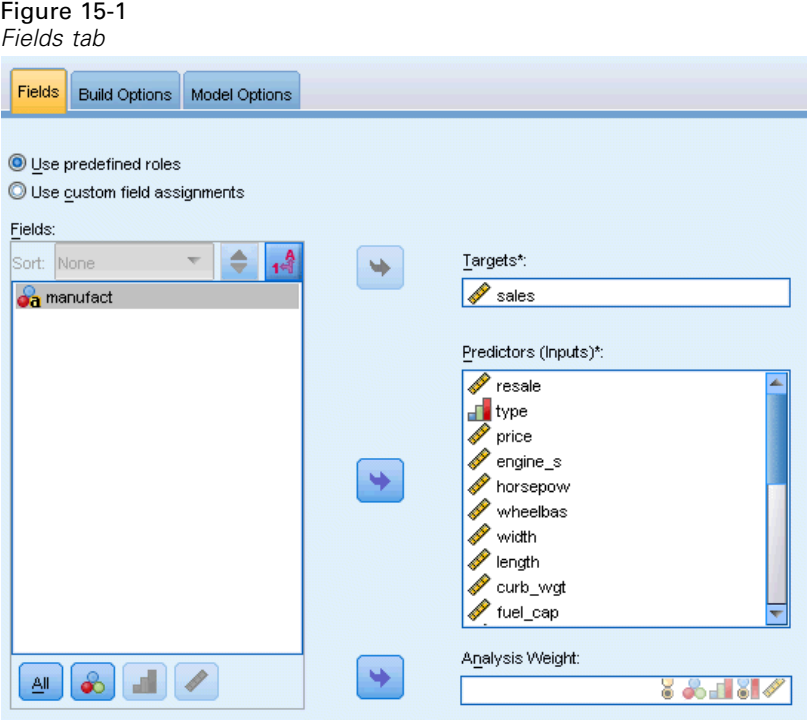

**Field requirements.** There must be a Target and at least one Input. By default, fields with predefined roles of Both or None are not used. The target must be continuous (scale). There are no measurement level restrictions on predictors (inputs); categorical (nominal, and ordinal) fields are used as factors in the model and continuous fields are used as covariates.

*Note:* if a categorical field has more than 1000 categories, the procedure does not run and no model is built.

## *To obtain a linear model*

This feature requires the Statistics Base option.

From the menus choose: Analyze > Regression > Automatic Linear Models...

- E Make sure there is at least one target and one input.
- $\triangleright$  Click Build Options to specify optional build and model settings.
- E Click Model Options to save scores to the active dataset and export the model to an external file.
- lacktriangleright Click Run to run the procedure and create the Model objects.

The Measurement Level alert is displayed when the measurement level for one or more variables (fields) in the dataset is unknown. Since measurement level affects the computation of results for this procedure, all variables must have a defined measurement level.

```
Figure 15-2
Measurement level alert
```
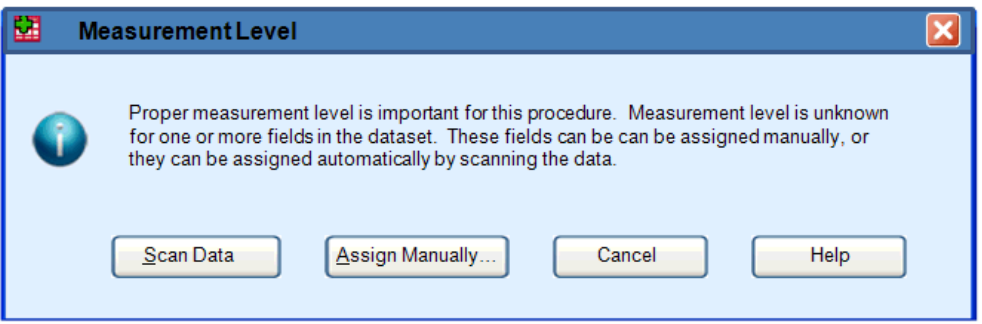

- **Scan Data.** Reads the data in the active dataset and assigns default measurement level to any fields with a currently unknown measurement level. If the dataset is large, that may take some time.
- **Assign Manually.** Opens a dialog that lists all fields with an unknown measurement level. You can use this dialog to assign measurement level to those fields. You can also assign measurement level in Variable View of the Data Editor.

Since measurement level is important for this procedure, you cannot access the dialog to run this procedure until all fields have a defined measurement level.

### *Objectives*

**What is your main objective?**

- **Create a standard model.** The method builds a single model to predict the target using the predictors. Generally speaking, standard models are easier to interpret and can be faster to score than boosted, bagged, or large dataset ensembles.
- **Enhance model accuracy (boosting).** The method builds an ensemble model using boosting, which generates a sequence of models to obtain more accurate predictions. Ensembles can take longer to build and to score than a standard model.

Boosting produces a succession of "component models", each of which is built on the entire dataset. Prior to building each successive component model, the records are weighted based on the previous component model's residuals. Cases with large residuals are given relatively higher analysis weights so that the next component model will focus on predicting these records well. Together these component models form an ensemble model. The ensemble model scores new records using a combining rule; the available rules depend upon the measurement level of the target.

 **Enhance model stability (bagging).** The method builds an ensemble model using bagging (bootstrap aggregating), which generates multiple models to obtain more reliable predictions. Ensembles can take longer to build and to score than a standard model.

Bootstrap aggregation (bagging) produces replicates of the training dataset by sampling with replacement from the original dataset. This creates bootstrap samples of equal size to the original dataset. Then a "component model" is built on each replicate. Together these component models form an ensemble model. The ensemble model scores new records using a combining rule; the available rules depend upon the measurement level of the target.

 **Create a model for very large datasets (requires IBM® SPSS® Statistics Server).** The method builds an ensemble model by splitting the dataset into separate data blocks. Choose this option if your dataset is too large to build any of the models above, or for incremental model building. This option can take less time to build, but can take longer to score than a standard model. This option requires SPSS Statistics Server connectivity.

See [Ensembles](#page-98-0) on p. [85](#page-98-0) for settings related to boosting, bagging, and very large datasets.

# <span id="page-95-0"></span>*Basics*

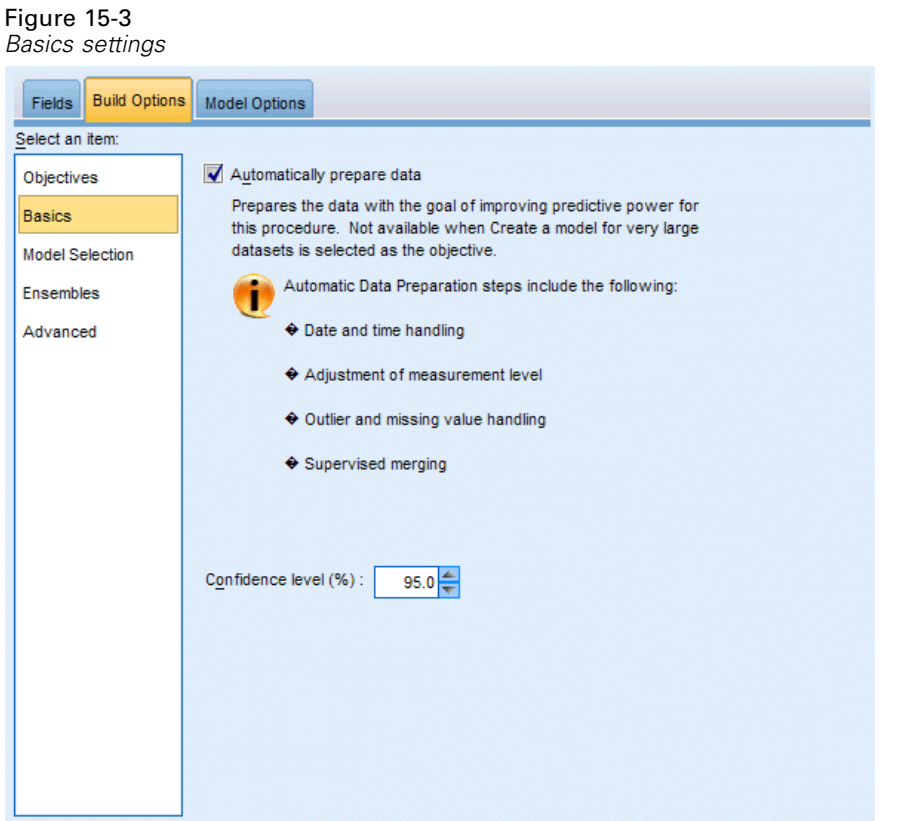

**Automatically prepare data.** This option allows the procedure to internally transform the target and predictors in order to maximize the predictive power of the model; any transformations are saved with the model and applied to new data for scoring. The original versions of transformed fields are excluded from the model. By default, the following automatic data preparation are performed.

- **Date and Time handling.** Each date predictor is transformed into new a continuous predictor containing the elapsed time since a reference date (1970-01-01). Each time predictor is transformed into a new continuous predictor containing the time elapsed since a reference time (00:00:00).
- **Adjust measurement level.** Continuous predictors with less than 5 distinct values are recast as ordinal predictors. Ordinal predictors with greater than 10 distinct values are recast as continuous predictors.
- **Outlier handling.** Values of continuous predictors that lie beyond a cutoff value (3 standard deviations from the mean) are set to the cutoff value.

83

- <span id="page-96-0"></span> **Missing value handling.** Missing values of nominal predictors are replaced with the mode of the training partition. Missing values of ordinal predictors are replaced with the median of the training partition. Missing values of continuous predictors are replaced with the mean of the training partition.
- **Supervised merging.** This makes a more parsimonious model by reducing the number of fields to be processed in association with the target. Similar categories are identified based upon the relationship between the input and the target. Categories that are not significantly different (that is, having a p-value greater than 0.1) are merged. If all categories are merged into one, the original and derived versions of the field are excluded from the model because they have no value as a predictor.

**Confidence level.** This is the level of confidence used to compute interval estimates of the model coefficients in the [Coefficients](#page-107-0) view. Specify a value greater than 0 and less than 100. The default is 95.

## *Model Selection*

Figure 15-4 *Model Selection settings*

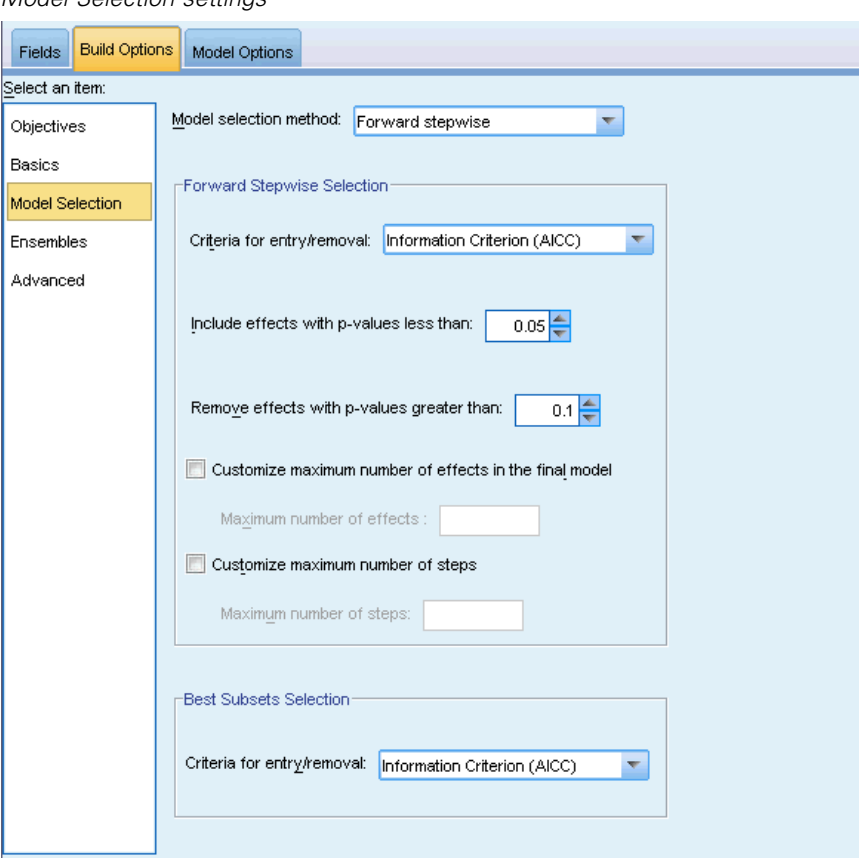

**Model selection method.** Choose one of the model selection methods (details below) or Include all predictors, which simply enters all available predictors as main effects model terms. By default, Forward stepwise is used.

**Forward Stepwise Selection.** This starts with no effects in the model and adds and removes effects one step at a time until no more can be added or removed according to the stepwise criteria.

**Criteria for entry/removal.** This is the statistic used to determine whether an effect should be added to or removed from the model. Information Criterion (AICC) is based on the likelihood of the training set given the model, and is adjusted to penalize overly complex models. F Statistics is based on a statistical test of the improvement in model error. Adjusted R-squared is based on the fit of the training set, and is adjusted to penalize overly complex models. Overfit Prevention Criterion (ASE) is based on the fit (average squared error, or ASE) of the overfit prevention set. The overfit prevention set is a random subsample of approximately 30% of the original dataset that is not used to train the model.

If any criterion other than F Statistics is chosen, then at each step the effect that corresponds to the greatest positive increase in the criterion is added to the model. Any effects in the model that correspond to a decrease in the criterion are removed.

If F Statistics is chosen as the criterion, then at each step the effect that has the smallest *p*-value less than the specified threshold, Include effects with p-values less than, is added to the model. The default is 0.05. Any effects in the model with a *p*-value greater than the specified threshold, Remove effects with p-values greater than, are removed. The default is 0.10.

- **Customize maximum number of effects in the final model.** By default, all available effects can be entered into the model. Alternatively, if the stepwise algorithm ends a step with the specified maximum number of effects, the algorithm stops with the current set of effects.
- **Customize maximum number of steps.** The stepwise algorithm stops after a certain number of steps. By default, this is 3 times the number of available effects. Alternatively, specify a positive integer maximum number of steps.

**Best Subsets Selection.** This checks "all possible" models, or at least a larger subset of the possible models than forward stepwise, to choose the best according to the best subsets criterion. Information Criterion (AICC) is based on the likelihood of the training set given the model, and is adjusted to penalize overly complex models. Adjusted R-squared is based on the fit of the training set, and is adjusted to penalize overly complex models. Overfit Prevention Criterion (ASE) is based on the fit (average squared error, or ASE) of the overfit prevention set. The overfit prevention set is a random subsample of approximately 30% of the original dataset that is not used to train the model.

The model with the greatest value of the criterion is chosen as the best model.

*Note:* Best subsets selection is more computationally intensive than forward stepwise selection. When best subsets is performed in conjunction with boosting, bagging, or very large datasets, it can take considerably longer to build than a standard model built using forward stepwise selection.

*Linear models*

### <span id="page-98-0"></span>*Ensembles*

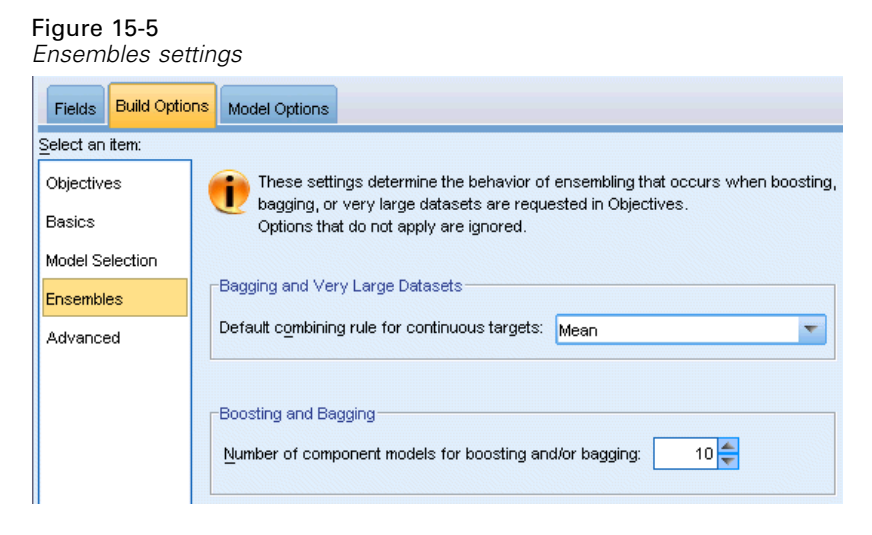

These settings determine the behavior of ensembling that occurs when boosting, bagging, or very large datasets are requested in Objectives. Options that do not apply to the selected objective are ignored.

**Bagging and Very Large Datasets.** When scoring an ensemble, this is the rule used to combine the predicted values from the base models to compute the ensemble score value.

 **Default combining rule for continuous targets.** Ensemble predicted values for continuous targets can be combined using the mean or median of the predicted values from the base models.

Note that when the objective is to enhance model accuracy, the combining rule selections are ignored. Boosting always uses a weighted majority vote to score categorical targets and a weighted median to score continuous targets.

**Boosting and Bagging.** Specify the number of base models to build when the objective is to enhance model accuracy or stability; for bagging, this is the number of bootstrap samples. It should be a positive integer.

# *Advanced*

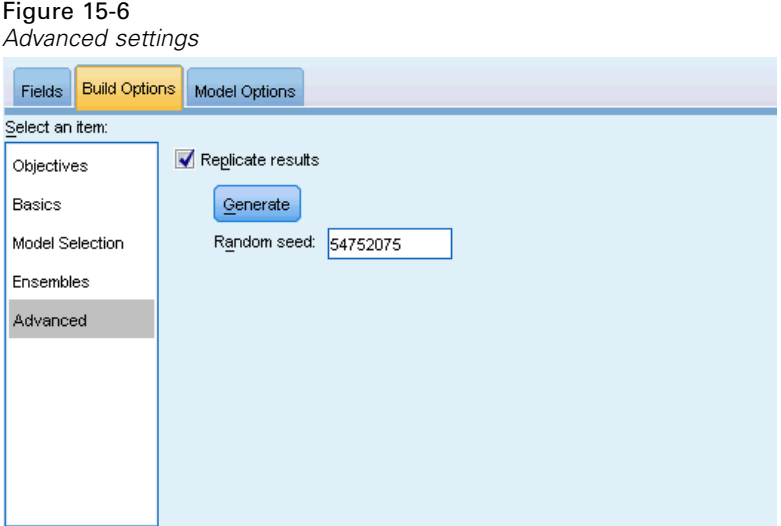

**Replicate results.** Setting a random seed allows you to replicate analyses. The random number generator is used to choose which records are in the overfit prevention set. Specify an integer or click Generate, which will create a pseudo-random integer between 1 and 2147483647, inclusive. The default is 54752075.

# *Model Options*

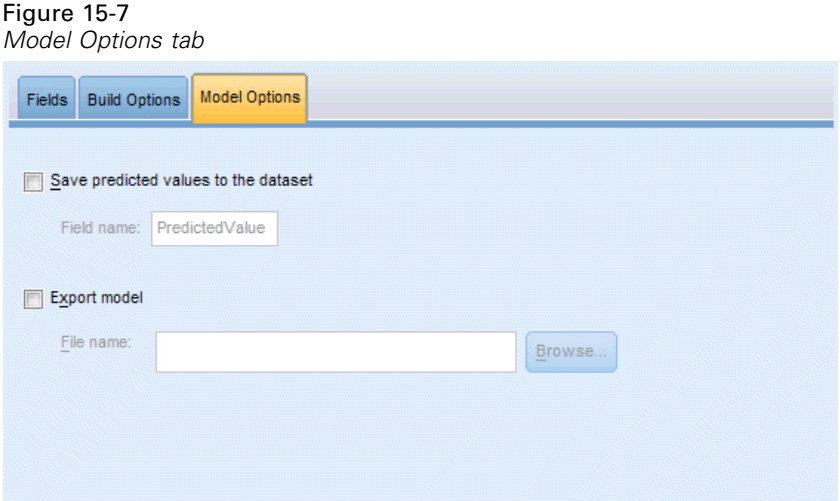

**Save predicted values to the dataset.** The default variable name is *PredictedValue*.

**Export model.** This writes the model to an external *.zip* file. You can use this model file to apply the model information to other data files for scoring purposes. Specify a unique, valid filename. If the file specification refers to an existing file, then the file is overwritten.

*Linear models*

## *Model Summary*

Figure 15-8 *Model Summary view*

#### **Model Summary**

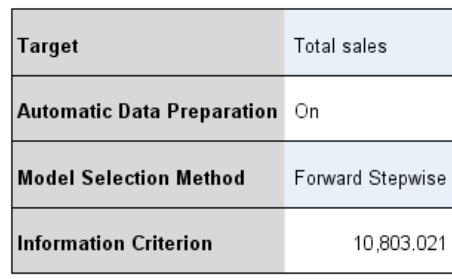

The information criterion is used to compare to<br>models. Models with smaller information criterion values fit better.

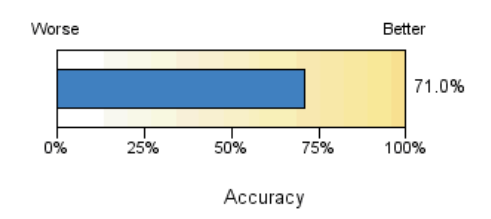

The Model Summary view is a snapshot, at-a-glance summary of the model and its fit.

**Table.** The table identifies some high-level model settings, including:

- $\blacksquare$  The name of the target specified on the [Fields](#page-92-0) tab,
- $\blacksquare$  Whether automatic data preparation was performed as specified on the [Basics](#page-95-0) settings,
- The model selection method and selection criterion specified on the [Model Selection](#page-96-0) settings. The value of the selection criterion for the final model is also displayed, and is presented in smaller is better format.

**Chart.** The chart displays the accuracy of the final model, which is presented in larger is better format. The value is  $100 \times$  the adjusted  $R^2$  for the final model.

## *Automatic Data Preparation*

Figure 15-9

*Automatic Data Preparation view*

#### Automatic Data Preparation

Target: Total sales

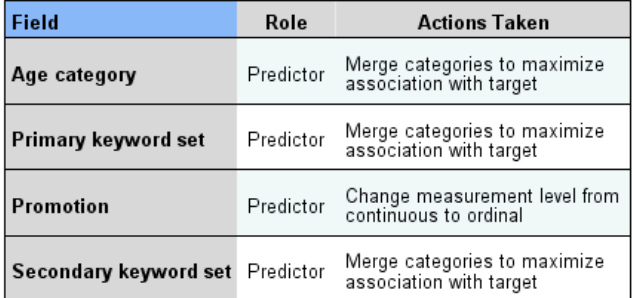

If the original field name is X, then the transformed field name is<br>X\_transformed. The original field is excluded from the analysis and the<br>transformed field is included instead.

This view shows information about which fields were excluded and how transformed fields were derived in the automatic data preparation (ADP) step. For each field that was transformed or excluded, the table lists the field name, its role in the analysis, and the action taken by the ADP step. Fields are sorted by ascending alphabetical order of field names. The possible actions taken for each field include:

- Derive duration: months computes the elapsed time in months from the values in a field containing dates to the current system date.
- Derive duration: hours computes the elapsed time in hours from the values in a field containing times to the current system time.
- Change measurement level from continuous to ordinal recasts continuous fields with less than 5 unique values as ordinal fields.
- $\blacksquare$  Change measurement level from ordinal to continuous recasts ordinal fields with more than 10 unique values as continuous fields.
- Trim outliers sets values of continuous predictors that lie beyond a cutoff value (3 standard deviations from the mean) to the cutoff value.
- **Example 2** Replace missing values replaces missing values of nominal fields with the mode, ordinal fields with the median, and continuous fields with the mean.
- **Merge categories to maximize association with target identifies "similar" predictor categories** based upon the relationship between the input and the target. Categories that are not significantly different (that is, having a *p*-value greater than 0.05) are merged.
- Exclude constant predictor / after outlier handling / after merging of categories removes predictors that have a single value, possibly after other ADP actions have been taken.

*Linear models*

# *Predictor Importance*

Figure 15-10 *Predictor Importance view*

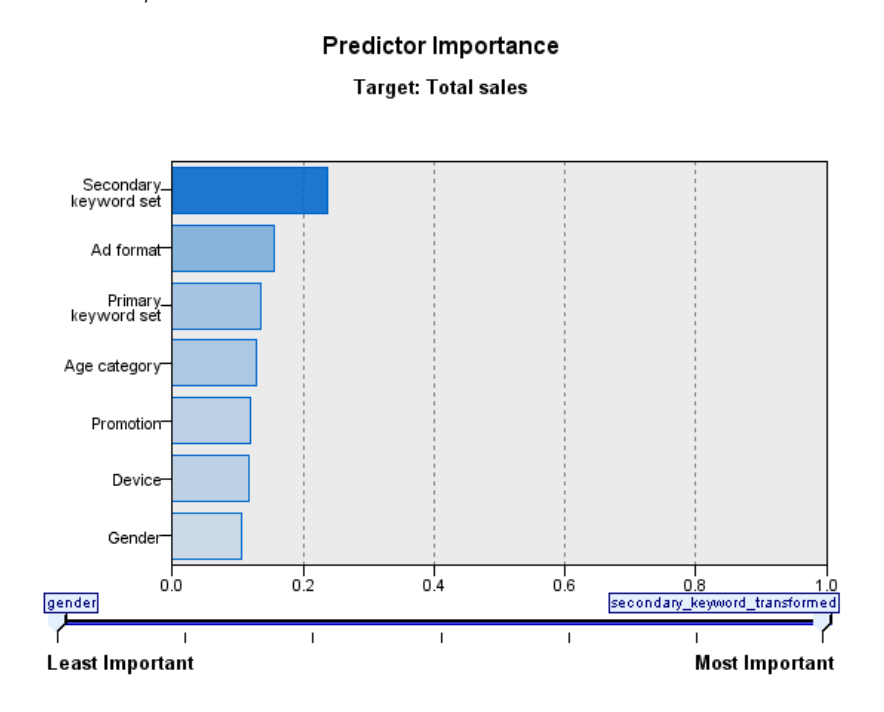

Typically, you will want to focus your modeling efforts on the predictor fields that matter most and consider dropping or ignoring those that matter least. The predictor importance chart helps you do this by indicating the relative importance of each predictor in estimating the model. Since the values are relative, the sum of the values for all predictors on the display is 1.0. Predictor importance does not relate to model accuracy. It just relates to the importance of each predictor in making a prediction, not whether or not the prediction is accurate.

# *Predicted By Observed*

Figure 15-11 *Predicted By Observed view*

### Predicted by Observed

**Target: Total sales** 

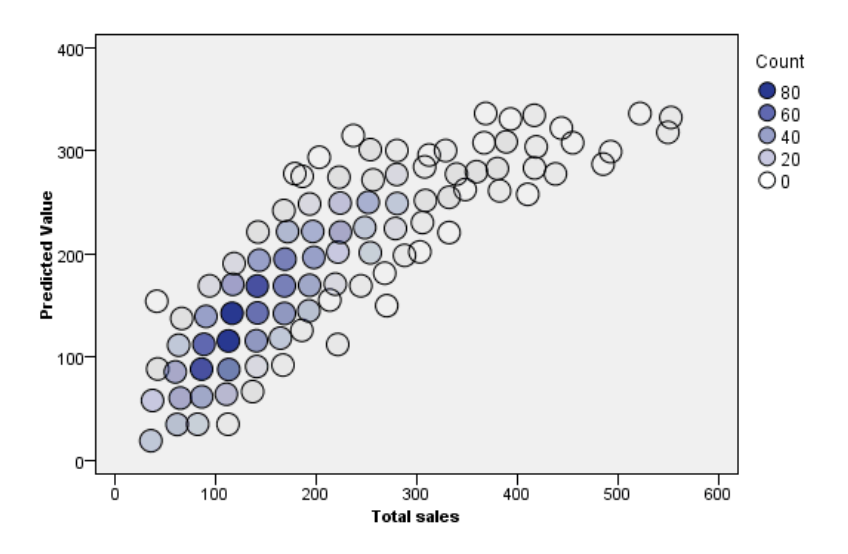

This displays a binned scatterplot of the predicted values on the vertical axis by the observed values on the horizontal axis. Ideally, the points should lie on a 45-degree line; this view can tell you whether any records are predicted particularly badly by the model.

*Linear models*

# *Residuals*

Figure 15-12 *Residuals view, histogram style*

#### Residuals

#### **Target: Total sales**

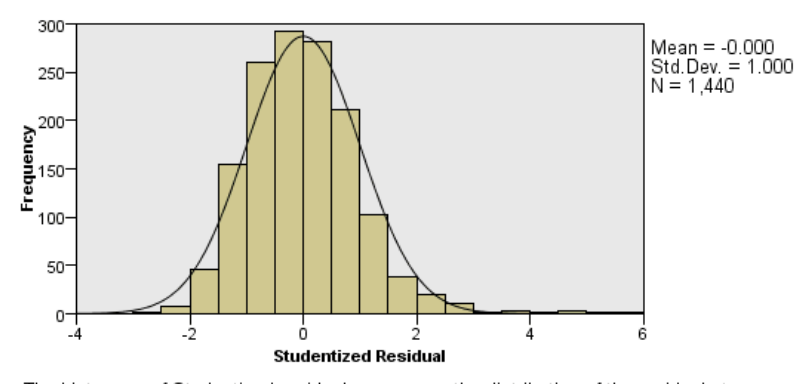

The histogram of Studentized residuals compares the distribution of the residuals to a normal distribution.The smooth line represents the normal distribution.The closer the<br>frequencies of the residuals are to this line, the closer the distribution of the residuals is to the normal distribution.

Style: Histogram

This displays a diagnostic chart of model residuals.

**Chart styles.** There are different display styles, which are accessible from the Style dropdown list.

- **Histogram.** This is a binned histogram of the studentized residuals with an overlay of the normal distribution. Linear models assume that the residuals have a normal distribution, so the histogram should ideally closely approximate the smooth line.
- **P-P Plot.** This is a binned probability-probability plot comparing the studentized residuals to a normal distribution. If the slope of the plotted points is less steep than the normal line, the residuals show greater variability than a normal distribution; if the slope is steeper, the residuals show less variability than a normal distribution. If the plotted points have an S-shaped curve, then the distribution of residuals is skewed.

# *Outliers*

Figure 15-13 *Outliers view*

### Outliers

### Target: Total sales

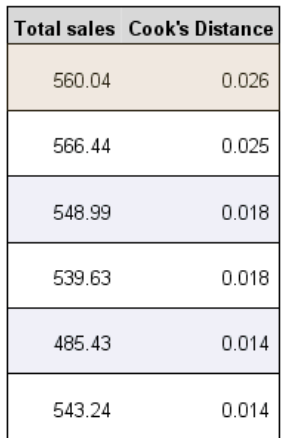

This table lists records that exert undue influence upon the model, and displays the record ID (if specified on the Fields tab), target value, and Cook's distance. Cook's distance is a measure of how much the residuals of all records would change if a particular record were excluded from the calculation of the model coefficients. A large Cook's distance indicates that excluding a record from changes the coefficients substantially, and should therefore be considered influential.

Influential records should be examined carefully to determine whether you can give them less weight in estimating the model, or truncate the outlying values to some acceptable threshold, or remove the influential records completely.

*Linear models*

### *Effects*

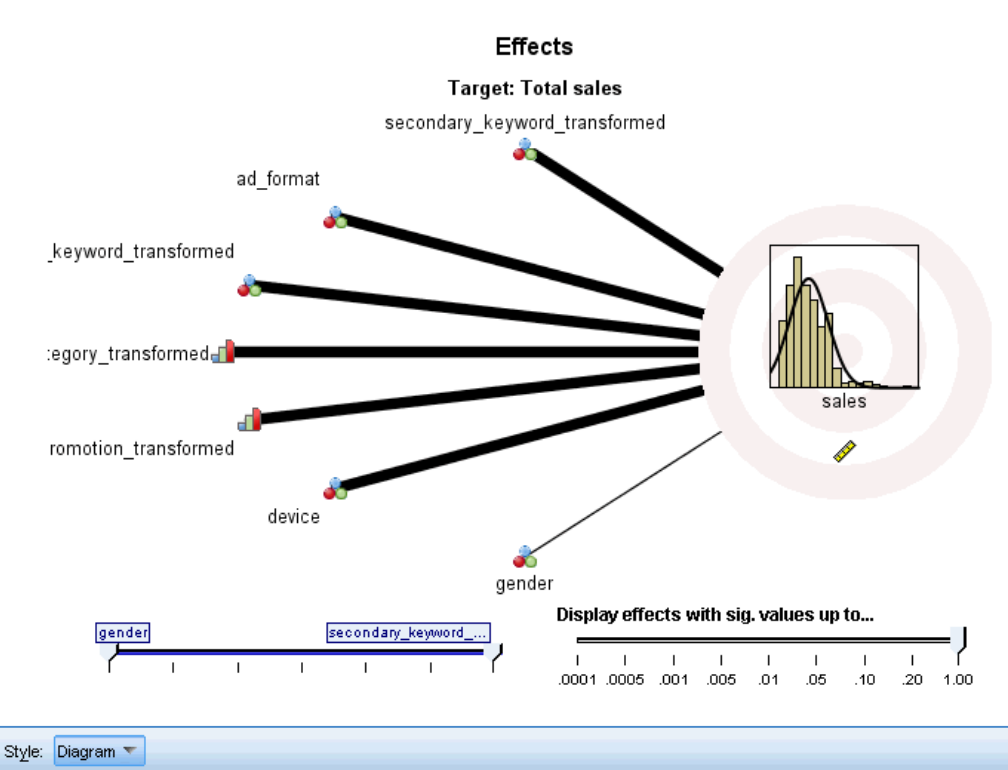

Figure 15-14 *Effects view, diagram style*

This view displays the size of each effect in the model.

**Styles.** There are different display styles, which are accessible from the Style dropdown list.

- **Diagram.** This is a chart in which effects are sorted from top to bottom by decreasing predictor importance. Connecting lines in the diagram are weighted based on effect significance, with greater line width corresponding to more significant effects (smaller *p*-values). Hovering over a connecting line reveals a tooltip that shows the *p*-value and importance of the effect. This is the default.
- **Table.** This is an ANOVA table for the overall model and the individual model effects. The individual effects are sorted from top to bottom by decreasing predictor importance. Note that by default, the table is collapsed to only show the results for the overall model. To see the results for the individual model effects, click the Corrected Model cell in the table.

**Predictor importance.** There is a Predictor Importance slider that controls which predictors are shown in the view. This does not change the model, but simply allows you to focus on the most important predictors. By default, the top 10 effects are displayed.

**Significance.** There is a Significance slider that further controls which effects are shown in the view, beyond those shown based on predictor importance. Effects with significance values greater than the slider value are hidden. This does not change the model, but simply allows you to focus

<span id="page-107-0"></span>on the most important effects. By default the value is 1.00, so that no effects are filtered based on significance.

# *Coefficients*

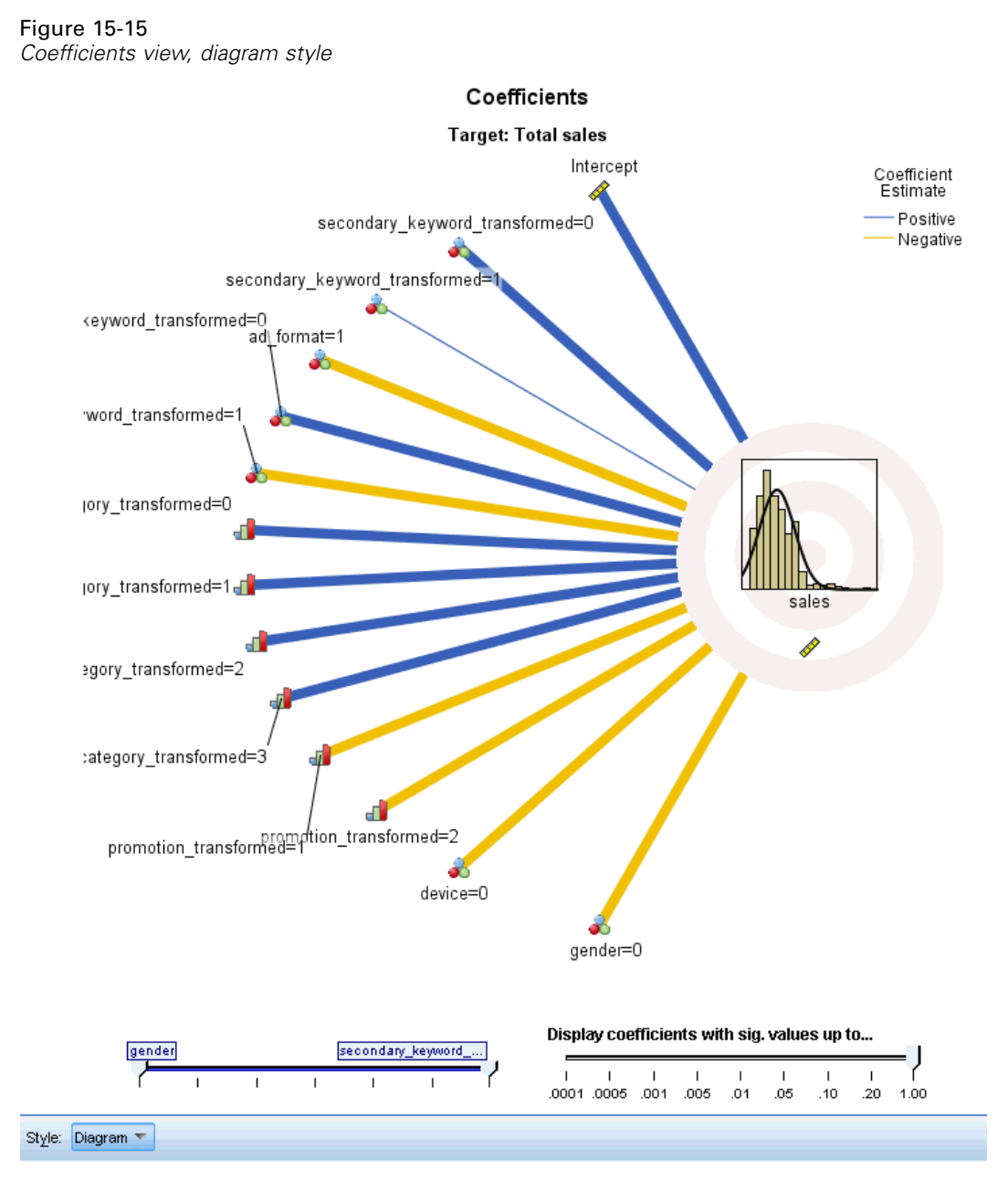

This view displays the value of each coefficient in the model. Note that factors (categorical predictors) are indicator-coded within the model, so that **effects** containing factors will generally have multiple associated **coefficients**; one for each category except the category corresponding to the redundant (reference) parameter.
**Styles.** There are different display styles, which are accessible from the Style dropdown list.

- **Diagram.** This is a chart which displays the intercept first, and then sorts effects from top to bottom by decreasing predictor importance. Within effects containing factors, coefficients are sorted by ascending order of data values. Connecting lines in the diagram are colored based on the sign of the coefficient (see the diagram key) and weighted based on coefficient significance, with greater line width corresponding to more significant coefficients (smaller *p*-values). Hovering over a connecting line reveals a tooltip that shows the value of the coefficient, its *p*-value, and the importance of the effect the parameter is associated with. This is the default style.
- **Table.** This shows the values, significance tests, and confidence intervals for the individual model coefficients. After the intercept, the effects are sorted from top to bottom by decreasing predictor importance. Within effects containing factors, coefficients are sorted by ascending order of data values. Note that by default the table is collapsed to only show the coefficient, significance, and importance of each model parameter. To see the standard error, *t* statistic, and confidence interval, click the Coefficient cell in the table. Hovering over the name of a model parameter in the table reveals a tooltip that shows the name of the parameter, the effect the parameter is associated with, and (for categorical predictors), the value labels associated with the model parameter. This can be particularly useful to see the new categories created when automatic data preparation merges similar categories of a categorical predictor.

**Predictor importance.** There is a Predictor Importance slider that controls which predictors are shown in the view. This does not change the model, but simply allows you to focus on the most important predictors. By default, the top 10 effects are displayed.

**Significance.** There is a Significance slider that further controls which coefficients are shown in the view, beyond those shown based on predictor importance. Coefficients with significance values greater than the slider value are hidden. This does not change the model, but simply allows you to focus on the most important coefficients. By default the value is 1.00, so that no coefficients are filtered based on significance.

*Chapter 15*

# *Estimated Means*

Figure 15-16 *Estimated Means view*

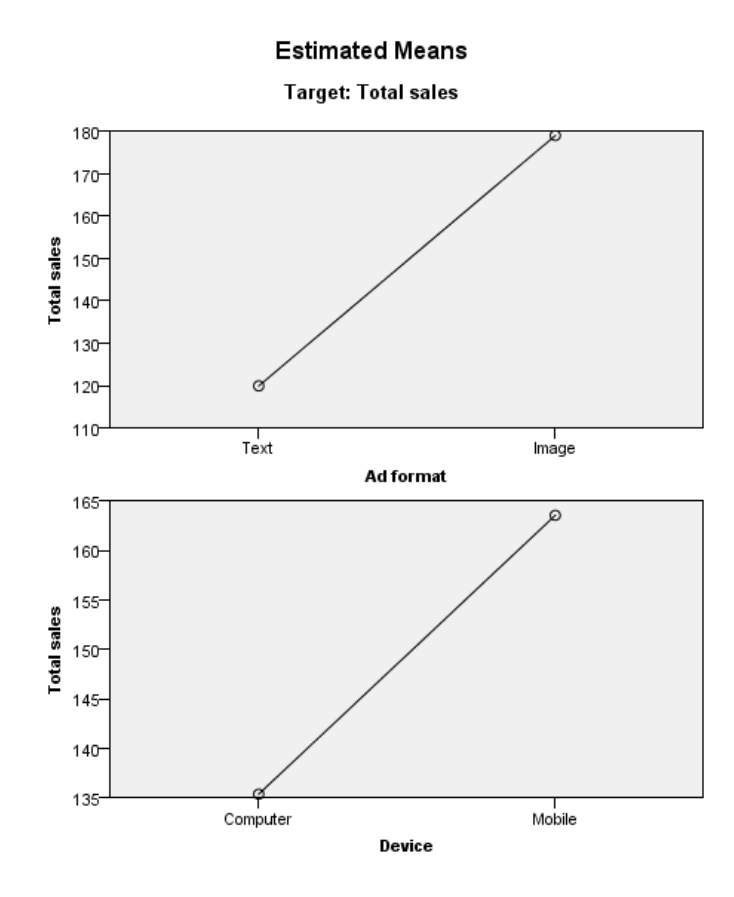

These are charts displayed for significant predictors. The chart displays the model-estimated value of the target on the vertical axis for each value of the predictor on the horizontal axis, holding all other predictors constant. It provides a useful visualization of the effects of each predictor's coefficients on the target.

*Note:* if no predictors are significant, no estimated means are produced.

# *Model Building Summary*

#### Figure 15-17

*Model Building Summary view, forward stepwise algorithm*

**Model Building Summary** 

Target: Total sales

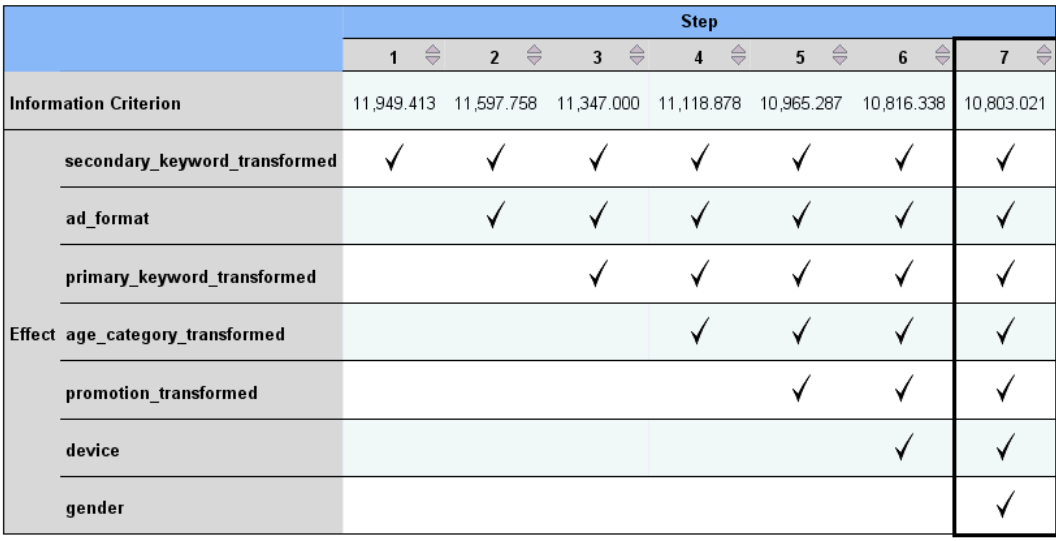

The model building method is Forward Stepwise using the Information Criterion. A checkmark means the effect is in the model at this step.

provides some details of the model building process.

When a model selection algorithm other than None is chosen on the Model Selection settings, this

**Forward stepwise.** When forward stepwise is the selection algorithm, the table displays the last 10 steps in the stepwise algorithm. For each step, the value of the selection criterion and the effects in the model at that step are shown. This gives you a sense of how much each step contributes to the model. Each column allows you to sort the rows so that you can more easily see which effects are in the model at a given step.

**Best subsets.** When best subsets is the selection algorithm, the table displays the top 10 models. For each model, the value of the selection criterion and the effects in the model are shown. This gives you a sense of the stability of the top models; if they tend to have many similar effects with a few differences, then you can be fairly confident in the "top" model; if they tend to have very different effects, then some of the effects may be too similar and should be combined (or one removed). Each column allows you to sort the rows so that you can more easily see which effects are in the model at a given step.

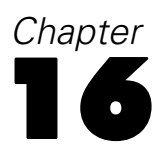

# *Linear Regression*

Linear Regression estimates the coefficients of the linear equation, involving one or more independent variables, that best predict the value of the dependent variable. For example, you can try to predict a salesperson's total yearly sales (the dependent variable) from independent variables such as age, education, and years of experience.

**Example.** Is the number of games won by a basketball team in a season related to the average number of points the team scores per game? A scatterplot indicates that these variables are linearly related. The number of games won and the average number of points scored by the opponent are also linearly related. These variables have a negative relationship. As the number of games won increases, the average number of points scored by the opponent decreases. With linear regression, you can model the relationship of these variables. A good model can be used to predict how many games teams will win.

**Statistics.** For each variable: number of valid cases, mean, and standard deviation. For each model: regression coefficients, correlation matrix, part and partial correlations, multiple *R*,  $R^2$ , adjusted  $R^2$ , change in  $R^2$ , standard error of the estimate, analysis-of-variance table, predicted values, and residuals. Also, 95%-confidence intervals for each regression coefficient, variance-covariance matrix, variance inflation factor, tolerance, Durbin-Watson test, distance measures (Mahalanobis, Cook, and leverage values), DfBeta, DfFit, prediction intervals, and casewise diagnostics. Plots: scatterplots, partial plots, histograms, and normal probability plots.

**Data.** The dependent and independent variables should be quantitative. Categorical variables, such as religion, major field of study, or region of residence, need to be recoded to binary (dummy) variables or other types of contrast variables.

**Assumptions.** For each value of the independent variable, the distribution of the dependent variable must be normal. The variance of the distribution of the dependent variable should be constant for all values of the independent variable. The relationship between the dependent variable and each independent variable should be linear, and all observations should be independent.

### *To Obtain a Linear Regression Analysis*

 $\blacktriangleright$  From the menus choose: Analyze > Regression > Linear...

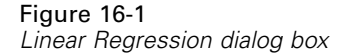

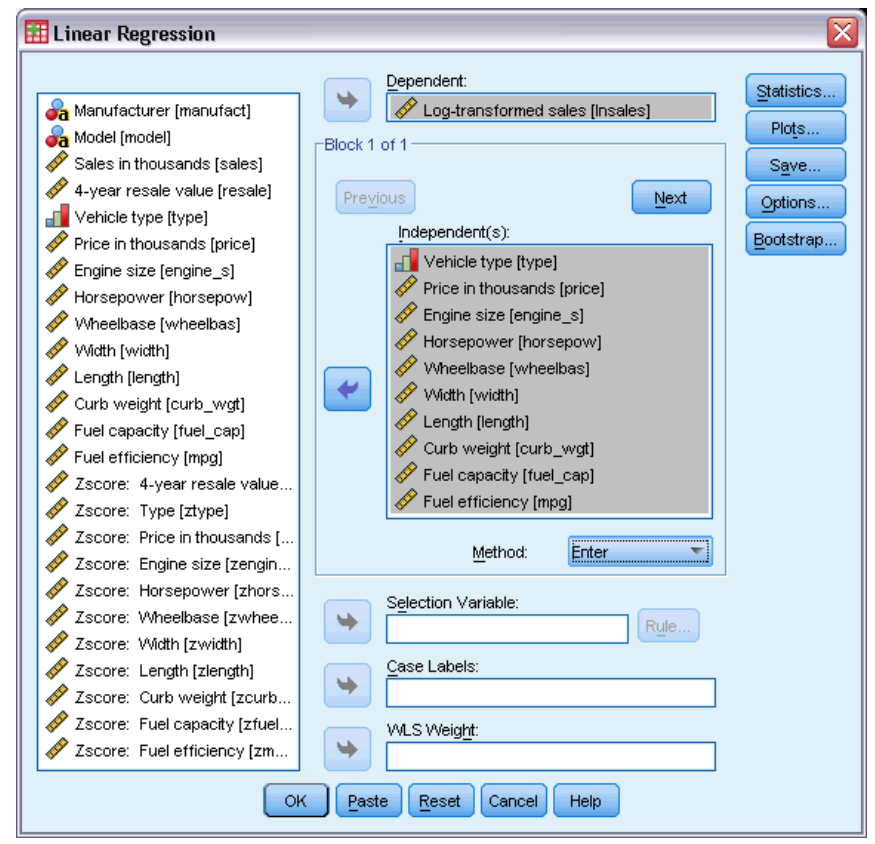

- $\blacktriangleright$  In the Linear Regression dialog box, select a numeric dependent variable.
- Exercise Select one or more numeric independent variables.

Optionally, you can:

- Group independent variables into blocks and specify different entry methods for different subsets of variables.
- Choose a selection variable to limit the analysis to a subset of cases having a particular value(s) for this variable.
- Select a case identification variable for identifying points on plots.
- Select a numeric WLS Weight variable for a weighted least squares analysis.

**WLS.** Allows you to obtain a weighted least-squares model. Data points are weighted by the reciprocal of their variances. This means that observations with large variances have less impact on the analysis than observations associated with small variances. If the value of the weighting variable is zero, negative, or missing, the case is excluded from the analysis.

## *Chapter 16*

## *Linear Regression Variable Selection Methods*

Method selection allows you to specify how independent variables are entered into the analysis. Using different methods, you can construct a variety of regression models from the same set of variables.

- **Enter (Regression).** A procedure for variable selection in which all variables in a block are entered in a single step.
- **Stepwise.** At each step, the independent variable not in the equation that has the smallest probability of F is entered, if that probability is sufficiently small. Variables already in the regression equation are removed if their probability of F becomes sufficiently large. The method terminates when no more variables are eligible for inclusion or removal.
- **Remove.** A procedure for variable selection in which all variables in a block are removed in a single step.
- **Backward Elimination.** A variable selection procedure in which all variables are entered into the equation and then sequentially removed. The variable with the smallest partial correlation with the dependent variable is considered first for removal. If it meets the criterion for elimination, it is removed. After the first variable is removed, the variable remaining in the equation with the smallest partial correlation is considered next. The procedure stops when there are no variables in the equation that satisfy the removal criteria.
- **Forward Selection.** A stepwise variable selection procedure in which variables are sequentially entered into the model. The first variable considered for entry into the equation is the one with the largest positive or negative correlation with the dependent variable. This variable is entered into the equation only if it satisfies the criterion for entry. If the first variable is entered, the independent variable not in the equation that has the largest partial correlation is considered next. The procedure stops when there are no variables that meet the entry criterion.

The significance values in your output are based on fitting a single model. Therefore, the significance values are generally invalid when a stepwise method (stepwise, forward, or backward) is used.

All variables must pass the tolerance criterion to be entered in the equation, regardless of the entry method specified. The default tolerance level is 0.0001. Also, a variable is not entered if it would cause the tolerance of another variable already in the model to drop below the tolerance criterion.

All independent variables selected are added to a single regression model. However, you can specify different entry methods for different subsets of variables. For example, you can enter one block of variables into the regression model using stepwise selection and a second block using forward selection. To add a second block of variables to the regression model, click Next.

*Linear Regression*

# *Linear Regression Set Rule*

#### Figure 16-2 *Linear Regression Set Rule dialog box*

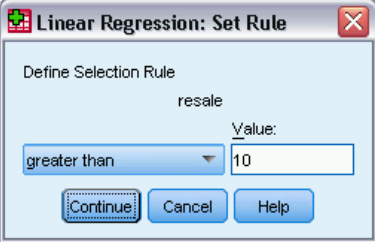

Cases defined by the selection rule are included in the analysis. For example, if you select a variable, choose equals, and type 5 for the value, then only cases for which the selected variable has a value equal to 5 are included in the analysis. A string value is also permitted.

# *Linear Regression Plots*

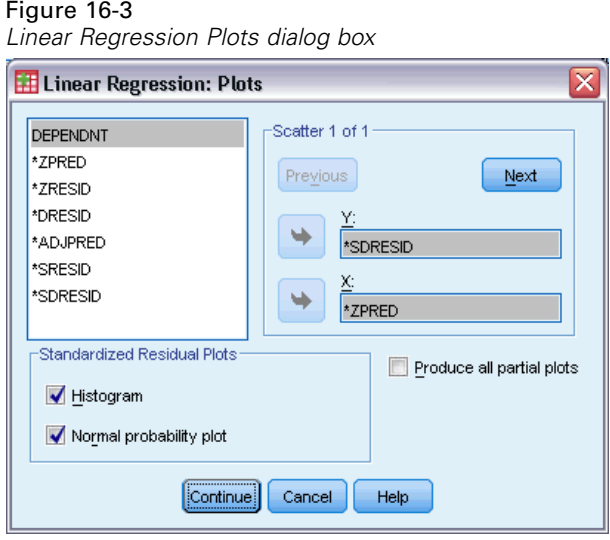

Plots can aid in the validation of the assumptions of normality, linearity, and equality of variances. Plots are also useful for detecting outliers, unusual observations, and influential cases. After saving them as new variables, predicted values, residuals, and other diagnostics are available in the Data Editor for constructing plots with the independent variables. The following plots are available:

**Scatterplots.** You can plot any two of the following: the dependent variable, standardized predicted values, standardized residuals, deleted residuals, adjusted predicted values, Studentized residuals, or Studentized deleted residuals. Plot the standardized residuals against the standardized predicted values to check for linearity and equality of variances.

**Source variable list.** Lists the dependent variable (DEPENDNT) and the following predicted and residual variables: Standardized predicted values (\*ZPRED), Standardized residuals (\*ZRESID), Deleted residuals (\*DRESID), Adjusted predicted values (\*ADJPRED), Studentized residuals (\*SRESID), Studentized deleted residuals (\*SDRESID).

**Produce all partial plots.** Displays scatterplots of residuals of each independent variable and the residuals of the dependent variable when both variables are regressed separately on the rest of the independent variables. At least two independent variables must be in the equation for a partial plot to be produced.

**Standardized Residual Plots.** You can obtain histograms of standardized residuals and normal probability plots comparing the distribution of standardized residuals to a normal distribution.

If any plots are requested, summary statistics are displayed for standardized predicted values and standardized residuals (\*ZPRED and \*ZRESID).

## *Linear Regression: Saving New Variables*

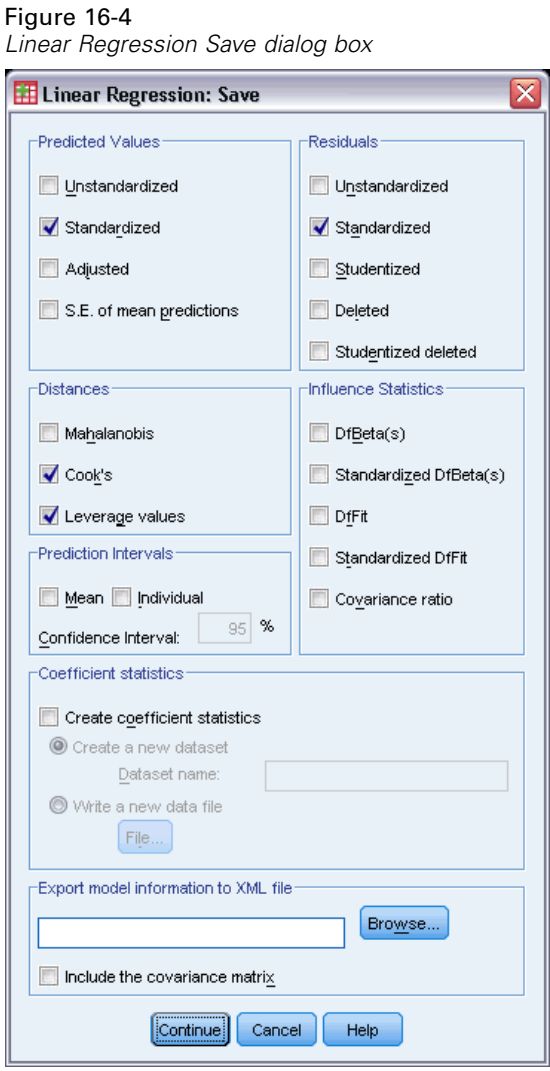

You can save predicted values, residuals, and other statistics useful for diagnostics. Each selection adds one or more new variables to your active data file.

**Predicted Values.** Values that the regression model predicts for each case.

- **Unstandardized.** The value the model predicts for the dependent variable.
- **Standardized.** A transformation of each predicted value into its standardized form. That is, the mean predicted value is subtracted from the predicted value, and the difference is divided by the standard deviation of the predicted values. Standardized predicted values have a mean of 0 and a standard deviation of 1.
- **Adjusted.** The predicted value for a case when that case is excluded from the calculation of the regression coefficients.
- **S.E. of mean predictions.** Standard errors of the predicted values. An estimate of the standard deviation of the average value of the dependent variable for cases that have the same values of the independent variables.

**Distances.** Measures to identify cases with unusual combinations of values for the independent variables and cases that may have a large impact on the regression model.

- **Mahalanobis.** A measure of how much a case's values on the independent variables differ from the average of all cases. A large Mahalanobis distance identifies a case as having extreme values on one or more of the independent variables.
- **Cook's.** A measure of how much the residuals of all cases would change if a particular case were excluded from the calculation of the regression coefficients. A large Cook's D indicates that excluding a case from computation of the regression statistics changes the coefficients substantially.
- **Leverage values.** Measures the influence of a point on the fit of the regression. The centered leverage ranges from 0 (no influence on the fit) to (N-1)/N.

**Prediction Intervals.** The upper and lower bounds for both mean and individual prediction intervals.

- **Mean.** Lower and upper bounds (two variables) for the prediction interval of the mean predicted response.
- **Individual.** Lower and upper bounds (two variables) for the prediction interval of the dependent variable for a single case.
- **Confidence Interval.** Enter a value between 1 and 99.99 to specify the confidence level for the two Prediction Intervals. Mean or Individual must be selected before entering this value. Typical confidence interval values are 90, 95, and 99.

**Residuals.** The actual value of the dependent variable minus the value predicted by the regression equation.

- **Unstandardized.** The difference between an observed value and the value predicted by the model.
- **Standardized.** The residual divided by an estimate of its standard deviation. Standardized residuals, which are also known as Pearson residuals, have a mean of 0 and a standard deviation of 1
- **Studentized.** The residual divided by an estimate of its standard deviation that varies from case to case, depending on the distance of each case's values on the independent variables from the means of the independent variables.
- **Deleted.** The residual for a case when that case is excluded from the calculation of the regression coefficients. It is the difference between the value of the dependent variable and the adjusted predicted value.
- **Studentized deleted.** The deleted residual for a case divided by its standard error. The difference between a Studentized deleted residual and its associated Studentized residual indicates how much difference eliminating a case makes on its own prediction.

**Influence Statistics.** The change in the regression coefficients (DfBeta[s]) and predicted values (DfFit) that results from the exclusion of a particular case. Standardized DfBetas and DfFit values are also available along with the covariance ratio.

- **Difference** in beta value is the change in the regression coefficient that results from the exclusion of a particular case. A value is computed for each term in the model, including the constant.
- **Standardized DfBeta.** Standardized difference in beta value. The change in the regression coefficient that results from the exclusion of a particular case. You may want to examine cases with absolute values greater than 2 divided by the square root of N, where N is the number of cases. A value is computed for each term in the model, including the constant.
- **Diffit.** The difference in fit value is the change in the predicted value that results from the exclusion of a particular case.
- **Standardized DfFit.** Standardized difference in fit value. The change in the predicted value that results from the exclusion of a particular case. You may want to examine standardized values which in absolute value exceed 2 times the square root of  $p/N$ , where p is the number of parameters in the model and N is the number of cases.
- **Covariance ratio.** The ratio of the determinant of the covariance matrix with a particular case excluded from the calculation of the regression coefficients to the determinant of the covariance matrix with all cases included. If the ratio is close to 1, the case does not significantly alter the covariance matrix.

**Coefficient Statistics.** Saves regression coefficients to a dataset or a data file. Datasets are available for subsequent use in the same session but are not saved as files unless explicitly saved prior to the end of the session. Dataset names must conform to variable naming rules.

**Export model information to XML file.** Parameter estimates and (optionally) their covariances are exported to the specified file in XML (PMML) format. You can use this model file to apply the model information to other data files for scoring purposes.

## *Linear Regression Statistics*

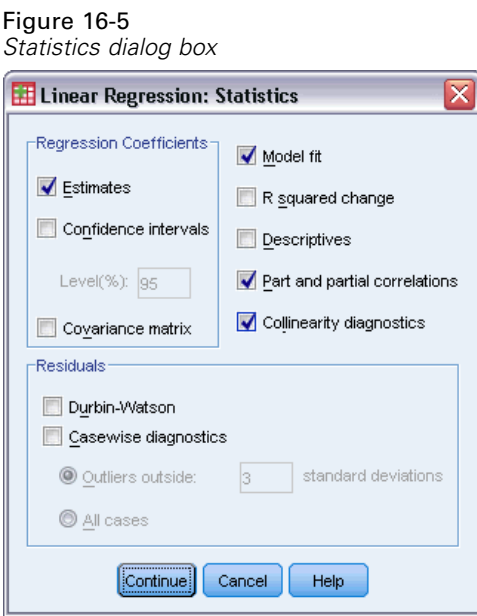

The following statistics are available:

**Regression Coefficients.** Estimates displays Regression coefficient *B*, standard error of *B*, standardized coefficient beta, *t* value for *B*, and two-tailed significance level of *t*. Confidence intervals displays confidence intervals with the specified level of confidence for each regression coefficient or a covariance matrix. Covariance matrix displays a variance-covariance matrix of regression coefficients with covariances off the diagonal and variances on the diagonal. A correlation matrix is also displayed.

**Model fit.** The variables entered and removed from the model are listed, and the following goodness-of-fit statistics are displayed: multiple *R*, *R*2 and adjusted *R*2, standard error of the estimate, and an analysis-of-variance table.

**R** squared change. The change in the  $R^2$  statistic that is produced by adding or deleting an independent variable. If the  $R<sup>2</sup>$  change associated with a variable is large, that means that the variable is a good predictor of the dependent variable.

**Descriptives.** Provides the number of valid cases, the mean, and the standard deviation for each variable in the analysis. A correlation matrix with a one-tailed significance level and the number of cases for each correlation are also displayed.

**Partial Correlation.** The correlation that remains between two variables after removing the correlation that is due to their mutual association with the other variables. The correlation between the dependent variable and an independent variable when the linear effects of the other independent variables in the model have been removed from both.

**Part Correlation.** The correlation between the dependent variable and an independent variable when the linear effects of the other independent variables in the model have been removed from the independent variable. It is related to the change in R-squared when a variable is added to an equation. Sometimes called the semipartial correlation.

**Collinearity diagnostics.** Collinearity (or multicollinearity) is the undesirable situation when one independent variable is a linear function of other independent variables. Eigenvalues of the scaled and uncentered cross-products matrix, condition indices, and variance-decomposition proportions are displayed along with variance inflation factors (VIF) and tolerances for individual variables.

**Residuals.** Displays the Durbin-Watson test for serial correlation of the residuals and casewise diagnostics for the cases meeting the selection criterion (outliers above *n* standard deviations).

# *Linear Regression Options*

```
Figure 16-6
Linear Regression Options dialog box
```
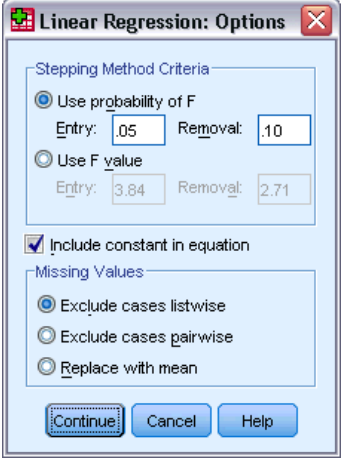

The following options are available:

**Stepping Method Criteria.** These options apply when either the forward, backward, or stepwise variable selection method has been specified. Variables can be entered or removed from the model depending on either the significance (probability) of the *F* value or the *F* value itself.

- **Use Probability of F.** A variable is entered into the model if the significance level of its F value is less than the Entry value and is removed if the significance level is greater than the Removal value. Entry must be less than Removal, and both values must be positive. To enter more variables into the model, increase the Entry value. To remove more variables from the model, lower the Removal value.
- **Use F Value.** A variable is entered into the model if its F value is greater than the Entry value and is removed if the F value is less than the Removal value. Entry must be greater than Removal, and both values must be positive. To enter more variables into the model, lower the Entry value. To remove more variables from the model, increase the Removal value.

**Include constant in equation.** By default, the regression model includes a constant term. Deselecting this option forces regression through the origin, which is rarely done. Some results of regression through the origin are not comparable to results of regression that do include a constant. For example, *R*2 cannot be interpreted in the usual way.

**Missing Values.** You can choose one of the following:

- **Exclude cases listwise.** Only cases with valid values for all variables are included in the analyses.
- **Exclude cases pairwise.** Cases with complete data for the pair of variables being correlated are used to compute the correlation coefficient on which the regression analysis is based. Degrees of freedom are based on the minimum pairwise *N*.
- **Replace with mean.** All cases are used for computations, with the mean of the variable substituted for missing observations.

# *REGRESSION Command Additional Features*

The command syntax language also allows you to:

- Write a correlation matrix or read a matrix in place of raw data to obtain your regression analysis (with the MATRIX subcommand).
- Specify tolerance levels (with the CRITERIA subcommand).
- Obtain multiple models for the same or different dependent variables (with the METHOD and DEPENDENT subcommands).
- Obtain additional statistics (with the DESCRIPTIVES and STATISTICS subcommands).

See the *Command Syntax Reference* for complete syntax information.

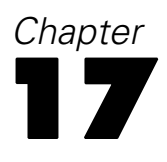

# *Ordinal Regression*

Ordinal Regression allows you to model the dependence of a polytomous ordinal response on a set of predictors, which can be factors or covariates. The design of Ordinal Regression is based on the methodology of McCullagh (1980, 1998), and the procedure is referred to as PLUM in the syntax.

Standard linear regression analysis involves minimizing the sum-of-squared differences between a response (dependent) variable and a weighted combination of predictor (independent) variables. The estimated coefficients reflect how changes in the predictors affect the response. The response is assumed to be numerical, in the sense that changes in the level of the response are equivalent throughout the range of the response. For example, the difference in height between a person who is 150 cm tall and a person who is 140 cm tall is 10 cm, which has the same meaning as the difference in height between a person who is 210 cm tall and a person who is 200 cm tall. These relationships do not necessarily hold for ordinal variables, in which the choice and number of response categories can be quite arbitrary.

**Example.** Ordinal Regression could be used to study patient reaction to drug dosage. The possible reactions may be classified as *none*, *mild*, *moderate*, or *severe*. The difference between a mild and moderate reaction is difficult or impossible to quantify and is based on perception. Moreover, the difference between a mild and moderate response may be greater or less than the difference between a moderate and severe response.

**Statistics and plots.** Observed and expected frequencies and cumulative frequencies, Pearson residuals for frequencies and cumulative frequencies, observed and expected probabilities, observed and expected cumulative probabilities of each response category by covariate pattern, asymptotic correlation and covariance matrices of parameter estimates, Pearson's chi-square and likelihood-ratio chi-square, goodness-of-fit statistics, iteration history, test of parallel lines assumption, parameter estimates, standard errors, confidence intervals, and Cox and Snell's, Nagelkerke's, and McFadden's *R*2 statistics.

**Data.** The dependent variable is assumed to be ordinal and can be numeric or string. The ordering is determined by sorting the values of the dependent variable in ascending order. The lowest value defines the first category. Factor variables are assumed to be categorical. Covariate variables must be numeric. Note that using more than one continuous covariate can easily result in the creation of a very large cell probabilities table.

**Assumptions.** Only one response variable is allowed, and it must be specified. Also, for each distinct pattern of values across the independent variables, the responses are assumed to be independent multinomial variables.

**Related procedures.** Nominal logistic regression uses similar models for nominal dependent variables.

### *Obtaining an Ordinal Regression*

 $\blacktriangleright$  From the menus choose: Analyze > Regression > Ordinal...

*Ordinal Regression*

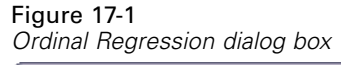

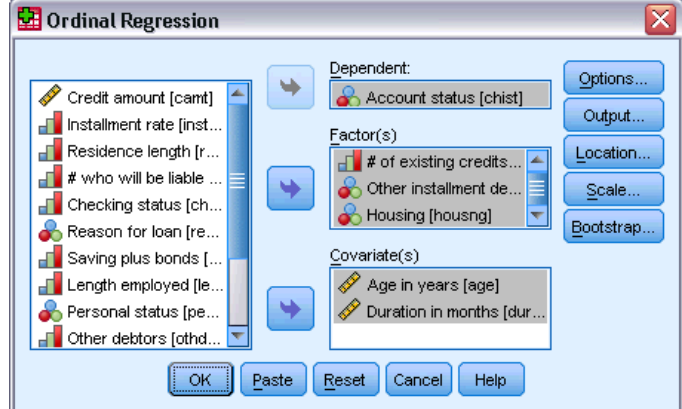

- **Exercise** Select one dependent variable.
- $\blacktriangleright$  Click OK.

# *Ordinal Regression Options*

The Options dialog box allows you to adjust parameters used in the iterative estimation algorithm, choose a level of confidence for your parameter estimates, and select a link function.

Figure 17-2 *Ordinal Regression Options dialog box*

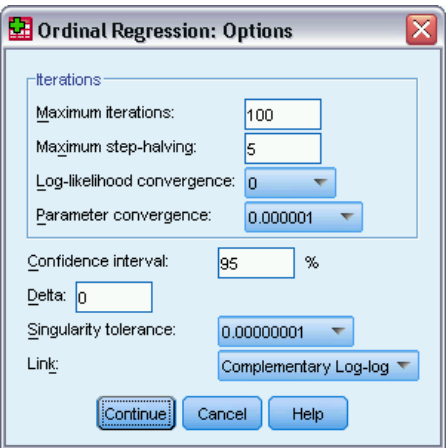

**Iterations.** You can customize the iterative algorithm.

- **Maximum iterations.** Specify a non-negative integer. If 0 is specified, the procedure returns the initial estimates.
- **Maximum step-halving.** Specify a positive integer.
- **Log-likelihood convergence.** The algorithm stops if the absolute or relative change in the log-likelihood is less than this value. The criterion is not used if 0 is specified.
- **Parameter convergence.** The algorithm stops if the absolute or relative change in each of the parameter estimates is less than this value. The criterion is not used if 0 is specified.

**Confidence interval.** Specify a value greater than or equal to 0 and less than 100.

**Delta.** The value added to zero cell frequencies. Specify a non-negative value less than 1.

**Singularity tolerance.** Used for checking for highly dependent predictors. Select a value from the list of options.

**Link function.** The link function is a transformation of the cumulative probabilities that allows estimation of the model. Five link functions are available, summarized in the following table.

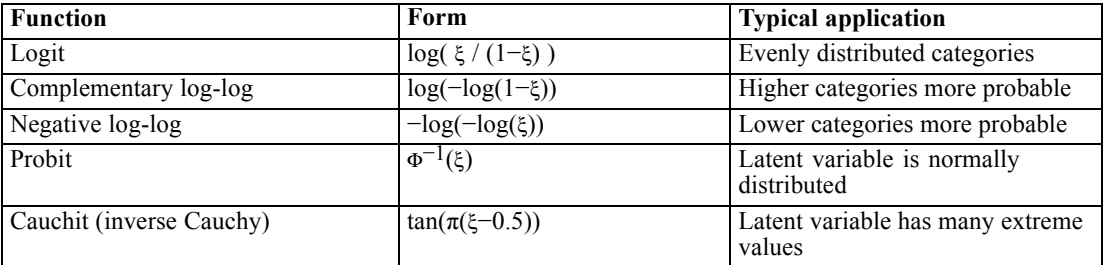

# *Ordinal Regression Output*

The Output dialog box allows you to produce tables for display in the Viewer and save variables to the working file.

Figure 17-3 *Ordinal Regression Output dialog box*

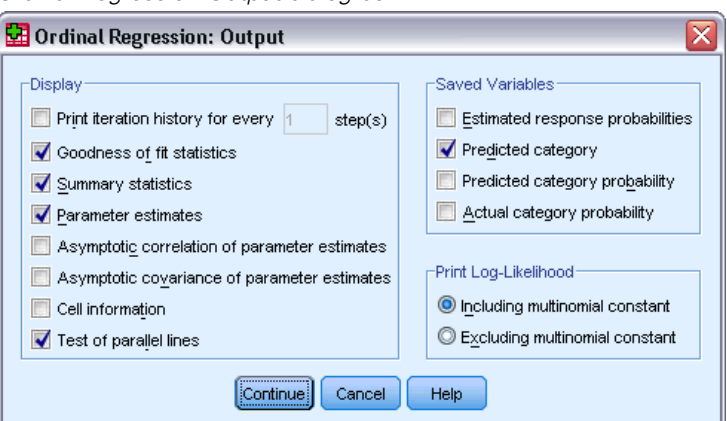

**Display.** Produces tables for:

- **Print iteration history.** The log-likelihood and parameter estimates are printed for the print iteration frequency specified. The first and last iterations are always printed.
- **Goodness-of-fit statistics.** The Pearson and likelihood-ratio chi-square statistics. They are computed based on the classification specified in the variable list.

- **Summary statistics.** Cox and Snell's, Nagelkerke's, and McFadden's  $R^2$  statistics.
- **Parameter estimates.** Parameter estimates, standard errors, and confidence intervals.
- **Asymptotic correlation of parameter estimates.** Matrix of parameter estimate correlations.
- **Asymptotic covariance of parameter estimates.** Matrix of parameter estimate covariances.
- **Cell information.** Observed and expected frequencies and cumulative frequencies, Pearson residuals for frequencies and cumulative frequencies, observed and expected probabilities, and observed and expected cumulative probabilities of each response category by covariate pattern. Note that for models with many covariate patterns (for example, models with continuous covariates), this option can generate a very large, unwieldy table.
- **Test of parallel lines.** Test of the hypothesis that the location parameters are equivalent across the levels of the dependent variable. This is available only for the location-only model.

**Saved variables.** Saves the following variables to the working file:

- **Estimated response probabilities.** Model-estimated probabilities of classifying a factor/covariate pattern into the response categories. There are as many probabilities as the number of response categories.
- **Predicted category.** The response category that has the maximum estimated probability for a factor/covariate pattern.
- **Predicted category probability.** Estimated probability of classifying a factor/covariate pattern into the predicted category. This probability is also the maximum of the estimated probabilities of the factor/covariate pattern.
- **Actual category probability.** Estimated probability of classifying a factor/covariate pattern into the actual category.

**Print log-likelihood.** Controls the display of the log-likelihood. Including multinomial constant gives you the full value of the likelihood. To compare your results across products that do not include the constant, you can choose to exclude it.

## *Ordinal Regression Location Model*

The Location dialog box allows you to specify the location model for your analysis.

*Chapter 17*

## Figure 17-4

*Ordinal Regression Location dialog box*

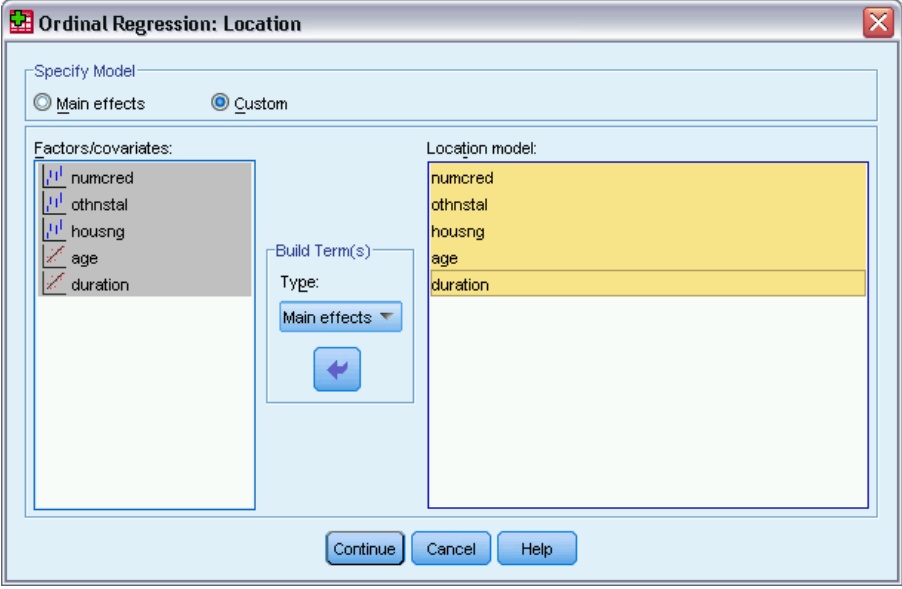

**Specify model.** A main-effects model contains the covariate and factor main effects but no interaction effects. You can create a custom model to specify subsets of factor interactions or covariate interactions.

**Factors/covariates.** The factors and covariates are listed.

**Location model.** The model depends on the main effects and interaction effects that you select.

## *Build Terms*

For the selected factors and covariates:

**Interaction.** Creates the highest-level interaction term of all selected variables. This is the default.

**Main effects.** Creates a main-effects term for each variable selected.

**All 2-way.** Creates all possible two-way interactions of the selected variables.

**All 3-way.** Creates all possible three-way interactions of the selected variables.

**All 4-way.** Creates all possible four-way interactions of the selected variables.

**All 5-way.** Creates all possible five-way interactions of the selected variables.

# *Ordinal Regression Scale Model*

The Scale dialog box allows you to specify the scale model for your analysis.

*Ordinal Regression*

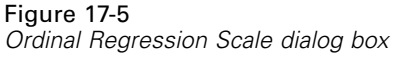

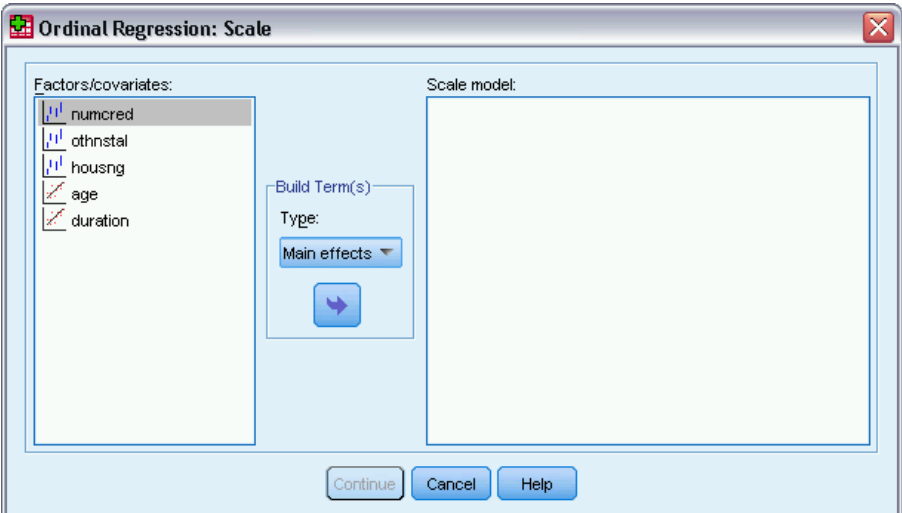

**Factors/covariates.** The factors and covariates are listed.

**Scale model.** The model depends on the main and interaction effects that you select.

## *Build Terms*

For the selected factors and covariates:

**Interaction.** Creates the highest-level interaction term of all selected variables. This is the default.

**Main effects.** Creates a main-effects term for each variable selected.

**All 2-way.** Creates all possible two-way interactions of the selected variables.

**All 3-way.** Creates all possible three-way interactions of the selected variables.

**All 4-way.** Creates all possible four-way interactions of the selected variables.

**All 5-way.** Creates all possible five-way interactions of the selected variables.

# *PLUM Command Additional Features*

You can customize your Ordinal Regression if you paste your selections into a syntax window and edit the resulting PLUM command syntax. The command syntax language also allows you to:

**Exercise Create customized hypothesis tests by specifying null hypotheses as linear combinations** of parameters.

See the *Command Syntax Reference* for complete syntax information.

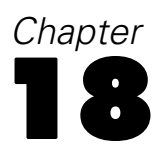

# *Curve Estimation*

The Curve Estimation procedure produces curve estimation regression statistics and related plots for 11 different curve estimation regression models. A separate model is produced for each dependent variable. You can also save predicted values, residuals, and prediction intervals as new variables.

**Example.** An Internet service provider tracks the percentage of virus-infected e-mail traffic on its networks over time. A scatterplot reveals that the relationship is nonlinear. You might fit a quadratic or cubic model to the data and check the validity of assumptions and the goodness of fit of the model.

**Statistics.** For each model: regression coefficients, multiple  $R$ ,  $R^2$ , adjusted  $R^2$ , standard error of the estimate, analysis-of-variance table, predicted values, residuals, and prediction intervals. Models: linear, logarithmic, inverse, quadratic, cubic, power, compound, S-curve, logistic, growth, and exponential.

**Data.** The dependent and independent variables should be quantitative. If you select Time from the active dataset as the independent variable (instead of selecting a variable), the Curve Estimation procedure generates a time variable where the length of time between cases is uniform. If Time is selected, the dependent variable should be a time-series measure. Time-series analysis requires a data file structure in which each case (row) represents a set of observations at a different time and the length of time between cases is uniform.

**Assumptions.** Screen your data graphically to determine how the independent and dependent variables are related (linearly, exponentially, etc.). The residuals of a good model should be randomly distributed and normal. If a linear model is used, the following assumptions should be met: For each value of the independent variable, the distribution of the dependent variable must be normal. The variance of the distribution of the dependent variable should be constant for all values of the independent variable. The relationship between the dependent variable and the independent variable should be linear, and all observations should be independent.

### *To Obtain a Curve Estimation*

 $\blacktriangleright$  From the menus choose: Analyze > Regression > Curve Estimation...

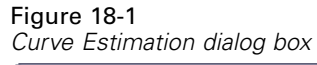

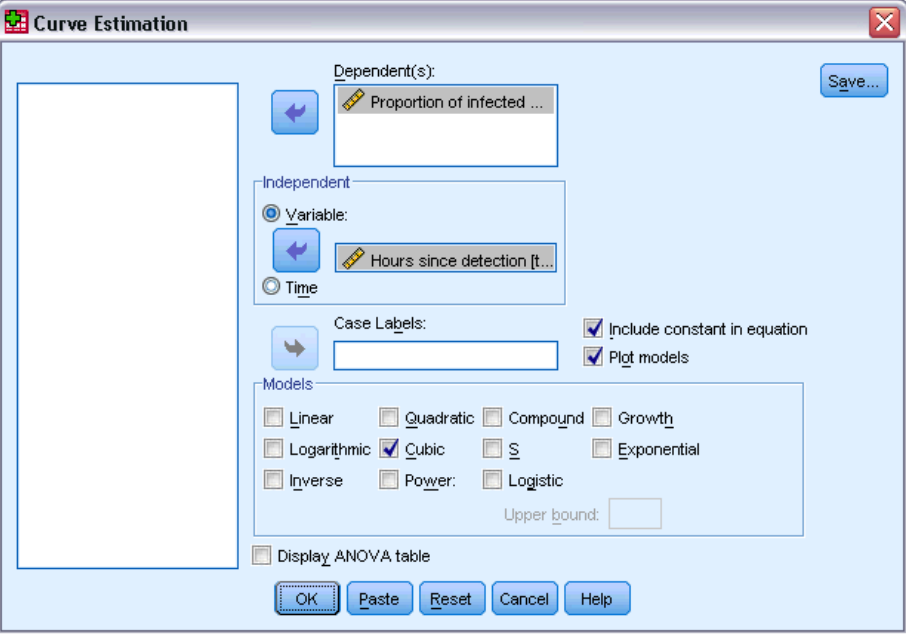

- Exercise Select one or more dependent variables. A separate model is produced for each dependent variable.
- $\triangleright$  Select an independent variable (either select a variable in the active dataset or select Time).
- $\triangleright$  Optionally:
	- Select a variable for labeling cases in scatterplots. For each point in the scatterplot, you can use the Point Selection tool to display the value of the Case Label variable.
	- Click Save to save predicted values, residuals, and prediction intervals as new variables.

The following options are also available:

- **Include constant in equation.** Estimates a constant term in the regression equation. The constant is included by default.
- **Plot models.** Plots the values of the dependent variable and each selected model against the independent variable. A separate chart is produced for each dependent variable.
- **Display ANOVA table.** Displays a summary analysis-of-variance table for each selected model.

## *Curve Estimation Models*

You can choose one or more curve estimation regression models. To determine which model to use, plot your data. If your variables appear to be related linearly, use a simple linear regression model. When your variables are not linearly related, try transforming your data. When a transformation does not help, you may need a more complicated model. View a scatterplot of your data; if the plot resembles a mathematical function you recognize, fit your data to that type of model. For example, if your data resemble an exponential function, use an exponential model.

*Chapter 18*

**Linear.** Model whose equation is  $Y = b0 + (b1 * t)$ . The series values are modeled as a linear function of time.

**Logarithmic.** Model whose equation is  $Y = b0 + (b1 * ln(t))$ .

**Inverse.** Model whose equation is  $Y = b0 + (b1 / t)$ .

**Quadratic.** Model whose equation is  $Y = b0 + (b1 * t) + (b2 * t^{**}2)$ . The quadratic model can be used to model a series that "takes off" or a series that dampens.

**Cubic.** Model that is defined by the equation  $Y = b0 + (b1 * t) + (b2 * t^{**}2) + (b3 * t^{**}3)$ .

**Power.** Model whose equation is Y = b0 \* (t\*\*b1) or  $ln(Y) = ln(b0) + (b1 * ln(t))$ .

**Compound.** Model whose equation is Y = b0  $*(b1**t)$  or  $ln(Y) = ln(b0) + (ln(b1)*t)$ .

**S-curve.** Model whose equation is  $Y = e^{**}(b0 + (b1/t))$  or  $ln(Y) = b0 + (b1/t)$ .

**Logistic.** Model whose equation is  $Y = 1 / (1/u + (b0 * (b1**t)))$  or  $ln(1/y-1/u) = ln (b0) + (ln(b1))$ \* t) where u is the upper boundary value. After selecting Logistic, specify the upper boundary value to use in the regression equation. The value must be a positive number that is greater than the largest dependent variable value.

**Growth.** Model whose equation is  $Y = e^{**}(b0 + (b1 * t))$  or  $ln(Y) = b0 + (b1 * t)$ .

**Exponential.** Model whose equation is  $Y = b0 * (e^{**}(b1 * t))$  or  $ln(Y) = ln(b0) + (b1 * t)$ .

## *Curve Estimation Save*

#### Figure 18-2

*Curve Estimation Save dialog box*

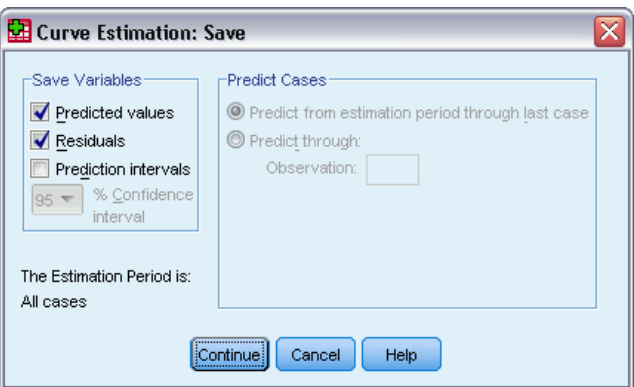

**Save Variables.** For each selected model, you can save predicted values, residuals (observed value of the dependent variable minus the model predicted value), and prediction intervals (upper and lower bounds). The new variable names and descriptive labels are displayed in a table in the output window.

**Predict Cases.** In the active dataset, if you select Time instead of a variable as the independent variable, you can specify a forecast period beyond the end of the time series. You can choose one of the following alternatives:

- **Predict from estimation period through last case.** Predicts values for all cases in the file, based on the cases in the estimation period. The estimation period, displayed at the bottom of the dialog box, is defined with the Range subdialog box of the Select Cases option on the Data menu. If no estimation period has been defined, all cases are used to predict values.
- **Predict through.** Predicts values through the specified date, time, or observation number, based on the cases in the estimation period. This feature can be used to forecast values beyond the last case in the time series. The currently defined date variables determine what text boxes are available for specifying the end of the prediction period. If there are no defined date variables, you can specify the ending observation (case) number.

Use the Define Dates option on the Data menu to create date variables.

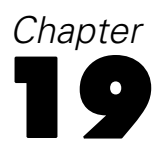

# *Partial Least Squares Regression*

The Partial Least Squares Regression procedure estimates partial least squares (PLS, also known as "projection to latent structure") regression models. PLS is a predictive technique that is an alternative to ordinary least squares (OLS) regression, canonical correlation, or structural equation modeling, and it is particularly useful when predictor variables are highly correlated or when the number of predictors exceeds the number of cases.

PLS combines features of principal components analysis and multiple regression. It first extracts a set of latent factors that explain as much of the covariance as possible between the independent and dependent variables. Then a regression step predicts values of the dependent variables using the decomposition of the independent variables.

**Availability.** PLS is an extension command that requires the IBM® SPSS® Statistics - Integration Plug-In for Python to be installed on the system where you plan to run PLS. The PLS Extension Module must be installed separately, and can be downloaded from *<http://www.ibm.com/developerworks/spssdevcentral>*.

**Tables.** Proportion of variance explained (by latent factor), latent factor weights, latent factor loadings, independent variable importance in projection (VIP), and regression parameter estimates (by dependent variable) are all produced by default.

**Charts.** Variable importance in projection (VIP), factor scores, factor weights for the first three latent factors, and distance to the model are all produced from the [Options](#page-134-0) tab.

**Measurement level.** The dependent and independent (predictor) variables can be scale, nominal, or ordinal. The procedure assumes that the appropriate measurement level has been assigned to all variables, although you can temporarily change the measurement level for a variable by right-clicking the variable in the source variable list and selecting a measurement level from the context menu. Categorical (nominal or ordinal) variables are treated equivalently by the procedure.

**Categorical variable coding.** The procedure temporarily recodes categorical dependent variables using one-of-*c* coding for the duration of the procedure. If there are *c* categories of a variable, then the variable is stored as  $c$  vectors, with the first category denoted  $(1,0,...,0)$ , the next category  $(0,1,0,...,0)$ , ..., and the final category  $(0,0,...,0,1)$ . Categorical dependent variables are represented using dummy coding; that is, simply omit the indicator corresponding to the reference category.

**Frequency weights.** Weight values are rounded to the nearest whole number before use. Cases with missing weights or weights less than 0.5 are not used in the analyses.

**Missing values.** User- and system-missing values are treated as invalid.

**Rescaling.** All model variables are centered and standardized, including indicator variables representing categorical variables.

### *To Obtain Partial Least Squares Regression*

From the menus choose:

Analyze > Regression > Partial Least Squares...

## Figure 19-1

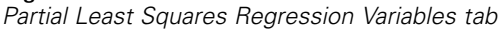

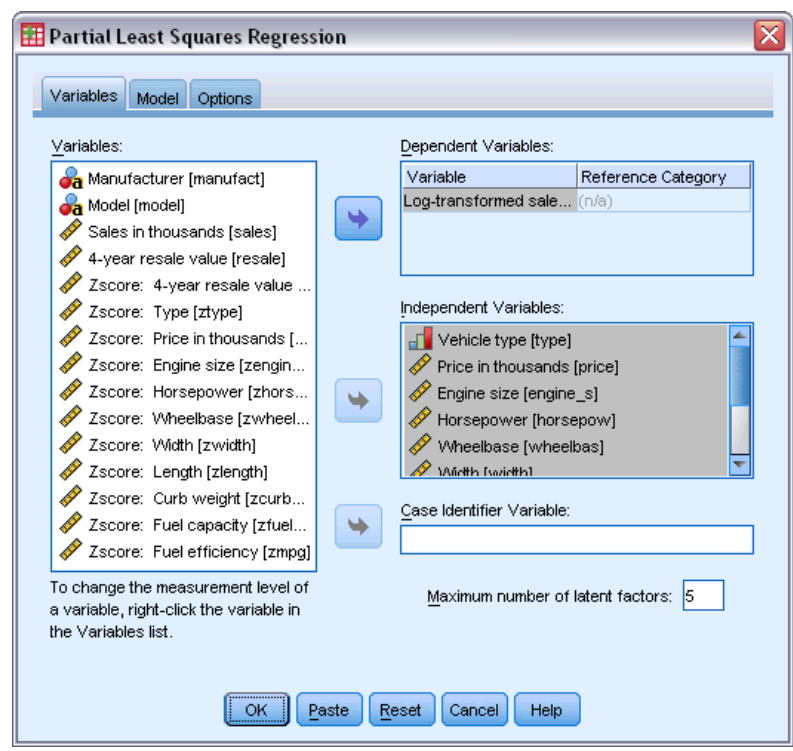

- E Select at least one dependent variable.
- Exercise Select at least one independent variable.

Optionally, you can:

- **Specify a reference category for categorical (nominal or ordinal) dependent variables.**
- **Specify a variable to be used as a unique identifier for casewise output and saved datasets.**
- Specify an upper limit on the number of latent factors to be extracted.

*Chapter 19*

# *Model*

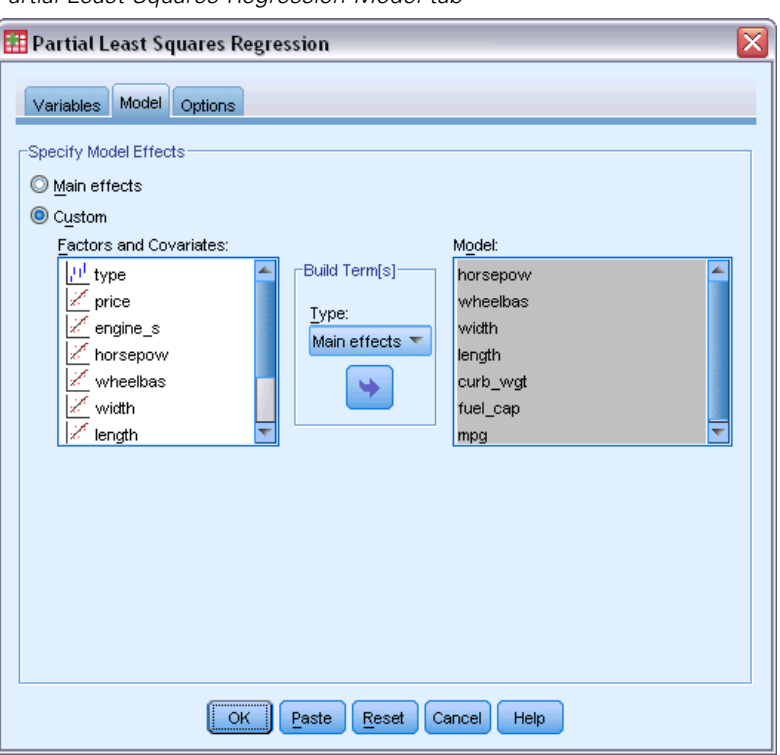

**Specify Model Effects.** A main-effects model contains all factor and covariate main effects. Select Custom to specify interactions. You must indicate all of the terms to be included in the model.

**Factors and Covariates.** The factors and covariates are listed.

**Model.** The model depends on the nature of your data. After selecting Custom, you can select the main effects and interactions that are of interest in your analysis.

## *Build Terms*

For the selected factors and covariates:

**Interaction.** Creates the highest-level interaction term of all selected variables. This is the default.

**Main effects.** Creates a main-effects term for each variable selected.

**All 2-way.** Creates all possible two-way interactions of the selected variables.

**All 3-way.** Creates all possible three-way interactions of the selected variables.

**All 4-way.** Creates all possible four-way interactions of the selected variables.

**All 5-way.** Creates all possible five-way interactions of the selected variables.

Figure 19-2 *Partial Least Squares Regression Model tab*

*Partial Least Squares Regression*

# <span id="page-134-0"></span>*Options*

## Figure 19-3

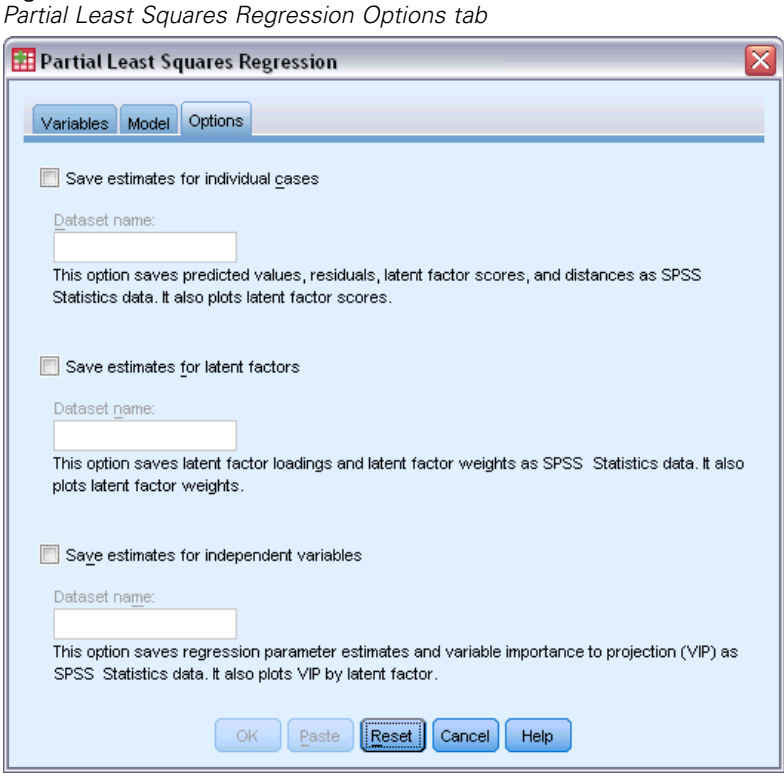

The Options tab allows the user to save and plot model estimates for individual cases, latent factors, and predictors.

For each type of data, specify the name of a dataset. The dataset names must be unique. If you specify the name of an existing dataset, its contents are replaced; otherwise, a new dataset is created.

- **Save estimates for individual cases.** Saves the following casewise model estimates: predicted values, residuals, distance to latent factor model, and latent factor scores. It also plots latent factor scores.
- **Save estimates for latent factors.** Saves latent factor loadings and latent factor weights. It also plots latent factor weights.
- **Save estimates for independent variables.** Saves regression parameter estimates and variable importance to projection (VIP). It also plots VIP by latent factor.

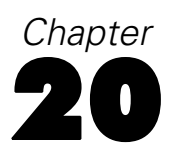

# *Nearest Neighbor Analysis*

Nearest Neighbor Analysis is a method for classifying cases based on their similarity to other cases. In machine learning, it was developed as a way to recognize patterns of data without requiring an exact match to any stored patterns, or cases. Similar cases are near each other and dissimilar cases are distant from each other. Thus, the distance between two cases is a measure of their dissimilarity.

Cases that are near each other are said to be "neighbors." When a new case (holdout) is presented, its distance from each of the cases in the model is computed. The classifications of the most similar cases – the nearest neighbors – are tallied and the new case is placed into the category that contains the greatest number of nearest neighbors.

You can specify the number of nearest neighbors to examine; this value is called *k*. The pictures show how a new case would be classified using two different values of  $k$ . When  $k = 5$ , the new case is placed in category *1* because a majority of the nearest neighbors belong to category *1*. However, when  $k = 9$ , the new case is placed in category  $\theta$  because a majority of the nearest neighbors belong to category *0*.

### Figure 20-1

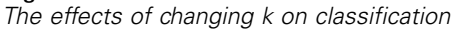

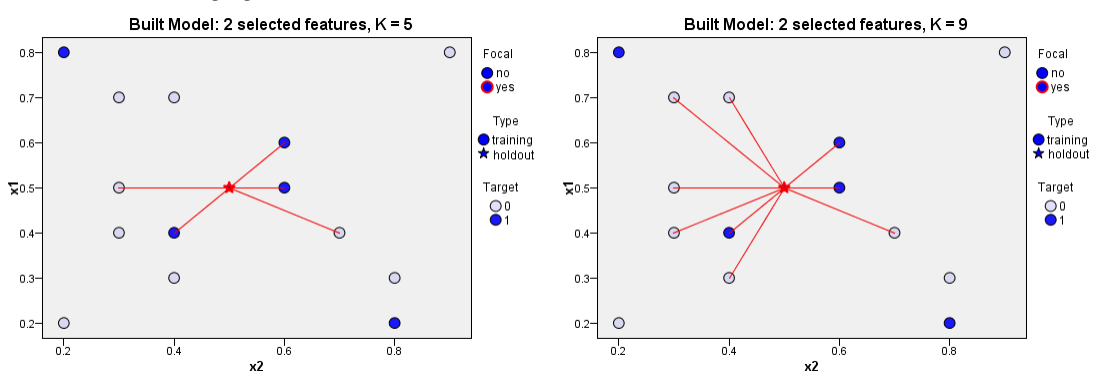

Nearest neighbor analysis can also be used to compute values for a continuous target. In this situation, the average or median target value of the nearest neighbors is used to obtain the predicted value for the new case.

**Target and features.** The target and features can be:

**Nominal.** A variable can be treated as nominal when its values represent categories with no intrinsic ranking (for example, the department of the company in which an employee works). Examples of nominal variables include region, zip code, and religious affiliation.

- **Ordinal.** A variable can be treated as ordinal when its values represent categories with some intrinsic ranking (for example, levels of service satisfaction from highly dissatisfied to highly satisfied). Examples of ordinal variables include attitude scores representing degree of satisfaction or confidence and preference rating scores.
- **Scale.** A variable can be treated as scale (continuous) when its values represent ordered categories with a meaningful metric, so that distance comparisons between values are appropriate. Examples of scale variables include age in years and income in thousands of dollars.

Nominal and Ordinal variables are treated equivalently by Nearest Neighbor Analysis. The procedure assumes that the appropriate measurement level has been assigned to each variable; however, you can temporarily change the measurement level for a variable by right-clicking the variable in the source variable list and selecting a measurement level from the context menu.

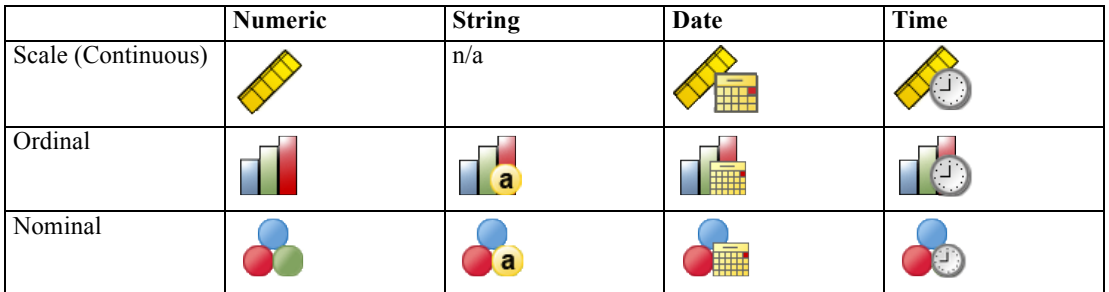

An icon next to each variable in the variable list identifies the measurement level and data type:

**Categorical variable coding.** The procedure temporarily recodes categorical predictors and dependent variables using one-of-*c* coding for the duration of the procedure. If there are *c* categories of a variable, then the variable is stored as c vectors, with the first category denoted  $(1,0,...,0)$ , the next category  $(0,1,0,...,0)$ , ..., and the final category  $(0,0,...,0,1)$ .

This coding scheme increases the dimensionality of the feature space. In particular, the total number of dimensions is the number of scale predictors plus the number of categories across all categorical predictors. As a result, this coding scheme can lead to slower training. If your nearest neighbors training is proceeding very slowly, you might try reducing the number of categories in your categorical predictors by combining similar categories or dropping cases that have extremely rare categories before running the procedure.

All one-of-*c* coding is based on the training data, even if a holdout sample is defined (see [Partitions](#page-142-0) ). Thus, if the holdout sample contains cases with predictor categories that are not present in the training data, then those cases are not scored. If the holdout sample contains cases with dependent variable categories that are not present in the training data, then those cases are scored.

**Rescaling.** Scale features are normalized by default. All rescaling is performed based on the training data, even if a holdout sample is defined (see [Partitions](#page-142-0) on p. [129](#page-142-0)). If you specify a variable to define partitions, it is important that the features have similar distributions across the training and holdout samples. Use, for example, the [Explore](#page-30-0) procedure to examine the distributions across partitions.

**Frequency weights.** Frequency weights are ignored by this procedure.

**Replicating results.** The procedure uses random number generation during random assignment of partitions and cross-validation folds. If you want to replicate your results exactly, in addition to using the same procedure settings, set a seed for the Mersenne Twister (see [Partitions](#page-142-0) on p. [129](#page-142-0)), or use variables to define partitions and cross-validation folds.

#### *To obtain a nearest neighbor analysis*

From the menus choose:

Analyze > Classify > Nearest Neighbor...

```
Figure 20-2
```
*Nearest Neighbor Analysis Variables tab*

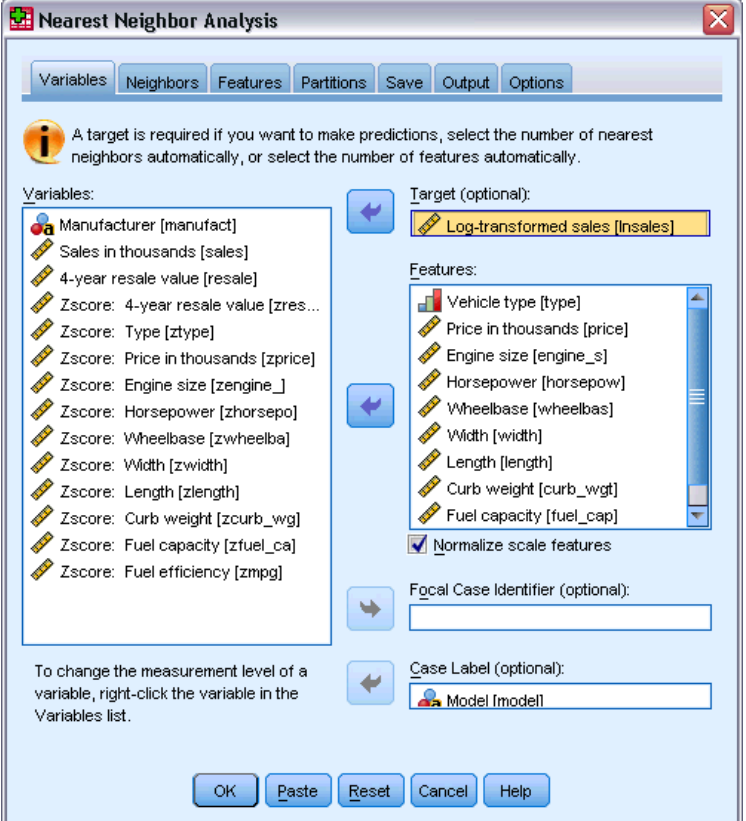

E Specify one or more features, which can be thought of independent variables or predictors if there is a target.

**Target (optional).** If no target (dependent variable or response) is specified, then the procedure finds the  $k$  nearest neighbors only – no classification or prediction is done.

**Normalize scale features.** Normalized features have the same range of values, which can improve the performance of the estimation algorithm. Adjusted normalization, [2\*(x−min)/(max−min)]−1, is used. Adjusted normalized values fall between −1 and 1.

**Focal case identifier (optional).** This allows you to mark cases of particular interest. For example, a researcher wants to determine whether the test scores from one school district – the focal case – are comparable to those from similar school districts. He uses nearest neighbor analysis to find the school districts that are most similar with respect to a given set of features. Then he compares the test scores from the focal school district to those from the nearest neighbors.

Focal cases could also be used in clinical studies to select control cases that are similar to clinical cases. Focal cases are displayed in the *k* nearest neighbors and distances table, feature space chart, peers chart, and quadrant map. Information on focal cases is saved to the files specified on the Output tab.

Cases with a positive value on the specified variable are treated as focal cases. It is invalid to specify a variable with no positive values.

**Case label (optional).** Cases are labeled using these values in the feature space chart, peers chart, and quadrant map.

## *Fields with unknown measurement level*

The Measurement Level alert is displayed when the measurement level for one or more variables (fields) in the dataset is unknown. Since measurement level affects the computation of results for this procedure, all variables must have a defined measurement level.

## Figure 20-3

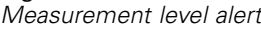

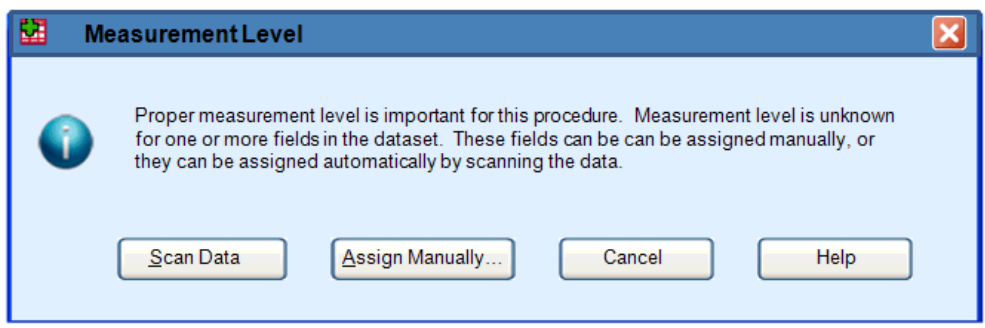

- **Scan Data.** Reads the data in the active dataset and assigns default measurement level to any fields with a currently unknown measurement level. If the dataset is large, that may take some time.
- **Assign Manually.** Opens a dialog that lists all fields with an unknown measurement level. You can use this dialog to assign measurement level to those fields. You can also assign measurement level in Variable View of the Data Editor.

Since measurement level is important for this procedure, you cannot access the dialog to run this procedure until all fields have a defined measurement level.

*Chapter 20*

# *Neighbors*

Figure 20-4

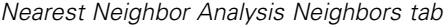

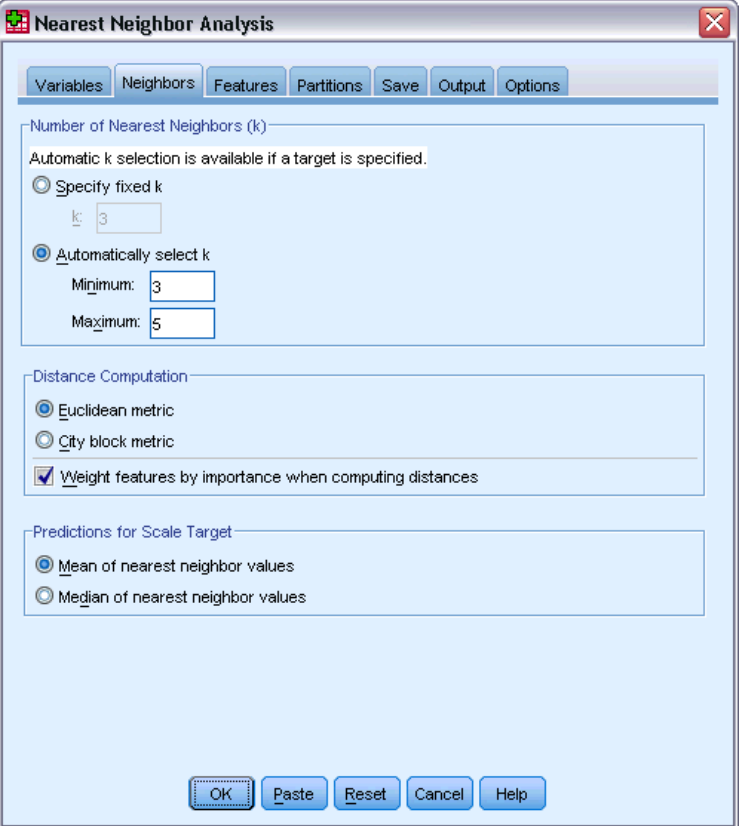

**Number of Nearest Neighbors (k).** Specify the number of nearest neighbors. Note that using a greater number of neighbors will not necessarily result in a more accurate model.

If a target is specified on the Variables tab, you can alternatively specify a range of values and allow the procedure to choose the "best" number of neighbors within that range. The method for determining the number of nearest neighbors depends upon whether feature selection is requested on the Features tab.

- If feature selection is in effect, then feature selection is performed for each value of  $k$  in the requested range, and the *k*, and accompanying feature set, with the lowest error rate (or the lowest sum-of-squares error if the target is scale) is selected.
- If feature selection is not in effect, then *V*-fold cross-validation is used to select the "best" number of neighbors. See the Partition tab for control over assignment of folds.

**Distance Computation.** This is the metric used to specify the distance metric used to measure the similarity of cases.

- **Euclidean metric.** The distance between two cases, x and y, is the square root of the sum, over all dimensions, of the squared differences between the values for the cases.
- **City block metric.** The distance between two cases is the sum, over all dimensions, of the absolute differences between the values for the cases. Also called Manhattan distance.

Optionally, if a target is specified on the Variables tab, you can choose to weight features by their normalized importance when computing distances. Feature importance for a predictor is calculated by the ratio of the error rate or sum-of-squares error of the model with the predictor removed from the model to the error rate or sum-of-squares error for the full model. Normalized importance is calculated by reweighting the feature importance values so that they sum to 1.

**Predictions for Scale Target.** If a scale target is specified on the Variables tab, this specifies whether the predicted value is computed based upon the mean or the median value of the nearest neighbors.

## *Features*

Figure 20-5 *Nearest Neighbor Analysis Features tab*

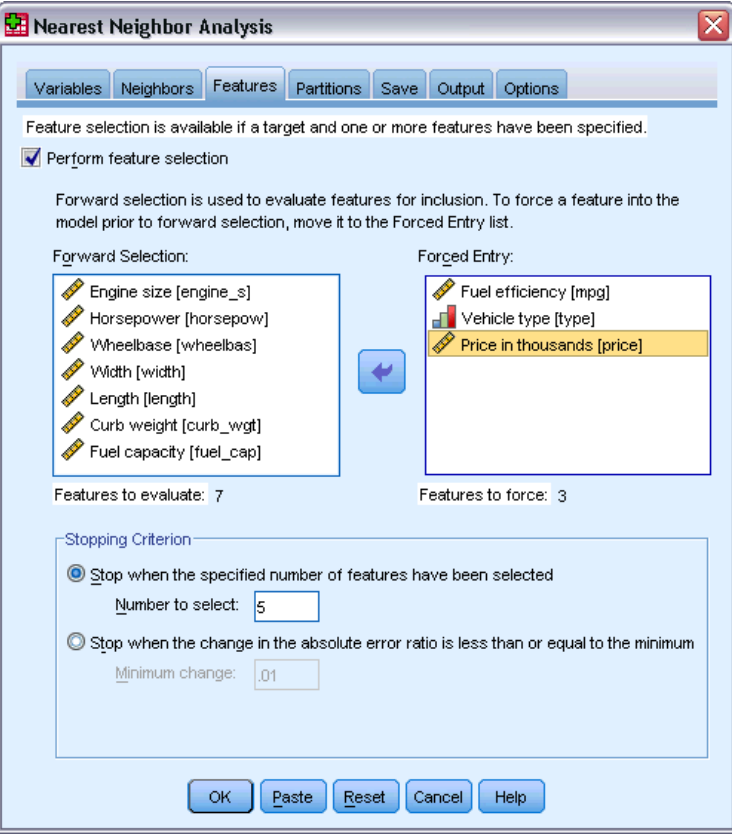

The Features tab allows you to request and specify options for feature selection when a target is specified on the Variables tab. By default, all features are considered for feature selection, but you can optionally select a subset of features to force into the model.

**Stopping Criterion.** At each step, the feature whose addition to the model results in the smallest error (computed as the error rate for a categorical target and sum of squares error for a scale target) is considered for inclusion in the model set. Forward selection continues until the specified condition is met.

- **Specified number of features.** The algorithm adds a fixed number of features in addition to those forced into the model. Specify a positive integer. Decreasing values of the number to select creates a more parsimonious model, at the risk of missing important features. Increasing values of the number to select will capture all the important features, at the risk of eventually adding features that actually increase the model error.
- **Minimum change in absolute error ratio.** The algorithm stops when the change in the absolute error ratio indicates that the model cannot be further improved by adding more features. Specify a positive number. Decreasing values of the minimum change will tend to include more features, at the risk of including features that don't add much value to the model. Increasing the value of the minimum change will tend to exclude more features, at the risk of losing features that are important to the model. The "optimal" value of the minimum change will depend upon your data and application. See the Feature Selection Error Log in the output to help you assess which features are most important. [For more information, see the](#page-155-0) [topic Feature selection error log on p. 142.](#page-155-0)

*Nearest Neighbor Analysis*

# <span id="page-142-0"></span>*Partitions*

## Figure 20-6

*Nearest Neighbor Analysis Partitions tab*

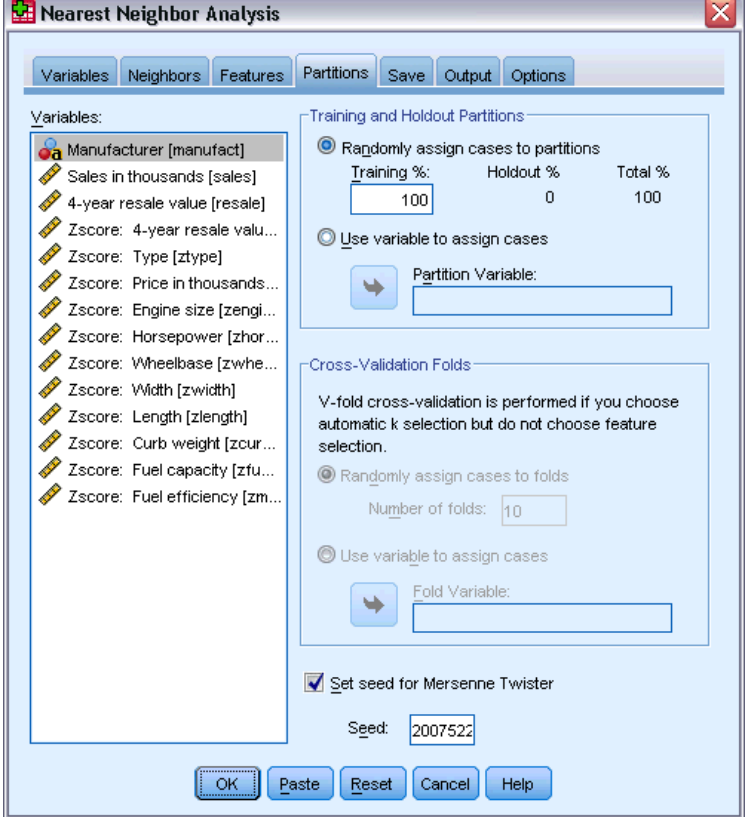

The Partitions tab allows you to divide the dataset into training and holdout sets and, when applicable, assign cases into cross-validation folds

**Training and Holdout Partitions.** This group specifies the method of partitioning the active dataset into training and holdout samples. The **training sample** comprises the data records used to train the nearest neighbor model; some percentage of cases in the dataset must be assigned to the training sample in order to obtain a model. The **holdout sample** is an independent set of data records used to assess the final model; the error for the holdout sample gives an "honest" estimate of the predictive ability of the model because the holdout cases were not used to build the model.

- **Randomly assign cases to partitions.** Specify the percentage of cases to assign to the training sample. The rest are assigned to the holdout sample.
- **Use variable to assign cases.** Specify a numeric variable that assigns each case in the active dataset to the training or holdout sample. Cases with a positive value on the variable are assigned to the training sample, cases with a value of 0 or a negative value, to the holdout sample. Cases with a system-missing value are excluded from the analysis. Any user-missing values for the partition variable are always treated as valid.

*Chapter 20*

**Cross-Validation Folds.***V*-fold cross-validation is used to determine the "best" number of neighbors. It is not available in conjunction with feature selection for performance reasons.

Cross-validation divides the sample into a number of subsamples, or folds. Nearest neighbor models are then generated, excluding the data from each subsample in turn. The first model is based on all of the cases except those in the first sample fold, the second model is based on all of the cases except those in the second sample fold, and so on. For each model, the error is estimated by applying the model to the subsample excluded in generating it. The "best" number of nearest neighbors is the one which produces the lowest error across folds.

- **Randomly assign cases to folds.** Specify the number of folds that should be used for cross-validation. The procedure randomly assigns cases to folds, numbered from 1 to *V*, the number of folds.
- **Use variable to assign cases.** Specify a numeric variable that assigns each case in the active dataset to a fold. The variable must be numeric and take values from 1 to *V*. If any values in this range are missing, and on any splits if split files are in effect, this will cause an error.

**Set seed for Mersenne Twister.** Setting a seed allows you to replicate analyses. Using this control is similar to setting the Mersenne Twister as the active generator and specifying a fixed starting point on the Random Number Generators dialog, with the important difference that setting the seed in this dialog will preserve the current state of the random number generator and restore that state after the analysis is complete.
*Nearest Neighbor Analysis*

### *Save*

### Figure 20-7

*Nearest Neighbor Analysis Save tab*

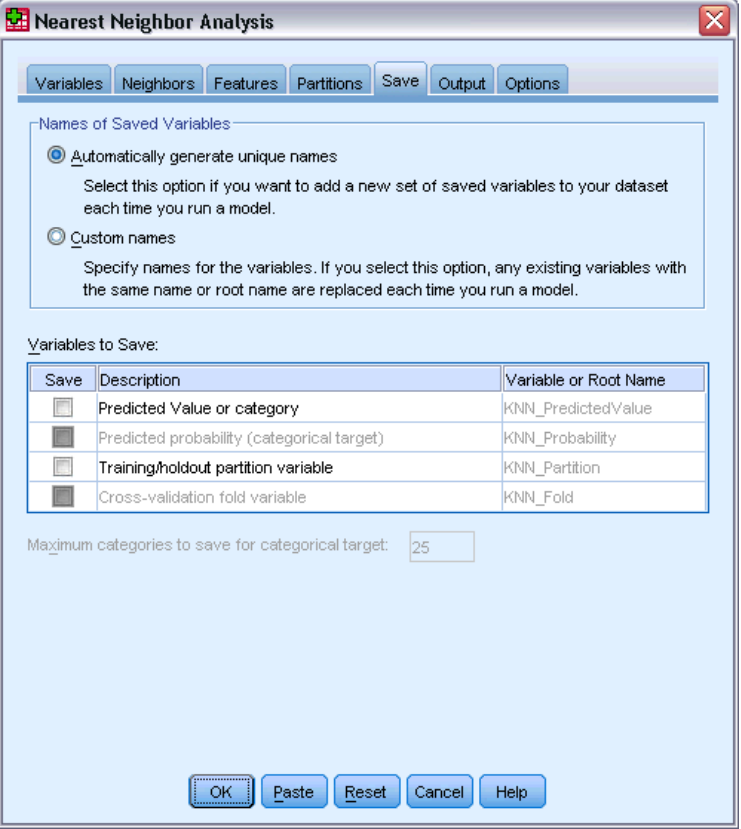

**Names of Saved Variables.** Automatic name generation ensures that you keep all of your work. Custom names allow you to discard/replace results from previous runs without first deleting the saved variables in the Data Editor.

#### **Variables to Save**

- **Predicted value or category.** This saves the predicted value for a scale target or the predicted category for a categorical target.
- **Predicted probability.** This saves the predicted probabilities for a categorical target. A separate variable is saved for each of the first *n* categories, where *n* is specified in the Maximum categories to save for categorical target control.
- **Training/Holdout partition variables.** If cases are randomly assigned to the training and holdout samples on the Partitions tab, this saves the value of the partition (training or holdout) to which the case was assigned.
- **Cross-validation fold variable.** If cases are randomly assigned to cross-validation folds on the Partitions tab, this saves the value of the fold to which the case was assigned.

# *Output*

### Figure 20-8

*Nearest Neighbor Analysis Output tab*

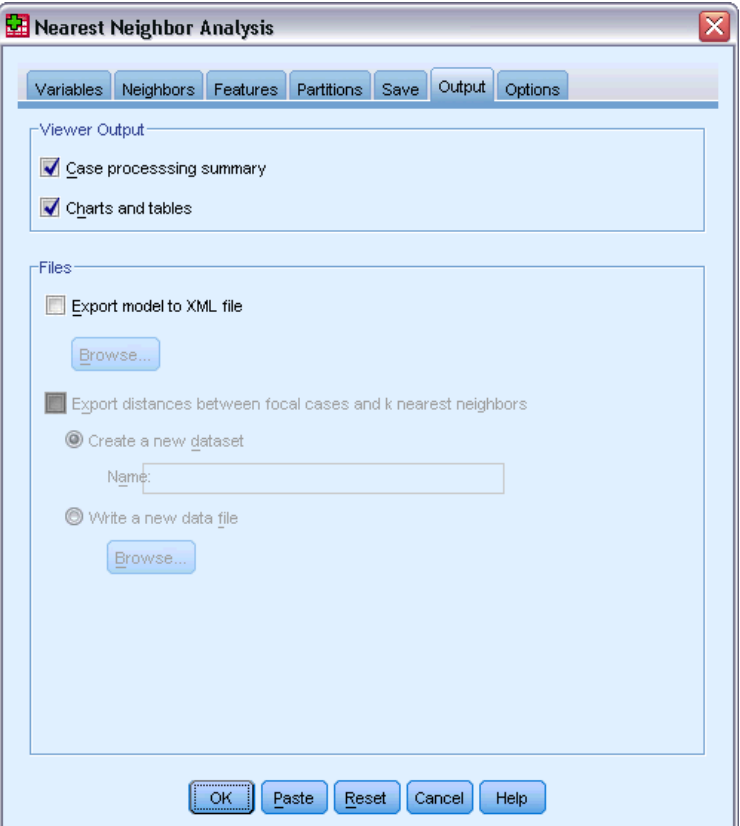

#### **Viewer Output**

- **Case processing summary.** Displays the case processing summary table, which summarizes the number of cases included and excluded in the analysis, in total and by training and holdout samples.
- **Charts and tables.** Displays model-related output, including tables and charts. Tables in the model view include *k* nearest neighbors and distances for focal cases, classification of categorical response variables, and an error summary. Graphical output in the model view includes a selection error log, feature importance chart, feature space chart, peers chart, and quadrant map. [For more information, see the topic Model View on p. 134.](#page-147-0)

#### **Files**

- **Export model to XML.** You can use this model file to apply the model information to other data files for scoring purposes. This option is not available if split files have been defined.
- **Export distances between focal cases and k nearest neighbors.** For each focal case, a separate variable is created for each of the focal case's *k* nearest neighbors (from the training sample) and the corresponding *k* nearest distances.

*Nearest Neighbor Analysis*

# *Options*

### Figure 20-9

*Nearest Neighbor Analysis Options tab*

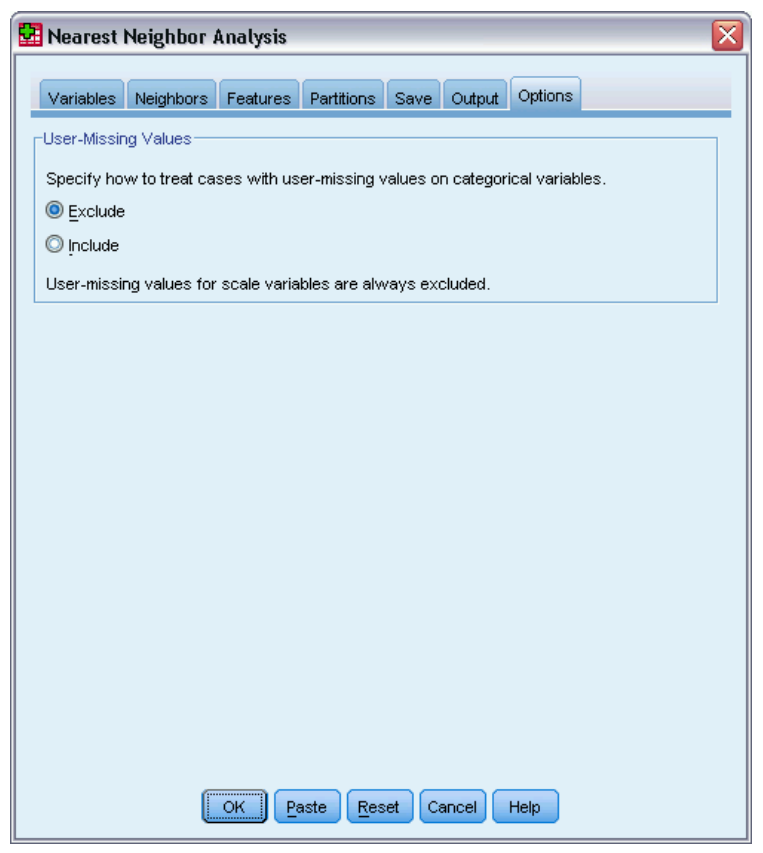

**User-Missing Values.** Categorical variables must have valid values for a case to be included in the analysis. These controls allow you to decide whether user-missing values are treated as valid among categorical variables.

System-missing values and missing values for scale variables are always treated as invalid.

# <span id="page-147-0"></span>*Model View*

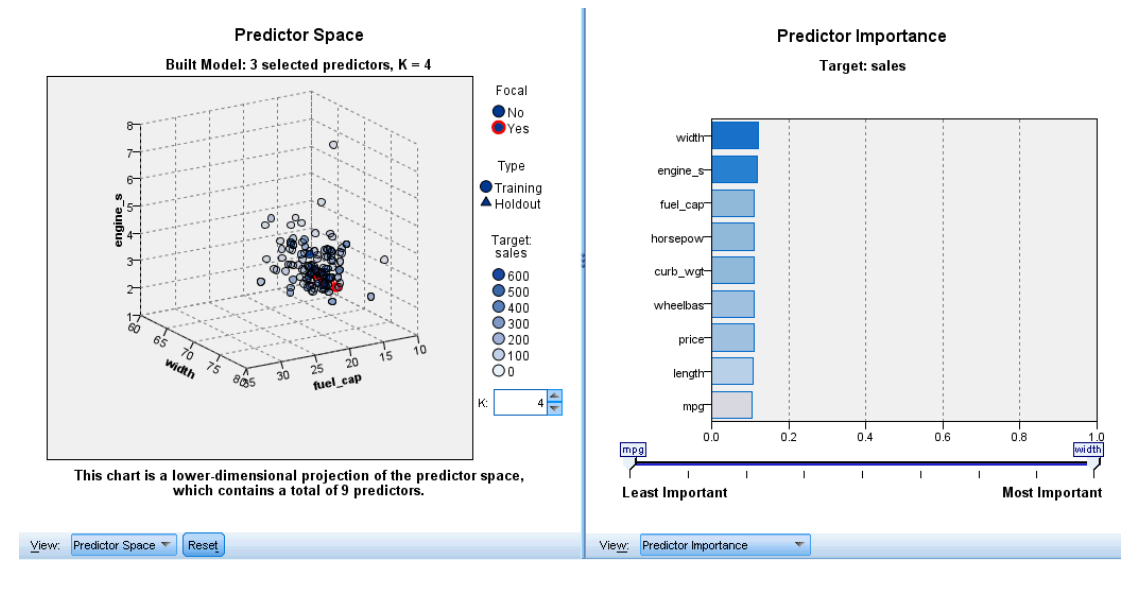

Figure 20-10 *Nearest Neighbor Analysis Model View*

When you select Charts and tables in the Output tab, the procedure creates a Nearest Neighbor Model object in the Viewer. By activating (double-clicking) this object, you gain an interactive view of the model. The model view has a 2-panel window:

- The first panel displays an overview of the model called the main view.
- The second panel displays one of two types of views:

An auxiliary model view shows more information about the model, but is not focused on the model itself.

A linked view is a view that shows details about one feature of the model when the user drills down on part of the main view.

By default, the first panel shows the feature space and the second panel shows the variable importance chart. If the variable importance chart is not available; that is, when Weight features by importance was not selected on the Features tab, the first available view in the View dropdown is shown.

```
Figure 20-11
Nearest Neighbor Analysis Model View dropdown
```
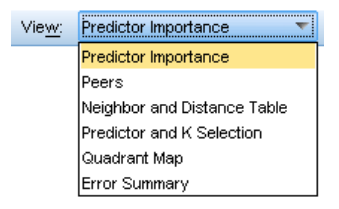

When a view has no available information, its item text in the View dropdown is disabled.

*Nearest Neighbor Analysis*

### *Feature Space*

Figure 20-12

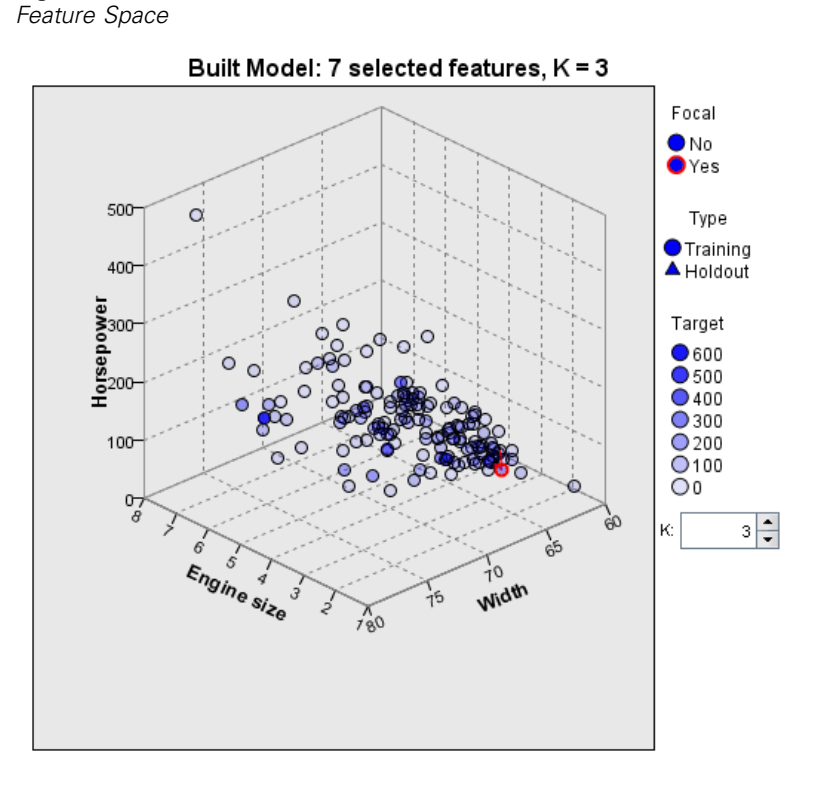

The feature space chart is an interactive graph of the feature space (or a subspace, if there are more than 3 features). Each axis represents a feature in the model, and the location of points in the chart show the values of these features for cases in the training and holdout partitions.

**Keys.** In addition to the feature values, points in the plot convey other information.

- Shape indicates the partition to which a point belongs, either Training or Holdout.
- The color/shading of a point indicates the value of the target for that case; with distinct color values equal to the categories of a categorical target, and shades indicating the range of values of a continuous target. The indicated value for the training partition is the observed value; for the holdout partition, it is the predicted value. If no target is specified, this key is not shown.
- Heavier outlines indicate a case is focal. Focal cases are shown linked to their *k* nearest neighbors.

**Controls and Interactivity.** A number of controls in the chart allow you explore the Feature Space.

- You can choose which subset of features to show in the chart and change which features are represented on the dimensions.
- "Focal cases" are simply points selected in the Feature Space chart. If you specified a focal case variable, the points representing the focal cases will initially be selected. However, any point can temporarily become a focal case if you select it. The "usual" controls for point selection apply; clicking on a point selects that point and deselects all others; Control-clicking

on a point adds it to the set of selected points. Linked views, such as the Peers Chart, will automatically update based upon the cases selected in the Feature Space.

- You can change the number of nearest neighbors  $(k)$  to display for focal cases.
- Hovering over a point in the chart displays a tooltip with the value of the case label, or case number if case labels are not defined, and the observed and predicted target values.
- A "Reset" button allows you to return the Feature Space to its original state.

#### *Adding and removing fields/variables*

You can add new fields/variables to the feature space or remove the ones that are currently displayed.

#### *Variables Palette*

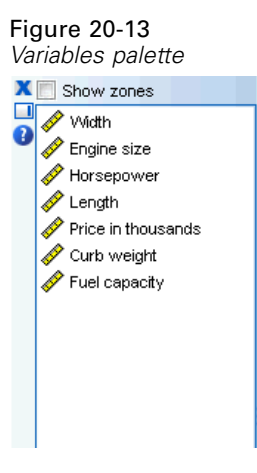

The Variables palette must be displayed before you can add and remove variables. To display the Variables palette, the Model Viewer must be in Edit mode and a case must be selected in the feature space.

- $\triangleright$  To put the Model Viewer in Edit mode, from the menus choose: View > Edit Mode
- $\triangleright$  Once in Edit Mode, click on any case in the feature space.
- $\triangleright$  To display the Variables palette, from the menus choose: View > Palettes > Variables

The Variables palette lists all of the variables in the feature space. The icon next to the variable name indicates the variable's measurement level.

E To temporarily change a variable's measurement level, right click the variable in the variables palette and choose an option.

### *Variable Zones*

Variables are added to "zones" in the feature space. To display the zones, start dragging a variable from the Variables palette or select Show zones.

Figure 20-14 *Variable zones*

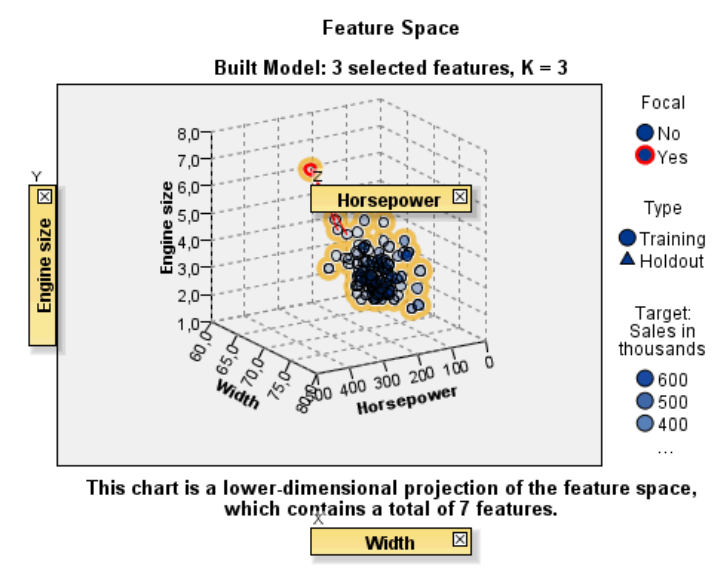

The feature space has zones for the *x*, *y*, and *z* axes.

#### *Moving Variables into Zones*

Here are some general rules for and tips for moving variables into zones:

- To move a variable into a zone, click and drag the variable from the Variables palette and drop it into the zone. If you choose Show zones, you can also right-click a zone and select a variable that you want to add to the zone.
- If you drag a variable from the Variables palette to a zone already occupied by another variable, the old variable is replaced with the new.
- If you drag a variable from one zone to a zone already occupied by another variable, the variables swap positions.
- $\blacksquare$  Clicking the X in a zone removes the variable from that zone.
- If there are multiple graphic elements in the visualization, each graphic element can have its own associated variable zones. First select the desired graphic element.

### *Variable Importance*

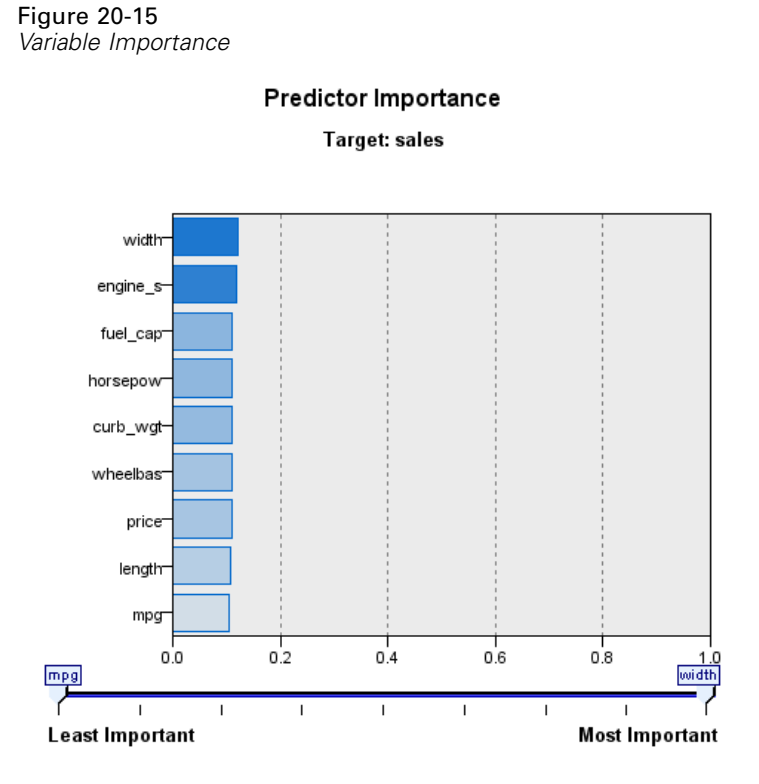

Typically, you will want to focus your modeling efforts on the variables that matter most and consider dropping or ignoring those that matter least. The variable importance chart helps you do this by indicating the relative importance of each variable in estimating the model. Since the values are relative, the sum of the values for all variables on the display is 1.0. Variable importance does not relate to model accuracy. It just relates to the importance of each variable in making a prediction, not whether or not the prediction is accurate.

### *Peers*

Figure 20-16 *Peers Chart*

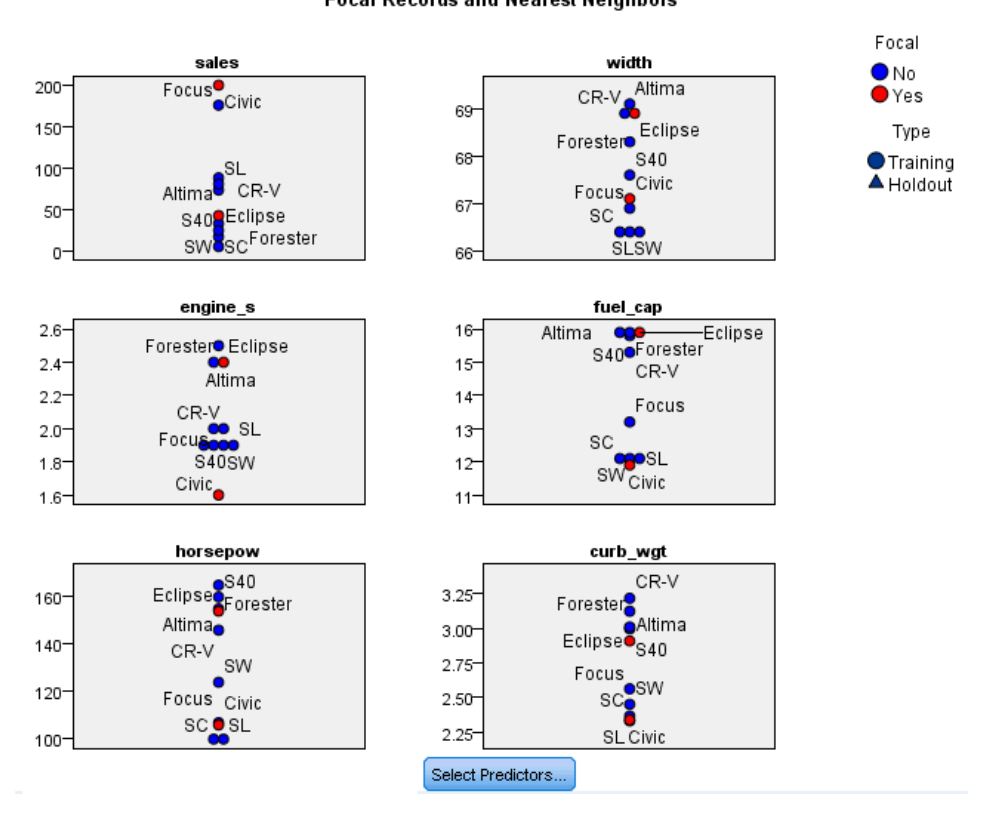

### **Peers Chart Focal Records and Nearest Neighbors**

This chart displays the focal cases and their *k* nearest neighbors on each feature and on the target. It is available if a focal case is selected in the Feature Space.

**Linking behavior.** The Peers chart is linked to the Feature Space in two ways.

- Cases selected (focal) in the Feature Space are displayed in the Peers chart, along with their *k* nearest neighbors.
- $\blacksquare$  The value of *k* selected in the Feature Space is used in the Peers chart.

### *Nearest Neighbor Distances*

Figure 20-17 *Nearest Neighbor Distances*

#### k Nearest Neighbors and Distances

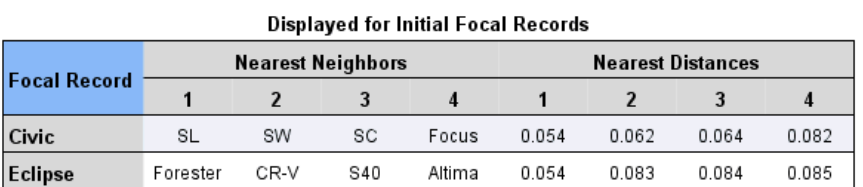

This table displays the *k* nearest neighbors and distances for focal cases only. It is available if a focal case identifier is specified on the Variables tab, and only displays focal cases identified by this variable.

 $\overline{a}$ 

Each row of:

- The Focal Case column contains the value of the case labeling variable for the focal case; if case labels are not defined, this column contains the case number of the focal case.
- The *i*th column under the Nearest Neighbors group contains the value of the case labeling variable for the *i*th nearest neighbor of the focal case; if case labels are not defined, this column contains the case number of the *i*th nearest neighbor of the focal case.
- The *i*th column under the Nearest Distances group contains the distance of the *i*th nearest neighbor to the focal case

*Nearest Neighbor Analysis*

### *Quadrant map*

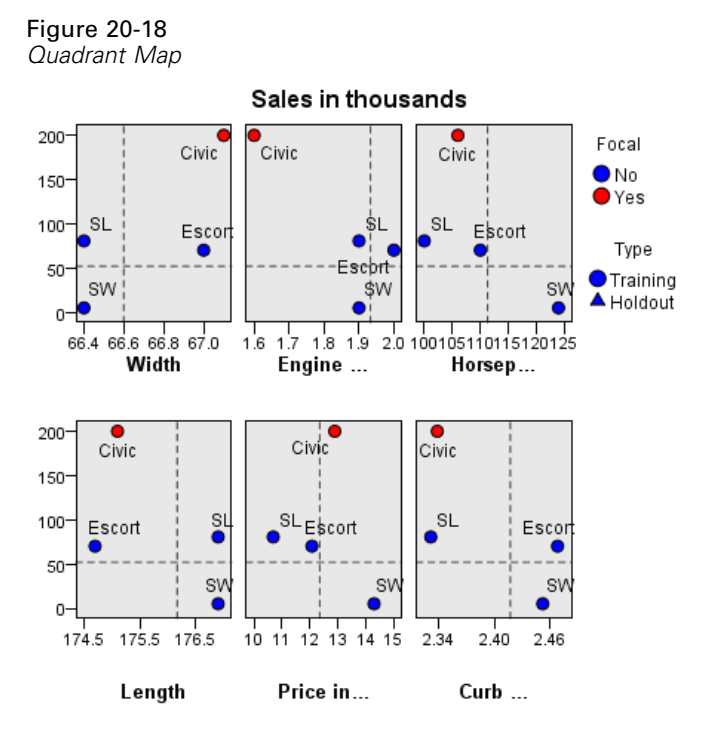

This chart displays the focal cases and their *k* nearest neighbors on a scatterplot (or dotplot, depending upon the measurement level of the target) with the target on the *y*-axis and a scale feature on the *x*-axis, paneled by features. It is available if there is a target and if a focal case is selected in the Feature Space.

Reference lines are drawn for continuous variables, at the variable means in the training partition.

### <span id="page-155-0"></span>*Feature selection error log*

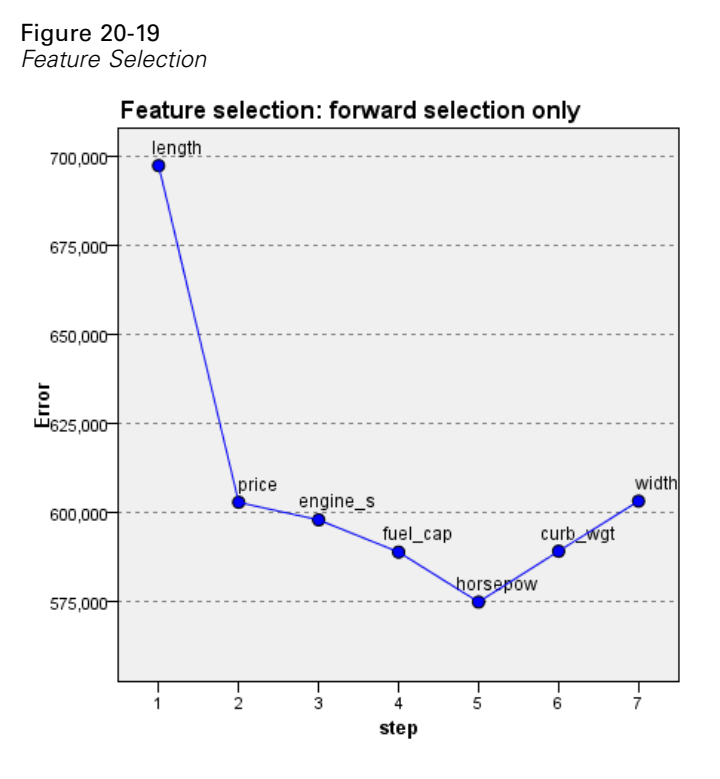

Points on the chart display the error (either the error rate or sum-of-squares error, depending upon the measurement level of the target) on the *y*-axis for the model with the feature listed on the *x*-axis (plus all features to the left on the *x*-axis). This chart is available if there is a target and feature selection is in effect.

*Nearest Neighbor Analysis*

### *k selection error log*

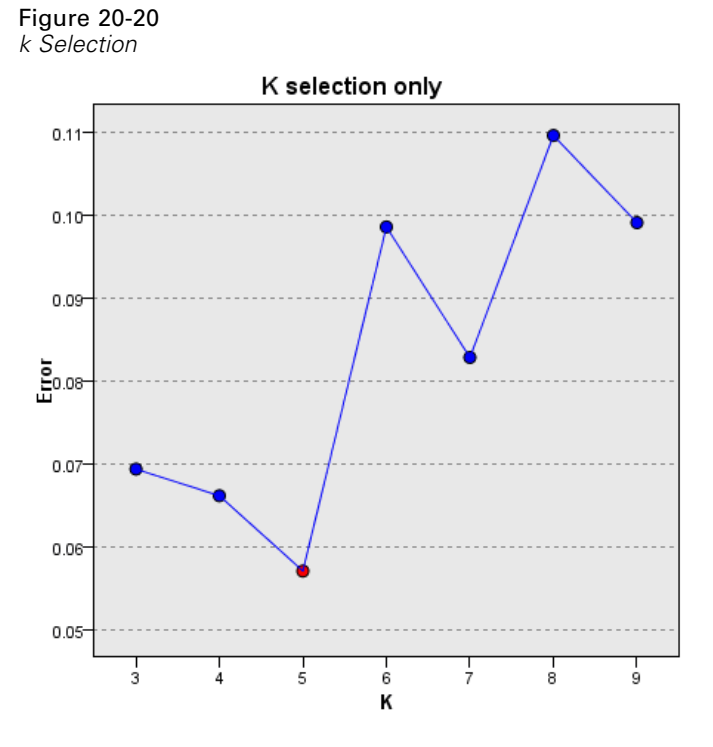

Points on the chart display the error (either the error rate or sum-of-squares error, depending upon the measurement level of the target) on the *y*-axis for the model with the number of nearest neighbors (*k*) on the *x*-axis. This chart is available if there is a target and *k* selection is in effect.

### *k and Feature Selection Error Log*

Figure 20-21

*k and Feature Selection*

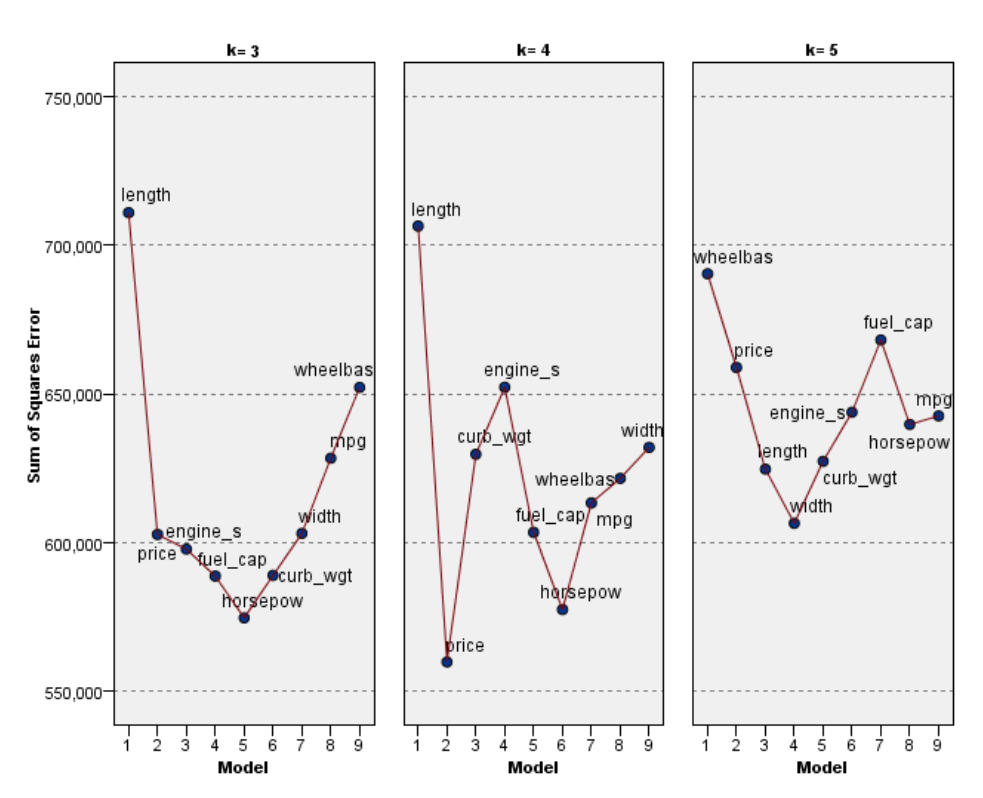

k and Predictor Selection

These are feature selection charts (see [Feature selection error log on p. 142\)](#page-155-0), paneled by *k*. This chart is available if there is a target and *k* and feature selection are both in effect.

### *Classification Table*

Figure 20-22 *Classification Table*

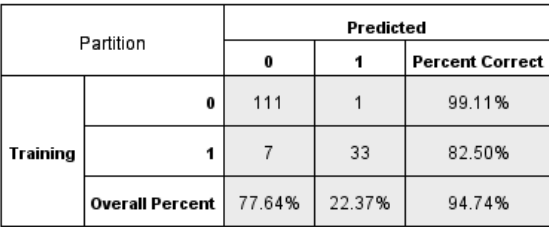

This table displays the cross-classification of observed versus predicted values of the target, by partition. It is available if there is a target and it is categorical.

■ The (Missing) row in the Holdout partition contains holdout cases with missing values on the target. These cases contribute to the Holdout Sample: Overall Percent values but not to the Percent Correct values.

### *Error Summary*

Figure 20-23 *Error Summary*

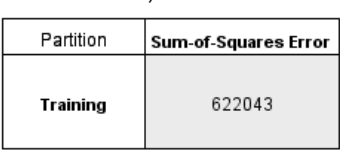

This table is available if there is a target variable. It displays the error associated with the model; sum-of-squares for a continuous target and the error rate (100% − overall percent correct) for a categorical target.

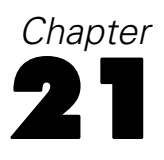

# *Discriminant Analysis*

Discriminant analysis builds a predictive model for group membership. The model is composed of a discriminant function (or, for more than two groups, a set of discriminant functions) based on linear combinations of the predictor variables that provide the best discrimination between the groups. The functions are generated from a sample of cases for which group membership is known; the functions can then be applied to new cases that have measurements for the predictor variables but have unknown group membership.

*Note*: The grouping variable can have more than two values. The codes for the grouping variable must be integers, however, and you need to specify their minimum and maximum values. Cases with values outside of these bounds are excluded from the analysis.

**Example.** On average, people in temperate zone countries consume more calories per day than people in the tropics, and a greater proportion of the people in the temperate zones are city dwellers. A researcher wants to combine this information into a function to determine how well an individual can discriminate between the two groups of countries. The researcher thinks that population size and economic information may also be important. Discriminant analysis allows you to estimate coefficients of the linear discriminant function, which looks like the right side of a multiple linear regression equation. That is, using coefficients  $a, b, c$ , and  $d$ , the function is:

 $D = a *$  climate + b \* urban + c \* population + d \* gross domestic product per capita

If these variables are useful for discriminating between the two climate zones, the values of *D* will differ for the temperate and tropic countries. If you use a stepwise variable selection method, you may find that you do not need to include all four variables in the function.

**Statistics.** For each variable: means, standard deviations, univariate ANOVA. For each analysis: Box's *M*, within-groups correlation matrix, within-groups covariance matrix, separate-groups covariance matrix, total covariance matrix. For each canonical discriminant function: eigenvalue, percentage of variance, canonical correlation, Wilks' lambda, chi-square. For each step: prior probabilities, Fisher's function coefficients, unstandardized function coefficients, Wilks' lambda for each canonical function.

**Data.** The grouping variable must have a limited number of distinct categories, coded as integers. Independent variables that are nominal must be recoded to dummy or contrast variables.

**Assumptions.** Cases should be independent. Predictor variables should have a multivariate normal distribution, and within-group variance-covariance matrices should be equal across groups. Group membership is assumed to be mutually exclusive (that is, no case belongs to more than one group) and collectively exhaustive (that is, all cases are members of a group). The procedure is most effective when group membership is a truly categorical variable; if group membership is based on values of a continuous variable (for example, high IQ versus low IQ), consider using linear regression to take advantage of the richer information that is offered by the continuous variable itself.

*Discriminant Analysis*

#### *To Obtain a Discriminant Analysis*

 $\blacktriangleright$  From the menus choose:

Analyze > Classify > Discriminant...

Figure 21-1 *Discriminant Analysis dialog box*

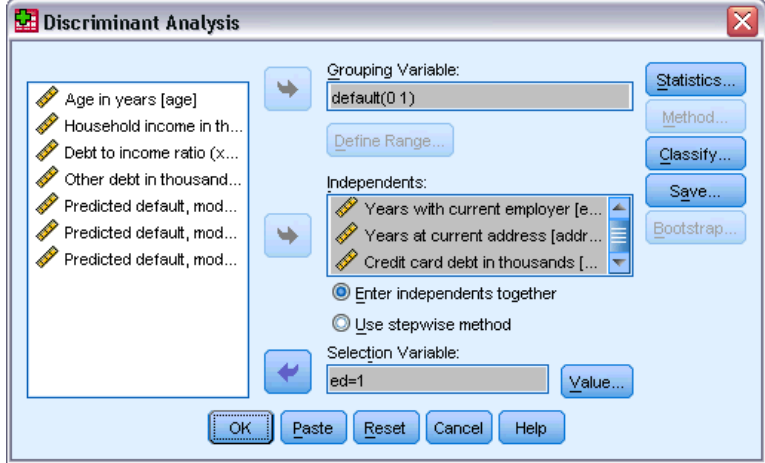

- E Select an integer-valued grouping variable and click Define Range to specify the categories of interest.
- E Select the independent, or predictor, variables. (If your grouping variable does not have integer values, Automatic Recode on the Transform menu will create a variable that does.)
- Exercise Select the method for entering the independent variables.
	- **Enter independents together.** Simultaneously enters all independent variables that satisfy tolerance criteria.
	- **Use stepwise method.** Uses stepwise analysis to control variable entry and removal.
- E Optionally, select cases with a selection variable.

# *Discriminant Analysis Define Range*

Figure 21-2 *Discriminant Analysis Define Range dialog box*

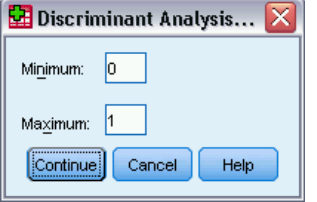

Specify the minimum and maximum value of the grouping variable for the analysis. Cases with values outside of this range are not used in the discriminant analysis but are classified into one of the existing groups based on the results of the analysis. The minimum and maximum values must be integers.

### *Discriminant Analysis Select Cases*

Figure 21-3 *Discriminant Analysis Set Value dialog box*

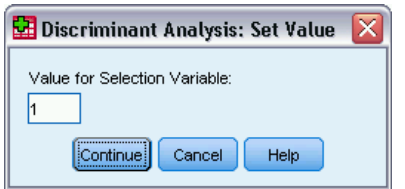

To select cases for your analysis:

- $\triangleright$  In the Discriminant Analysis dialog box, choose a selection variable.
- $\triangleright$  Click Value to enter an integer as the selection value.

Only cases with the specified value for the selection variable are used to derive the discriminant functions. Statistics and classification results are generated for both selected and unselected cases. This process provides a mechanism for classifying new cases based on previously existing data or for partitioning your data into training and testing subsets to perform validation on the model generated.

## *Discriminant Analysis Statistics*

#### Figure 21-4

*Discriminant Analysis Statistics dialog box*

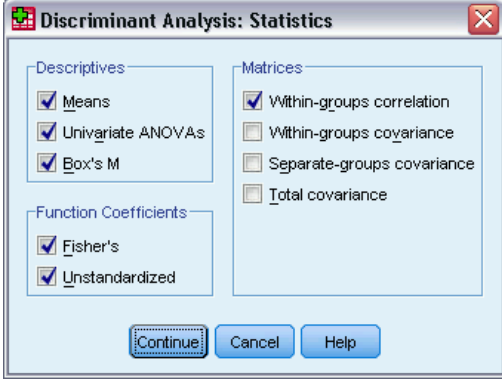

**Descriptives.** Available options are means (including standard deviations), univariate ANOVAs, and Box's *M* test.

**Means.** Displays total and group means, as well as standard deviations for the independent variables.

- **Univariate ANOVAs.** Performs a one-way analysis-of-variance test for equality of group means for each independent variable.
- **Box's M.** A test for the equality of the group covariance matrices. For sufficiently large samples, a nonsignificant p value means there is insufficient evidence that the matrices differ. The test is sensitive to departures from multivariate normality.

**Function Coefficients.** Available options are Fisher's classification coefficients and unstandardized coefficients.

- **Fisher's.** Displays Fisher's classification function coefficients that can be used directly for classification. A separate set of classification function coefficients is obtained for each group, and a case is assigned to the group for which it has the largest discriminant score (classification function value).
- **Unstandardized.** Displays the unstandardized discriminant function coefficients.

**Matrices.** Available matrices of coefficients for independent variables are within-groups correlation matrix, within-groups covariance matrix, separate-groups covariance matrix, and total covariance matrix.

- **Within-groups correlation.** Displays a pooled within-groups correlation matrix that is obtained by averaging the separate covariance matrices for all groups before computing the correlations.
- **Within-groups covariance.** Displays a pooled within-groups covariance matrix, which may differ from the total covariance matrix. The matrix is obtained by averaging the separate covariance matrices for all groups.
- **Separate-groups covariance.** Displays separate covariance matrices for each group.
- **Total covariance.** Displays a covariance matrix from all cases as if they were from a single sample.

# *Discriminant Analysis Stepwise Method*

#### Figure 21-5

*Discriminant Analysis Stepwise Method dialog box*

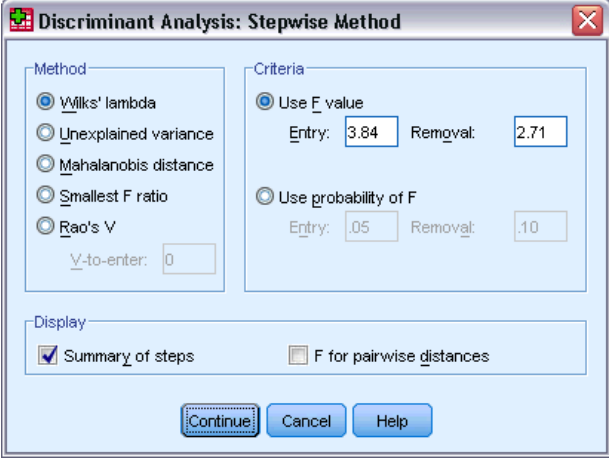

**Method.** Select the statistic to be used for entering or removing new variables. Available alternatives are Wilks' lambda, unexplained variance, Mahalanobis distance, smallest *F* ratio, and Rao's *V*. With Rao's *V*, you can specify the minimum increase in *V* for a variable to enter.

- **Wilks' lambda.** A variable selection method for stepwise discriminant analysis that chooses variables for entry into the equation on the basis of how much they lower Wilks' lambda. At each step, the variable that minimizes the overall Wilks' lambda is entered.
- **Unexplained variance.** At each step, the variable that minimizes the sum of the unexplained variation between groups is entered.
- **Mahalanobis distance.** A measure of how much a case's values on the independent variables differ from the average of all cases. A large Mahalanobis distance identifies a case as having extreme values on one or more of the independent variables.
- **Smallest F ratio.** A method of variable selection in stepwise analysis based on maximizing an F ratio computed from the Mahalanobis distance between groups.
- **Rao's V.** A measure of the differences between group means. Also called the Lawley-Hotelling trace. At each step, the variable that maximizes the increase in Rao's V is entered. After selecting this option, enter the minimum value a variable must have to enter the analysis.

**Criteria.** Available alternatives are Use F value and Use probability of F. Enter values for entering and removing variables.

- **Use F value.** A variable is entered into the model if its F value is greater than the Entry value and is removed if the F value is less than the Removal value. Entry must be greater than Removal, and both values must be positive. To enter more variables into the model, lower the Entry value. To remove more variables from the model, increase the Removal value.
- **Use probability of F.** A variable is entered into the model if the significance level of its F value is less than the Entry value and is removed if the significance level is greater than the Removal value. Entry must be less than Removal, and both values must be positive. To enter more variables into the model, increase the Entry value. To remove more variables from the model, lower the Removal value.

**Display.** Summary of steps displays statistics for all variables after each step; F for pairwise distances displays a matrix of pairwise *F* ratios for each pair of groups.

*Discriminant Analysis*

# *Discriminant Analysis Classification*

#### Figure 21-6

*Discriminant Analysis Classify dialog box*

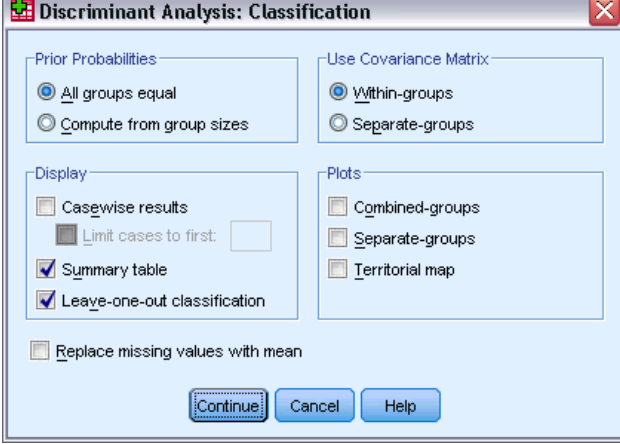

**Prior Probabilities.** This option determines whether the classification coefficients are adjusted for a priori knowledge of group membership.

- **All groups equal.** Equal prior probabilities are assumed for all groups; this has no effect on the coefficients.
- **Compute from group sizes.** The observed group sizes in your sample determine the prior probabilities of group membership. For example, if 50% of the observations included in the analysis fall into the first group, 25% in the second, and 25% in the third, the classification coefficients are adjusted to increase the likelihood of membership in the first group relative to the other two.

**Display.** Available display options are casewise results, summary table, and leave-one-out classification.

- **Casewise results.** Codes for actual group, predicted group, posterior probabilities, and discriminant scores are displayed for each case.
- **Summary table.** The number of cases correctly and incorrectly assigned to each of the groups based on the discriminant analysis. Sometimes called the "Confusion Matrix."
- **Leave-one-out classification.** Each case in the analysis is classified by the functions derived from all cases other than that case. It is also known as the "U-method."

**Replace missing values with mean.** Select this option to substitute the mean of an independent variable for a missing value during the classification phase only.

**Use Covariance Matrix.** You can choose to classify cases using a within-groups covariance matrix or a separate-groups covariance matrix.

- **Within-groups.** The pooled within-groups covariance matrix is used to classify cases.
- **Separate-groups.** Separate-groups covariance matrices are used for classification. Because classification is based on the discriminant functions (not based on the original variables), this option is not always equivalent to quadratic discrimination.

**Plots.** Available plot options are combined-groups, separate-groups, and territorial map.

152

- **Combined-groups.** Creates an all-groups scatterplot of the first two discriminant function values. If there is only one function, a histogram is displayed instead.
- **Separate-groups.** Creates separate-group scatterplots of the first two discriminant function values. If there is only one function, histograms are displayed instead.
- **Territorial map.** A plot of the boundaries used to classify cases into groups based on function values. The numbers correspond to groups into which cases are classified. The mean for each group is indicated by an asterisk within its boundaries. The map is not displayed if there is only one discriminant function.

## *Discriminant Analysis Save*

### Figure 21-7

*Discriminant Analysis Save dialog box*

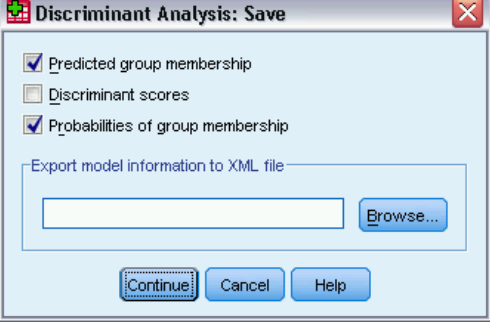

You can add new variables to your active data file. Available options are predicted group membership (a single variable), discriminant scores (one variable for each discriminant function in the solution), and probabilities of group membership given the discriminant scores (one variable for each group).

You can also export model information to the specified file in XML (PMML) format. You can use this model file to apply the model information to other data files for scoring purposes.

### *DISCRIMINANT Command Additional Features*

The command syntax language also allows you to:

- **Perform multiple discriminant analyses (with one command) and control the order in which** variables are entered (with the ANALYSIS subcommand).
- Specify prior probabilities for classification (with the PRIORS subcommand).
- Display rotated pattern and structure matrices (with the ROTATE subcommand).
- Limit the number of extracted discriminant functions (with the FUNCTIONS subcommand).
- Restrict classification to the cases that are selected (or unselected) for the analysis (with the SELECT subcommand).
- Read and analyze a correlation matrix (with the MATRIX subcommand).
- Write a correlation matrix for later analysis (with the MATRIX subcommand).

See the *Command Syntax Reference* for complete syntax information.

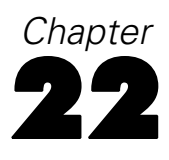

# *Factor Analysis*

Factor analysis attempts to identify underlying variables, or **factors**, that explain the pattern of correlations within a set of observed variables. Factor analysis is often used in data reduction to identify a small number of factors that explain most of the variance that is observed in a much larger number of manifest variables. Factor analysis can also be used to generate hypotheses regarding causal mechanisms or to screen variables for subsequent analysis (for example, to identify collinearity prior to performing a linear regression analysis).

The factor analysis procedure offers a high degree of flexibility:

- Seven methods of factor extraction are available.
- Five methods of rotation are available, including direct oblimin and promax for nonorthogonal rotations.
- Three methods of computing factor scores are available, and scores can be saved as variables for further analysis.

**Example.** What underlying attitudes lead people to respond to the questions on a political survey as they do? Examining the correlations among the survey items reveals that there is significant overlap among various subgroups of items—questions about taxes tend to correlate with each other, questions about military issues correlate with each other, and so on. With factor analysis, you can investigate the number of underlying factors and, in many cases, identify what the factors represent conceptually. Additionally, you can compute factor scores for each respondent, which can then be used in subsequent analyses. For example, you might build a logistic regression model to predict voting behavior based on factor scores.

**Statistics.** For each variable: number of valid cases, mean, and standard deviation. For each factor analysis: correlation matrix of variables, including significance levels, determinant, and inverse; reproduced correlation matrix, including anti-image; initial solution (communalities, eigenvalues, and percentage of variance explained); Kaiser-Meyer-Olkin measure of sampling adequacy and Bartlett's test of sphericity; unrotated solution, including factor loadings, communalities, and eigenvalues; and rotated solution, including rotated pattern matrix and transformation matrix. For oblique rotations: rotated pattern and structure matrices; factor score coefficient matrix and factor covariance matrix. Plots: scree plot of eigenvalues and loading plot of first two or three factors.

**Data.** The variables should be quantitative at the **interval** or **ratio** level. Categorical data (such as religion or country of origin) are not suitable for factor analysis. Data for which Pearson correlation coefficients can sensibly be calculated should be suitable for factor analysis.

**Assumptions.** The data should have a bivariate normal distribution for each pair of variables, and observations should be independent. The factor analysis model specifies that variables are determined by common factors (the factors estimated by the model) and unique factors (which do not overlap between observed variables); the computed estimates are based on the assumption that all unique factors are uncorrelated with each other and with the common factors.

#### *To Obtain a Factor Analysis*

- $\blacktriangleright$  From the menus choose: Analyze > Dimension Reduction > Factor...
- $\triangleright$  Select the variables for the factor analysis.

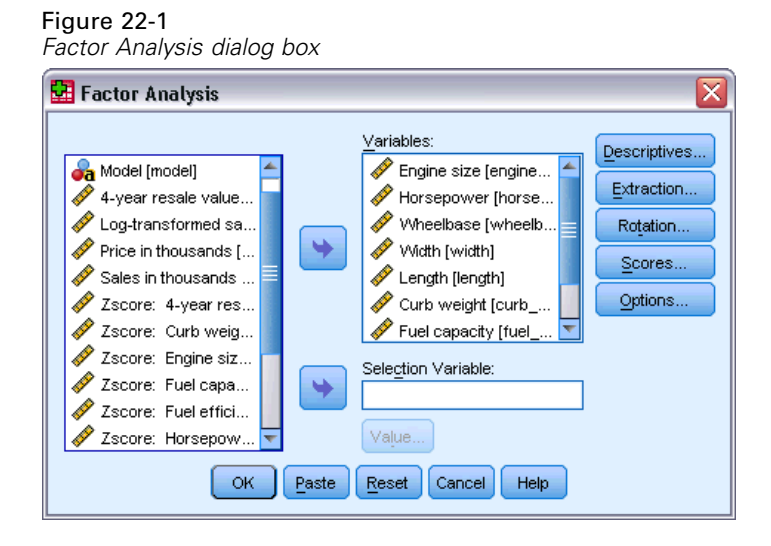

## *Factor Analysis Select Cases*

Figure 22-2 *Factor Analysis Set Value dialog box*

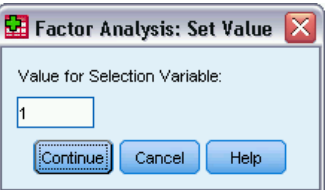

To select cases for your analysis:

- $\blacktriangleright$  Choose a selection variable.
- E Click Value to enter an integer as the selection value.

Only cases with that value for the selection variable are used in the factor analysis.

*Factor Analysis*

# *Factor Analysis Descriptives*

#### Figure 22-3 *Factor Analysis Descriptives dialog box*

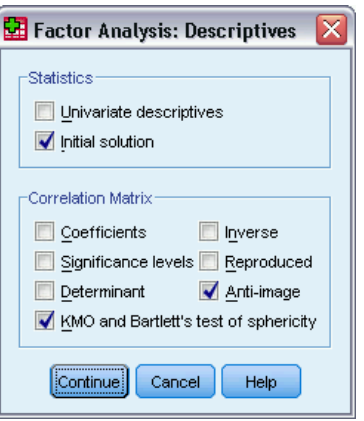

**Statistics.** Univariate descriptives includes the mean, standard deviation, and number of valid cases for each variable. Initial solution displays initial communalities, eigenvalues, and the percentage of variance explained.

**Correlation Matrix.** The available options are coefficients, significance levels, determinant, KMO and Bartlett's test of sphericity, inverse, reproduced, and anti-image.

- **KMO and Bartlett's Test of Sphericity.** The Kaiser-Meyer-Olkin measure of sampling adequacy tests whether the partial correlations among variables are small. Bartlett's test of sphericity tests whether the correlation matrix is an identity matrix, which would indicate that the factor model is inappropriate.
- **Reproduced.** The estimated correlation matrix from the factor solution. Residuals (difference between estimated and observed correlations) are also displayed.
- **Anti-image.** The anti-image correlation matrix contains the negatives of the partial correlation coefficients, and the anti-image covariance matrix contains the negatives of the partial covariances. In a good factor model, most of the off-diagonal elements will be small. The measure of sampling adequacy for a variable is displayed on the diagonal of the anti-image correlation matrix.

# *Factor Analysis Extraction*

#### Figure 22-4

*Factor Analysis Extraction dialog box*

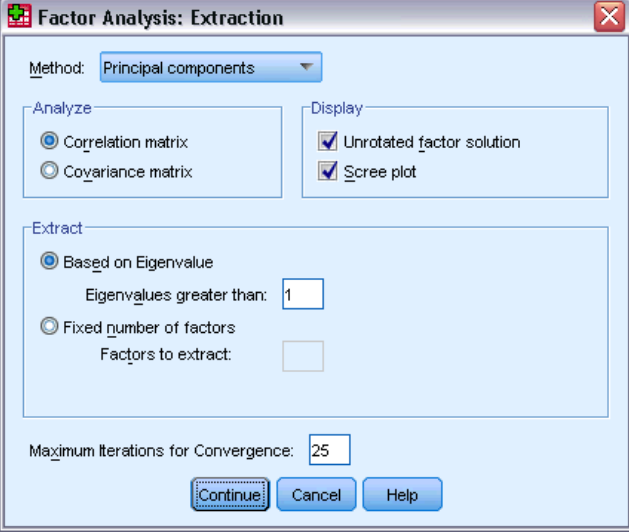

**Method.** Allows you to specify the method of factor extraction. Available methods are principal components, unweighted least squares, generalized least squares, maximum likelihood, principal axis factoring, alpha factoring, and image factoring.

- **Principal Components Analysis.** A factor extraction method used to form uncorrelated linear combinations of the observed variables. The first component has maximum variance. Successive components explain progressively smaller portions of the variance and are all uncorrelated with each other. Principal components analysis is used to obtain the initial factor solution. It can be used when a correlation matrix is singular.
- **Unweighted Least-Squares Method.** A factor extraction method that minimizes the sum of the squared differences between the observed and reproduced correlation matrices (ignoring the diagonals).
- **Generalized Least-Squares Method.** A factor extraction method that minimizes the sum of the squared differences between the observed and reproduced correlation matrices. Correlations are weighted by the inverse of their uniqueness, so that variables with high uniqueness are given less weight than those with low uniqueness.
- **Maximum-Likelihood Method.** A factor extraction method that produces parameter estimates that are most likely to have produced the observed correlation matrix if the sample is from a multivariate normal distribution. The correlations are weighted by the inverse of the uniqueness of the variables, and an iterative algorithm is employed.
- **Principal Axis Factoring.** A method of extracting factors from the original correlation matrix, with squared multiple correlation coefficients placed in the diagonal as initial estimates of the communalities. These factor loadings are used to estimate new communalities that replace the old communality estimates in the diagonal. Iterations continue until the changes in the communalities from one iteration to the next satisfy the convergence criterion for extraction.

157

- **Alpha.** A factor extraction method that considers the variables in the analysis to be a sample from the universe of potential variables. This method maximizes the alpha reliability of the factors.
- **Image Factoring.** A factor extraction method developed by Guttman and based on image theory. The common part of the variable, called the partial image, is defined as its linear regression on remaining variables, rather than a function of hypothetical factors.

**Analyze.** Allows you to specify either a correlation matrix or a covariance matrix.

- **Correlation matrix.** Useful if variables in your analysis are measured on different scales.
- **Covariance matrix.** Useful when you want to apply your factor analysis to multiple groups with different variances for each variable.

**Extract.** You can either retain all factors whose eigenvalues exceed a specified value, or you can retain a specific number of factors.

**Display.** Allows you to request the unrotated factor solution and a scree plot of the eigenvalues.

- **Unrotated Factor Solution.** Displays unrotated factor loadings (factor pattern matrix), communalities, and eigenvalues for the factor solution.
- **Scree plot.** A plot of the variance that is associated with each factor. This plot is used to determine how many factors should be kept. Typically the plot shows a distinct break between the steep slope of the large factors and the gradual trailing of the rest (the scree).

**Maximum Iterations for Convergence.** Allows you to specify the maximum number of steps that the algorithm can take to estimate the solution.

### *Factor Analysis Rotation*

Figure 22-5 *Factor Analysis Rotation dialog box*

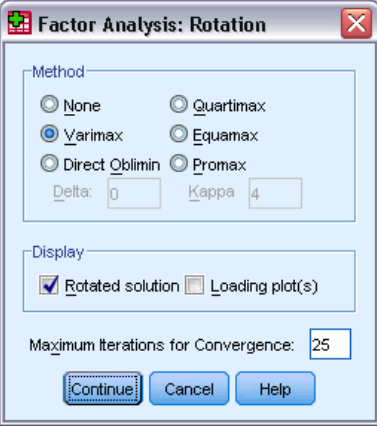

**Method.** Allows you to select the method of factor rotation. Available methods are varimax, direct oblimin, quartimax, equamax, or promax.

**Varimax Method.** An orthogonal rotation method that minimizes the number of variables that have high loadings on each factor. This method simplifies the interpretation of the factors.

- **Direct Oblimin Method.** A method for oblique (nonorthogonal) rotation. When delta equals 0 (the default), solutions are most oblique. As delta becomes more negative, the factors become less oblique. To override the default delta of 0, enter a number less than or equal to 0.8.
- **Quartimax Method.** A rotation method that minimizes the number of factors needed to explain each variable. This method simplifies the interpretation of the observed variables.
- **Equamax Method.** A rotation method that is a combination of the varimax method, which simplifies the factors, and the quartimax method, which simplifies the variables. The number of variables that load highly on a factor and the number of factors needed to explain a variable are minimized.
- **Promax Rotation.** An oblique rotation, which allows factors to be correlated. This rotation can be calculated more quickly than a direct oblimin rotation, so it is useful for large datasets.

**Display.** Allows you to include output on the rotated solution, as well as loading plots for the first two or three factors.

- **Rotated Solution.** A rotation method must be selected to obtain a rotated solution. For orthogonal rotations, the rotated pattern matrix and factor transformation matrix are displayed. For oblique rotations, the pattern, structure, and factor correlation matrices are displayed.
- **Factor Loading Plot.** Three-dimensional factor loading plot of the first three factors. For a two-factor solution, a two-dimensional plot is shown. The plot is not displayed if only one factor is extracted. Plots display rotated solutions if rotation is requested.

**Maximum Iterations for Convergence.** Allows you to specify the maximum number of steps that the algorithm can take to perform the rotation.

## *Factor Analysis Scores*

Figure 22-6

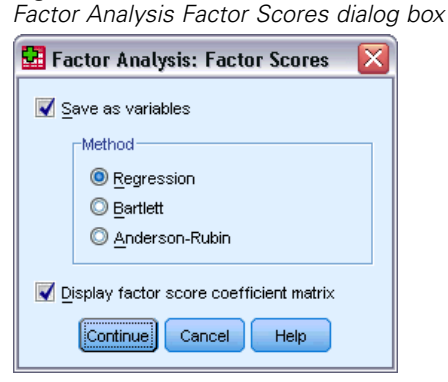

**Save as variables.** Creates one new variable for each factor in the final solution.

**Method.** The alternative methods for calculating factor scores are regression, Bartlett, and Anderson-Rubin.

 **Regression Method.** A method for estimating factor score coefficients. The scores that are produced have a mean of 0 and a variance equal to the squared multiple correlation between the estimated factor scores and the true factor values. The scores may be correlated even when factors are orthogonal.

- **Bartlett Scores.** A method of estimating factor score coefficients. The scores that are produced have a mean of 0. The sum of squares of the unique factors over the range of variables is minimized.
- **Anderson-Rubin Method.** A method of estimating factor score coefficients; a modification of the Bartlett method which ensures orthogonality of the estimated factors. The scores that are produced have a mean of 0, have a standard deviation of 1, and are uncorrelated.

**Display factor score coefficient matrix.** Shows the coefficients by which variables are multiplied to obtain factor scores. Also shows the correlations between factor scores.

### *Factor Analysis Options*

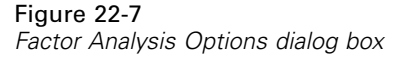

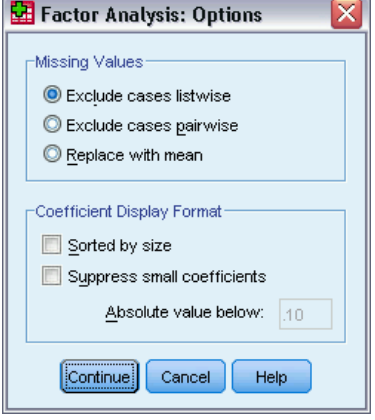

**Missing Values.** Allows you to specify how missing values are handled. The available choices are to exclude cases **listwise**, exclude cases **pairwise**, or replace with mean.

**Coefficient Display Format.** Allows you to control aspects of the output matrices. You sort coefficients by size and suppress coefficients with absolute values that are less than the specified value.

### *FACTOR Command Additional Features*

The command syntax language also allows you to:

- Specify convergence criteria for iteration during extraction and rotation.
- Specify individual rotated-factor plots.
- Specify how many factor scores to save.
- **Specify diagonal values for the principal axis factoring method.**
- Write correlation matrices or factor-loading matrices to disk for later analysis.
- Read and analyze correlation matrices or factor-loading matrices.

See the *Command Syntax Reference* for complete syntax information.

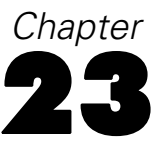

# *Choosing a Procedure for Clustering*

Cluster analyses can be performed using the TwoStep, Hierarchical, or K-Means Cluster Analysis procedure. Each procedure employs a different algorithm for creating clusters, and each has options not available in the others.

**TwoStep Cluster Analysis.** For many applications, the TwoStep Cluster Analysis procedure will be the method of choice. It provides the following unique features:

- Automatic selection of the best number of clusters, in addition to measures for choosing between cluster models.
- Ability to create cluster models simultaneously based on categorical and continuous variables.
- Ability to save the cluster model to an external XML file and then read that file and update the cluster model using newer data.

Additionally, the TwoStep Cluster Analysis procedure can analyze large data files.

**Hierarchical Cluster Analysis.** The Hierarchical Cluster Analysis procedure is limited to smaller data files (hundreds of objects to be clustered) but has the following unique features:

- Ability to cluster cases or variables.
- Ability to compute a range of possible solutions and save cluster memberships for each of those solutions.
- Several methods for cluster formation, variable transformation, and measuring the dissimilarity between clusters.

As long as all the variables are of the same type, the Hierarchical Cluster Analysis procedure can analyze interval (continuous), count, or binary variables.

**K-Means Cluster Analysis.** The K-Means Cluster Analysis procedure is limited to continuous data and requires you to specify the number of clusters in advance, but it has the following unique features:

- Ability to save distances from cluster centers for each object.
- Ability to read initial cluster centers from and save final cluster centers to an external IBM® SPSS® Statistics file.

Additionally, the K-Means Cluster Analysis procedure can analyze large data files.

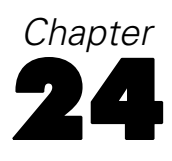

# *TwoStep Cluster Analysis*

The TwoStep Cluster Analysis procedure is an exploratory tool designed to reveal natural groupings (or clusters) within a dataset that would otherwise not be apparent. The algorithm employed by this procedure has several desirable features that differentiate it from traditional clustering techniques:

- **Handling of categorical and continuous variables.** By assuming variables to be independent, a joint multinomial-normal distribution can be placed on categorical and continuous variables.
- **Automatic selection of number of clusters.** By comparing the values of a model-choice criterion across different clustering solutions, the procedure can automatically determine the optimal number of clusters.
- **Scalability.** By constructing a cluster features (CF) tree that summarizes the records, the TwoStep algorithm allows you to analyze large data files.

**Example.** Retail and consumer product companies regularly apply clustering techniques to data that describe their customers' buying habits, gender, age, income level, etc. These companies tailor their marketing and product development strategies to each consumer group to increase sales and build brand loyalty.

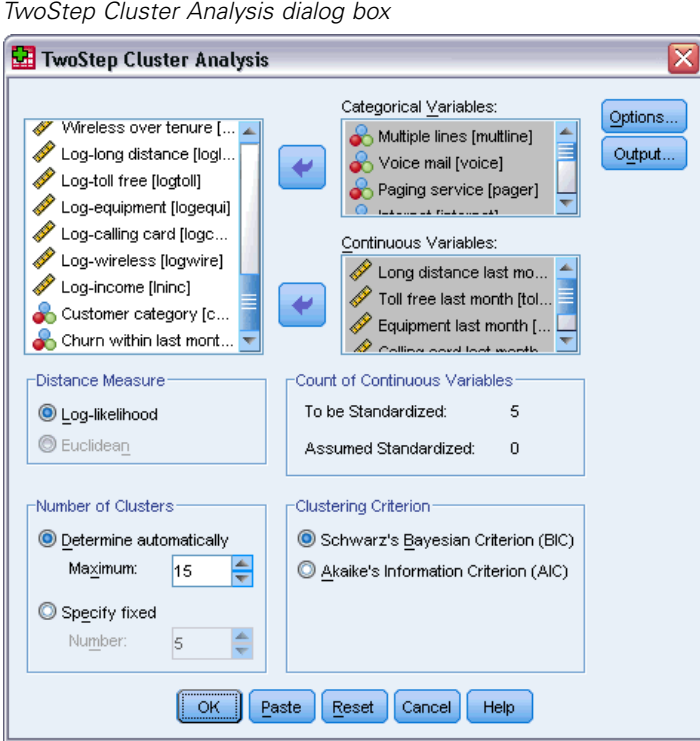

**Distance Measure.** This selection determines how the similarity between two clusters is computed.

Figure 24-1

- **Log-likelihood.** The likelihood measure places a probability distribution on the variables. Continuous variables are assumed to be normally distributed, while categorical variables are assumed to be multinomial. All variables are assumed to be independent.
- **Euclidean.** The Euclidean measure is the "straight line" distance between two clusters. It can be used only when all of the variables are continuous.

**Number of Clusters.** This selection allows you to specify how the number of clusters is to be determined.

- **Determine automatically.** The procedure will automatically determine the "best" number of clusters, using the criterion specified in the Clustering Criterion group. Optionally, enter a positive integer specifying the maximum number of clusters that the procedure should consider.
- **Specify fixed.** Allows you to fix the number of clusters in the solution. Enter a positive integer.

**Count of Continuous Variables.** This group provides a summary of the continuous variable standardization specifications made in the Options dialog box. [For more information, see the topic](#page-176-0) [TwoStep Cluster Analysis Options on p. 163.](#page-176-0)

**Clustering Criterion.** This selection determines how the automatic clustering algorithm determines the number of clusters. Either the Bayesian Information Criterion (BIC) or the Akaike Information Criterion (AIC) can be specified.

**Data.** This procedure works with both continuous and categorical variables. Cases represent objects to be clustered, and the variables represent attributes upon which the clustering is based.

**Case Order.** Note that the cluster features tree and the final solution may depend on the order of cases. To minimize order effects, randomly order the cases. You may want to obtain several different solutions with cases sorted in different random orders to verify the stability of a given solution. In situations where this is difficult due to extremely large file sizes, multiple runs with a sample of cases sorted in different random orders might be substituted.

**Assumptions.** The likelihood distance measure assumes that variables in the cluster model are independent. Further, each continuous variable is assumed to have a normal (Gaussian) distribution, and each categorical variable is assumed to have a multinomial distribution. Empirical internal testing indicates that the procedure is fairly robust to violations of both the assumption of independence and the distributional assumptions, but you should try to be aware of how well these assumptions are met.

Use the [Bivariate Correlations](#page-83-0) procedure to test the independence of two continuous variables. Use the [Crosstabs](#page-35-0) procedure to test the independence of two categorical variables. Use the [Means](#page-48-0) procedure to test the independence between a continuous variable and categorical variable. Use the [Explore](#page-30-0) procedure to test the normality of a continuous variable. Use the [Chi-Square Test](#page-246-0) procedure to test whether a categorical variable has a specified multinomial distribution.

#### *To Obtain a TwoStep Cluster Analysis*

- $\blacktriangleright$  From the menus choose: Analyze > Classify > TwoStep Cluster...
- Exercise Select one or more categorical or continuous variables.

<span id="page-176-0"></span>Optionally, you can:

- Adjust the criteria by which clusters are constructed.
- Select settings for noise handling, memory allocation, variable standardization, and cluster model input.
- Request model viewer output.
- Save model results to the working file or to an external XML file.

# *TwoStep Cluster Analysis Options*

### Figure 24-2

*TwoStep Cluster Options dialog box*

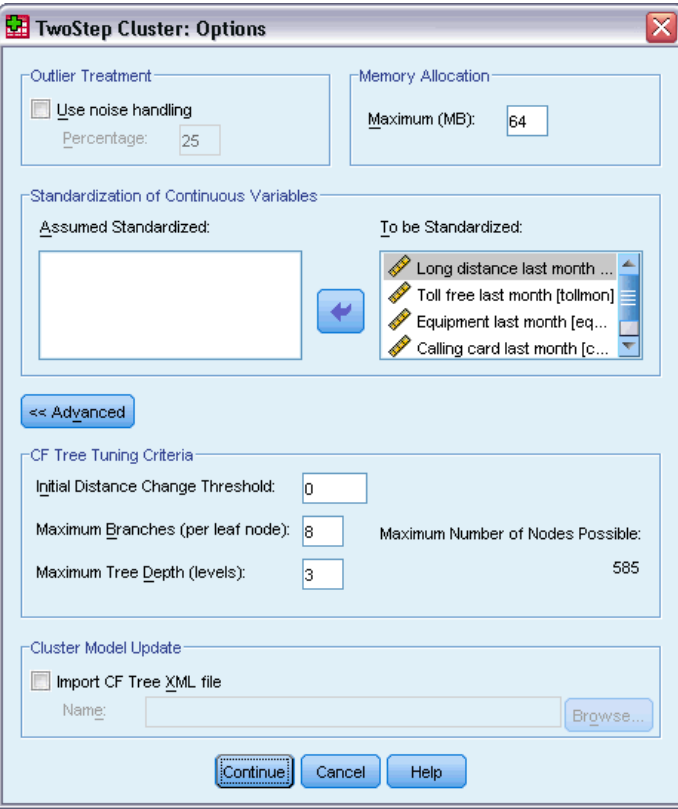

**Outlier Treatment.** This group allows you to treat outliers specially during clustering if the cluster features (CF) tree fills. The CF tree is full if it cannot accept any more cases in a leaf node and no leaf node can be split.

- If you select noise handling and the CF tree fills, it will be regrown after placing cases in sparse leaves into a "noise" leaf. A leaf is considered sparse if it contains fewer than the specified percentage of cases of the maximum leaf size. After the tree is regrown, the outliers will be placed in the CF tree if possible. If not, the outliers are discarded.
- If you do not select noise handling and the CF tree fills, it will be regrown using a larger distance change threshold. After final clustering, values that cannot be assigned to a cluster are labeled outliers. The outlier cluster is given an identification number of –1 and is not included in the count of the number of clusters.

**Memory Allocation.** This group allows you to specify the maximum amount of memory in megabytes (MB) that the cluster algorithm should use. If the procedure exceeds this maximum, it will use the disk to store information that will not fit in memory. Specify a number greater than or equal to 4.

- **O** Consult your system administrator for the largest value that you can specify on your system.
- The algorithm may fail to find the correct or desired number of clusters if this value is too low.

**Variable standardization.** The clustering algorithm works with standardized continuous variables. Any continuous variables that are not standardized should be left as variables in the To be Standardized list. To save some time and computational effort, you can select any continuous variables that you have already standardized as variables in the Assumed Standardized list.

#### *Advanced Options*

**CF Tree Tuning Criteria.** The following clustering algorithm settings apply specifically to the cluster features (CF) tree and should be changed with care:

- **Initial Distance Change Threshold.** This is the initial threshold used to grow the CF tree. If inserting a given case into a leaf of the CF tree would yield tightness less than the threshold, the leaf is not split. If the tightness exceeds the threshold, the leaf is split.
- **Maximum Branches (per leaf node).** The maximum number of child nodes that a leaf node can have.
- **Maximum Tree Depth.** The maximum number of levels that the CF tree can have.
- **Maximum Number of Nodes Possible.** This indicates the maximum number of CF tree nodes that could potentially be generated by the procedure, based on the function  $(b^{d+1}-1)$  /  $(b-1)$ , where *b* is the maximum branches and *d* is the maximum tree depth. Be aware that an overly large CF tree can be a drain on system resources and can adversely affect the performance of the procedure. At a minimum, each node requires 16 bytes.

**Cluster Model Update.** This group allows you to import and update a cluster model generated in a prior analysis. The input file contains the CF tree in XML format. The model will then be updated with the data in the active file. You must select the variable names in the main dialog box in the same order in which they were specified in the prior analysis. The XML file remains unaltered, unless you specifically write the new model information to the same filename. [For more](#page-178-0) [information, see the topic TwoStep Cluster Analysis Output on p. 165.](#page-178-0)

If a cluster model update is specified, the options pertaining to generation of the CF tree that were specified for the original model are used. More specifically, the distance measure, noise handling, memory allocation, or CF tree tuning criteria settings for the saved model are used, and any settings for these options in the dialog boxes are ignored.

<span id="page-178-0"></span>*Note*: When performing a cluster model update, the procedure assumes that none of the selected cases in the active dataset were used to create the original cluster model. The procedure also assumes that the cases used in the model update come from the same population as the cases used to create the original model; that is, the means and variances of continuous variables and levels of categorical variables are assumed to be the same across both sets of cases. If your "new" and "old" sets of cases come from heterogeneous populations, you should run the TwoStep Cluster Analysis procedure on the combined sets of cases for the best results.

# *TwoStep Cluster Analysis Output*

#### Figure 24-3

*TwoStep Cluster Output dialog box*

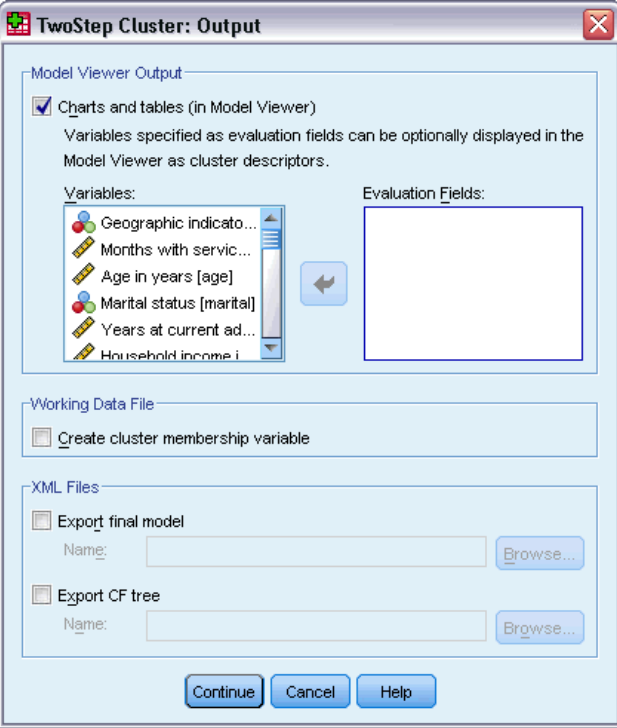

**Model Viewer Output.** This group provides options for displaying the clustering results.

- **Charts and tables.** Displays model-related output, including tables and charts. Tables in the model view include a model summary and cluster-by-features grid. Graphical output in the model view includes a cluster quality chart, cluster sizes, variable importance, cluster comparison grid, and cell information.
- **Evaluation fields.** This calculates cluster data for variables that were not used in cluster creation. Evaluation fields can be displayed along with the input features in the model viewer by selecting them in the Display subdialog. Fields with missing values are ignored.

**Working Data File.** This group allows you to save variables to the active dataset.

 **Create cluster membership variable.** This variable contains a cluster identification number for each case. The name of this variable is *tsc*  $n$ , where  $n$  is a positive integer indicating the ordinal of the active dataset save operation completed by this procedure in a given session.

**XML Files.** The final cluster model and CF tree are two types of output files that can be exported in XML format.

- **Export final model.** The final cluster model is exported to the specified file in XML (PMML) format. You can use this model file to apply the model information to other data files for scoring purposes.
- **Export CF tree.** This option allows you to save the current state of the cluster tree and update it later using newer data.

### *The Cluster Viewer*

Cluster models are typically used to find groups (or clusters) of similar records based on the variables examined, where the similarity between members of the same group is high and the similarity between members of different groups is low. The results can be used to identify associations that would otherwise not be apparent. For example, through cluster analysis of customer preferences, income level, and buying habits, it may be possible to identify the types of customers who are more likely to respond to a particular marketing campaign.

There are two approaches to interpreting the results in a cluster display:

- Examine clusters to determine characteristics unique to that cluster. *Does one cluster contain all the high-income borrowers? Does this cluster contain more records than the others?*
- Examine fields across clusters to determine how values are distributed among clusters. *Does one's level of education determine membership in a cluster? Does a high credit score distinguish between membership in one cluster or another?*

Using the main views and the various linked views in the Cluster Viewer, you can gain insight to help you answer these questions.

To see information about the cluster model, activate (double-click) the Model Viewer object in the Viewer.
*TwoStep Cluster Analysis*

## *Cluster Viewer*

## Figure 24-4

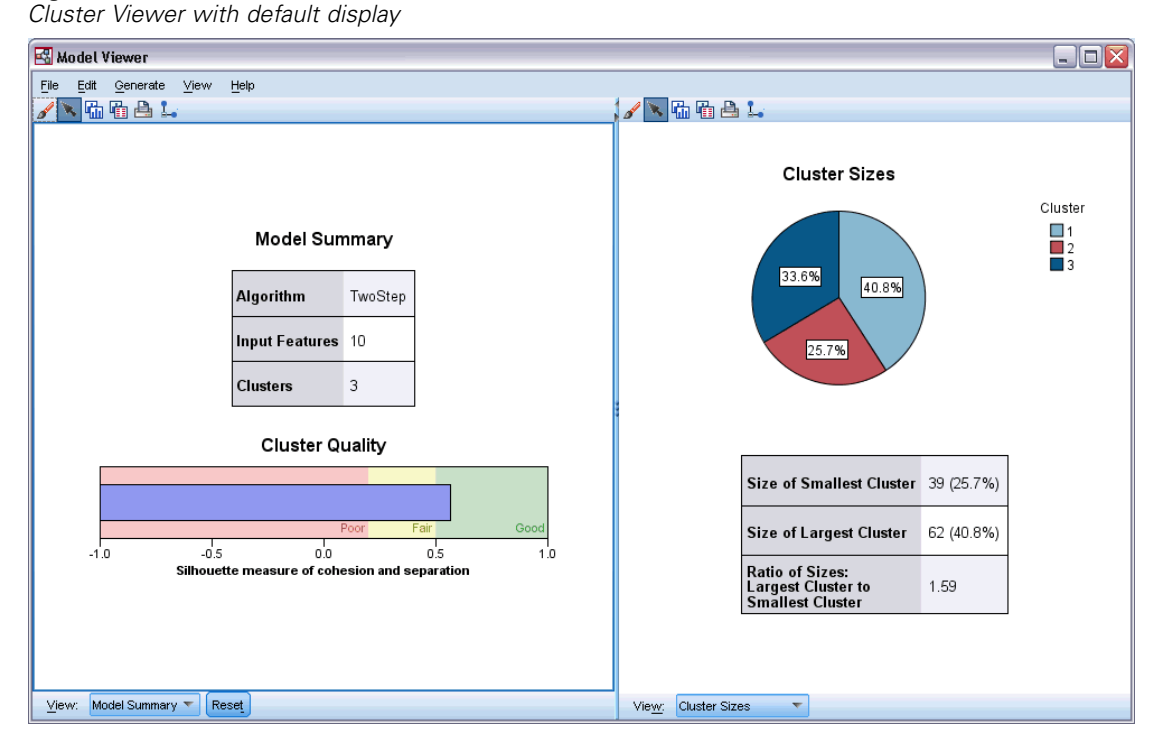

The Cluster Viewer is made up of two panels, the main view on the left and the linked, or auxiliary, view on the right. There are two main views:

- Model Summary (the default). [For more information, see the topic Model Summary View](#page-181-0) [on p. 168.](#page-181-0)
- Clusters. [For more information, see the topic Clusters View on p. 169.](#page-182-0)

There are four linked/auxiliary views:

- **Predictor Importance. [For more information, see the topic Cluster Predictor Importance](#page-185-0)** [View on p. 172.](#page-185-0)
- Cluster Sizes (the default). [For more information, see the topic Cluster Sizes View on p. 173.](#page-186-0)
- Cell Distribution. [For more information, see the topic Cell Distribution View on p. 174.](#page-187-0)
- Cluster Comparison. [For more information, see the topic Cluster Comparison View on p. 175.](#page-188-0)

### <span id="page-181-0"></span>*Model Summary View*

Figure 24-5 *Model Summary view in the main panel*

## **Model Summary** Algorithm TwoStep  $\overline{7}$ Inputs Clusters  $\mathbf{3}$ **Cluster Quality** Good  $-0.5$  $0.5$  $-1.0$  $0.0$ Silhouette measure of cohesion and separation

The Model Summary view shows a snapshot, or summary, of the cluster model, including a Silhouette measure of cluster cohesion and separation that is shaded to indicate poor, fair, or good results. This snapshot enables you to quickly check if the quality is poor, in which case you may decide to return to the modeling node to amend the cluster model settings to produce a better result.

 $1.0$ 

The results of poor, fair, and good are based on the work of Kaufman and Rousseeuw (1990) regarding interpretation of cluster structures. In the Model Summary view, a good result equates to data that reflects Kaufman and Rousseeuw's rating as either reasonable or strong evidence of cluster structure, fair reflects their rating of weak evidence, and poor reflects their rating of no significant evidence.

The silhouette measure averages, over all records,  $(B-A) / max(A,B)$ , where A is the record's distance to its cluster center and B is the record's distance to the nearest cluster center that it doesn't belong to. A silhouette coefficient of 1 would mean that all cases are located directly on their cluster centers. A value of −1 would mean all cases are located on the cluster centers of some other cluster. A value of 0 means, on average, cases are equidistant between their own cluster center and the nearest other cluster.

The summary includes a table that contains the following information:

- **Algorithm.** The clustering algorithm used, for example, "TwoStep".
- **Input Features.** The number of fields, also known as **inputs** or **predictors**.
- **Clusters.** The number of clusters in the solution

*TwoStep Cluster Analysis*

## <span id="page-182-0"></span>*Clusters View*

Figure 24-6 *Cluster Centers view in the main panel*

Clusters

Feature Importance  $\Box$ 1.0 $\Box$ 0.9 $\Box$ 0.8 $\Box$ 0.7 $\Box$ 0.6 $\Box$ 0.5 $\Box$ 0.4

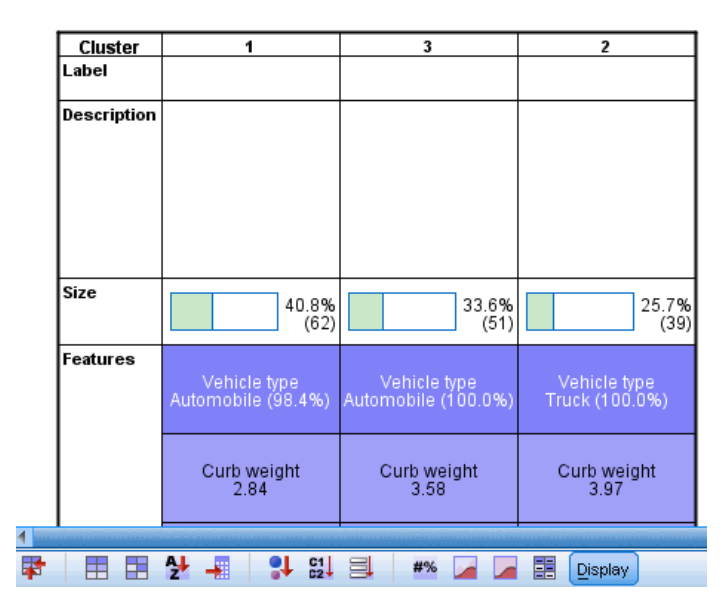

The Clusters view contains a cluster-by-features grid that includes cluster names, sizes, and profiles for each cluster.

The columns in the grid contain the following information:

- **Cluster.** The cluster numbers created by the algorithm.
- **Label.** Any labels applied to each cluster (this is blank by default). Double-click in the cell to enter a label that describes the cluster contents; for example, "Luxury car buyers".
- **Description.** Any description of the cluster contents (this is blank by default). Double-click in the cell to enter a description of the cluster; for example, "55+ years of age, professionals, earning over \$100,000".
- **Size.** The size of each cluster as a percentage of the overall cluster sample. Each size cell within the grid displays a vertical bar that shows the size percentage within the cluster, a size percentage in numeric format, and the cluster case counts.
- **Features.** The individual inputs or predictors, sorted by overall importance by default. If any columns have equal sizes they are shown in ascending sort order of the cluster numbers.

Overall feature importance is indicated by the color of the cell background shading; the most important feature is darkest; the least important feature is unshaded. A guide above the table indicates the importance attached to each feature cell color.

<span id="page-183-0"></span>170

When you hover your mouse over a cell, the full name/label of the feature and the importance value for the cell is displayed. Further information may be displayed, depending on the view and feature type. In the Cluster Centers view, this includes the cell statistic and the cell value; for example: "Mean: 4.32". For categorical features the cell shows the name of the most frequent (modal) category and its percentage.

Within the Clusters view, you can select various ways to display the cluster information:

- **Transpose clusters and features. For more information, see the topic Transpose Clusters and** Features on p. 170.
- Sort features. For more information, see the topic Sort Features on p. 170.
- Sort clusters. [For more information, see the topic Sort Clusters on p. 171.](#page-184-0)
- Select cell contents. [For more information, see the topic Cell Contents on p. 171.](#page-184-0)

## *Transpose Clusters and Features*

By default, clusters are displayed as columns and features are displayed as rows. To reverse this display, click the Transpose Clusters and Features button to the left of the Sort Features By buttons. For example you may want to do this when you have many clusters displayed, to reduce the amount of horizontal scrolling required to see the data.

Figure 24-7 *Transposed clusters in the main panel*

| Cluster   | Label | Description | <b>Size</b>   |                     |
|-----------|-------|-------------|---------------|---------------------|
| cluster-1 |       |             | 40.0%<br>(62) | Curb weight<br>2.84 |
| cluster-3 |       |             | 33.0%<br>(51) | Curb weight<br>3.58 |
| cluster-2 |       |             | 25.0%<br>(39) | Curb weight<br>3.97 |

## *Sort Features*

The Sort Features By buttons enable you to select how feature cells are displayed:

- **Overall Importance.** This is the default sort order. Features are sorted in descending order of overall importance, and sort order is the same across clusters. If any features have tied importance values, the tied features are listed in ascending sort order of the feature names.
- **Within-Cluster Importance.** Features are sorted with respect to their importance for each cluster. If any features have tied importance values, the tied features are listed in ascending sort order of the feature names. When this option is chosen the sort order usually varies across clusters.
- **Name.** Features are sorted by name in alphabetical order.
- **Data order.** Features are sorted by their order in the dataset.

## <span id="page-184-0"></span>*Sort Clusters*

By default clusters are sorted in descending order of size. The Sort Clusters By buttons enable you to sort them by name in alphabetical order, or, if you have created unique labels, in alphanumeric label order instead.

Features that have the same label are sorted by cluster name. If clusters are sorted by label and you edit the label of a cluster, the sort order is automatically updated.

## *Cell Contents*

The Cells buttons enable you to change the display of the cell contents for features and evaluation fields.

- **Cluster Centers.** By default, cells display feature names/labels and the central tendency for each cluster/feature combination. The mean is shown for continuous fields and the mode (most frequently occurring category) with category percentage for categorical fields.
- **Absolute Distributions.** Shows feature names/labels and absolute distributions of the features within each cluster. For categorical features, the display shows bar charts overlaid with categories ordered in ascending order of the data values. For continuous features, the display shows a smooth density plot which use the same endpoints and intervals for each cluster.

The solid red colored display shows the cluster distribution, whilst the paler display represents the overall data.

 **Relative Distributions.** Shows feature names/labels and relative distributions in the cells. In general the displays are similar to those shown for absolute distributions, except that relative distributions are displayed instead.

The solid red colored display shows the cluster distribution, while the paler display represents the overall data.

**Basic View.** Where there are a lot of clusters, it can be difficult to see all the detail without scrolling. To reduce the amount of scrolling, select this view to change the display to a more compact version of the table.

## <span id="page-185-0"></span>*Cluster Predictor Importance View*

## Figure 24-8

*Cluster Predictor Importance view in the link panel*

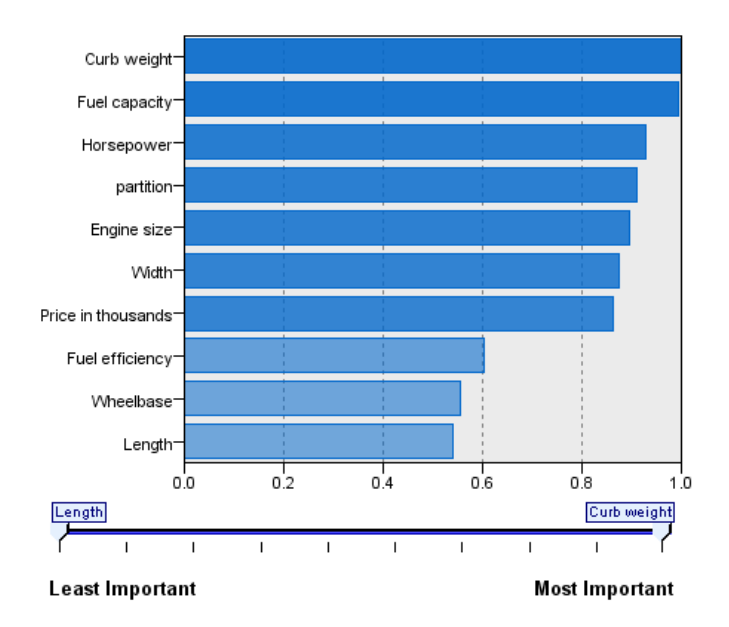

## Predictor Importance

The Predictor Importance view shows the relative importance of each field in estimating the model.

*TwoStep Cluster Analysis*

## <span id="page-186-0"></span>*Cluster Sizes View*

Figure 24-9 *Cluster Sizes view in the link panel*

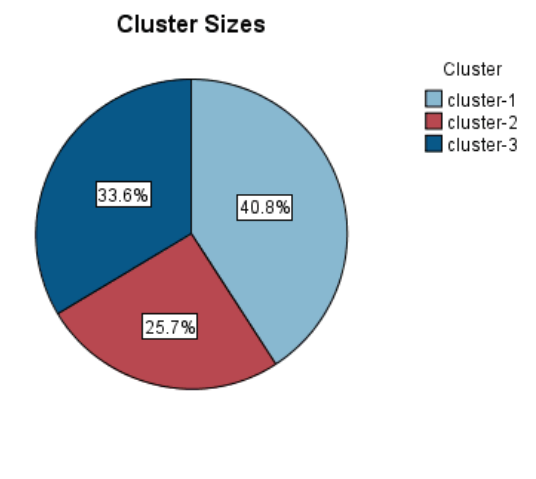

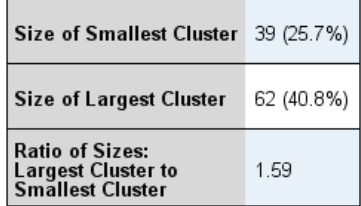

The Cluster Sizes view shows a pie chart that contains each cluster. The percentage size of each cluster is shown on each slice; hover the mouse over each slice to display the count in that slice.

Below the chart, a table lists the following size information:

- The size of the smallest cluster (both a count and percentage of the whole).
- The size of the largest cluster (both a count and percentage of the whole).
- The ratio of size of the largest cluster to the smallest cluster.

## <span id="page-187-0"></span>*Cell Distribution View*

Figure 24-10

*Cell Distribution view in the link panel*

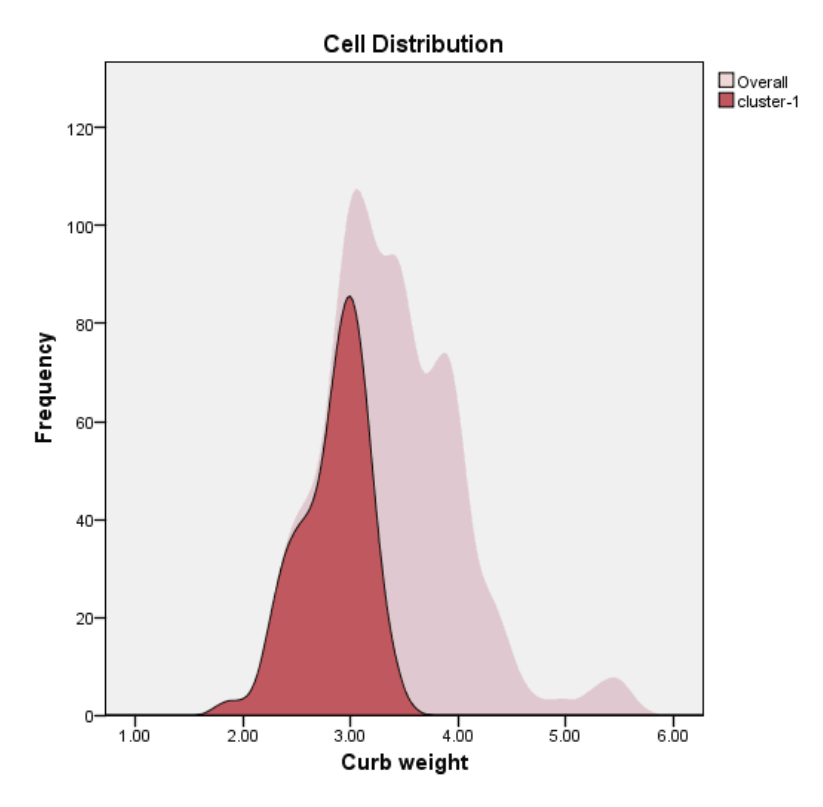

The Cell Distribution view shows an expanded, more detailed, plot of the distribution of the data for any feature cell you select in the table in the Clusters main panel.

*TwoStep Cluster Analysis*

### <span id="page-188-0"></span>*Cluster Comparison View*

### Figure 24-11

*Cluster Comparison view in the link panel*

#### **Cluster Comparison**

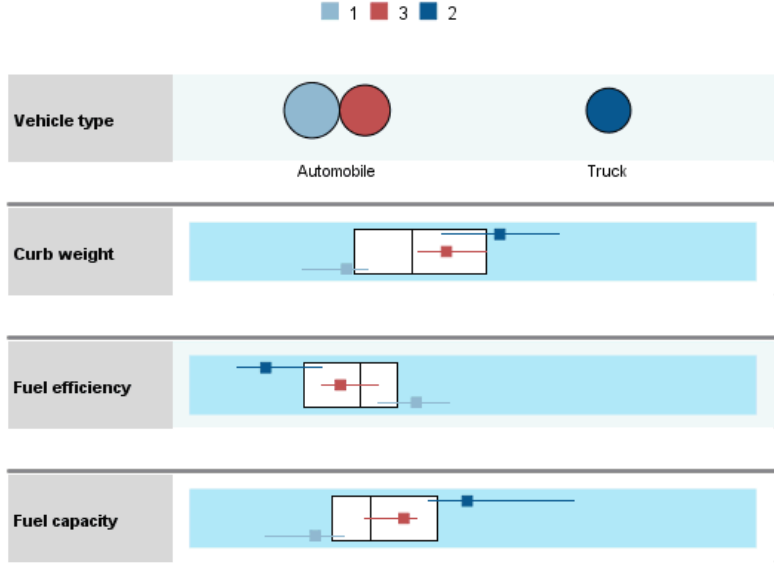

The Cluster Comparison view consists of a grid-style layout, with features in the rows and selected clusters in the columns. This view helps you to better understand the factors that make up the clusters; it also enables you to see differences between clusters not only as compared with the overall data, but with each other.

To select clusters for display, click on the top of the cluster column in the Clusters main panel. Use either Ctrl-click or Shift-click to select or deselect more than one cluster for comparison.

*Note*: You can select up to five clusters for display.

Clusters are shown in the order in which they were selected, while the order of fields is determined by the Sort Features By option. When you select Within-Cluster Importance, fields are always sorted by overall importance .

The background plots show the overall distributions of each features:

- Categorical features are shown as dot plots, where the size of the dot indicates the most frequent/modal category for each cluster (by feature).
- Continuous features are displayed as boxplots, which show overall medians and the interquartile ranges.

Overlaid on these background views are boxplots for selected clusters:

- For continuous features, square point markers and horizontal lines indicate the median and interquartile range for each cluster.
- Each cluster is represented by a different color, shown at the top of the view.

## *Navigating the Cluster Viewer*

The Cluster Viewer is an interactive display. You can:

- Select a field or cluster to view more details.
- Compare clusters to select items of interest.
- Alter the display.
- **Transpose axes.**

### *Using the Toolbars*

You control the information shown in both the left and right panels by using the toolbar options. You can change the orientation of the display (top-down, left-to-right, or right-to-left) using the toolbar controls. In addition, you can also reset the viewer to the default settings, and open a dialog box to specify the contents of the Clusters view in the main panel.

Figure 24-12 *Toolbars for controlling the data shown on the Cluster Viewer* **HIGHTSLET #% A A E Display** View: Clusters ÷  $Reset$ View: Cell Distribution

The Sort Features By, Sort Clusters By, Cells, and Display options are only available when you select the Clusters view in the main panel. [For more information, see the topic Clusters View on p. 169.](#page-182-0)

▾

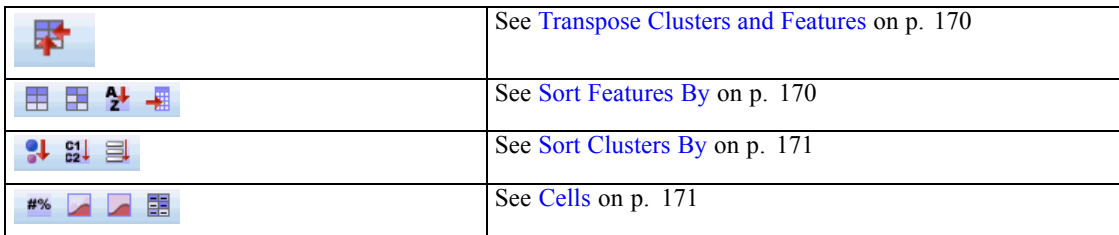

### *Control Cluster View Display*

To control what is shown in the Clusters view on the main panel, click the Display button; the Display dialog opens.

*TwoStep Cluster Analysis*

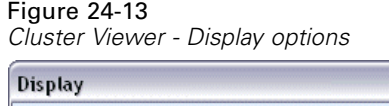

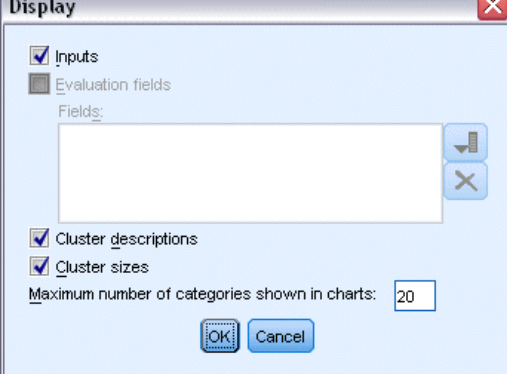

**Features.** Selected by default. To hide all input features, deselect the check box.

**Evaluation Fields.** Choose the evaluation fields (fields not used to create the cluster model, but sent to the model viewer to evaluate the clusters) to display; none are shown by default. *Note*: This check box is unavailable if no evaluation fields are available.

**Cluster Descriptions.** Selected by default. To hide all cluster description cells, deselect the check box.

**Cluster Sizes.** Selected by default. To hide all cluster size cells, deselect the check box.

**Maximum Number of Categories.** Specify the maximum number of categories to display in charts of categorical features; the default is 20.

## *Filtering Records*

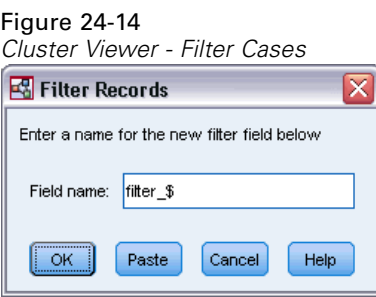

If you want to know more about the cases in a particular cluster or group of clusters, you can select a subset of records for further analysis based on the selected clusters.

- $\triangleright$  Select the clusters in the Cluster view of the Cluster Viewer. To select multiple clusters, use Ctrl-click.
- $\blacktriangleright$  From the menus choose: Generate > Filter Records...

- $\triangleright$  Enter a filter variable name. Records from the selected clusters will receive a value of 1 for this field. All other records will receive a value of 0 and will be excluded from subsequent analyses until you change the filter status.
- $\blacktriangleright$  Click OK.

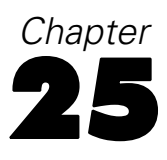

# *Hierarchical Cluster Analysis*

This procedure attempts to identify relatively homogeneous groups of cases (or variables) based on selected characteristics, using an algorithm that starts with each case (or variable) in a separate cluster and combines clusters until only one is left. You can analyze raw variables, or you can choose from a variety of standardizing transformations. Distance or similarity measures are generated by the Proximities procedure. Statistics are displayed at each stage to help you select the best solution.

**Example.** Are there identifiable groups of television shows that attract similar audiences within each group? With hierarchical cluster analysis, you could cluster television shows (cases) into homogeneous groups based on viewer characteristics. This can be used to identify segments for marketing. Or you can cluster cities (cases) into homogeneous groups so that comparable cities can be selected to test various marketing strategies.

**Statistics.** Agglomeration schedule, distance (or similarity) matrix, and cluster membership for a single solution or a range of solutions. Plots: dendrograms and icicle plots.

**Data.** The variables can be quantitative, binary, or count data. Scaling of variables is an important issue—differences in scaling may affect your cluster solution(s). If your variables have large differences in scaling (for example, one variable is measured in dollars and the other is measured in years), you should consider standardizing them (this can be done automatically by the Hierarchical Cluster Analysis procedure).

**Case order.** If tied distances or similarities exist in the input data or occur among updated clusters during joining, the resulting cluster solution may depend on the order of cases in the file. You may want to obtain several different solutions with cases sorted in different random orders to verify the stability of a given solution.

**Assumptions.** The distance or similarity measures used should be appropriate for the data analyzed (see the Proximities procedure for more information on choices of distance and similarity measures). Also, you should include all relevant variables in your analysis. Omission of influential variables can result in a misleading solution. Because hierarchical cluster analysis is an exploratory method, results should be treated as tentative until they are confirmed with an independent sample.

### *To Obtain a Hierarchical Cluster Analysis*

 $\blacktriangleright$  From the menus choose: Analyze > Classify > Hierarchical Cluster...

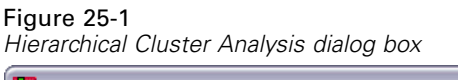

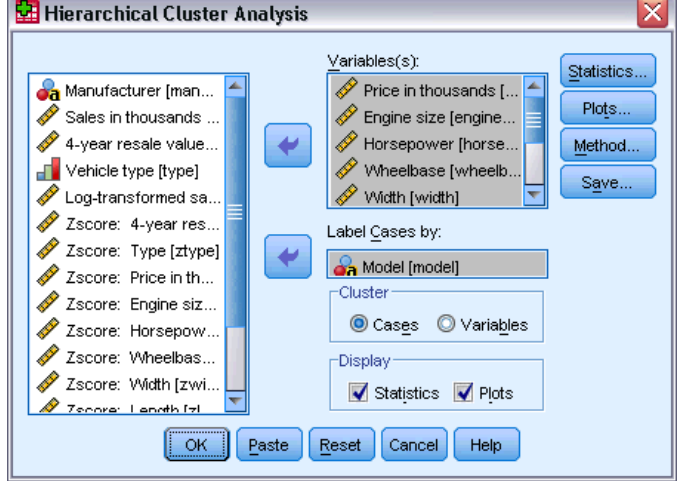

E If you are clustering cases, select at least one numeric variable. If you are clustering variables, select at least three numeric variables.

Optionally, you can select an identification variable to label cases.

# *Hierarchical Cluster Analysis Method*

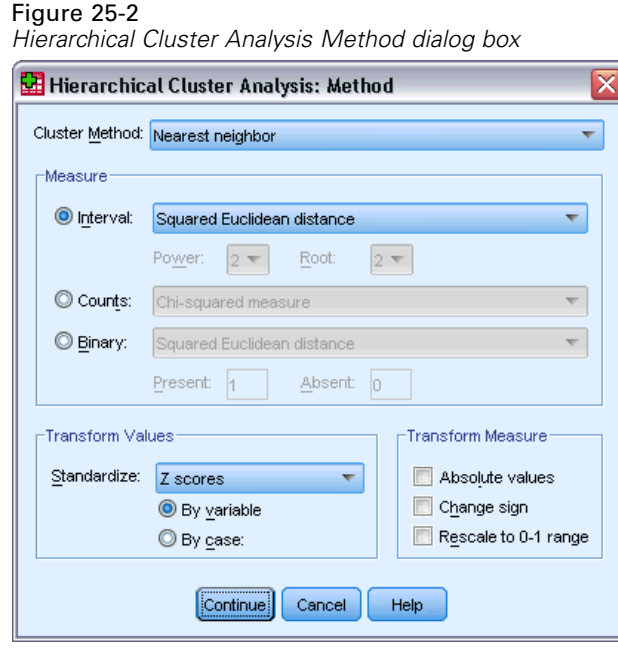

**Cluster Method.** Available alternatives are between-groups linkage, within-groups linkage, nearest neighbor, furthest neighbor, centroid clustering, median clustering, and Ward's method.

**Measure.** Allows you to specify the distance or similarity measure to be used in clustering. Select the type of data and the appropriate distance or similarity measure:

- **Interval.** Available alternatives are Euclidean distance, squared Euclidean distance, cosine, Pearson correlation, Chebychev, block, Minkowski, and customized.
- **Counts.** Available alternatives are chi-square measure and phi-square measure.
- **Binary.** Available alternatives are Euclidean distance, squared Euclidean distance, size difference, pattern difference, variance, dispersion, shape, simple matching, phi 4-point correlation, lambda, Anderberg's *D*, dice, Hamann, Jaccard, Kulczynski 1, Kulczynski 2, Lance and Williams, Ochiai, Rogers and Tanimoto, Russel and Rao, Sokal and Sneath 1, Sokal and Sneath 2, Sokal and Sneath 3, Sokal and Sneath 4, Sokal and Sneath 5, Yule's *Y*, and Yule's *Q*.

**Transform Values.** Allows you to standardize data values for either cases or values before computing proximities (not available for binary data). Available standardization methods are *z* scores, range −1 to 1, range 0 to 1, maximum magnitude of 1, mean of 1, and standard deviation of 1.

**Transform Measures.** Allows you to transform the values generated by the distance measure. They are applied after the distance measure has been computed. Available alternatives are absolute values, change sign, and rescale to 0–1 range.

## *Hierarchical Cluster Analysis Statistics*

### Figure 25-3

*Hierarchical Cluster Analysis Statistics dialog box*

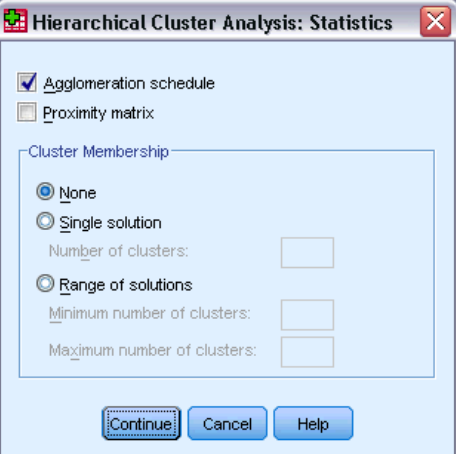

**Agglomeration schedule.** Displays the cases or clusters combined at each stage, the distances between the cases or clusters being combined, and the last cluster level at which a case (or variable) joined the cluster.

**Proximity matrix.** Gives the distances or similarities between items.

**Cluster Membership.** Displays the cluster to which each case is assigned at one or more stages in the combination of clusters. Available options are single solution and range of solutions.

# *Hierarchical Cluster Analysis Plots*

Figure 25-4

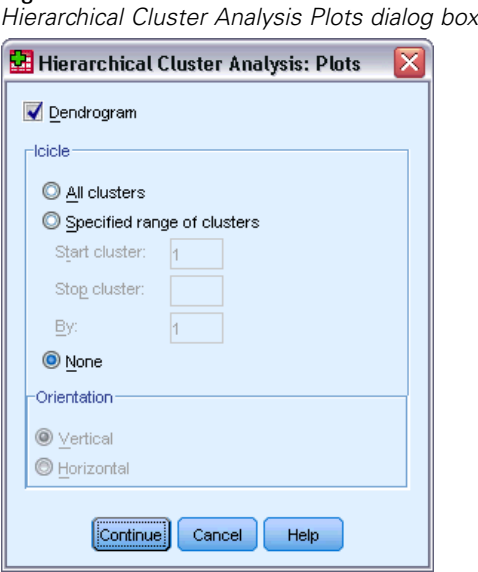

**Dendrogram.** Displays a **dendrogram**. Dendrograms can be used to assess the cohesiveness of the clusters formed and can provide information about the appropriate number of clusters to keep.

**Icicle.** Displays an **icicle plot**, including all clusters or a specified range of clusters. Icicle plots display information about how cases are combined into clusters at each iteration of the analysis. Orientation allows you to select a vertical or horizontal plot.

# *Hierarchical Cluster Analysis Save New Variables*

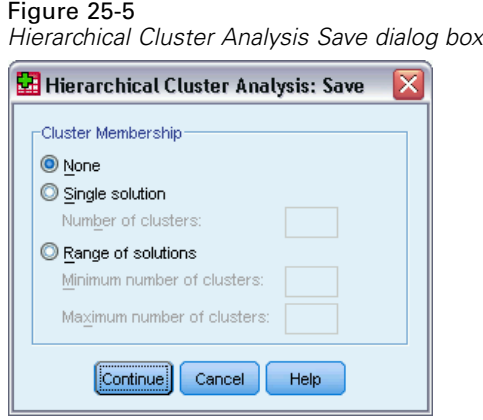

**Cluster Membership.** Allows you to save cluster memberships for a single solution or a range of solutions. Saved variables can then be used in subsequent analyses to explore other differences between groups.

182

# *CLUSTER Command Syntax Additional Features*

The Hierarchical Cluster procedure uses CLUSTER command syntax. The command syntax language also allows you to:

- Use several clustering methods in a single analysis.
- Read and analyze a proximity matrix.
- Write a proximity matrix to disk for later analysis.
- **Specify any values for power and root in the customized (Power) distance measure.**
- **Specify names for saved variables.**

See the *Command Syntax Reference* for complete syntax information.

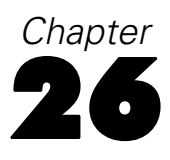

# *K-Means Cluster Analysis*

This procedure attempts to identify relatively homogeneous groups of cases based on selected characteristics, using an algorithm that can handle large numbers of cases. However, the algorithm requires you to specify the number of clusters. You can specify initial cluster centers if you know this information. You can select one of two methods for classifying cases, either updating cluster centers iteratively or classifying only. You can save cluster membership, distance information, and final cluster centers. Optionally, you can specify a variable whose values are used to label casewise output. You can also request analysis of variance *F* statistics. While these statistics are opportunistic (the procedure tries to form groups that do differ), the relative size of the statistics provides information about each variable's contribution to the separation of the groups.

**Example.** What are some identifiable groups of television shows that attract similar audiences within each group? With *k*-means cluster analysis, you could cluster television shows (cases) into *k* homogeneous groups based on viewer characteristics. This process can be used to identify segments for marketing. Or you can cluster cities (cases) into homogeneous groups so that comparable cities can be selected to test various marketing strategies.

**Statistics.** Complete solution: initial cluster centers, ANOVA table. Each case: cluster information, distance from cluster center.

**Data.** Variables should be quantitative at the interval or ratio level. If your variables are binary or counts, use the Hierarchical Cluster Analysis procedure.

**Case and initial cluster center order.** The default algorithm for choosing initial cluster centers is not invariant to case ordering. The Use running means option in the Iterate dialog box makes the resulting solution potentially dependent on case order, regardless of how initial cluster centers are chosen. If you are using either of these methods, you may want to obtain several different solutions with cases sorted in different random orders to verify the stability of a given solution. Specifying initial cluster centers and not using the Use running means option will avoid issues related to case order. However, ordering of the initial cluster centers may affect the solution if there are tied distances from cases to cluster centers. To assess the stability of a given solution, you can compare results from analyses with different permutations of the initial center values.

**Assumptions.** Distances are computed using simple Euclidean distance. If you want to use another distance or similarity measure, use the Hierarchical Cluster Analysis procedure. Scaling of variables is an important consideration. If your variables are measured on different scales (for example, one variable is expressed in dollars and another variable is expressed in years), your results may be misleading. In such cases, you should consider standardizing your variables before you perform the *k*-means cluster analysis (this task can be done in the Descriptives procedure). The procedure assumes that you have selected the appropriate number of clusters and that you have included all relevant variables. If you have chosen an inappropriate number of clusters or omitted important variables, your results may be misleading.

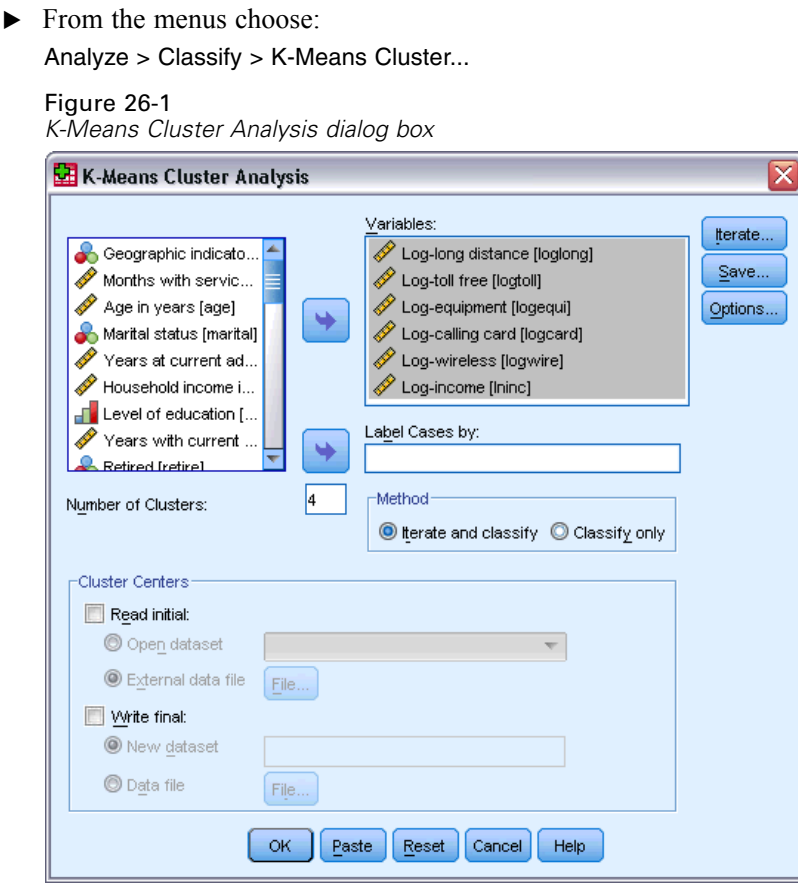

- $\triangleright$  Select the variables to be used in the cluster analysis.
- $\triangleright$  Specify the number of clusters. (The number of clusters must be at least 2 and must not be greater than the number of cases in the data file.)
- E Select either Iterate and classify or Classify only.

*To Obtain a K-Means Cluster Analysis*

E Optionally, select an identification variable to label cases.

# *K-Means Cluster Analysis Efficiency*

The *k*-means cluster analysis command is efficient primarily because it does not compute the distances between all pairs of cases, as do many clustering algorithms, including the algorithm that is used by the hierarchical clustering command.

For maximum efficiency, take a sample of cases and select the Iterate and classify method to determine cluster centers. Select Write final as. Then restore the entire data file and select Classify only as the method and select Read initial from to classify the entire file using the centers that are estimated from the sample. You can write to and read from a file or a dataset. Datasets are available for subsequent use in the same session but are not saved as files unless explicitly saved prior to the end of the session. Dataset names must conform to variable-naming rules.

# *K-Means Cluster Analysis Iterate*

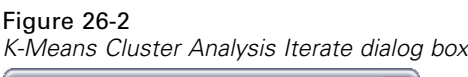

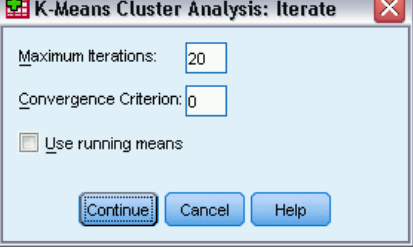

*Note*: These options are available only if you select the Iterate and classify method from the K-Means Cluster Analysis dialog box.

**Maximum Iterations.** Limits the number of iterations in the *k*-means algorithm. Iteration stops after this many iterations even if the convergence criterion is not satisfied. This number must be between 1 and 999.

To reproduce the algorithm used by the Quick Cluster command prior to version 5.0, set Maximum Iterations to 1.

**Convergence Criterion.** Determines when iteration ceases. It represents a proportion of the minimum distance between initial cluster centers, so it must be greater than 0 but not greater than 1. If the criterion equals 0.02, for example, iteration ceases when a complete iteration does not move any of the cluster centers by a distance of more than 2% of the smallest distance between any initial cluster centers.

**Use running means.** Allows you to request that cluster centers be updated after each case is assigned. If you do not select this option, new cluster centers are calculated after all cases have been assigned.

# *K-Means Cluster Analysis Save*

Figure 26-3 *K-Means Cluster Analysis Save New Variables dialog box* K-Means Cluster: Save New Variable x Cluster membership Distance from cluster center Continue Cancel Help

You can save information about the solution as new variables to be used in subsequent analyses:

**Cluster membership.** Creates a new variable indicating the final cluster membership of each case. Values of the new variable range from 1 to the number of clusters.

**Distance from cluster center.** Creates a new variable indicating the Euclidean distance between each case and its classification center.

*K-Means Cluster Analysis*

# *K-Means Cluster Analysis Options*

### Figure 26-4

*K-Means Cluster Analysis Options dialog box*

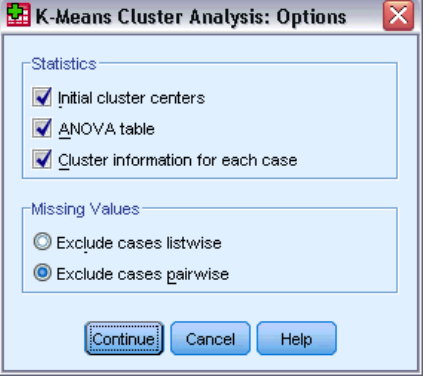

**Statistics.** You can select the following statistics: initial cluster centers, ANOVA table, and cluster information for each case.

- **Initial cluster centers.** First estimate of the variable means for each of the clusters. By default, a number of well-spaced cases equal to the number of clusters is selected from the data. Initial cluster centers are used for a first round of classification and are then updated.
- **ANOVA table.** Displays an analysis-of-variance table which includes univariate F tests for each clustering variable. The F tests are only descriptive and the resulting probabilities should not be interpreted. The ANOVA table is not displayed if all cases are assigned to a single cluster.
- **Cluster information for each case.** Displays for each case the final cluster assignment and the Euclidean distance between the case and the cluster center used to classify the case. Also displays Euclidean distance between final cluster centers.

**Missing Values.** Available options are Exclude cases listwise or Exclude cases pairwise.

- **Exclude cases listwise.** Excludes cases with missing values for any clustering variable from the analysis.
- **Exclude cases pairwise.** Assigns cases to clusters based on distances that are computed from all variables with nonmissing values.

## *QUICK CLUSTER Command Additional Features*

The K-Means Cluster procedure uses QUICK CLUSTER command syntax. The command syntax language also allows you to:

- Accept the first  $k$  cases as initial cluster centers, thereby avoiding the data pass that is normally used to estimate them.
- Specify initial cluster centers directly as a part of the command syntax.
- Specify names for saved variables.

See the *Command Syntax Reference* for complete syntax information.

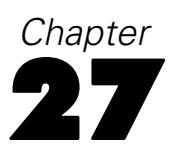

# *Nonparametric Tests*

Nonparametric tests make minimal assumptions about the underlying distribution of the data. The tests that are available in these dialogs can be grouped into three broad categories based on how the data are organized:

- A one-sample test analyzes one field.
- A test for related samples compares two or more fields for the same set of cases.
- An independent-samples test analyzes one field that is grouped by categories of another field.

# *One-Sample Nonparametric Tests*

One-sample nonparametric tests identify differences in single fields using one or more nonparametric tests. Nonparametric tests do not assume your data follow the normal distribution.

```
Figure 27-1
One-Sample Nonparametric Tests Objective tab
   Identifies differences in single fields using one or more nonparametric tests. Nonparametric tests do not assume your data follow
   the normal distribution.
   What is your objective?
    Each objective corresponds to a distinct default configuration on the Settings Tab that you can further customize, if desired.
        Automatically compare observed data to hypothesized
        O Test sequence for randomness
        Customize analysis
    -Description
    Automatically compares observed data to hypothesized using the Binomial test, Chi-Square test, or Kolmogorov-Smirnov. The
    test chosen varies based on your data
```
**What is your objective?** The objectives allow you to quickly specify different but commonly used test settings.

- **Automatically compare observed data to hypothesized.** This objective applies the Binomial test to categorical fields with only two categories, the Chi-Square test to all other categorical fields, and the Kolmogorov-Smirnov test to continuous fields.
- **Test sequence for randomness.** This objective uses the Runs test to test the observed sequence of data values for randomness.
- **Custom analysis.** When you want to manually amend the test settings on the Settings tab, select this option. Note that this setting is automatically selected if you subsequently make changes to options on the Settings tab that are incompatible with the currently selected objective.

*Nonparametric Tests*

## *To Obtain One-Sample Nonparametric Tests*

From the menus choose: Analyze > Nonparametric Tests > One Sample...

 $\blacktriangleright$  Click Run.

Optionally, you can:

- **Specify an objective on the Objective tab.**
- **Specify field assignments on the Fields tab.**
- **Specify expert settings on the Settings tab.**

## *Fields Tab*

Figure 27-2 *One-Sample Nonparametric Tests Fields tab*

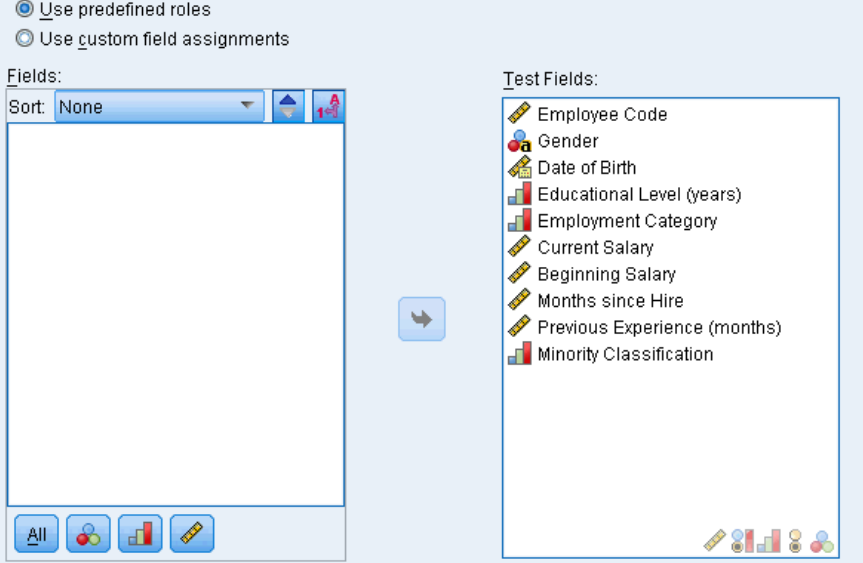

The Fields tab specifies which fields should be tested.

**Use predefined roles.** This option uses existing field information. All fields with a predefined role as Input, Target, or Both will be used as test fields. At least one test field is required.

**Use custom field assignments.** This option allows you to override field roles. After selecting this option, specify the fields below:

■ **Test Fields.** Select one or more fields.

## *Settings Tab*

The Settings tab comprises several different groups of settings that you can modify to fine-tune how the algorithm processes your data. If you make any changes to the default settings that are incompatible with the currently selected objective, the Objective tab is automatically updated to select the Customize analysis option.

## *Choose Tests*

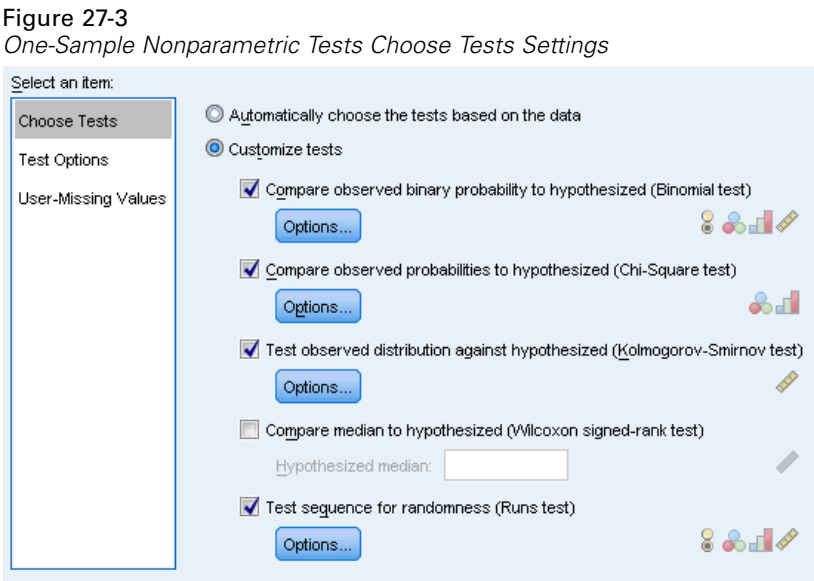

These settings specify the tests to be performed on the fields specified on the Fields tab.

**Automatically choose the tests based on the data.** This setting applies the Binomial test to categorical fields with only two valid (non-missing) categories, the Chi-Square test to all other categorical fields, and the Kolmogorov-Smirnov test to continuous fields.

**Customize tests.** This setting allows you to choose specific tests to be performed.

- **Compare observed binary probability to hypothesized (Binomial test).** The Binomial test can be applied to all fields. This produces a one-sample test that tests whether the observed distribution of a flag field (a categorical field with only two categories) is the same as what is expected from a specified binomial distribution. In addition, you can request confidence intervals. See [Binomial Test Options](#page-204-0) for details on the test settings.
- **E** Compare observed probabilities to hypothesized (Chi-Square test). The Chi-Square test is applied to nominal and ordinal fields. This produces a one-sample test that computes a chi-square statistic based on the differences between the observed and expected frequencies of categories of a field. See [Chi-Square Test Options](#page-205-0) for details on the test settings.
- **Test observed distribution against hypothesized (Kolmogorov-Smirnov test).** The Kolmogorov-Smirnov test is applied to continuous fields. This produces a one-sample test of whether the sample cumulative distribution function for a field is homogenous with a

<span id="page-204-0"></span>uniform, normal, Poisson, or exponential distribution. See [Kolmogorov-Smirnov Options](#page-206-0) for details on the test settings.

- **Compare median to hypothesized (Wilcoxon signed-rank test).** The Wilcoxon signed-rank test is applied to continuous fields. This produces a one-sample test of median value of a field. Specify a number as the hypothesized median.
- **Test sequence for randomness (Runs test).** The Runs test is applied to all fields. This produces a one-sample test of whether the sequence of values of a dichotomized field is random. See [Runs Test Options](#page-207-0) for details on the test settings.

## *Binomial Test Options*

### Figure 27-4

*One-Sample Nonparametric Tests Binomial Test Options*

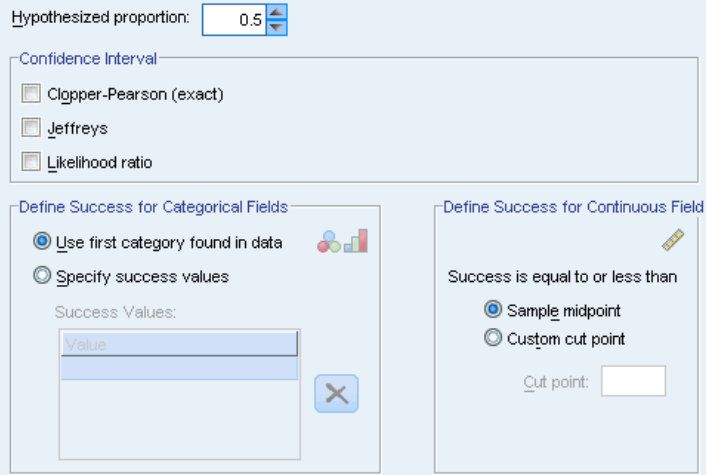

The binomial test is intended for flag fields (categorical fields with only two categories), but is applied to all fields by using rules for defining "success".

**Hypothesized proportion.** This specifies the expected proportion of records defined as "successes", or *p*. Specify a value greater than 0 and less than 1. The default is 0.5.

**Confidence Interval.** The following methods for computing confidence intervals for binary data are available:

- **Clopper-Pearson (exact).** An exact interval based on the cumulative binomial distribution.
- **Jeffreys.** A Bayesian interval based on the posterior distribution of p using the Jeffreys prior.
- Likelihood ratio. An interval based on the likelihood function for *p*.

**Define Success for Categorical Fields.** This specifies how "success", the data value(s) tested against the hypothesized proportion, is defined for categorical fields.

- <span id="page-205-0"></span> Use first category found in data performs the binomial test using the first value found in the sample to define "success". This option is only applicable to nominal or ordinal fields with only two values; all other categorical fields specified on the Fields tab where this option is used will not be tested. This is the default.
- $\Box$  Specify success values performs the binomial test using the specified list of values to define "success". Specify a list of string or numeric values. The values in the list do not need to be present in the sample.

**Define Success for Continuous Fields.** This specifies how "success", the data value(s) tested against the test value, is defined for continuous fields. Success is defined as values equal to or less than a cut point.

- Sample midpoint sets the cut point at the average of the minimum and maximum values.
- Custom cutpoint allows you to specify a value for the cut point.

## *Chi-Square Test Options*

Figure 27-5 *One-Sample Nonparametric Tests Chi-Square Test Options* -Choose Test Options: all octogories hous equal probability

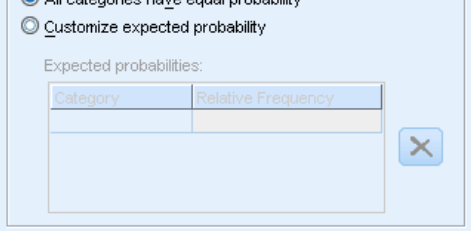

**All categories have equal probability.** This produces equal frequencies among all categories in the sample. This is the default.

**Customize expected probability.** This allows you to specify unequal frequencies for a specified list of categories. Specify a list of string or numeric values. The values in the list do not need to be present in the sample. In the Category column, specify category values. In the Relative Frequency column, specify a value greater than 0 for each category. Custom frequencies are treated as ratios so that, for example, specifying frequencies 1, 2, and 3 is equivalent to specifying frequencies 10, 20, and 30, and both specify that 1/6 of the records are expected to fall into the first category, 1/3 into the second, and 1/2 into the third. When custom expected probabilities are specified, the custom category values must include all the field values in the data; otherwise the test is not performed for that field.

*Nonparametric Tests*

## <span id="page-206-0"></span>*Kolmogorov-Smirnov Options*

## Figure 27-6

*One-Sample Nonparametric Tests Kolmogorov-Smirnov Options*

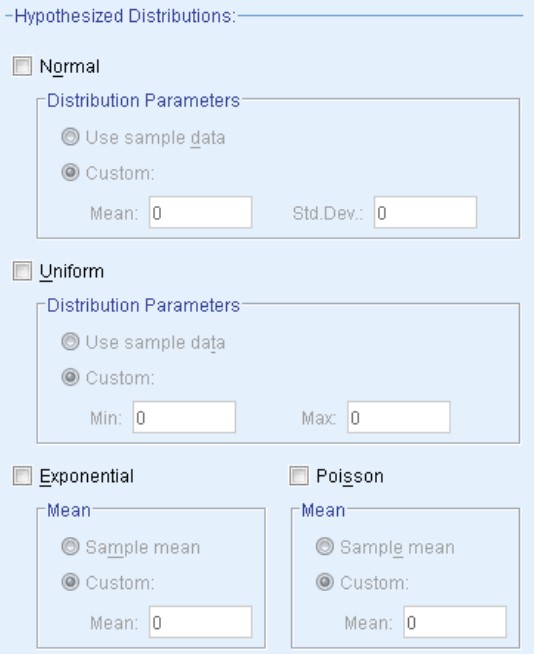

This dialog specifies which distributions should be tested and the parameters of the hypothesized distributions.

**Normal.** Use sample data uses the observed mean and standard deviation, Custom allows you to specify values.

**Uniform.** Use sample data uses the observed minimum and maximum, Custom allows you to specify values.

**Exponential.** Sample mean uses the observed mean, Custom allows you to specify values.

**Poisson.** Sample mean uses the observed mean, Custom allows you to specify values.

## <span id="page-207-0"></span>*Runs Test Options*

### Figure 27-7

*One-Sample Nonparametric Tests Runs Test Options*

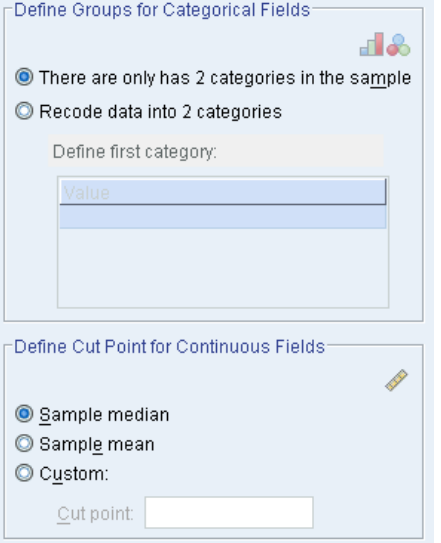

The runs test is intended for flag fields (categorical fields with only two categories), but can be applied to all fields by using rules for defining the groups.

### **Define Groups for Categorical Fields**

- There are only 2 categories in the sample performs the runs test using the values found in the sample to define the groups. This option is only applicable to nominal or ordinal fields with only two values; all other categorical fields specified on the Fields tab where this option is used will not be tested.
- $\blacksquare$  Recode data into 2 categories performs the runs test using the specified list of values to define one of the groups. All other values in the sample define the other group. The values in the list do not all need to be present in the sample, but at least one record must be in each group.

**Define Cut Point for Continuous Fields.** This specifies how groups are defined for continuous fields. The first group is defined as values equal to or less than a cut point.

- Sample median sets the cut point at the sample median.
- Sample mean sets the cut point at the sample mean.
- Custom allows you to specify a value for the cut point.

## *Test Options*

Figure 27-8 *One-Sample Nonparametric Tests Test Options Settings*

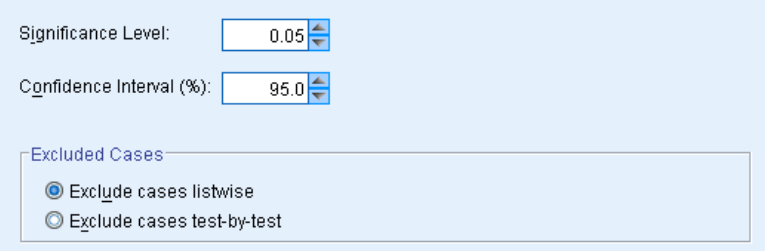

**Significance level.** This specifies the significance level (alpha) for all tests. Specify a numeric value between 0 and 1. 0.05 is the default.

**Confidence interval (%).** This specifies the confidence level for all confidence intervals produced. Specify a numeric value between 0 and 100. 95 is the default.

**Excluded Cases.** This specifies how to determine the case basis for tests.

- **Exclude cases listwise means that records with missing values for any field that is named on** the Fields tab are excluded from all analyses.
- Exclude cases test by test means that records with missing values for a field that is used for a specific test are omitted from that test. When several tests are specified in the analysis, each test is evaluated separately.

### *User-Missing Values*

## Figure 27-9

*One-Sample Nonparametric Tests User-Missing Values Settings*

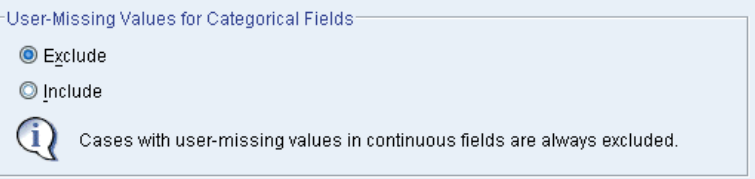

**User-Missing Values for Categorical Fields.** Categorical fields must have valid values for a record to be included in the analysis. These controls allow you to decide whether user-missing values are treated as valid among categorical fields. System-missing values and missing values for continuous fields are always treated as invalid.

## *Independent-Samples Nonparametric Tests*

Independent-samples nonparametric tests identify differences between two or more groups using one or more nonparametric tests. Nonparametric tests do not assume your data follow the normal distribution.

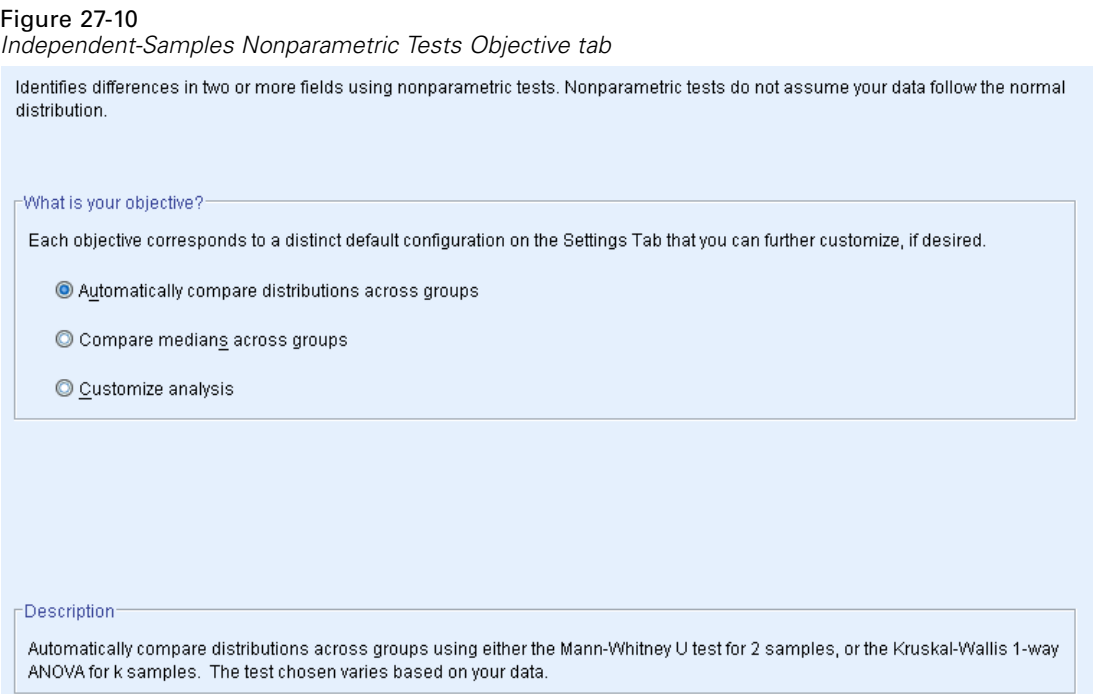

**What is your objective?** The objectives allow you to quickly specify different but commonly used test settings.

- **Automatically compare distributions across groups.** This objective applies the Mann-Whitney U test to data with 2 groups, or the Kruskal-Wallis 1-way ANOVA to data with *k* groups.
- **Compare medians across groups.** This objective uses the Median test to compare the observed medians across groups.
- **Custom analysis.** When you want to manually amend the test settings on the Settings tab, select this option. Note that this setting is automatically selected if you subsequently make changes to options on the Settings tab that are incompatible with the currently selected objective.

## *To Obtain Independent-Samples Nonparametric Tests*

From the menus choose:

Analyze > Nonparametric Tests > Independent Samples...

 $\blacktriangleright$  Click Run.

Optionally, you can:

- Specify an objective on the Objective tab.
- Specify field assignments on the Fields tab.
- Specify expert settings on the Settings tab.

## *Fields Tab*

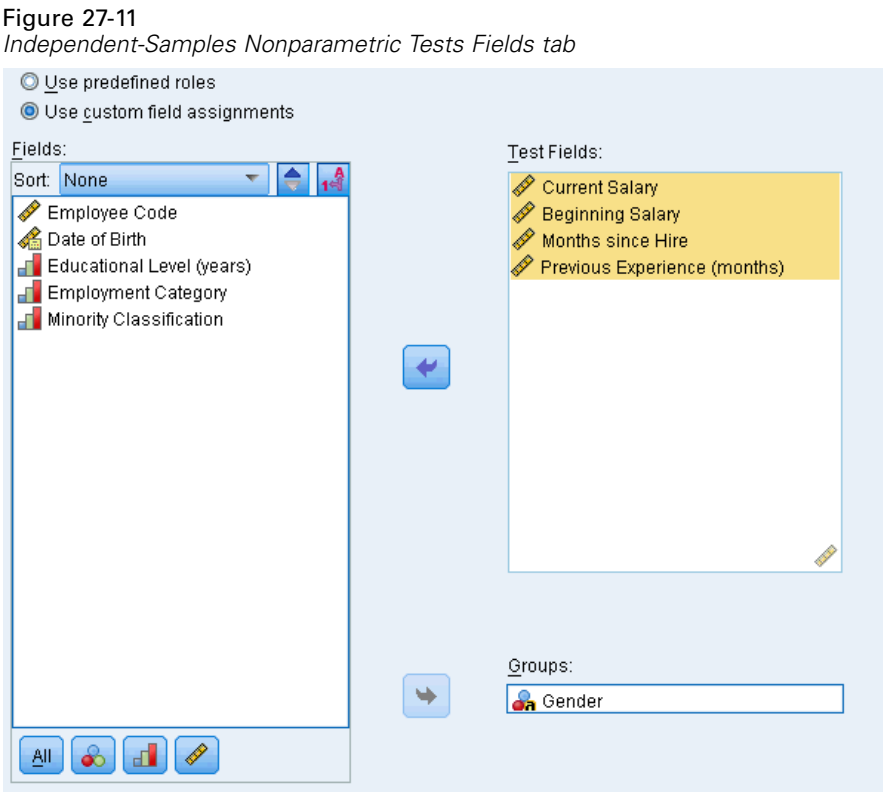

The Fields tab specifies which fields should be tested and the field used to define groups.

**Use predefined roles.** This option uses existing field information. All continuous fields with a predefined role as Target or Both will be used as test fields. If there is a single categorical field with a predefined role as Input, it will be used as a grouping field. Otherwise no grouping field is used by default and you must use custom field assignments. At least one test field and a grouping field is required.

**Use custom field assignments.** This option allows you to override field roles. After selecting this option, specify the fields below:

- **Test Fields.** Select one or more continuous fields.
- **Groups.** Select a categorical field.

## *Settings Tab*

The Settings tab comprises several different groups of settings that you can modify to fine tune how the algorithm processes your data. If you make any changes to the default settings that are incompatible with the currently selected objective, the Objective tab is automatically updated to select the Customize analysis option.

## *Choose Tests*

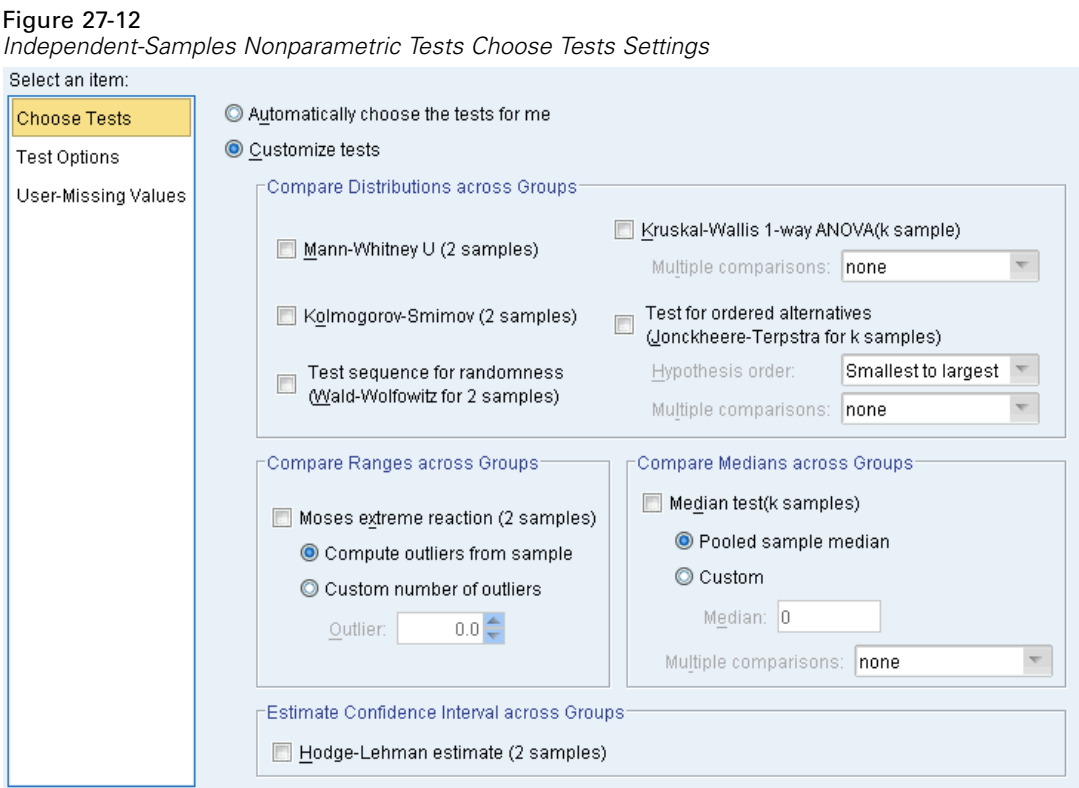

These settings specify the tests to be performed on the fields specified on the Fields tab.

**Automatically choose the tests based on the data.** This setting applies the Mann-Whitney U test to data with 2 groups, or the Kruskal-Wallis 1-way ANOVA to data with *k* groups.

**Customize tests.** This setting allows you to choose specific tests to be performed.

 **Compare Distributions across Groups.** These produce independent-samples tests of whether the samples are from the same population.

Mann-Whitney U (2 samples) uses the rank of each case to test whether the groups are drawn from the same population. The first value in ascending order of the grouping field defines the first group and the second defines the second group. If the grouping field has more than two values, this test is not produced.

Kolmogorov-Smirnov (2 samples) is sensitive to any difference in median, dispersion, skewness, and so forth, between the two distributions. If the grouping field has more than two values, this test is not produced.

Test sequence for randomness (Wald-Wolfowitz for 2 samples) produces a runs test with group membership as the criterion. If the grouping field has more than two values, this test is not produced.

Kruskal-Wallis 1-way ANOVA (k samples) is an extension of the Mann-Whitney U test and the nonparametric analog of one-way analysis of variance. You can optionally request multiple comparisons of the *k* samples, either all pairwise multiple comparisons or stepwise step-down comparisons.

Test for ordered alternatives (Jonckheere-Terpstra for k samples) is a more powerful alternative to Kruskal-Wallis when the *k* samples have a natural ordering. For example, the *k* populations might represent  $k$  increasing temperatures. The hypothesis that different temperatures produce the same response distribution is tested against the alternative that as the temperature increases, the magnitude of the response increases. Here, the alternative hypothesis is ordered; therefore, Jonckheere-Terpstra is the most appropriate test to use. Specify the order of the alternative hypotheses; Smallest to largest stipulates an alternative hypothesis that the location parameter of the first group is not equal to the second, which in turn is not equal to the third, and so on; Largest to smallest stipulates an alternative hypothesis that the location parameter of the last group is not equal to the second-to-last, which in turn is not equal to the third-to-last, and so on. You can optionally request multiple comparisons of the *k* samples, either All pairwise multiple comparisons or Stepwise step-down comparisons.

- **Compare Ranges across Groups.** This produces an independent-samples tests of whether the samples have the same range. Moses extreme reaction (2 samples) tests a control group versus a comparison group. The first value in ascending order of the grouping field defines the control group and the second defines the comparison group. If the grouping field has more than two values, this test is not produced.
- **Compare Medians across Groups.** This produces an independent-samples tests of whether the samples have the same median. Median test (k samples) can use either the pooled sample median (calculated across all records in the dataset) or a custom value as the hypothesized median. You can optionally request multiple comparisons of the *k* samples, either All pairwise multiple comparisons or Stepwise step-down comparisons.
- **Estimate Confidence Intervals across Groups.** Hodges-Lehman estimate (2 samples) produces an independent samples estimate and confidence interval for the difference in the medians of two groups. If the grouping field has more than two values, this test is not produced.

## *Test Options*

#### Figure 27-13

*Independent-Samples Nonparametric Tests Test Options Settings*

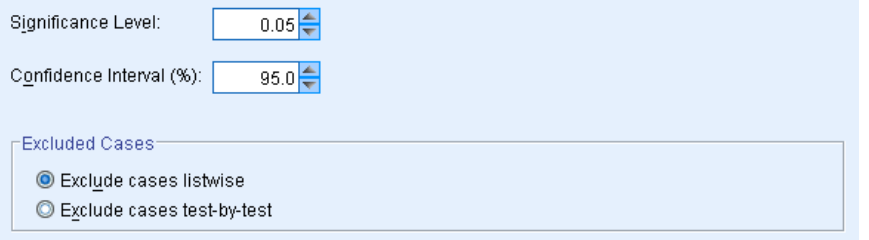

**Significance level.** This specifies the significance level (alpha) for all tests. Specify a numeric value between 0 and 1. 0.05 is the default.

**Confidence interval (%).** This specifies the confidence level for all confidence intervals produced. Specify a numeric value between 0 and 100. 95 is the default.

**Excluded Cases.** This specifies how to determine the case basis for tests. Exclude cases listwise means that records with missing values for any field that is named on any subcommand are excluded from all analyses. Exclude cases test by test means that records with missing values for a field that is used for a specific test are omitted from that test. When several tests are specified in the analysis, each test is evaluated separately.

### *User-Missing Values*

#### Figure 27-14

*Independent-Samples Nonparametric Tests User-Missing Values Settings*

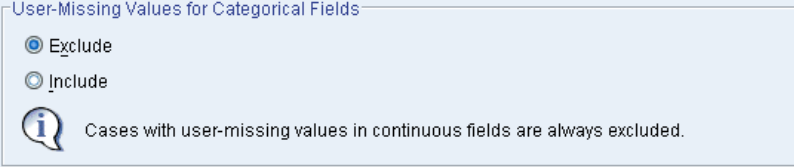

**User-Missing Values for Categorical Fields.** Categorical fields must have valid values for a record to be included in the analysis. These controls allow you to decide whether user-missing values are treated as valid among categorical fields. System-missing values and missing values for continuous fields are always treated as invalid.

# *Related-Samples Nonparametric Tests*

Identifies differences between two or more related fields using one or more nonparametric tests. Nonparametric tests do not assume your data follow the normal distribution.

**Data Considerations.** Each record corresponds to a given subject for which two or more related measurements are stored in separate fields in the dataset. For example, a study concerning the effectiveness of a dieting plan can be analyzed using related-samples nonparametric tests if each subject's weight is measured at regular intervals and stored in fields like *Pre-diet weight*, *Interim weight*, and *Post-diet weight*. These fields are "related".

201

### Figure 27-15

*Related-Samples Nonparametric Tests Objective tab*

follow the normal distribution. What is your objective? Each objective corresponds to a distinct default configuration on the Settings Tab that you can further customize, if desired. Automatically compare observed data to hypothesized data Customize analysis **Description** Automatically compare observed data to hypothesized data using McNemar's Test, Cochran's Q, Wilcoxon Matched-Pair Signed-Rank, or Friedman's 2-Way ANOVA by Ranks. The test chosen varies based on your data.

**What is your objective?** The objectives allow you to quickly specify different but commonly used test settings.

- **Automatically compare observed data to hypothesized data.** This objective applies McNemar's Test to categorical data when 2 fields are specified, Cochran's Q to categorical data when more than 2 fields are specified, the Wilcoxon Matched-Pair Signed-Rank test to continuous data when 2 fields are specified, and Friedman's 2-Way ANOVA by Ranks to continuous data when more than 2 fields are specified.
- **Custom analysis.** When you want to manually amend the test settings on the Settings tab, select this option. Note that this setting is automatically selected if you subsequently make changes to options on the Settings tab that are incompatible with the currently selected objective.

When fields of differing measurement level are specified, they are first separated by measurement level and then the appropriate test is applied to each group. For example, if you choose Automatically compare observed data to hypothesized data as your objective and specify 3 continuous fields and 2 nominal fields, then Friedman's test is applied to the continuous fields and McNemar's test is applied to the nominal fields.

## *To Obtain Related-Samples Nonparametric Tests*

From the menus choose: Analyze > Nonparametric Tests > Related Samples...

 $\blacktriangleright$  Click Run.

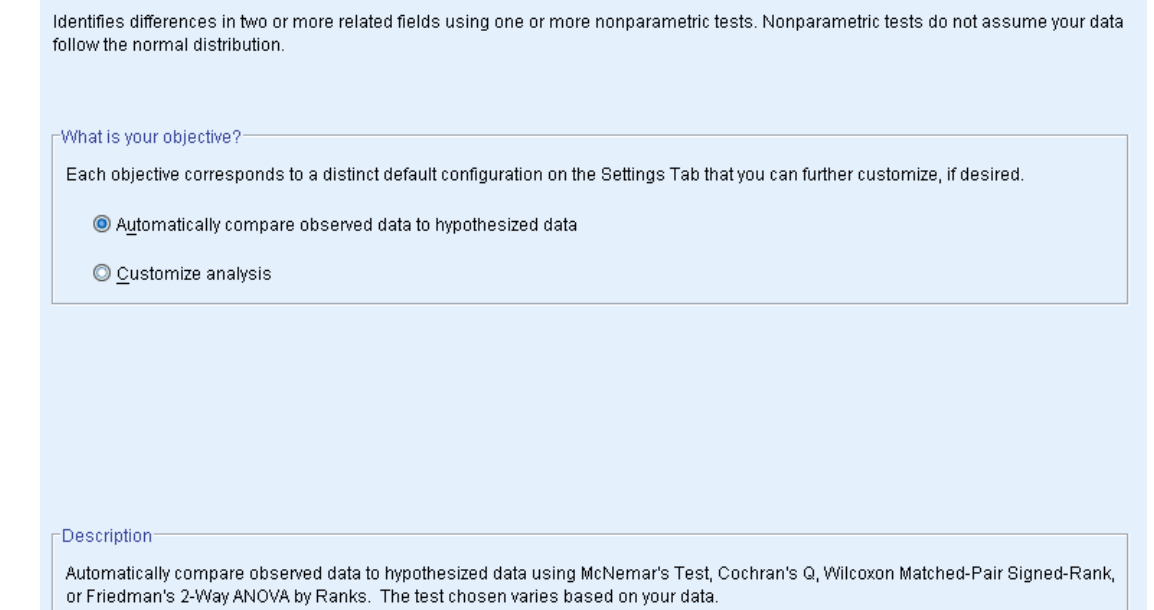

Optionally, you can:

- **Specify an objective on the Objective tab.**
- Specify field assignments on the Fields tab.
- **Specify expert settings on the Settings tab.**

## *Fields Tab*

Figure 27-16

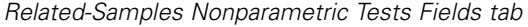

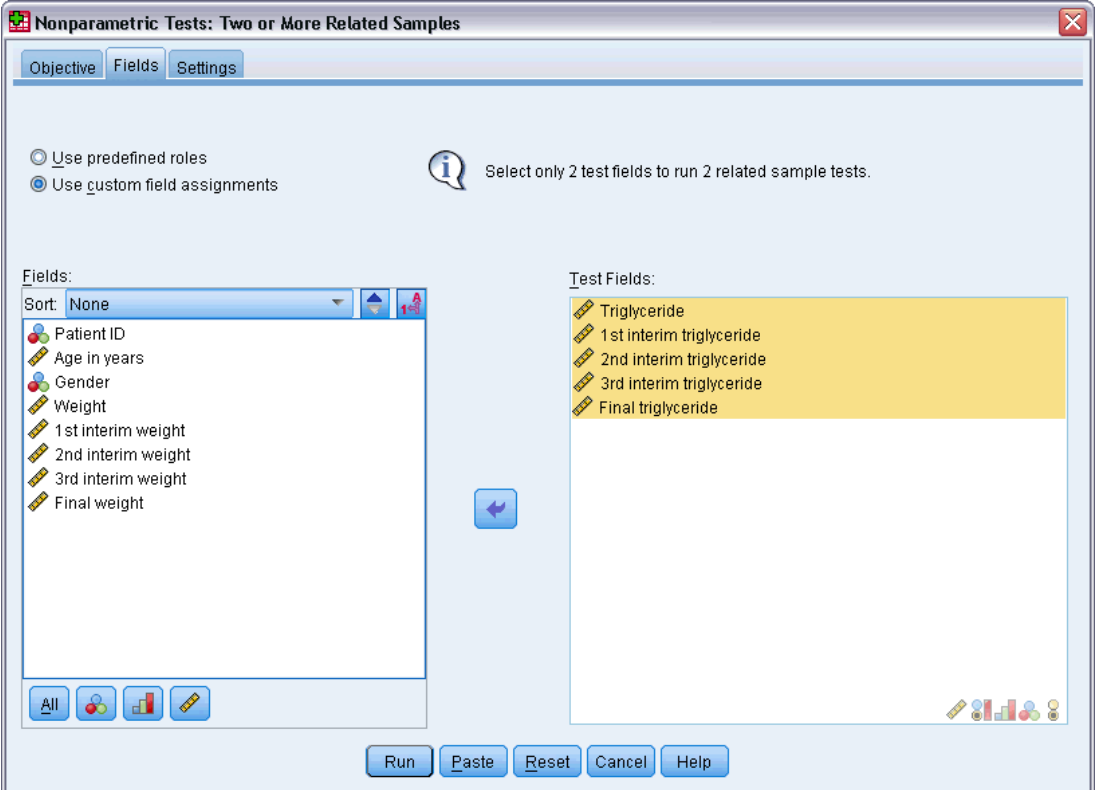

The Fields tab specifies which fields should be tested.

**Use predefined roles.** This option uses existing field information. All fields with a predefined role as Target or Both will be used as test fields. At least two test fields are required.

**Use custom field assignments.** This option allows you to override field roles. After selecting this option, specify the fields below:

**Test Fields.** Select two or more fields. Each field corresponds to a separate related sample.
## *Settings Tab*

The Settings tab comprises several different groups of settings that you can modify to fine tune how the procedure processes your data. If you make any changes to the default settings that are incompatible with the other objectives, the Objective tab is automatically updated to select the Customize analysis option.

## *Choose Tests*

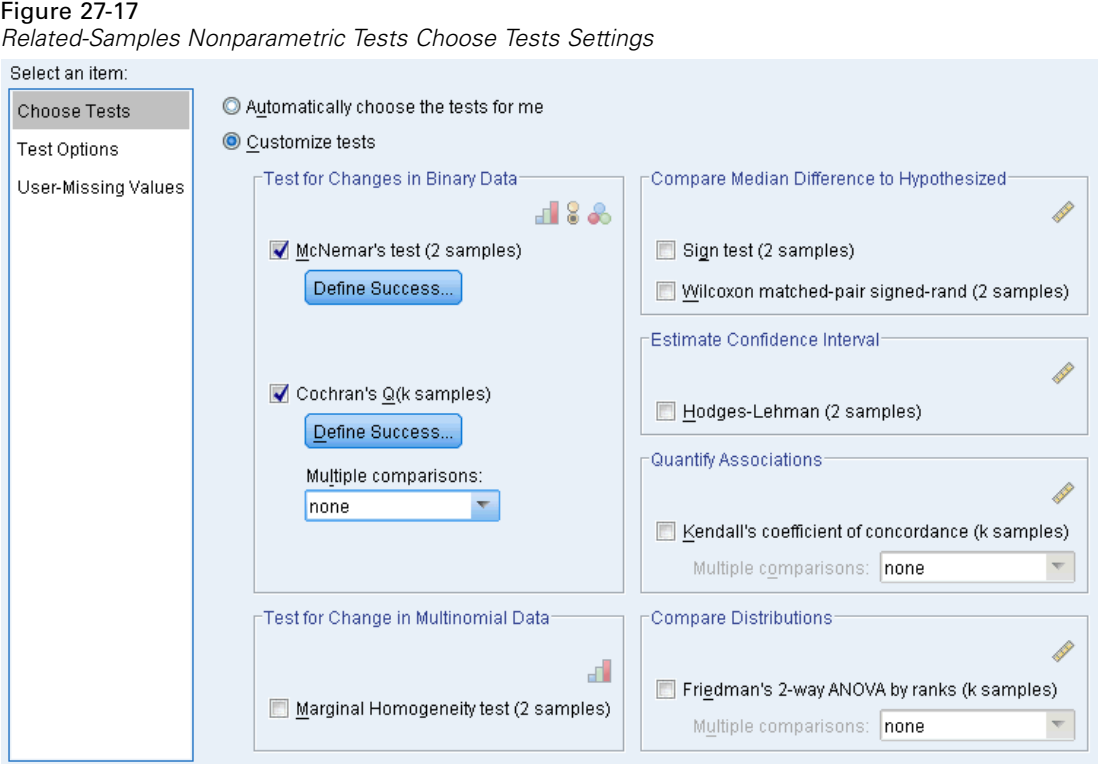

These settings specify the tests to be performed on the fields specified on the Fields tab.

**Automatically choose the tests based on the data.** This setting applies McNemar's Test to categorical data when 2 fields are specified, Cochran's Q to categorical data when more than 2 fields are specified, the Wilcoxon Matched-Pair Signed-Rank test to continuous data when 2 fields are specified, and Friedman's 2-Way ANOVA by Ranks to continuous data when more than 2 fields are specified.

**Customize tests.** This setting allows you to choose specific tests to be performed.

**Test for Change in Binary Data.** McNemar's test (2 samples) can be applied to categorical fields. This produces a related-samples test of whether combinations of values between two flag fields (categorical fields with only two values) are equally likely. If there are more than two fields specified on the Fields tab, this test is not performed. See [McNemar's Test: Define](#page-217-0) [Success](#page-217-0) for details on the test settings. Cochran's Q (k samples) can be applied to categorical fields. This produces a related-samples test of whether combinations of values between *k* flag

<span id="page-217-0"></span>fields (categorical fields with only two values) are equally likely. You can optionally request multiple comparisons of the *k* samples, either all pairwise multiple comparisons or stepwise step-down comparisons. See [Cochran's Q: Define Success](#page-218-0) for details on the test settings.

- **Test for Changes in Multinomial Data.** Marginal homogeneity test (2 samples) produces a related samples test of whether combinations of values between two paired ordinal fields are equally likely. The marginal homogeneity test is typically used in repeated measures situations. This test is an extension of the McNemar test from binary response to multinomial response. If there are more than two fields specified on the Fields tab, this test is not performed.
- **Compare Median Difference to Hypothesized.** These tests each produce a related-samples test of whether the median difference between two continuous fields is different from 0. If there are more than two fields specified on the Fields tab, these tests are not performed.
- **Estimate Confidence Interval.** This produces a related samples estimate and confidence interval for the median difference between two paired continuous fields. If there are more than two fields specified on the Fields tab, this test is not performed.
- **Quantify Associations.** Kendall's coefficient of concordance (k samples) produces a measure of agreement among judges or raters, where each record is one judge's rating of several items (fields). You can optionally request multiple comparisons of the *k* samples, either All pairwise multiple comparisons or Stepwise step-down comparisons.
- **Compare Distributions.** Friedman's 2-way ANOVA by ranks (k samples) produces a related samples test of whether *k* related samples have been drawn from the same population. You can optionally request multiple comparisons of the *k* samples, either All pairwise multiple comparisons or Stepwise step-down comparisons.

### *McNemar's Test: Define Success*

#### Figure 27-18

*Related-Samples Nonparametric Tests McNemar's Test: Define Success Settings*

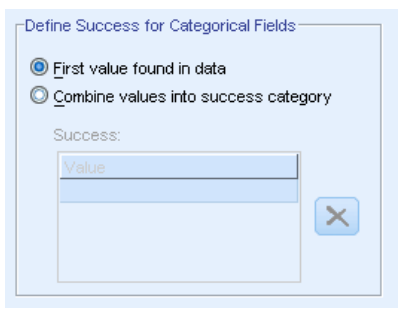

McNemar's test is intended for flag fields (categorical fields with only two categories), but is applied to all categorical fields by using rules for defining "success".

**Define Success for Categorical Fields.** This specifies how "success" is defined for categorical fields.

- <span id="page-218-0"></span> Use first category found in data performs the test using the first value found in the sample to define "success". This option is only applicable to nominal or ordinal fields with only two values; all other categorical fields specified on the Fields tab where this option is used will not be tested. This is the default.
- **Specify success values performs the test using the specified list of values to define "success".** Specify a list of string or numeric values. The values in the list do not need to be present in the sample.

## *Cochran's Q: Define Success*

#### Figure 27-19

*Related-Samples Nonparametric Tests Cochran's Q: Define Success*

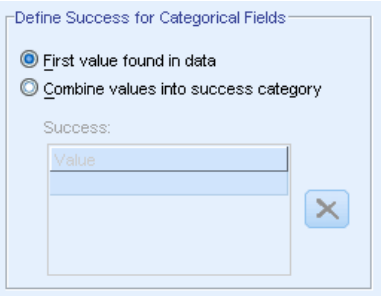

Cochran's Q test is intended for flag fields (categorical fields with only two categories), but is applied to all categorical fields by using rules for defining "success".

**Define Success for Categorical Fields.** This specifies how "success" is defined for categorical fields.

- Use first category found in data performs the test using the first value found in the sample to define "success". This option is only applicable to nominal or ordinal fields with only two values; all other categorical fields specified on the Fields tab where this option is used will not be tested. This is the default.
- **Specify success values performs the test using the specified list of values to define "success".** Specify a list of string or numeric values. The values in the list do not need to be present in the sample.

#### *Test Options*

Figure 27-20 *Related-Samples Nonparametric Tests Test Options Settings*

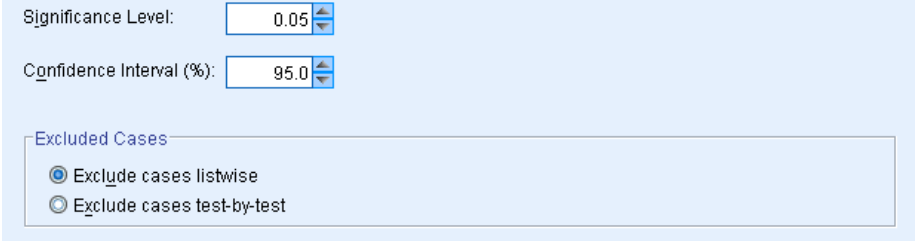

**Significance level.** This specifies the significance level (alpha) for all tests. Specify a numeric value between 0 and 1. 0.05 is the default.

**Confidence interval (%).** This specifies the confidence level for all confidence intervals produced. Specify a numeric value between 0 and 100. 95 is the default.

**Excluded Cases.** This specifies how to determine the case basis for tests.

- **Exclude cases listwise means that records with missing values for any field that is named on** any subcommand are excluded from all analyses.
- Exclude cases test by test means that records with missing values for a field that is used for a specific test are omitted from that test. When several tests are specified in the analysis, each test is evaluated separately.

## *User-Missing Values*

#### Figure 27-21

*Related-Samples Nonparametric Tests User-Missing Values Settings*

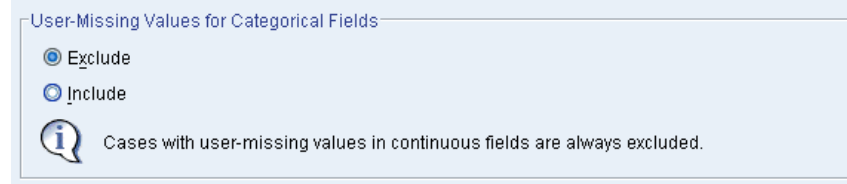

**User-Missing Values for Categorical Fields.** Categorical fields must have valid values for a record to be included in the analysis. These controls allow you to decide whether user-missing values are treated as valid among categorical fields. System-missing values and missing values for continuous fields are always treated as invalid.

*Nonparametric Tests*

# *Model View*

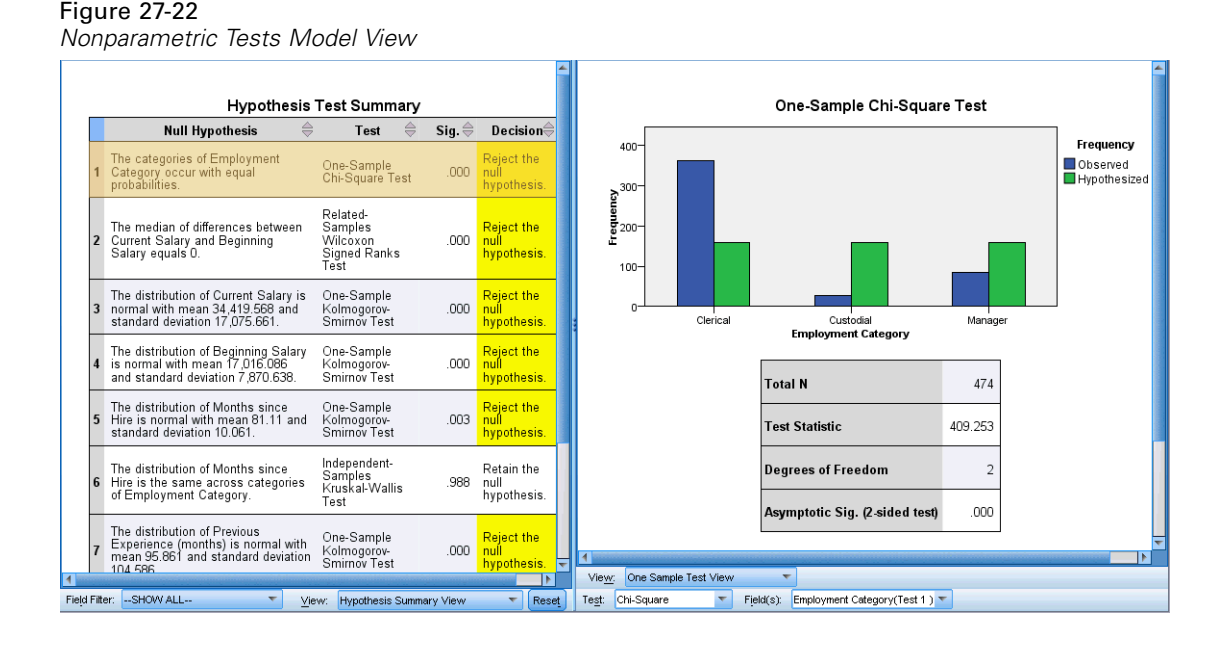

The procedure creates a Model Viewer object in the Viewer. By activating (double-clicking) this object, you gain an interactive view of the model. The model view has a 2-panel window, the main view on the left and the linked, or auxiliary, view on the right.

There are two main views:

- Hypothesis Summary. This is the default view. For more information, see the topic Hypothesis [Summary on p. 208.](#page-221-0)
- Confidence Interval Summary. [For more information, see the topic Confidence Interval](#page-222-0) [Summary on p. 209.](#page-222-0)

There are seven linked/auxiliary views:

- One Sample Test. This is the default view if one-sample tests were requested. [For more](#page-223-0) [information, see the topic One Sample Test on p. 210.](#page-223-0)
- Related Samples Test. This is the default view if related samples tests and no one-sample tests were requested. [For more information, see the topic Related Samples Test on p. 214.](#page-227-0)
- Independent Samples Test. This is the default view if no related samples tests or one-sample tests were requested. [For more information, see the topic Independent Samples Test on p. 221.](#page-234-0)
- Categorical Field Information. [For more information, see the topic Categorical Field](#page-242-0) [Information on p. 229.](#page-242-0)
- Continuous Field Information. [For more information, see the topic Continuous Field](#page-243-0) [Information on p. 230.](#page-243-0)
- **Pairwise Comparisons.** [For more information, see the topic Pairwise Comparisons on p. 231.](#page-244-0)
- Homogenous Subsets. [For more information, see the topic Homogeneous Subsets on p. 232.](#page-245-0)

## <span id="page-221-0"></span>*Hypothesis Summary*

Figure 27-23 *Hypothesis Summary*

### **Hypothesis Test Summary**

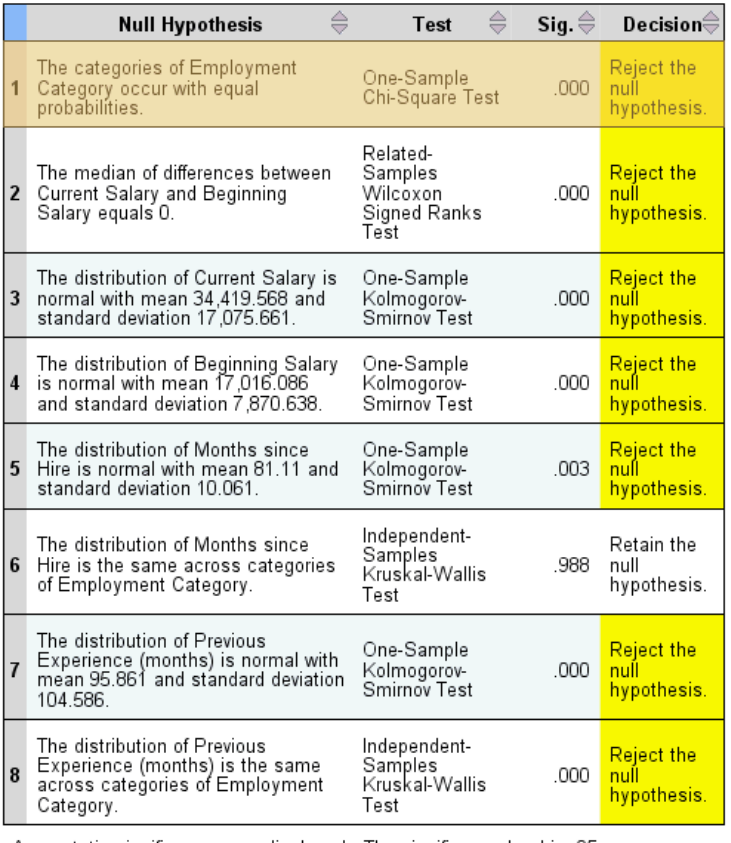

Asymptotic significances are displayed. The significance level is .05.

 $\overline{4}$ Þ Field Filter: -- SHOW ALL--View: Hypothesis Summary View  $\blacktriangleright$  Reset

The Model Summary view is a snapshot, at-a-glance summary of the nonparametric tests. It emphasizes null hypotheses and decisions, drawing attention to significant *p*-values.

- Each row corresponds to a separate test. Clicking on a row shows additional information about the test in the linked view.
- Clicking on any column header sorts the rows by values in that column.
- The Reset button allows you to return the Model Viewer to its original state.
- The Field Filter dropdown list allows you to display only the tests that involve the selected field. For example, when *Beginning Salary* is selected in the Field Filter dropdown, only two tests are displayed in the Hypothesis Summary.

*Nonparametric Tests*

## <span id="page-222-0"></span>Figure 27-24

*Hypothesis Summary; filtered by Beginning Salary*

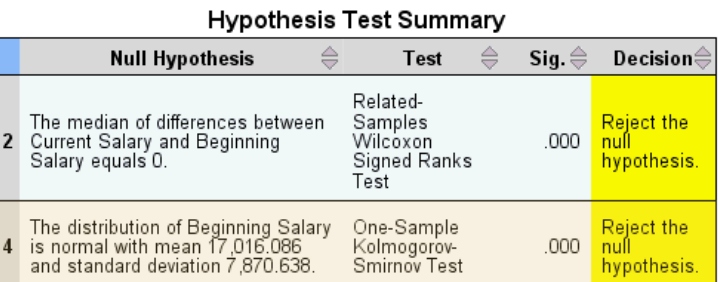

Asymptotic significances are displayed. The significance level is .05.

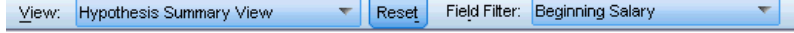

# *Confidence Interval Summary*

## Figure 27-25

*Confidence Interval Summary*

## Confidence Interval Summary

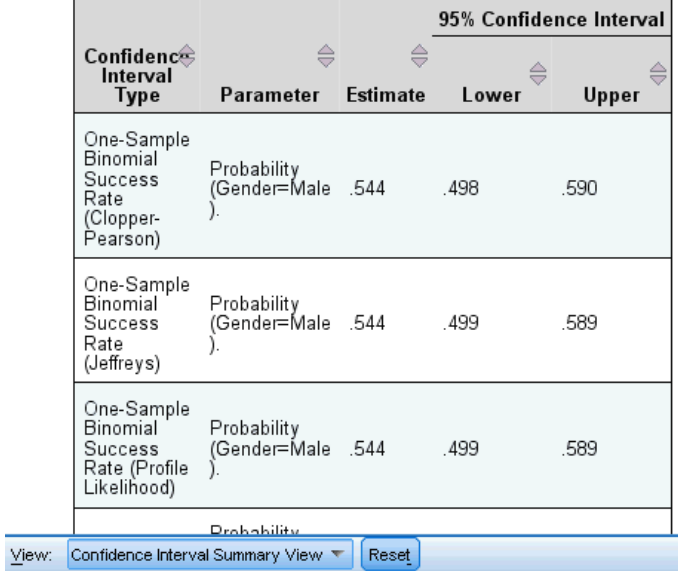

The Confidence Interval Summary shows any confidence intervals produced by the nonparametric tests.

- <span id="page-223-0"></span>■ Each row corresponds to a separate confidence interval.
- Clicking on any column header sorts the rows by values in that column.

## *One Sample Test*

The One Sample Test view shows details related to any requested one-sample nonparametric tests. The information shown depends upon the selected test.

- The Test dropdown allows you to select a given type of one-sample test.
- $\blacksquare$  The Field(s) dropdown allows you to select a field that was tested using the selected test in the Test dropdown.

#### *Binomial Test*

Figure 27-26 *One Sample Test View, Binomial Test*

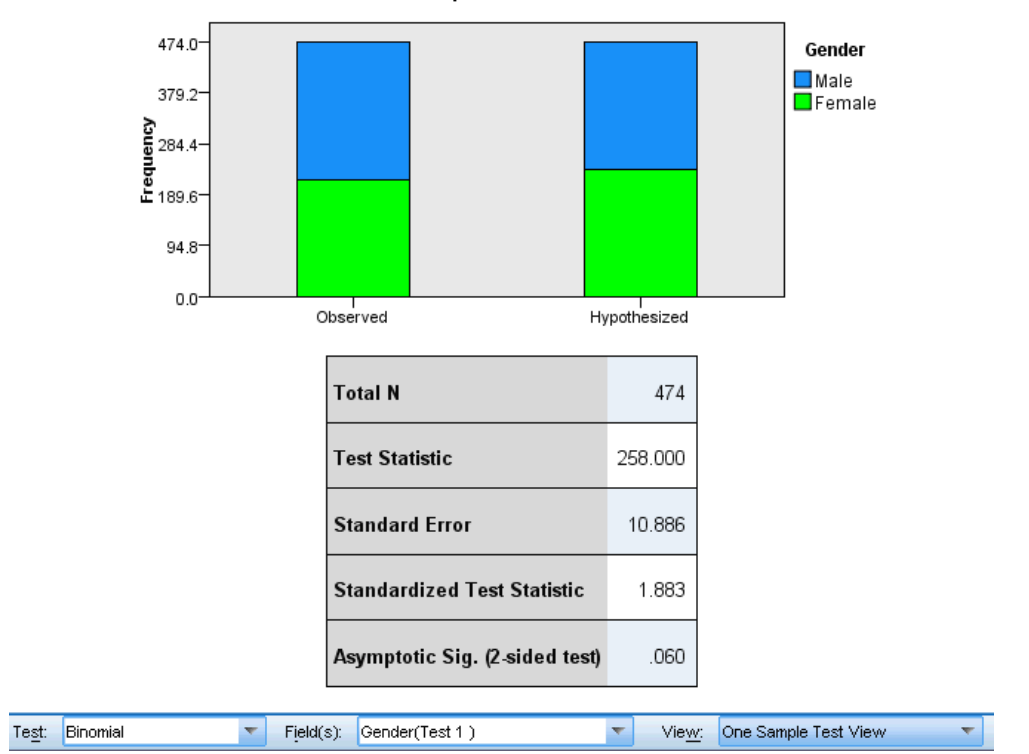

#### One-Sample Binomial Test

The Binomial Test shows a stacked bar chart and a test table.

- The stacked bar chart displays the observed and hypothesized frequencies for the "success" and "failure" categories of the test field, with "failures" stacked on top of "successes". Hovering over a bar shows the category percentages in a tooltip. Visible differences in the bars indicate that the test field may not have the hypothesized binomial distribution.
- $\blacksquare$  The table shows details of the test.

*Nonparametric Tests*

### *Chi-Square Test*

Figure 27-27 *One Sample Test View, Chi-Square Test*

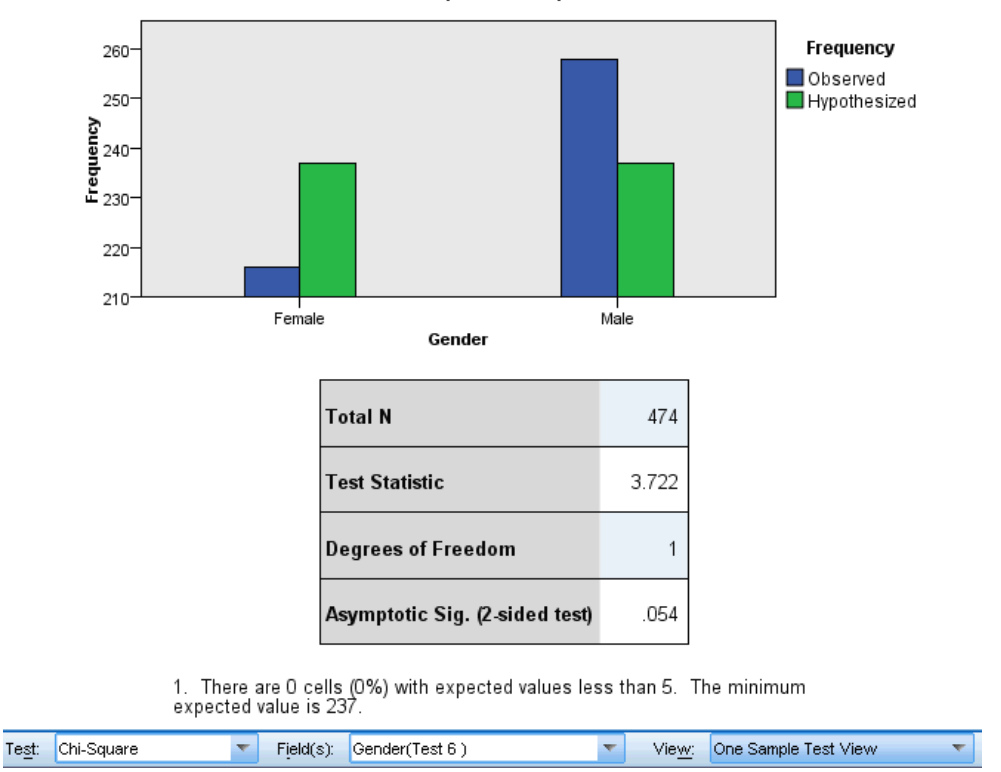

One-Sample Chi-Square Test

The Chi-Square Test view shows a clustered bar chart and a test table.

- The clustered bar chart displays the observed and hypothesized frequencies for each category of the test field. Hovering over a bar shows the observed and hypothesized frequencies and their difference (residual) in a tooltip. Visible differences in the observed versus hypothesized bars indicate that the test field may not have the hypothesized distribution.
- $\blacksquare$  The table shows details of the test.

### *Wilcoxon Signed Ranks*

#### Figure 27-28

*One Sample Test View, Wilcoxon Signed Ranks Test*

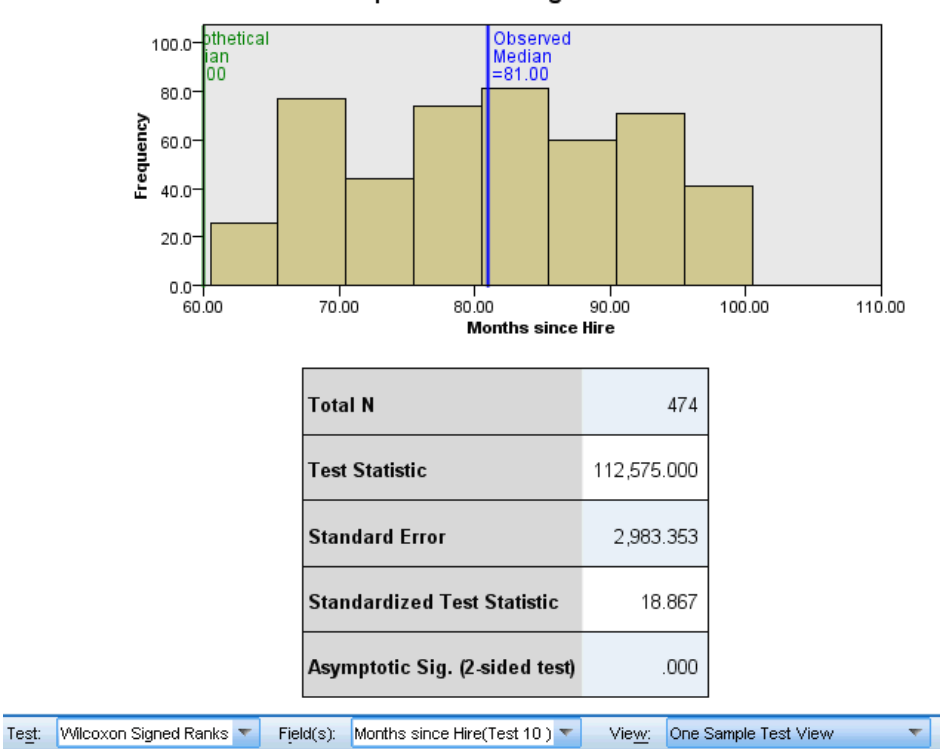

One-Sample Wilcoxon Signed Ranks Test

The Wilcoxon Signed Ranks Test view shows a histogram and a test table.

- The histogram includes vertical lines showing the observed and hypothetical medians.
- The table shows details of the test.

*Nonparametric Tests*

## *Runs Test*

Figure 27-29 *One Sample Test View, Runs Test*

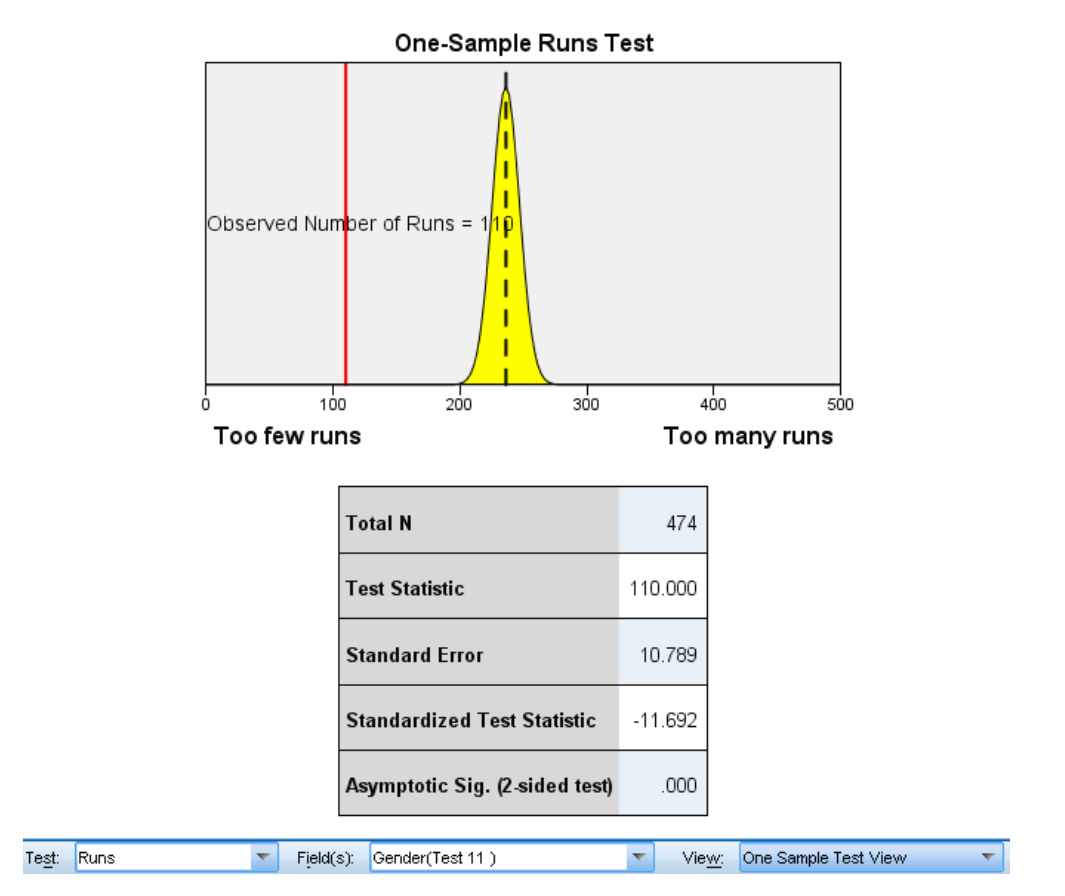

The Runs Test view shows a chart and a test table.

- The chart displays a normal distribution with the observed number of runs marked with a vertical line. Note that when the exact test is performed, the test is not based on the normal distribution.
- The table shows details of the test.

#### <span id="page-227-0"></span>*Kolmogorov-Smirnov Test*

#### Figure 27-30

*One Sample Test View, Kolmogorov-Smirnov Test*

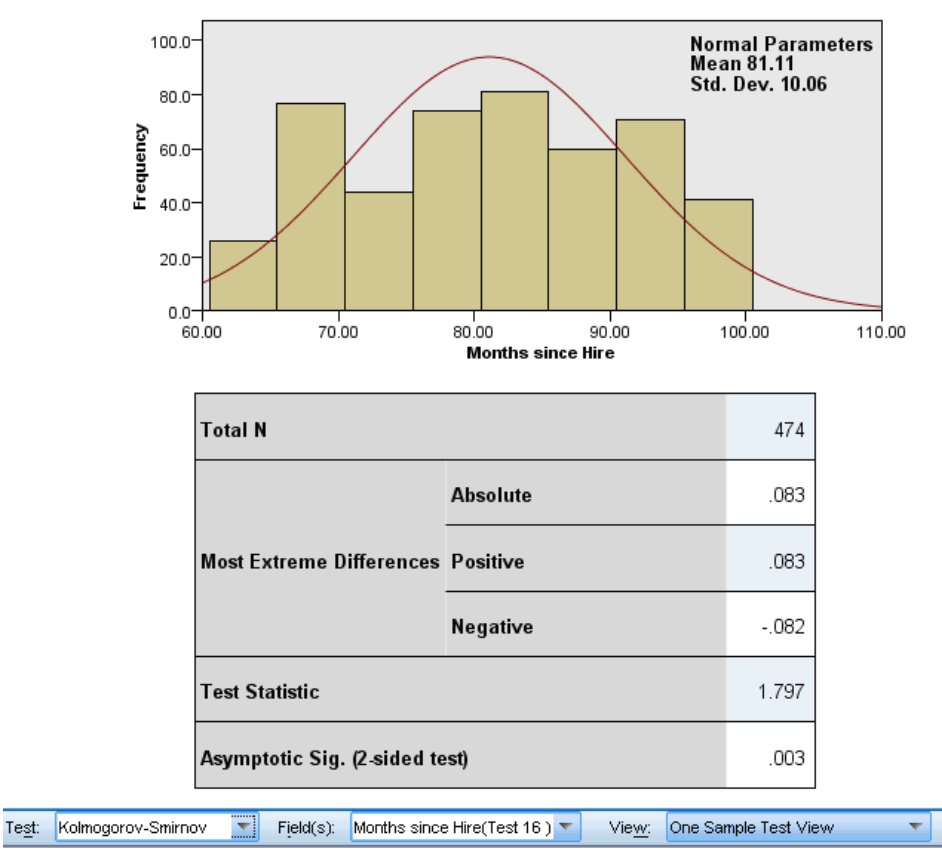

One-Sample Kolmogorov-Smirnov Test

The Kolmogorov-Smirnov Test view shows a histogram and a test table.

- $\blacksquare$  The histogram includes an overlay of the probability density function for the hypothesized uniform, normal, Poisson, or exponential distribution. Note that the test is based on cumulative distributions, and the Most Extreme Differences reported in the table should be interpreted with respect to cumulative distributions.
- The table shows details of the test.

## *Related Samples Test*

The One Sample Test view shows details related to any requested one-sample nonparametric tests. The information shown depends upon the selected test.

- The Test dropdown allows you to select a given type of one-sample test.
- $\blacksquare$  The Field(s) dropdown allows you to select a field that was tested using the selected test in the Test dropdown.

*Nonparametric Tests*

## *McNemar Test*

## Figure 27-31

*Related Samples Test View, McNemar Test*

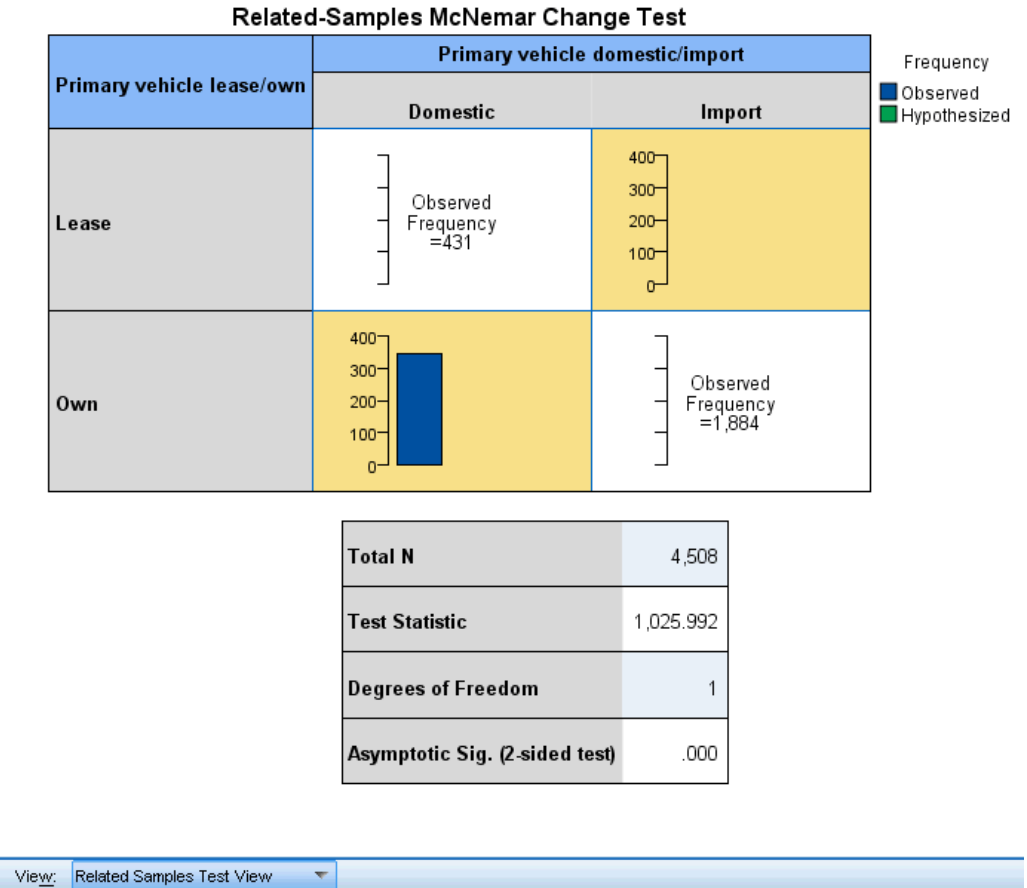

## Test: McNemar<sup>"</sup> | Field(s): Primary vehicle lease/own \* Primary vehicle domestic/import(Test 1)

The McNemar Test view shows a clustered bar chart and a test table.

- The clustered bar chart displays the observed and hypothesized frequencies for the off-diagonal cells of the  $2\times 2$  table defined by the test fields.
- The table shows details of the test.

## *Sign Test*

Figure 27-32

*Related Samples Test View, Sign Test*

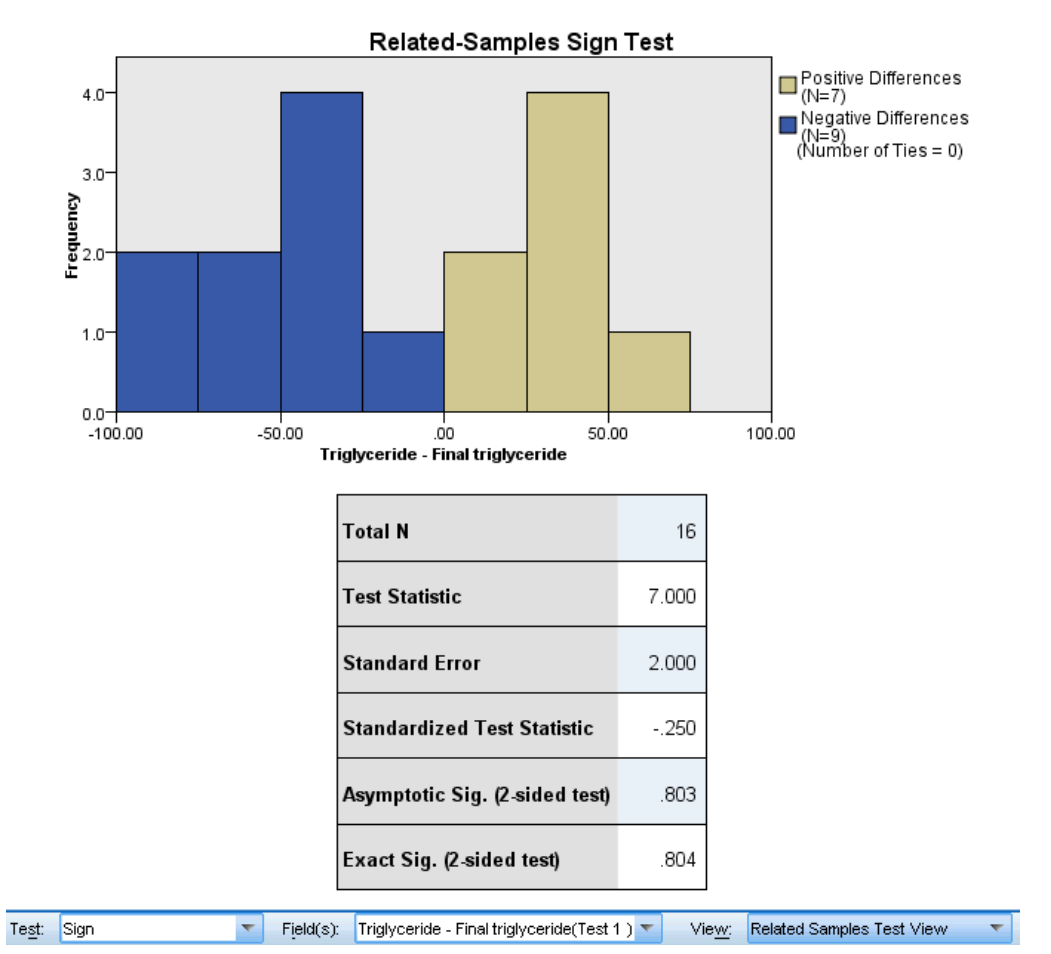

The Sign Test view shows a stacked histogram and a test table.

- The stacked histogram displays the differences between the fields, using the sign of the difference as the stacking field.
- The table shows details of the test.

### *Wilcoxon Signed Ranks Test*

#### Figure 27-33

*Related Samples Test View, Wilcoxon Signed Ranks Test*

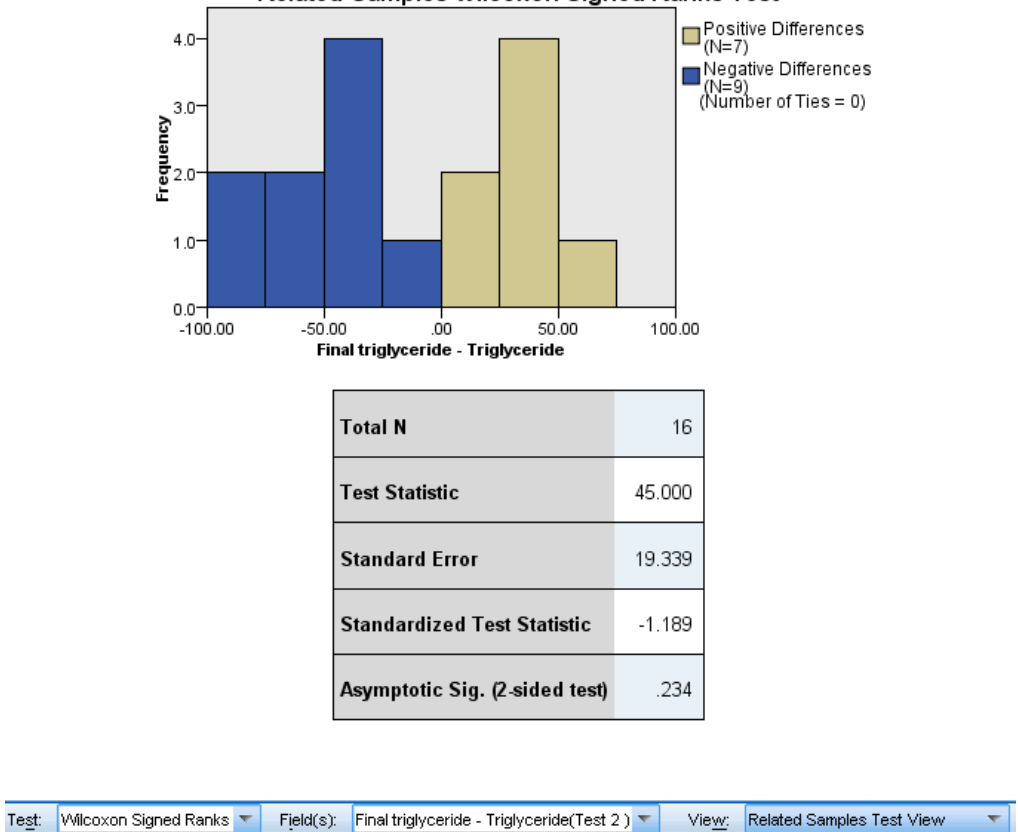

## Related-Samples Wilcoxon Signed Ranks Test

The Wilcoxon Signed Ranks Test view shows a stacked histogram and a test table.

- The stacked histogram displays the differences between the fields, using the sign of the difference as the stacking field.
- The table shows details of the test.

## *Marginal Homogeneity Test*

#### Figure 27-34

*Related Samples Test View, Marginal Homogeneity Test*

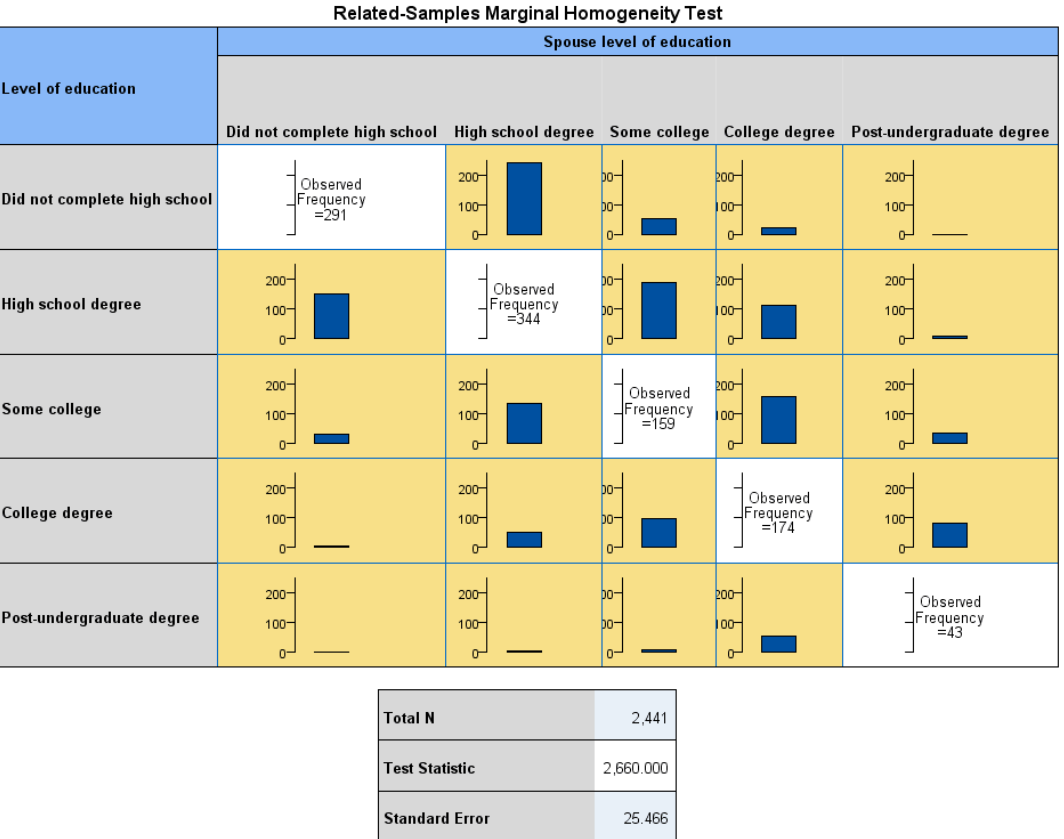

Test: Marginal Homogeneity  $\blacktriangleright$  Field(s): Level of education \* Spouse level of education(Test 1)  $\blacktriangleright$ View: Related Samples Test View  $\qquad \qquad \leftarrow$ 

The Marginal Homogeneity Test view shows a clustered bar chart and a test table.

■ The clustered bar chart displays the observed frequencies for the off-diagonal cells of the table defined by the test fields.

**Standardized Test Statistic** 

Asymptotic Sig. (2-sided test)

10.642  $.000.$ 

■ The table shows details of the test.

*Nonparametric Tests*

## *Cochran's Q Test*

#### Figure 27-35

*Related Samples Test View, Cochran's Q Test*

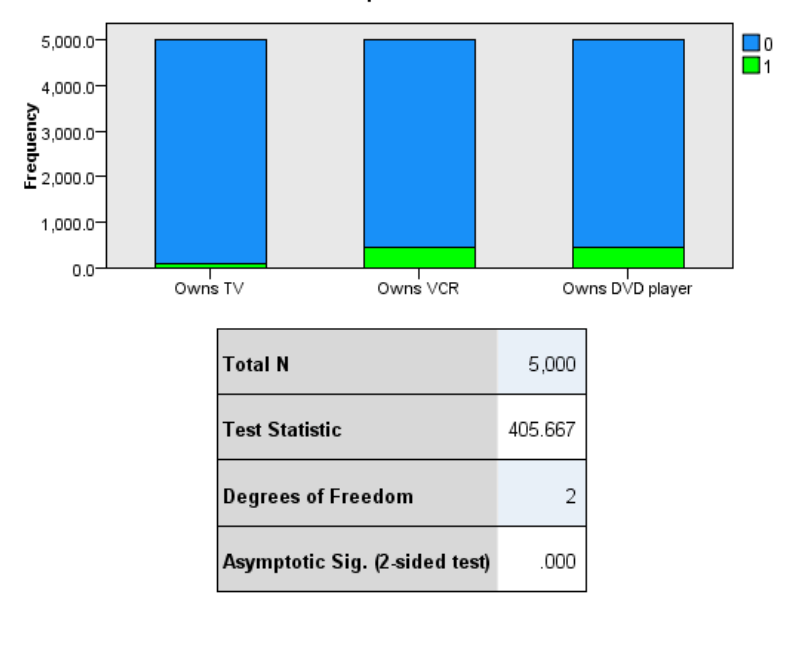

### Related-Samples Cochran's Q Test

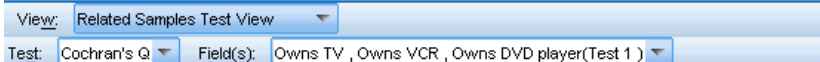

The Cochran's Q Test view shows a stacked bar chart and a test table.

- The stacked bar chart displays the observed frequencies for the "success" and "failure" categories of the test fields, with "failures" stacked on top of "successes". Hovering over a bar shows the category percentages in a tooltip.
- The table shows details of the test.

## *Friedman's Two-Way Analysis of Variance by Ranks*

#### Figure 27-36

*Related Samples Test View, Friedman's Two-Way Analysis of Variance by Ranks*

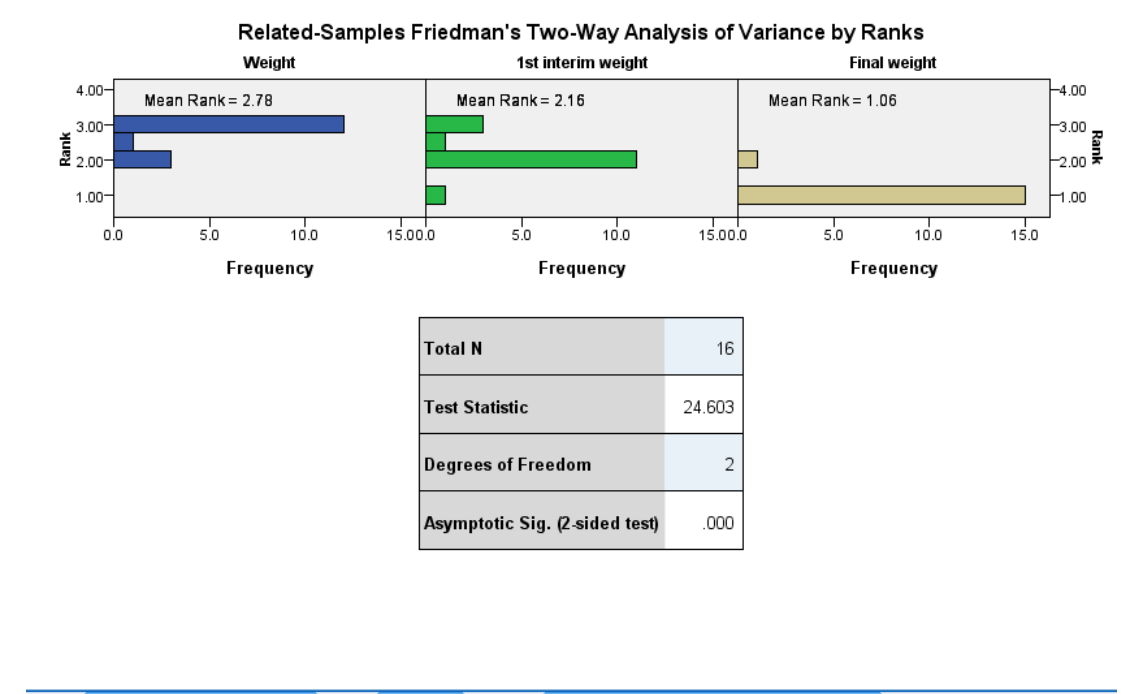

Test: Friedman V Field(s): Weight 1st interim weight Final weight(Test 2) V View: Related Samples Test View  $\overline{\mathbf{r}}$ 

The Friedman's Two-Way Analysis of Variance by Ranks view shows paneled histograms and a test table.

- The histograms display the observed distribution of ranks, paneled by the test fields.
- The table shows details of the test.

## <span id="page-234-0"></span>*Kendall's Coefficient of Concordance*

#### Figure 27-37

*Related Samples Test View, Kendall's Coefficient of Concordance*

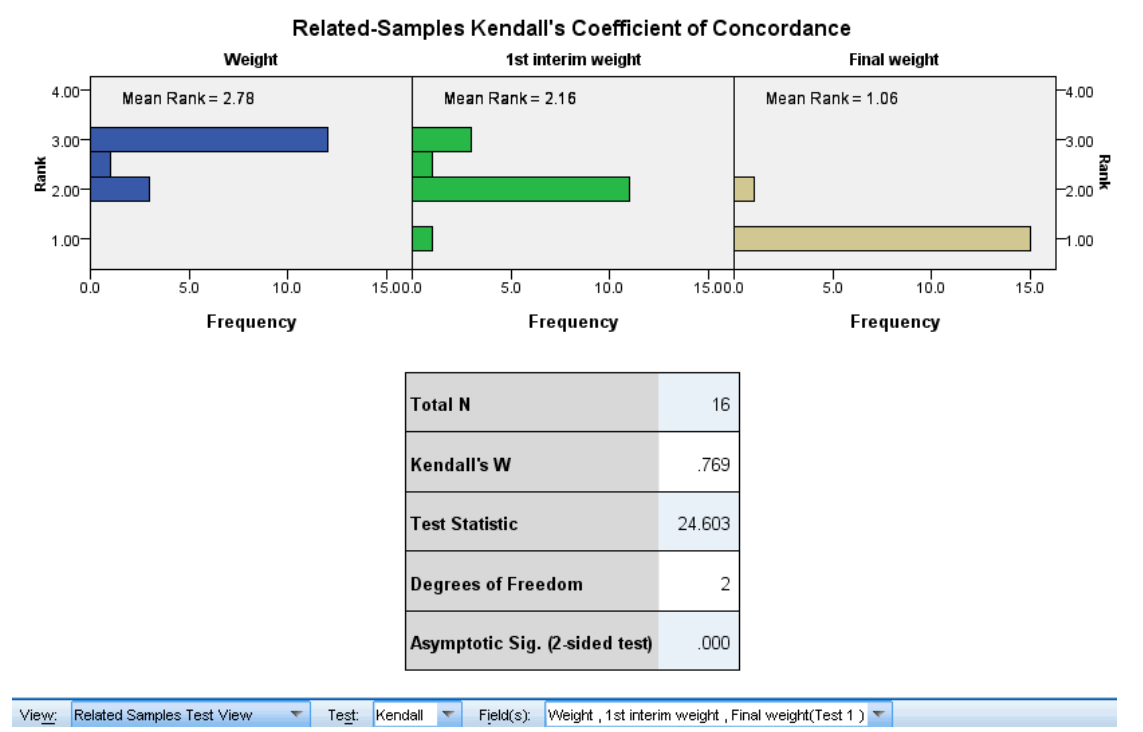

The Kendall's Coefficient of Concordance view shows paneled histograms and a test table.

- The histograms display the observed distribution of ranks, paneled by the test fields.
- The table shows details of the test.

## *Independent Samples Test*

The Independent Samples Test view shows details related to any requested independent samples nonparametric tests. The information shown depends upon the selected test.

- The Test dropdown allows you to select a given type of independent samples test.
- The Field(s) dropdown allows you to select a test and grouping field combination that was tested using the selected test in the Test dropdown.

#### *Mann-Whitney Test*

#### Figure 27-38

*Independent Samples Test View, Mann-Whitney Test*

## Independent-Samples Mann-Whitney U Test

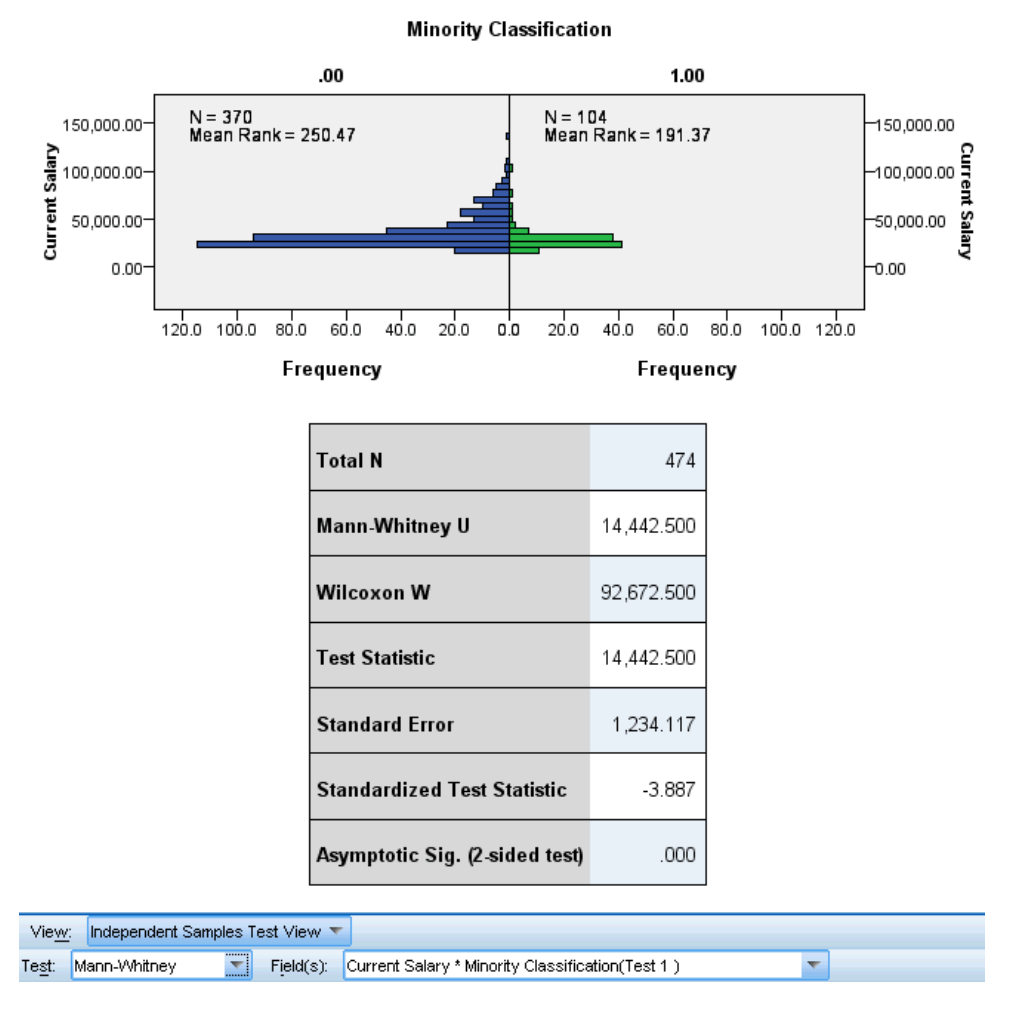

The Mann-Whitney Test view shows a population pyramid chart and a test table.

- The population pyramid chart displays back-to-back histograms by the categories of the grouping field, noting the number of records in each group and the mean rank of the group.
- The table shows details of the test.

## *Kolmogorov-Smirnov Test*

### Figure 27-39

*Independent Samples Test View, Kolmogorov-Smirnov Test*

## Independent-Samples Kolmogorov-Smirnov Test

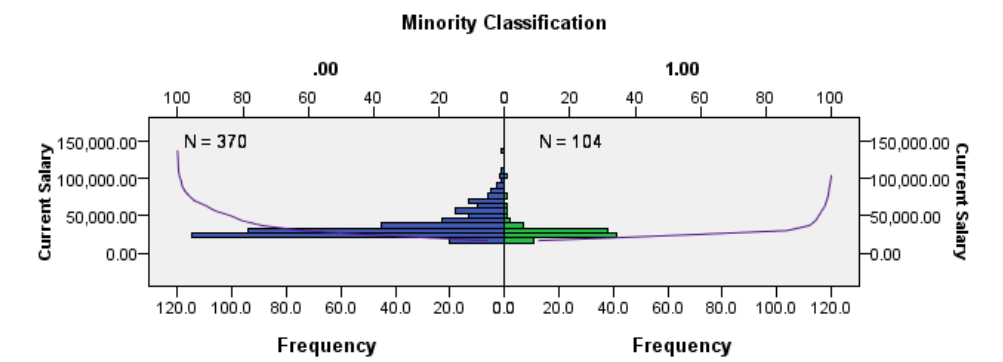

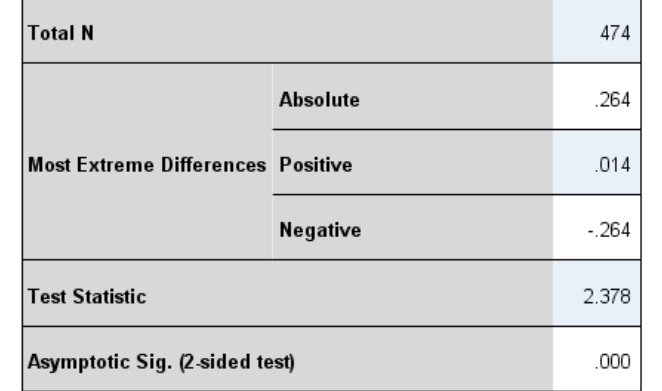

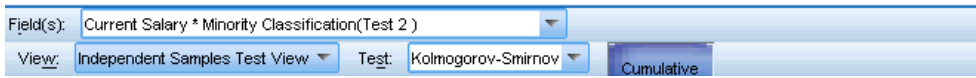

The Kolmogorov-Smirnov Test view shows a population pyramid chart and a test table.

- The population pyramid chart displays back-to-back histograms by the categories of the grouping field, noting the number of records in each group. The observed cumulative distribution lines can be displayed or hidden by clicking the Cumulative button.
- The table shows details of the test.

## *Wald-Wolfowitz Runs Test*

#### Figure 27-40

*Independent Samples Test View, Wald-Wolfowitz Runs Test*

#### Independent-Samples Wald-Wolfowitz Runs Test

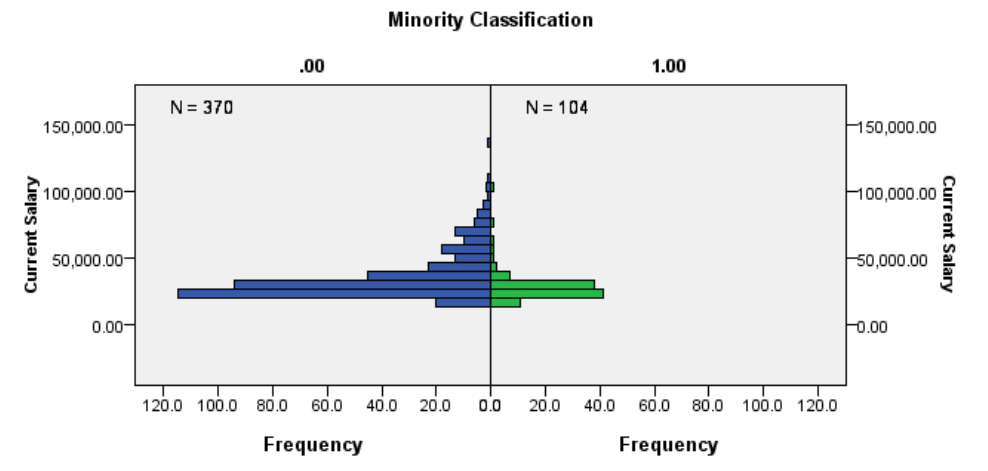

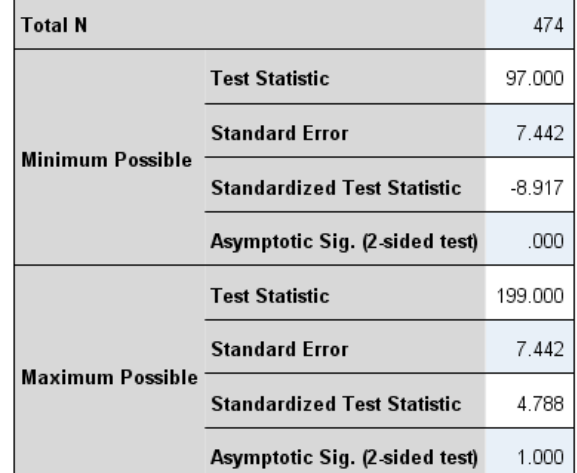

1. There are 55 inter-group ties involving 228 records.

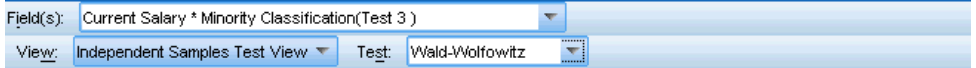

The Wald-Wolfowitz Runs Test view shows a stacked bar chart and a test table.

- The population pyramid chart displays back-to-back histograms by the categories of the grouping field, noting the number of records in each group.
- The table shows details of the test.

### *Kruskal-Wallis Test*

#### Figure 27-41 *Independent Samples Test View, Kruskal-Wallis Test*

#### Independent-Samples Kruskal-Wallis Test

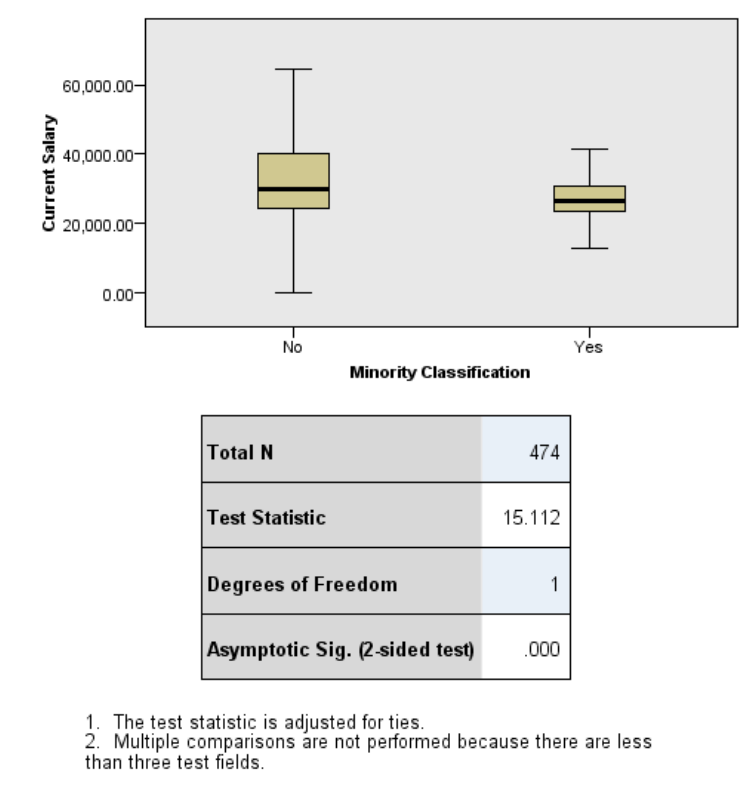

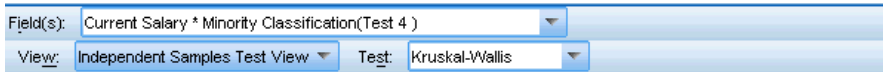

The Kruskal-Wallis Test view shows boxplots and a test table.

- Separate boxplots are displayed for each category of the grouping field. Hovering over a box shows the mean rank in a tooltip.
- The table shows details of the test.

#### *Jonckheere-Terpstra Test*

#### Figure 27-42

*Independent Samples Test View, Jonckheere-Terpstra Test*

### Independent-Samples Jonckheere-Terpstra Test for Ordered Alternatives

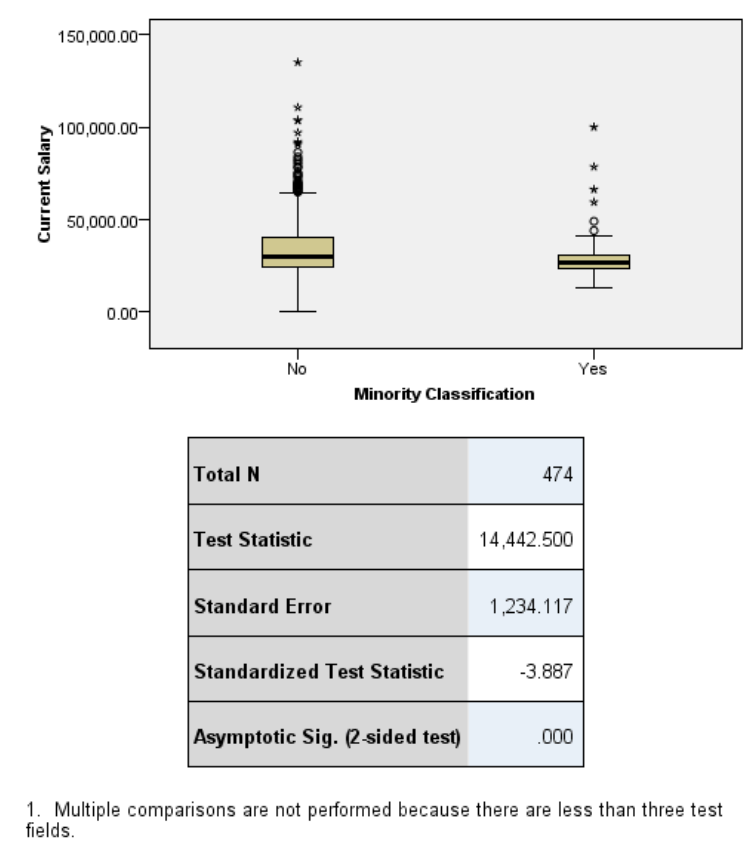

Field(s): Current Salary \* Minority Classification(Test 5) Y View: Independent Samples Test View Test: Jonkheere-Terpstra

The Jonckheere-Terpstra Test view shows box plots and a test table.

- Separate box plots are displayed for each category of the grouping field.
- The table shows details of the test.

## *Moses Test of Extreme Reaction*

#### Figure 27-43

*Independent Samples Test View, Moses Test of Extreme Reaction*

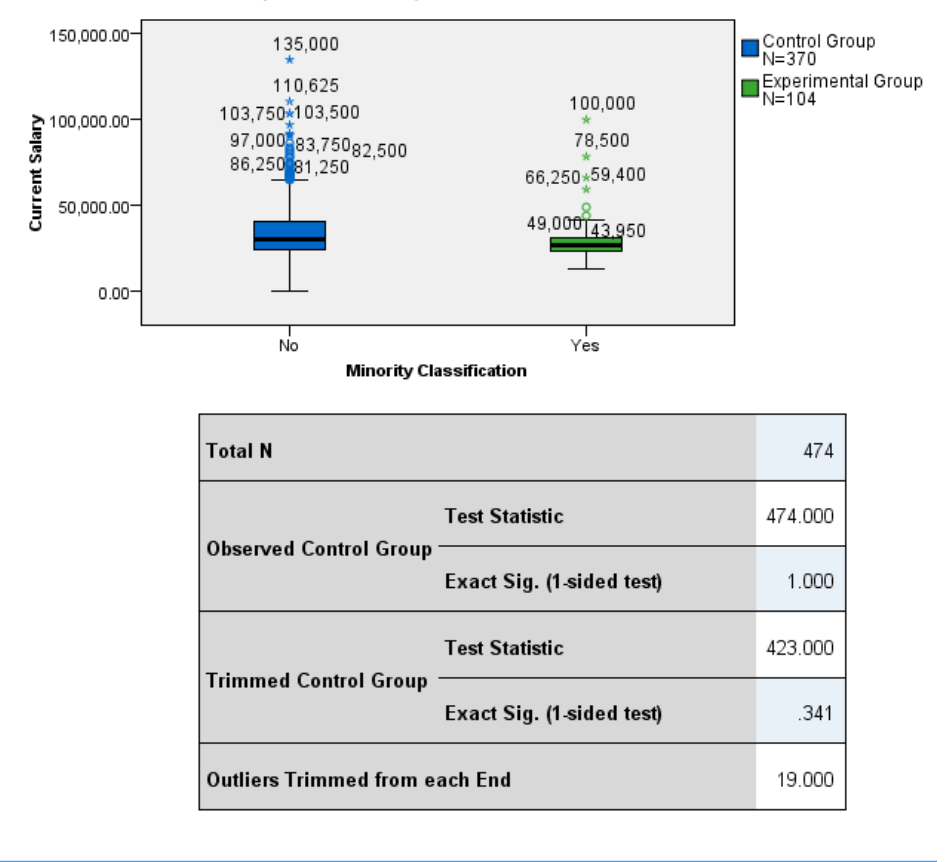

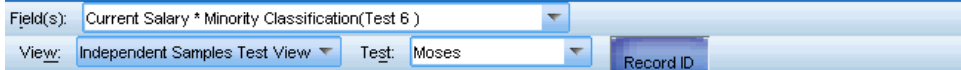

The Moses Test of Extreme Reaction view shows boxplots and a test table.

- Separate boxplots are displayed for each category of the grouping field. The point labels can be displayed or hidden by clicking the Record ID button.
- The table shows details of the test.

## Independent-Samples Moses Test of Extreme Reaction

## *Median Test*

Figure 27-44 *Independent Samples Test View, Median Test*

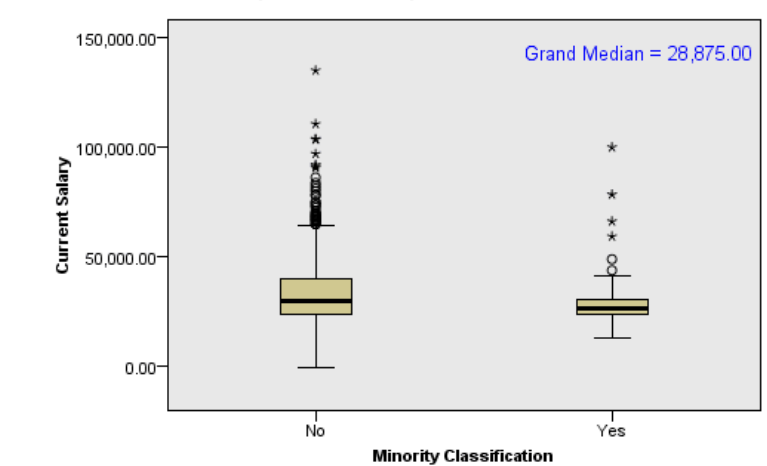

Independent-Samples Median Test

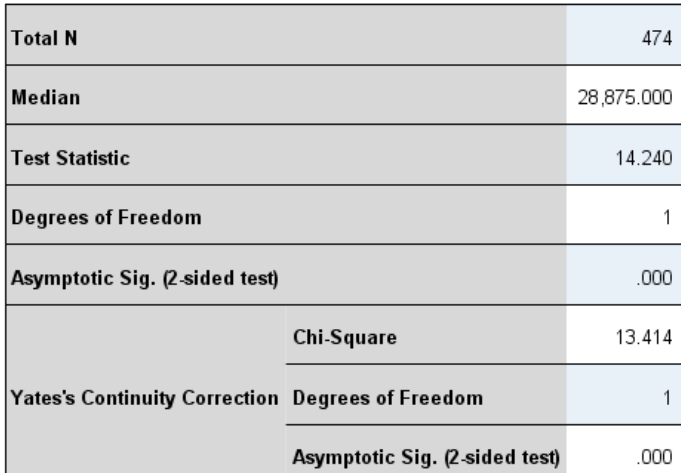

1. Multiple comparisons are not performed because there are less<br>than three test fields.

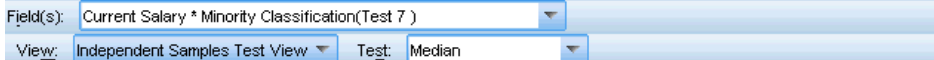

The Median Test view shows box plots and a test table.

- Separate box plots are displayed for each category of the grouping field.
- The table shows details of the test.

# <span id="page-242-0"></span>*Categorical Field Information*

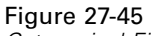

*Categorical Field Information*

View: Categorical Field Information

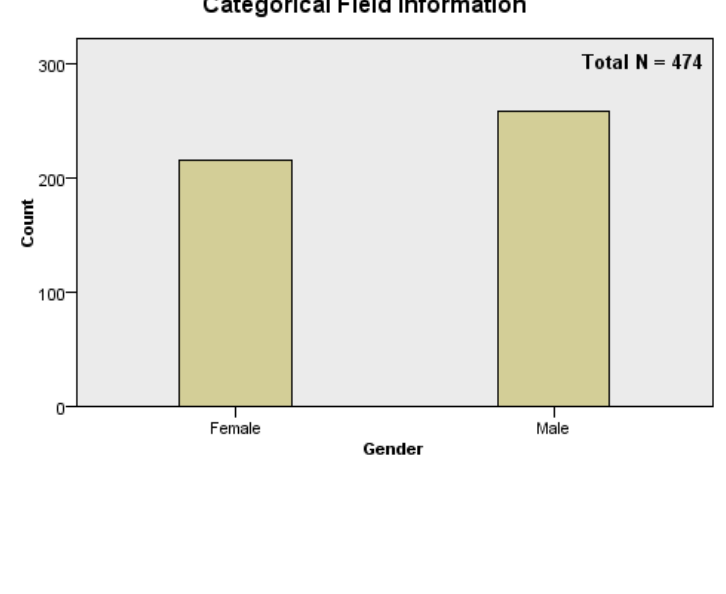

Categorical Field Information

The Categorical Field Information view displays a bar chart for the categorical field selected on the Field(s) dropdown. The list of available fields is restricted to the categorical fields used in the currently selected test in the Hypothesis Summary view.

Hovering over a bar gives the category percentages in a tooltip.

 $\blacktriangleright$  Field(s): Gender  $\blacktriangleright$ 

## <span id="page-243-0"></span>*Continuous Field Information*

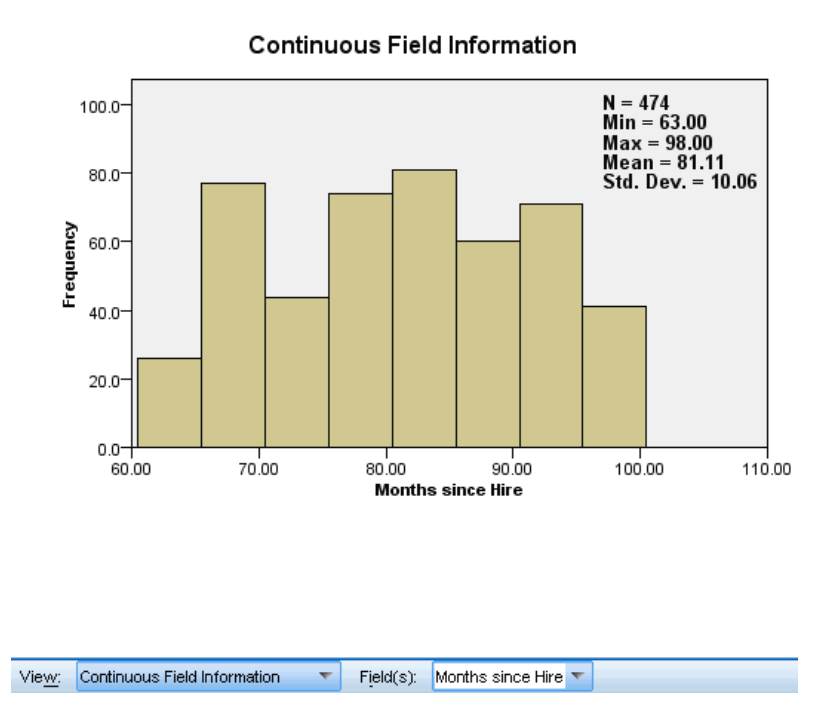

Figure 27-46 *Continuous Field Information*

The Continuous Field Information view displays a histogram for the continuous field selected on the Field(s) dropdown. The list of available fields is restricted to the continuous fields used in the currently selected test in the Hypothesis Summary view.

*Nonparametric Tests*

## <span id="page-244-0"></span>*Pairwise Comparisons*

Figure 27-47 *Pairwise Comparisons*

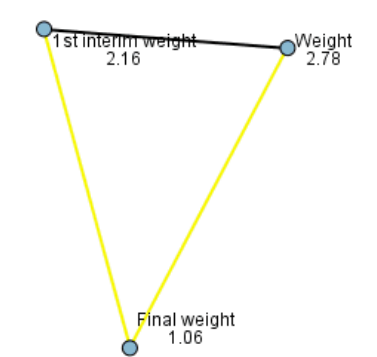

#### **Pairwise Comparisons**

Each node shows the sample average rank.

| Sample1-Sample2                 | Test<br>△<br>Statistic $\overline{\nabla}$ | Error<br>$\overline{\nabla}$ | Std. $\triangle$ Std. Test $\triangle$<br><b>Statistic</b> | Sig. | Adj.Sig. $\overline{\overline{}}$ |
|---------------------------------|--------------------------------------------|------------------------------|------------------------------------------------------------|------|-----------------------------------|
| Final weight-1st interim weight | 1.094                                      | .354                         | 3.094                                                      | .002 | .006                              |
| <b>Final weight Weight</b>      | 1.719                                      | .354                         | 4.861                                                      | .000 | .000.                             |
| 1st interim weight-Weight       | .625                                       | .354                         | 1.768                                                      | .077 | .231                              |

Each row tests the null hypothesis that the average ranks in Sample 1 and Sample 2 are equal. Asymptotic significances (2-sided tests) are displayed. The significance level is .05.

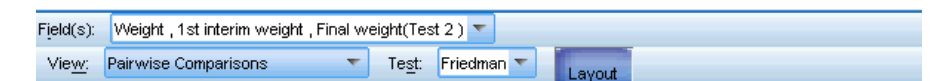

The Pairwise Comparisons view shows a distance network chart and comparisons table produced by *k*-sample nonparametric tests when pairwise multiple comparisons are requested.

- The distance network chart is a graphical representation of the comparisons table in which the distances between nodes in the network correspond to differences between samples. Yellow lines correspond to statistically significant differences; black lines correspond to non-significant differences. Hovering over a line in the network displays a tooltip with the adjusted significance of the difference between the nodes connected by the line.
- The comparison table shows the numerical results of all pairwise comparisons. Each row corresponds to a separate pairwise comparison. Clicking on a column header sorts the rows by values in that column.

## <span id="page-245-0"></span>*Homogeneous Subsets*

Figure 27-48 *Homogenous Subsets*

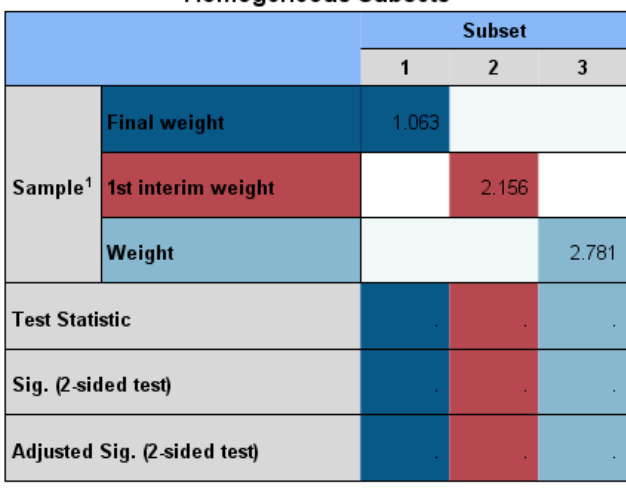

**Homogeneous Subsets** 

Homogeneous subsets are based on asymptotic significances. The<br>significance level is .05.

<sup>1</sup> Each cell shows the sample average rank.

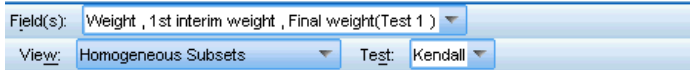

The Homogeneous Subsets view shows a comparisons table produced by *k*-sample nonparametric tests when stepwise stepdown multiple comparisons are requested.

- Each row in the Sample group corresponds to a separate related sample (represented in the data by separate fields). Samples that are not statistically significantly different are grouped into same-colored subsets; there is a separate column for each identified subset. When all samples are statistically significantly different, there is a separate subset for each sample. When none of the samples are statistically significantly different, there is a single subset.
- A test statistic, significance value, and adjusted significance value are computed for each subset containing more than one sample.

# *NPTESTS Command Additional Features*

The command syntax language also allows you to:

 Specify one-sample, independent-samples, and related-samples tests in a single run of the procedure.

See the *Command Syntax Reference* for complete syntax information.

# *Legacy Dialogs*

There are a number of "legacy" dialogs that also perform nonparametric tests. These dialogs support the functionality provided by the Exact Tests option.

**Chi-Square Test.** Tabulates a variable into categories and computes a chi-square statistic based on the differences between observed and expected frequencies.

**Binomial Test.** Compares the observed frequency in each category of a dichotomous variable with expected frequencies from the binomial distribution.

**Runs Test.** Tests whether the order of occurrence of two values of a variable is random.

**One-Sample Kolmogorov-Smirnov Test.** Compares the observed cumulative distribution function for a variable with a specified theoretical distribution, which may be normal, uniform, exponential, or Poisson.

**Two-Independent-Samples Tests.** Compares two groups of cases on one variable. The Mann-Whitney *U* test, two-sample Kolmogorov-Smirnov test, Moses test of extreme reactions, and Wald-Wolfowitz runs test are available.

**Two-Related-Samples Tests.** Compares the distributions of two variables. The Wilcoxon signed-rank test, the sign test, and the McNemar test are available.

**Tests for Several Independent Samples.** Compares two or more groups of cases on one variable. The Kruskal-Wallis test, the Median test, and the Jonckheere-Terpstra test are available.

**Tests for Several Related Samples.** Compares the distributions of two or more variables. Friedman's test, Kendall's *W*, and Cochran's *Q* are available.

Quartiles and the mean, standard deviation, minimum, maximum, and number of nonmissing cases are available for all of the above tests.

## *Chi-Square Test*

The Chi-Square Test procedure tabulates a variable into categories and computes a chi-square statistic. This goodness-of-fit test compares the observed and expected frequencies in each category to test that all categories contain the same proportion of values or test that each category contains a user-specified proportion of values.

**Examples.** The chi-square test could be used to determine whether a bag of jelly beans contains equal proportions of blue, brown, green, orange, red, and yellow candies. You could also test to see whether a bag of jelly beans contains 5% blue, 30% brown, 10% green, 20% orange, 15% red, and 15% yellow candies.

**Statistics.** Mean, standard deviation, minimum, maximum, and quartiles. The number and the percentage of nonmissing and missing cases; the number of cases observed and expected for each category; residuals; and the chi-square statistic.

**Data.** Use ordered or unordered numeric categorical variables (ordinal or nominal levels of measurement). To convert string variables to numeric variables, use the Automatic Recode procedure, which is available on the Transform menu.

**Assumptions.** Nonparametric tests do not require assumptions about the shape of the underlying distribution. The data are assumed to be a random sample. The expected frequencies for each category should be at least 1. No more than 20% of the categories should have expected frequencies of less than 5.

#### *To Obtain a Chi-Square Test*

 $\blacktriangleright$  From the menus choose:

Analyze > Nonparametric Tests > Legacy Dialogs > Chi-Square...

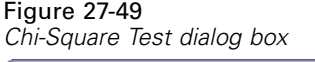

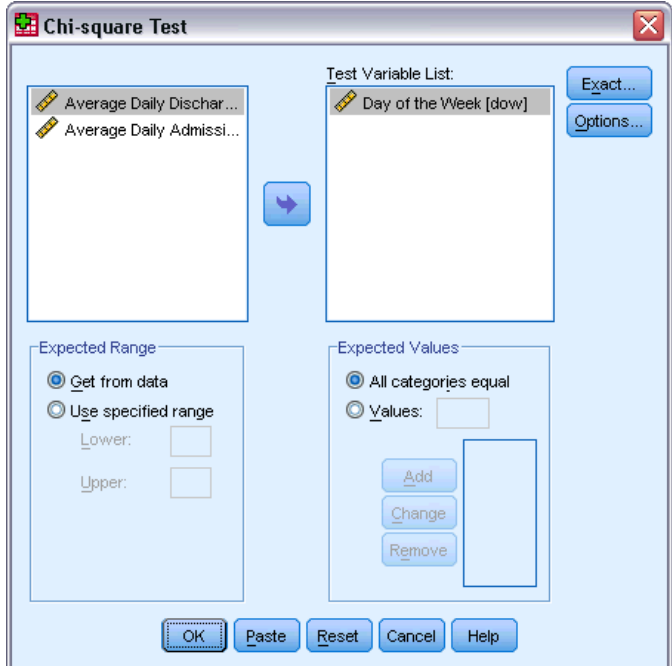

- Exercise Select one or more test variables. Each variable produces a separate test.
- E Optionally, click Options for descriptive statistics, quartiles, and control of the treatment of missing data.

## *Chi-Square Test Expected Range and Expected Values*

**Expected Range.** By default, each distinct value of the variable is defined as a category. To establish categories within a specific range, select Use specified range and enter integer values for lower and upper bounds. Categories are established for each integer value within the inclusive range, and cases with values outside of the bounds are excluded. For example, if you specify a value of 1 for Lower and a value of 4 for Upper, only the integer values of 1 through 4 are used for the chi-square test.

**Expected Values.** By default, all categories have equal expected values. Categories can have user-specified expected proportions. Select Values, enter a value that is greater than 0 for each category of the test variable, and then click Add. Each time you add a value, it appears at the bottom of the value list. The order of the values is important; it corresponds to the ascending order of the category values of the test variable. The first value of the list corresponds to the lowest group value of the test variable, and the last value corresponds to the highest value. Elements of the value list are summed, and then each value is divided by this sum to calculate the proportion of cases expected in the corresponding category. For example, a value list of 3, 4, 5, 4 specifies expected proportions of  $3/16$ ,  $4/16$ ,  $5/16$ , and  $4/16$ .

## *Chi-Square Test Options*

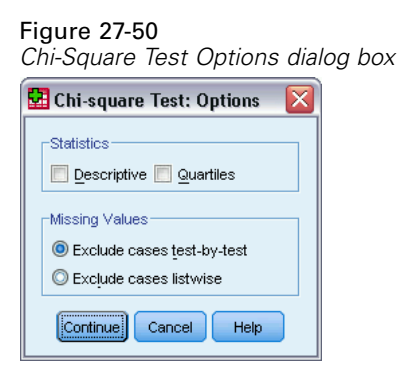

**Statistics.** You can choose one or both summary statistics.

- **Descriptive.** Displays the mean, standard deviation, minimum, maximum, and number of nonmissing cases.
- **Quartiles.** Displays values corresponding to the 25th, 50th, and 75th percentiles.

**Missing Values.** Controls the treatment of missing values.

- **Exclude cases test-by-test.** When several tests are specified, each test is evaluated separately for missing values.
- **Exclude cases listwise.** Cases with missing values for any variable are excluded from all analyses.

#### *NPAR TESTS Command Additional Features (Chi-Square Test)*

The command syntax language also allows you to:

- Specify different minimum and maximum values or expected frequencies for different variables (with the CHISQUARE subcommand).
- Test the same variable against different expected frequencies or use different ranges (with the EXPECTED subcommand).

See the *Command Syntax Reference* for complete syntax information.

## *Binomial Test*

The Binomial Test procedure compares the observed frequencies of the two categories of a dichotomous variable to the frequencies that are expected under a binomial distribution with a specified probability parameter. By default, the probability parameter for both groups is 0.5. To change the probabilities, you can enter a test proportion for the first group. The probability for the second group will be 1 minus the specified probability for the first group.

**Example.** When you toss a dime, the probability of a head equals 1/2. Based on this hypothesis, a dime is tossed 40 times, and the outcomes are recorded (heads or tails). From the binomial test, you might find that 3/4 of the tosses were heads and that the observed significance level is small  $(0.0027)$ . These results indicate that it is not likely that the probability of a head equals  $1/2$ ; the coin is probably biased.

**Statistics.** Mean, standard deviation, minimum, maximum, number of nonmissing cases, and quartiles.

**Data.** The variables that are tested should be numeric and dichotomous. To convert string variables to numeric variables, use the Automatic Recode procedure, which is available on the Transform menu. A **dichotomous variable** is a variable that can take only two possible values: *yes* or *no*, *true* or *false*, 0 or 1, and so on. The first value encountered in the dataset defines the first group, and the other value defines the second group. If the variables are not dichotomous, you must specify a cut point. The cut point assigns cases with values that are less than or equal to the cut point to the first group and assigns the rest of the cases to the second group.

**Assumptions.** Nonparametric tests do not require assumptions about the shape of the underlying distribution. The data are assumed to be a random sample.

## *To Obtain a Binomial Test*

 $\blacktriangleright$  From the menus choose:

Analyze > Nonparametric Tests > Legacy Dialogs > Binomial...

Figure 27-51 *Binomial Test dialog box*

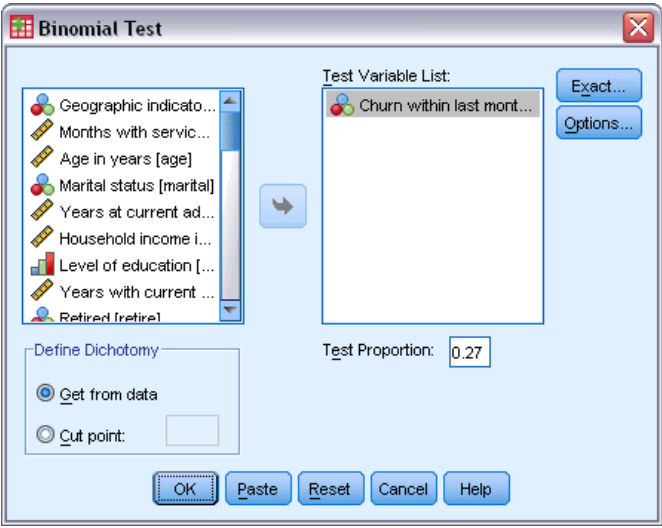

- Exercise Select one or more numeric test variables.
- E Optionally, click Options for descriptive statistics, quartiles, and control of the treatment of missing data.

### *Binomial Test Options*

Figure 27-52 *Binomial Test Options dialog box*

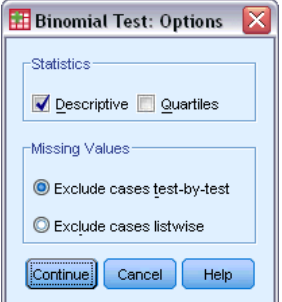

**Statistics.** You can choose one or both summary statistics.

- **Descriptive.** Displays the mean, standard deviation, minimum, maximum, and number of nonmissing cases.
- **Quartiles.** Displays values corresponding to the 25th, 50th, and 75th percentiles.

**Missing Values.** Controls the treatment of missing values.

- **Exclude cases test-by-test.** When several tests are specified, each test is evaluated separately for missing values.
- **Exclude cases listwise.** Cases with missing values for any variable that is tested are excluded from all analyses.

## *NPAR TESTS Command Additional Features (Binomial Test)*

The command syntax language also allows you to:

- Select specific groups (and exclude other groups) when a variable has more than two categories (with the BINOMIAL subcommand).
- Specify different cut points or probabilities for different variables (with the BINOMIAL subcommand).
- **Test the same variable against different cut points or probabilities (with the EXPECTED** subcommand).

See the *Command Syntax Reference* for complete syntax information.

## *Runs Test*

The Runs Test procedure tests whether the order of occurrence of two values of a variable is random. A run is a sequence of like observations. A sample with too many or too few runs suggests that the sample is not random.

**Examples.** Suppose that 20 people are polled to find out whether they would purchase a product. The assumed randomness of the sample would be seriously questioned if all 20 people were of the same gender. The runs test can be used to determine whether the sample was drawn at random.

**Statistics.** Mean, standard deviation, minimum, maximum, number of nonmissing cases, and quartiles.

**Data.** The variables must be numeric. To convert string variables to numeric variables, use the Automatic Recode procedure, which is available on the Transform menu.

**Assumptions.** Nonparametric tests do not require assumptions about the shape of the underlying distribution. Use samples from continuous probability distributions.

#### *To Obtain a Runs Test*

 $\blacktriangleright$  From the menus choose:

Analyze > Nonparametric Tests > Legacy Dialogs > Runs...

```
Figure 27-53
Adding a custom cut point
```
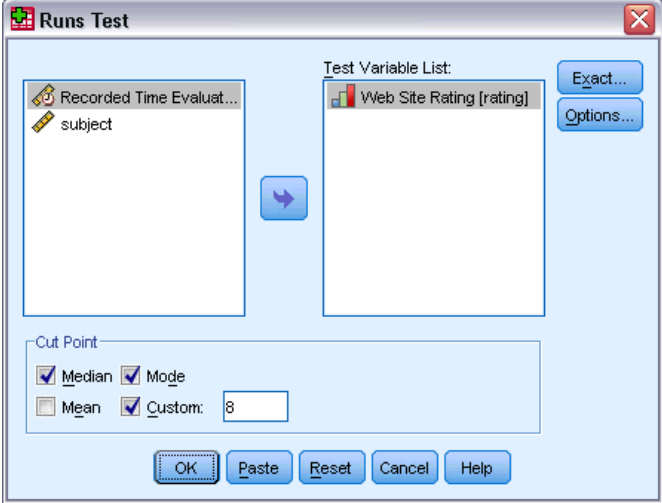

- Exercise Select one or more numeric test variables.
- E Optionally, click Options for descriptive statistics, quartiles, and control of the treatment of missing data.
## *Runs Test Cut Point*

**Cut Point.** Specifies a cut point to dichotomize the variables that you have chosen. You can use the observed mean, median, or mode, or you can use a specified value as a cut point. Cases with values that are less than the cut point are assigned to one group, and cases with values that are greater than or equal to the cut point are assigned to another group. One test is performed for each chosen cut point.

## *Runs Test Options*

#### Figure 27-54

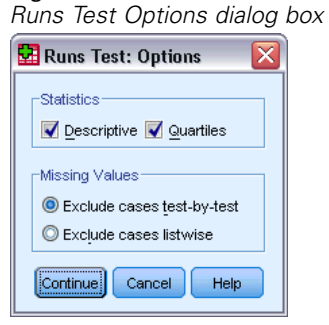

**Statistics.** You can choose one or both summary statistics.

- **Descriptive.** Displays the mean, standard deviation, minimum, maximum, and number of nonmissing cases.
- **Quartiles.** Displays values corresponding to the 25th, 50th, and 75th percentiles.

**Missing Values.** Controls the treatment of missing values.

- **Exclude cases test-by-test.** When several tests are specified, each test is evaluated separately for missing values.
- **Exclude cases listwise.** Cases with missing values for any variable are excluded from all analyses.

## *NPAR TESTS Command Additional Features (Runs Test)*

The command syntax language also allows you to:

- **Specify different cut points for different variables (with the RUNS subcommand).**
- Test the same variable against different custom cut points (with the RUNS subcommand).

See the *Command Syntax Reference* for complete syntax information.

## *One-Sample Kolmogorov-Smirnov Test*

The One-Sample Kolmogorov-Smirnov Test procedure compares the observed cumulative distribution function for a variable with a specified theoretical distribution, which may be normal, uniform, Poisson, or exponential. The Kolmogorov-Smirnov *Z* is computed from the largest difference (in absolute value) between the observed and theoretical cumulative distribution

functions. This goodness-of-fit test tests whether the observations could reasonably have come from the specified distribution.

**Example.** Many parametric tests require normally distributed variables. The one-sample Kolmogorov-Smirnov test can be used to test that a variable (for example, *income*) is normally distributed.

**Statistics.** Mean, standard deviation, minimum, maximum, number of nonmissing cases, and quartiles.

**Data.** Use quantitative variables (interval or ratio level of measurement).

**Assumptions.** The Kolmogorov-Smirnov test assumes that the parameters of the test distribution are specified in advance. This procedure estimates the parameters from the sample. The sample mean and sample standard deviation are the parameters for a normal distribution, the sample minimum and maximum values define the range of the uniform distribution, the sample mean is the parameter for the Poisson distribution, and the sample mean is the parameter for the exponential distribution. The power of the test to detect departures from the hypothesized distribution may be seriously diminished. For testing against a normal distribution with estimated parameters, consider the adjusted K-S Lilliefors test (available in the Explore procedure).

## *To Obtain a One-Sample Kolmogorov-Smirnov Test*

 $\blacktriangleright$  From the menus choose:

Analyze > Nonparametric Tests > Legacy Dialogs > 1-Sample K-S...

Figure 27-55 *One-Sample Kolmogorov-Smirnov Test dialog box*

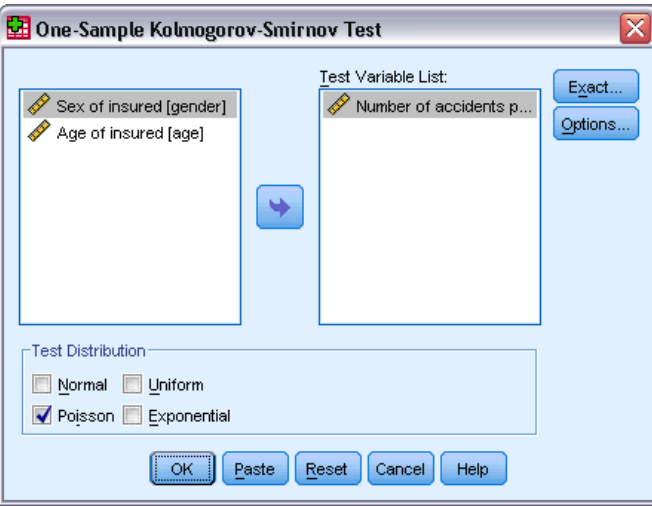

- $\triangleright$  Select one or more numeric test variables. Each variable produces a separate test.
- E Optionally, click Options for descriptive statistics, quartiles, and control of the treatment of missing data.

*Nonparametric Tests*

## *One-Sample Kolmogorov-Smirnov Test Options*

## Figure 27-56 *One-Sample K-S Options dialog box*

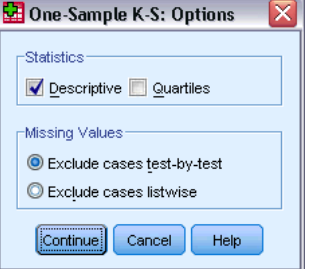

**Statistics.** You can choose one or both summary statistics.

- **Descriptive.** Displays the mean, standard deviation, minimum, maximum, and number of nonmissing cases.
- **Quartiles.** Displays values corresponding to the 25th, 50th, and 75th percentiles.

**Missing Values.** Controls the treatment of missing values.

- **Exclude cases test-by-test.** When several tests are specified, each test is evaluated separately for missing values.
- **Exclude cases listwise.** Cases with missing values for any variable are excluded from all analyses.

## *NPAR TESTS Command Additional Features (One-Sample Kolmogorov-Smirnov Test)*

The command syntax language also allows you to specify the parameters of the test distribution (with the K-S subcommand).

See the *Command Syntax Reference* for complete syntax information.

## *Two-Independent-Samples Tests*

The Two-Independent-Samples Tests procedure compares two groups of cases on one variable.

**Example.** New dental braces have been developed that are intended to be more comfortable, to look better, and to provide more rapid progress in realigning teeth. To find out whether the new braces have to be worn as long as the old braces, 10 children are randomly chosen to wear the old braces, and another 10 children are chosen to wear the new braces. From the Mann-Whitney *U* test, you might find that, on average, children with the new braces did not have to wear the braces as long as children with the old braces.

**Statistics.** Mean, standard deviation, minimum, maximum, number of nonmissing cases, and quartiles. Tests: Mann-Whitney *U*, Moses extreme reactions, Kolmogorov-Smirnov *Z*, Wald-Wolfowitz runs.

**Data.** Use numeric variables that can be ordered.

**Assumptions.** Use independent, random samples. The Mann-Whitney *U* test tests equality of two distributions. In order to use it to test for differences in location between two distributions, one must assume that the distributions have the same shape.

## *To Obtain Two-Independent-Samples Tests*

 $\blacktriangleright$  From the menus choose:

Analyze > Nonparametric Tests > Legacy Dialogs > 2 Independent Samples...

Figure 27-57 *Two-Independent-Samples Tests dialog box*

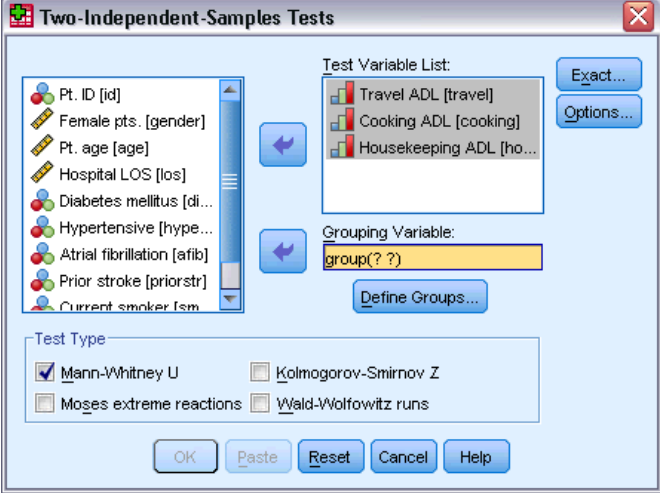

- $\triangleright$  Select one or more numeric variables.
- Exercise Select a grouping variable and click Define Groups to split the file into two groups or samples.

### *Two-Independent-Samples Test Types*

**Test Type.** Four tests are available to test whether two independent samples (groups) come from the same population.

The **Mann-Whitney U test** is the most popular of the two-independent-samples tests. It is equivalent to the Wilcoxon rank sum test and the Kruskal-Wallis test for two groups. Mann-Whitney tests that two sampled populations are equivalent in location. The observations from both groups are combined and ranked, with the average rank assigned in the case of ties. The number of ties should be small relative to the total number of observations. If the populations are identical in location, the ranks should be randomly mixed between the two samples. The test calculates the number of times that a score from group 1 precedes a score from group 2 and the number of times that a score from group 2 precedes a score from group 1. The Mann-Whitney *U* statistic is the smaller of these two numbers. The Wilcoxon rank sum *W* statistic is also displayed. *W* is the sum of the ranks for the group with the smaller mean rank, unless the groups have the same mean rank, in which case it is the rank sum from the group that is named last in the Two-Independent-Samples Define Groups dialog box.

243

The **Kolmogorov-Smirnov Z test** and the **Wald-Wolfowitz runs test** are more general tests that detect differences in both the locations and shapes of the distributions. The Kolmogorov-Smirnov test is based on the maximum absolute difference between the observed cumulative distribution functions for both samples. When this difference is significantly large, the two distributions are considered different. The Wald-Wolfowitz runs test combines and ranks the observations from both groups. If the two samples are from the same population, the two groups should be randomly scattered throughout the ranking.

The **Moses extreme reactions test** assumes that the experimental variable will affect some subjects in one direction and other subjects in the opposite direction. The test tests for extreme responses compared to a control group. This test focuses on the span of the control group and is a measure of how much extreme values in the experimental group influence the span when combined with the control group. The control group is defined by the group 1 value in the Two-Independent-Samples Define Groups dialog box. Observations from both groups are combined and ranked. The span of the control group is computed as the difference between the ranks of the largest and smallest values in the control group plus 1. Because chance outliers can easily distort the range of the span, 5% of the control cases are trimmed automatically from each end.

#### *Two-Independent-Samples Tests Define Groups*

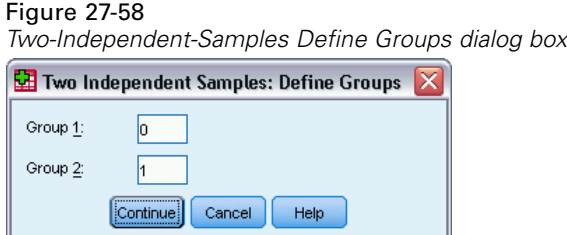

To split the file into two groups or samples, enter an integer value for Group 1 and another value for Group 2. Cases with other values are excluded from the analysis.

## *Two-Independent-Samples Tests Options*

Figure 27-59 *Two-Independent-Samples Options dialog box*

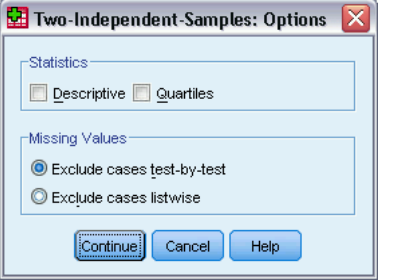

**Statistics.** You can choose one or both summary statistics.

- **Descriptive.** Displays the mean, standard deviation, minimum, maximum, and the number of nonmissing cases.
- **Quartiles.** Displays values corresponding to the 25th, 50th, and 75th percentiles.

**Missing Values.** Controls the treatment of missing values.

- **Exclude cases test-by-test.** When several tests are specified, each test is evaluated separately for missing values.
- **Exclude cases listwise.** Cases with missing values for any variable are excluded from all analyses.

## *NPAR TESTS Command Additional Features (Two-Independent-Samples Tests)*

The command syntax language also allows you to specify the number of cases to be trimmed for the Moses test (with the MOSES subcommand).

See the *Command Syntax Reference* for complete syntax information.

## *Two-Related-Samples Tests*

The Two-Related-Samples Tests procedure compares the distributions of two variables.

**Example.** In general, do families receive the asking price when they sell their homes? By applying the Wilcoxon signed-rank test to data for 10 homes, you might learn that seven families receive less than the asking price, one family receives more than the asking price, and two families receive the asking price.

**Statistics.** Mean, standard deviation, minimum, maximum, number of nonmissing cases, and quartiles. Tests: Wilcoxon signed-rank, sign, McNemar. If the Exact Tests option is installed (available only on Windows operating systems), the marginal homogeneity test is also available.

**Data.** Use numeric variables that can be ordered.

**Assumptions.** Although no particular distributions are assumed for the two variables, the population distribution of the paired differences is assumed to be symmetric.

#### *To Obtain Two-Related-Samples Tests*

 $\blacktriangleright$  From the menus choose:

Analyze > Nonparametric Tests > Legacy Dialogs > 2 Related Samples...

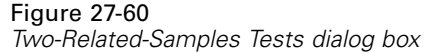

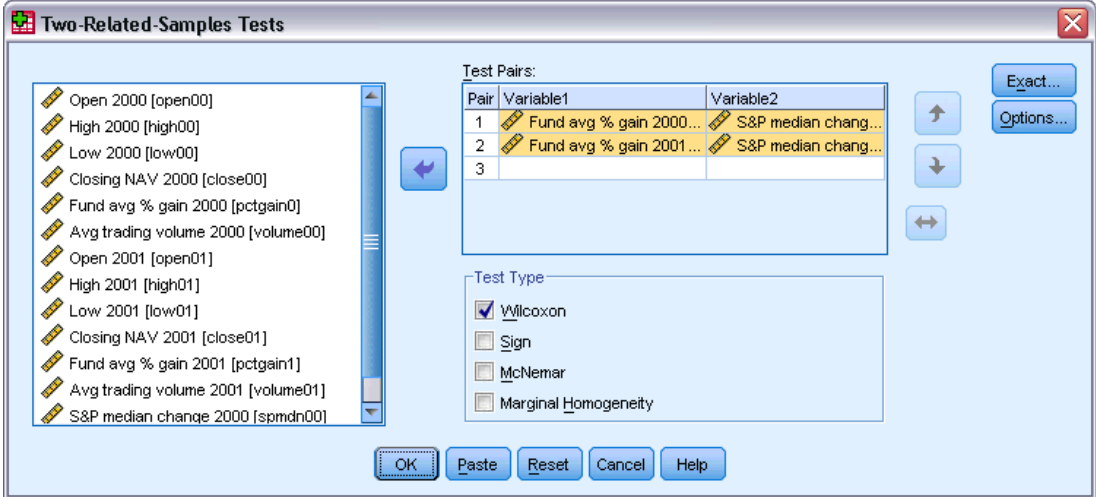

Exercise Select one or more pairs of variables.

#### *Two-Related-Samples Test Types*

The tests in this section compare the distributions of two related variables. The appropriate test to use depends on the type of data.

If your data are continuous, use the sign test or the Wilcoxon signed-rank test. The **sign test** computes the differences between the two variables for all cases and classifies the differences as positive, negative, or tied. If the two variables are similarly distributed, the number of positive and negative differences will not differ significantly. The **Wilcoxon signed-rank test** considers information about both the sign of the differences and the magnitude of the differences between pairs. Because the Wilcoxon signed-rank test incorporates more information about the data, it is more powerful than the sign test.

If your data are binary, use the **McNemar test**. This test is typically used in a repeated measures situation, in which each subject's response is elicited twice, once before and once after a specified event occurs. The McNemar test determines whether the initial response rate (before the event) equals the final response rate (after the event). This test is useful for detecting changes in responses due to experimental intervention in before-and-after designs.

If your data are categorical, use the **marginal homogeneity test**. This test is an extension of the McNemar test from binary response to multinomial response. It tests for changes in response (using the chi-square distribution) and is useful for detecting response changes due to experimental intervention in before-and-after designs. The marginal homogeneity test is available only if you have installed Exact Tests.

## *Two-Related-Samples Tests Options*

```
Figure 27-61
Two-Related-Samples Options dialog box
```
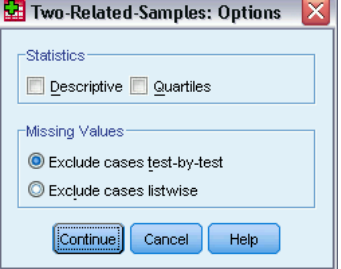

**Statistics.** You can choose one or both summary statistics.

- **Descriptive.** Displays the mean, standard deviation, minimum, maximum, and the number of nonmissing cases.
- **Quartiles.** Displays values corresponding to the 25th, 50th, and 75th percentiles.

**Missing Values.** Controls the treatment of missing values.

- **Exclude cases test-by-test.** When several tests are specified, each test is evaluated separately for missing values.
- **Exclude cases listwise.** Cases with missing values for any variable are excluded from all analyses.

## *NPAR TESTS Command Additional Features (Two Related Samples)*

The command syntax language also allows you to test a variable with each variable on a list.

See the *Command Syntax Reference* for complete syntax information.

## *Tests for Several Independent Samples*

The Tests for Several Independent Samples procedure compares two or more groups of cases on one variable.

**Example.** Do three brands of 100-watt lightbulbs differ in the average time that the bulbs will burn? From the Kruskal-Wallis one-way analysis of variance, you might learn that the three brands do differ in average lifetime.

**Statistics.** Mean, standard deviation, minimum, maximum, number of nonmissing cases, and quartiles. Tests: Kruskal-Wallis *H*, median.

**Data.** Use numeric variables that can be ordered.

**Assumptions.** Use independent, random samples. The Kruskal-Wallis *H* test requires that the tested samples be similar in shape.

#### *To Obtain Tests for Several Independent Samples*

 $\blacktriangleright$  From the menus choose:

Analyze > Nonparametric Tests > Legacy Dialogs > K Independent Samples...

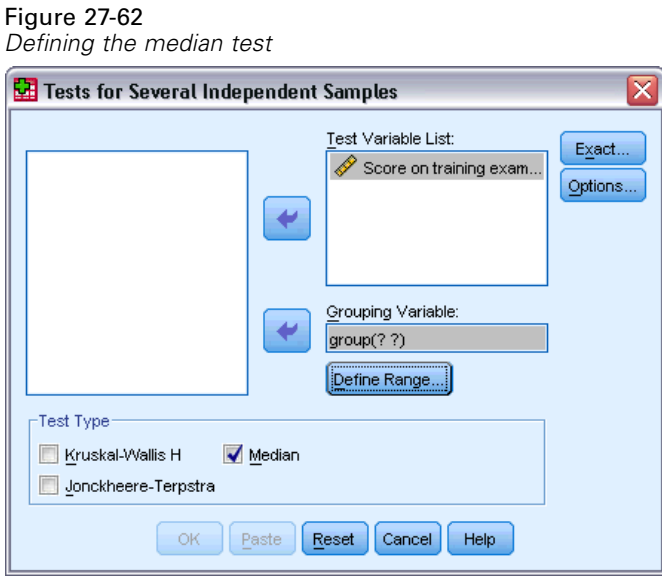

- Exercise Select one or more numeric variables.
- Exelect a grouping variable and click Define Range to specify minimum and maximum integer values for the grouping variable.

## *Tests for Several Independent Samples Test Types*

Three tests are available to determine if several independent samples come from the same population. The Kruskal-Wallis *H* test, the median test, and the Jonckheere-Terpstra test all test whether several independent samples are from the same population.

The **Kruskal-Wallis H test**, an extension of the Mann-Whitney *U* test, is the nonparametric analog of one-way analysis of variance and detects differences in distribution location. The **median test**, which is a more general test (but not as powerful), detects distributional differences in location and shape. The Kruskal-Wallis *H* test and the median test assume that there is no *a priori* ordering of the *k* populations from which the samples are drawn.

When there *is* a natural *a priori* ordering (ascending or descending) of the *k* populations, the **Jonckheere-Terpstra test** is more powerful. For example, the *k* populations might represent *k* increasing temperatures. The hypothesis that different temperatures produce the same response distribution is tested against the alternative that as the temperature increases, the magnitude of the response increases. Here, the alternative hypothesis is ordered; therefore, Jonckheere-Terpstra is the most appropriate test to use. The Jonckheere-Terpstra test is available only if you have installed the Exact Tests add-on module.

## *Tests for Several Independent Samples Define Range*

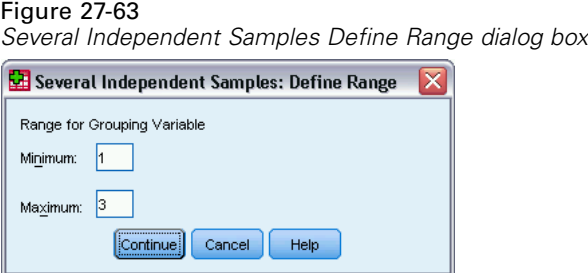

To define the range, enter integer values for Minimum and Maximum that correspond to the lowest and highest categories of the grouping variable. Cases with values outside of the bounds are excluded. For example, if you specify a minimum value of 1 and a maximum value of 3, only the integer values of 1 through 3 are used. The minimum value must be less than the maximum value, and both values must be specified.

## *Tests for Several Independent Samples Options*

#### Figure 27-64

*Several Independent Samples Options dialog box*

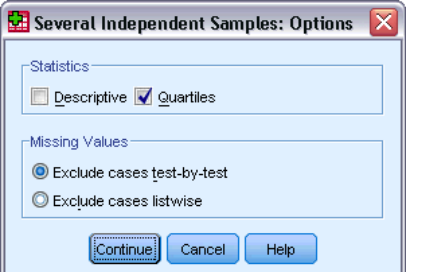

**Statistics.** You can choose one or both summary statistics.

- **Descriptive.** Displays the mean, standard deviation, minimum, maximum, and the number of nonmissing cases.
- **Quartiles.** Displays values corresponding to the 25th, 50th, and 75th percentiles.

**Missing Values.** Controls the treatment of missing values.

- **Exclude cases test-by-test.** When several tests are specified, each test is evaluated separately for missing values.
- **Exclude cases listwise.** Cases with missing values for any variable are excluded from all analyses.

## *NPAR TESTS Command Additional Features (K Independent Samples)*

The command syntax language also allows you to specify a value other than the observed median for the median test (with the MEDIAN subcommand).

See the *Command Syntax Reference* for complete syntax information.

## *Tests for Several Related Samples*

The Tests for Several Related Samples procedure compares the distributions of two or more variables.

**Example.** Does the public associate different amounts of prestige with a doctor, a lawyer, a police officer, and a teacher? Ten people are asked to rank these four occupations in order of prestige. Friedman's test indicates that the public does associate different amounts of prestige with these four professions.

**Statistics.** Mean, standard deviation, minimum, maximum, number of nonmissing cases, and quartiles. Tests: Friedman, Kendall's *W*, and Cochran's *Q*.

**Data.** Use numeric variables that can be ordered.

**Assumptions.** Nonparametric tests do not require assumptions about the shape of the underlying distribution. Use dependent, random samples.

## *To Obtain Tests for Several Related Samples*

 $\blacktriangleright$  From the menus choose:

Analyze > Nonparametric Tests > Legacy Dialogs > K Related Samples...

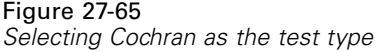

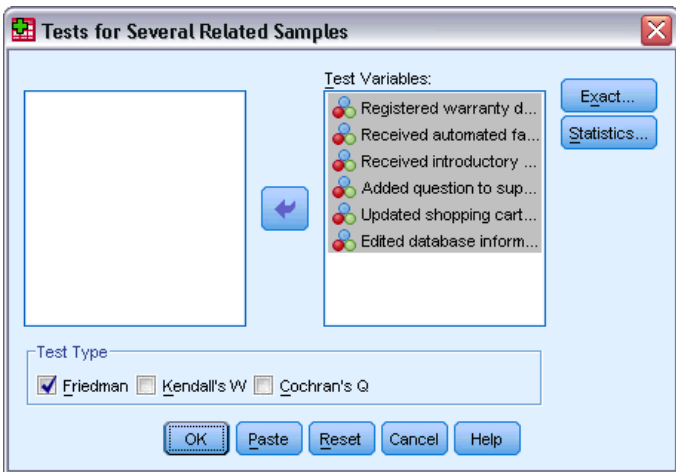

Exercit two or more numeric test variables.

## *Tests for Several Related Samples Test Types*

Three tests are available to compare the distributions of several related variables.

The **Friedman test** is the nonparametric equivalent of a one-sample repeated measures design or a two-way analysis of variance with one observation per cell. Friedman tests the null hypothesis that *k* related variables come from the same population. For each case, the *k* variables are ranked from 1 to *k*. The test statistic is based on these ranks.

**Kendall's W** is a normalization of the Friedman statistic. Kendall's *W* is interpretable as the coefficient of concordance, which is a measure of agreement among raters. Each case is a judge or rater, and each variable is an item or person being judged. For each variable, the sum of ranks is computed. Kendall's *W* ranges between 0 (no agreement) and 1 (complete agreement).

**Cochran's Q** is identical to the Friedman test but is applicable when all responses are binary. This test is an extension of the McNemar test to the *k*-sample situation. Cochran's *Q* tests the hypothesis that several related dichotomous variables have the same mean. The variables are measured on the same individual or on matched individuals.

#### *Tests for Several Related Samples Statistics*

#### Figure 27-66

*Several Related Samples Statistics dialog box*

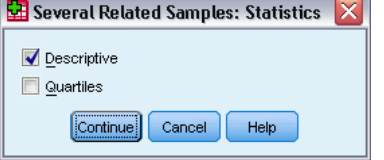

You can choose statistics.

- **Descriptive.** Displays the mean, standard deviation, minimum, maximum, and the number of nonmissing cases.
- **Quartiles.** Displays values corresponding to the 25th, 50th, and 75th percentiles.

## *NPAR TESTS Command Additional Features (K Related Samples)*

See the *Command Syntax Reference* for complete syntax information.

## *Binomial Test*

The Binomial Test procedure compares the observed frequencies of the two categories of a dichotomous variable to the frequencies that are expected under a binomial distribution with a specified probability parameter. By default, the probability parameter for both groups is 0.5. To change the probabilities, you can enter a test proportion for the first group. The probability for the second group will be 1 minus the specified probability for the first group.

**Example.** When you toss a dime, the probability of a head equals 1/2. Based on this hypothesis, a dime is tossed 40 times, and the outcomes are recorded (heads or tails). From the binomial test, you might find that 3/4 of the tosses were heads and that the observed significance level is small (0.0027). These results indicate that it is not likely that the probability of a head equals 1/2; the coin is probably biased.

**Statistics.** Mean, standard deviation, minimum, maximum, number of nonmissing cases, and quartiles.

**Data.** The variables that are tested should be numeric and dichotomous. To convert string variables to numeric variables, use the Automatic Recode procedure, which is available on the Transform menu. A **dichotomous variable** is a variable that can take only two possible values: *yes* or *no*,

*true* or *false*, 0 or 1, and so on. The first value encountered in the dataset defines the first group, and the other value defines the second group. If the variables are not dichotomous, you must specify a cut point. The cut point assigns cases with values that are less than or equal to the cut point to the first group and assigns the rest of the cases to the second group.

**Assumptions.** Nonparametric tests do not require assumptions about the shape of the underlying distribution. The data are assumed to be a random sample.

## *To Obtain a Binomial Test*

From the menus choose:

Analyze > Nonparametric Tests > Legacy Dialogs > Binomial...

Figure 27-67 *Binomial Test dialog box*

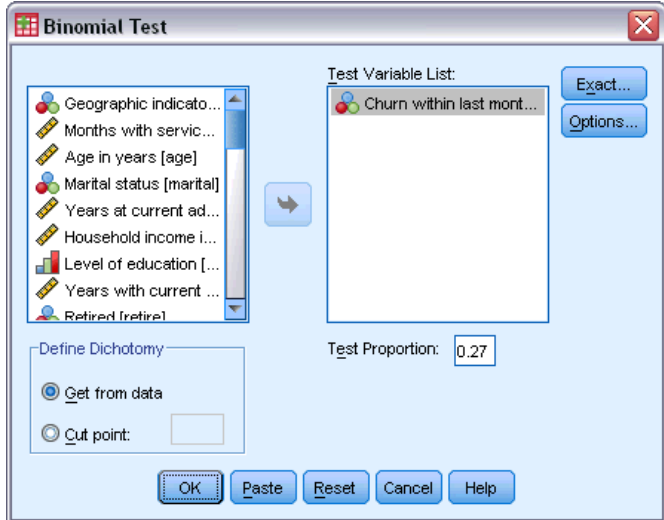

- Exercise Select one or more numeric test variables.
- E Optionally, click Options for descriptive statistics, quartiles, and control of the treatment of missing data.

## *Binomial Test Options*

Figure 27-68 *Binomial Test Options dialog box*

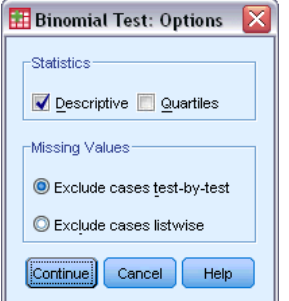

**Statistics.** You can choose one or both summary statistics.

- **Descriptive.** Displays the mean, standard deviation, minimum, maximum, and number of nonmissing cases.
- **Quartiles.** Displays values corresponding to the 25th, 50th, and 75th percentiles.

**Missing Values.** Controls the treatment of missing values.

- **Exclude cases test-by-test.** When several tests are specified, each test is evaluated separately for missing values.
- **Exclude cases listwise.** Cases with missing values for any variable that is tested are excluded from all analyses.

## *NPAR TESTS Command Additional Features (Binomial Test)*

The command syntax language also allows you to:

- Select specific groups (and exclude other groups) when a variable has more than two categories (with the BINOMIAL subcommand).
- Specify different cut points or probabilities for different variables (with the BINOMIAL subcommand).
- **Test the same variable against different cut points or probabilities (with the EXPECTED** subcommand).

See the *Command Syntax Reference* for complete syntax information.

## *Runs Test*

The Runs Test procedure tests whether the order of occurrence of two values of a variable is random. A run is a sequence of like observations. A sample with too many or too few runs suggests that the sample is not random.

**Examples.** Suppose that 20 people are polled to find out whether they would purchase a product. The assumed randomness of the sample would be seriously questioned if all 20 people were of the same gender. The runs test can be used to determine whether the sample was drawn at random.

**Statistics.** Mean, standard deviation, minimum, maximum, number of nonmissing cases, and quartiles.

**Data.** The variables must be numeric. To convert string variables to numeric variables, use the Automatic Recode procedure, which is available on the Transform menu.

**Assumptions.** Nonparametric tests do not require assumptions about the shape of the underlying distribution. Use samples from continuous probability distributions.

#### *To Obtain a Runs Test*

 $\blacktriangleright$  From the menus choose:

Analyze > Nonparametric Tests > Legacy Dialogs > Runs...

*Nonparametric Tests*

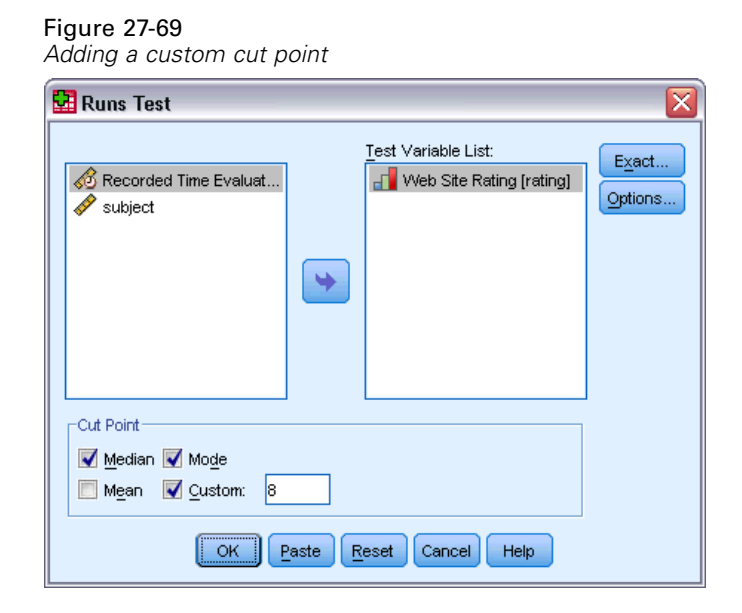

- Exercise Select one or more numeric test variables.
- E Optionally, click Options for descriptive statistics, quartiles, and control of the treatment of missing data.

## *Runs Test Cut Point*

**Cut Point.** Specifies a cut point to dichotomize the variables that you have chosen. You can use the observed mean, median, or mode, or you can use a specified value as a cut point. Cases with values that are less than the cut point are assigned to one group, and cases with values that are greater than or equal to the cut point are assigned to another group. One test is performed for each chosen cut point.

## *Runs Test Options*

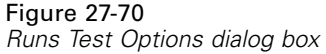

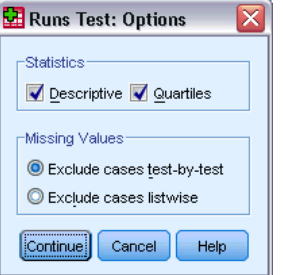

**Statistics.** You can choose one or both summary statistics.

- **Descriptive.** Displays the mean, standard deviation, minimum, maximum, and number of nonmissing cases.
- **Quartiles.** Displays values corresponding to the 25th, 50th, and 75th percentiles.

**Missing Values.** Controls the treatment of missing values.

- **Exclude cases test-by-test.** When several tests are specified, each test is evaluated separately for missing values.
- **Exclude cases listwise.** Cases with missing values for any variable are excluded from all analyses.

## *NPAR TESTS Command Additional Features (Runs Test)*

The command syntax language also allows you to:

- **Specify different cut points for different variables (with the RUNS subcommand).**
- Test the same variable against different custom cut points (with the RUNS subcommand).

See the *Command Syntax Reference* for complete syntax information.

## *One-Sample Kolmogorov-Smirnov Test*

The One-Sample Kolmogorov-Smirnov Test procedure compares the observed cumulative distribution function for a variable with a specified theoretical distribution, which may be normal, uniform, Poisson, or exponential. The Kolmogorov-Smirnov *Z* is computed from the largest difference (in absolute value) between the observed and theoretical cumulative distribution functions. This goodness-of-fit test tests whether the observations could reasonably have come from the specified distribution.

**Example.** Many parametric tests require normally distributed variables. The one-sample Kolmogorov-Smirnov test can be used to test that a variable (for example, *income*) is normally distributed.

**Statistics.** Mean, standard deviation, minimum, maximum, number of nonmissing cases, and quartiles.

**Data.** Use quantitative variables (interval or ratio level of measurement).

**Assumptions.** The Kolmogorov-Smirnov test assumes that the parameters of the test distribution are specified in advance. This procedure estimates the parameters from the sample. The sample mean and sample standard deviation are the parameters for a normal distribution, the sample minimum and maximum values define the range of the uniform distribution, the sample mean is the parameter for the Poisson distribution, and the sample mean is the parameter for the exponential distribution. The power of the test to detect departures from the hypothesized distribution may be seriously diminished. For testing against a normal distribution with estimated parameters, consider the adjusted K-S Lilliefors test (available in the Explore procedure).

#### *To Obtain a One-Sample Kolmogorov-Smirnov Test*

 $\blacktriangleright$  From the menus choose:

Analyze > Nonparametric Tests > Legacy Dialogs > 1-Sample K-S...

255

#### Figure 27-71 *One-Sample Kolmogorov-Smirnov Test dialog box*

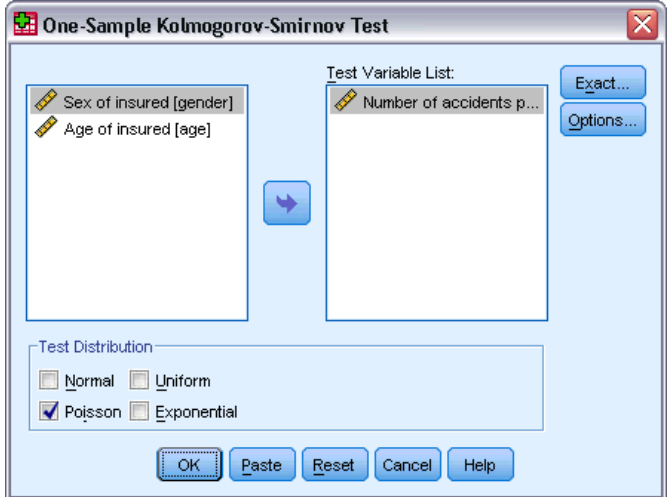

- Elect one or more numeric test variables. Each variable produces a separate test.
- E Optionally, click Options for descriptive statistics, quartiles, and control of the treatment of missing data.

## *One-Sample Kolmogorov-Smirnov Test Options*

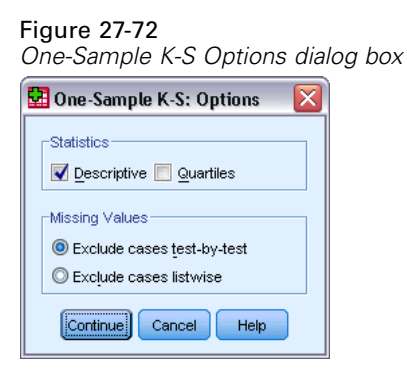

**Statistics.** You can choose one or both summary statistics.

- **Descriptive.** Displays the mean, standard deviation, minimum, maximum, and number of nonmissing cases.
- **Quartiles.** Displays values corresponding to the 25th, 50th, and 75th percentiles.

**Missing Values.** Controls the treatment of missing values.

- **Exclude cases test-by-test.** When several tests are specified, each test is evaluated separately for missing values.
- **Exclude cases listwise.** Cases with missing values for any variable are excluded from all analyses.

256

## *NPAR TESTS Command Additional Features (One-Sample Kolmogorov-Smirnov Test)*

The command syntax language also allows you to specify the parameters of the test distribution (with the K-S subcommand).

See the *Command Syntax Reference* for complete syntax information.

## *Two-Independent-Samples Tests*

The Two-Independent-Samples Tests procedure compares two groups of cases on one variable.

**Example.** New dental braces have been developed that are intended to be more comfortable, to look better, and to provide more rapid progress in realigning teeth. To find out whether the new braces have to be worn as long as the old braces, 10 children are randomly chosen to wear the old braces, and another 10 children are chosen to wear the new braces. From the Mann-Whitney *U* test, you might find that, on average, children with the new braces did not have to wear the braces as long as children with the old braces.

**Statistics.** Mean, standard deviation, minimum, maximum, number of nonmissing cases, and quartiles. Tests: Mann-Whitney *U*, Moses extreme reactions, Kolmogorov-Smirnov *Z*, Wald-Wolfowitz runs.

**Data.** Use numeric variables that can be ordered.

**Assumptions.** Use independent, random samples. The Mann-Whitney *U* test tests equality of two distributions. In order to use it to test for differences in location between two distributions, one must assume that the distributions have the same shape.

## *To Obtain Two-Independent-Samples Tests*

 $\blacktriangleright$  From the menus choose:

Analyze > Nonparametric Tests > Legacy Dialogs > 2 Independent Samples...

```
Figure 27-73
Two-Independent-Samples Tests dialog box
```
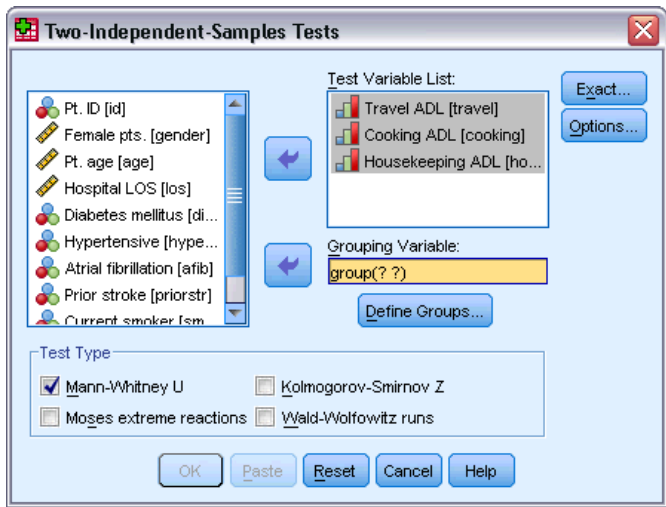

- $\triangleright$  Select one or more numeric variables.
- Exercise Select a grouping variable and click Define Groups to split the file into two groups or samples.

## *Two-Independent-Samples Test Types*

**Test Type.** Four tests are available to test whether two independent samples (groups) come from the same population.

The **Mann-Whitney U test** is the most popular of the two-independent-samples tests. It is equivalent to the Wilcoxon rank sum test and the Kruskal-Wallis test for two groups. Mann-Whitney tests that two sampled populations are equivalent in location. The observations from both groups are combined and ranked, with the average rank assigned in the case of ties. The number of ties should be small relative to the total number of observations. If the populations are identical in location, the ranks should be randomly mixed between the two samples. The test calculates the number of times that a score from group 1 precedes a score from group 2 and the number of times that a score from group 2 precedes a score from group 1. The Mann-Whitney *U* statistic is the smaller of these two numbers. The Wilcoxon rank sum *W* statistic is also displayed. *W* is the sum of the ranks for the group with the smaller mean rank, unless the groups have the same mean rank, in which case it is the rank sum from the group that is named last in the Two-Independent-Samples Define Groups dialog box.

The **Kolmogorov-Smirnov Z test** and the **Wald-Wolfowitz runs test** are more general tests that detect differences in both the locations and shapes of the distributions. The Kolmogorov-Smirnov test is based on the maximum absolute difference between the observed cumulative distribution functions for both samples. When this difference is significantly large, the two distributions are considered different. The Wald-Wolfowitz runs test combines and ranks the observations from both groups. If the two samples are from the same population, the two groups should be randomly scattered throughout the ranking.

The **Moses extreme reactions test** assumes that the experimental variable will affect some subjects in one direction and other subjects in the opposite direction. The test tests for extreme responses compared to a control group. This test focuses on the span of the control group and is a measure of how much extreme values in the experimental group influence the span when combined with the control group. The control group is defined by the group 1 value in the Two-Independent-Samples Define Groups dialog box. Observations from both groups are combined and ranked. The span of the control group is computed as the difference between the ranks of the largest and smallest values in the control group plus 1. Because chance outliers can easily distort the range of the span, 5% of the control cases are trimmed automatically from each end.

## *Two-Independent-Samples Tests Define Groups*

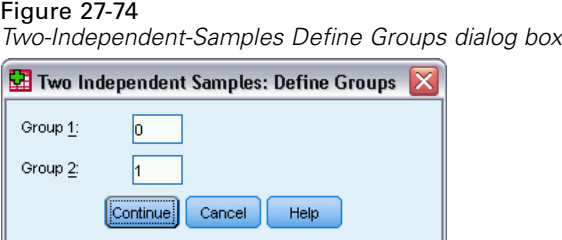

To split the file into two groups or samples, enter an integer value for Group 1 and another value for Group 2. Cases with other values are excluded from the analysis.

## *Two-Independent-Samples Tests Options*

Figure 27-75 *Two-Independent-Samples Options dialog box*

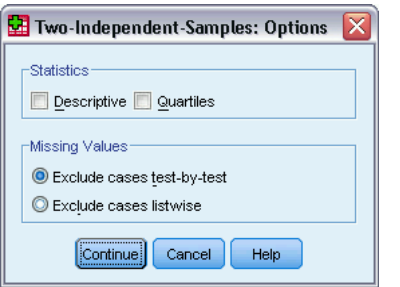

**Statistics.** You can choose one or both summary statistics.

- **Descriptive.** Displays the mean, standard deviation, minimum, maximum, and the number of nonmissing cases.
- **Quartiles.** Displays values corresponding to the 25th, 50th, and 75th percentiles.

**Missing Values.** Controls the treatment of missing values.

- **Exclude cases test-by-test.** When several tests are specified, each test is evaluated separately for missing values.
- **Exclude cases listwise.** Cases with missing values for any variable are excluded from all analyses.

## *NPAR TESTS Command Additional Features (Two-Independent-Samples Tests)*

The command syntax language also allows you to specify the number of cases to be trimmed for the Moses test (with the MOSES subcommand).

See the *Command Syntax Reference* for complete syntax information.

## *Two-Related-Samples Tests*

The Two-Related-Samples Tests procedure compares the distributions of two variables.

**Example.** In general, do families receive the asking price when they sell their homes? By applying the Wilcoxon signed-rank test to data for 10 homes, you might learn that seven families receive less than the asking price, one family receives more than the asking price, and two families receive the asking price.

**Statistics.** Mean, standard deviation, minimum, maximum, number of nonmissing cases, and quartiles. Tests: Wilcoxon signed-rank, sign, McNemar. If the Exact Tests option is installed (available only on Windows operating systems), the marginal homogeneity test is also available.

**Data.** Use numeric variables that can be ordered.

**Assumptions.** Although no particular distributions are assumed for the two variables, the population distribution of the paired differences is assumed to be symmetric.

#### *To Obtain Two-Related-Samples Tests*

 $\blacktriangleright$  From the menus choose:

Analyze > Nonparametric Tests > Legacy Dialogs > 2 Related Samples...

Figure 27-76 *Two-Related-Samples Tests dialog box*

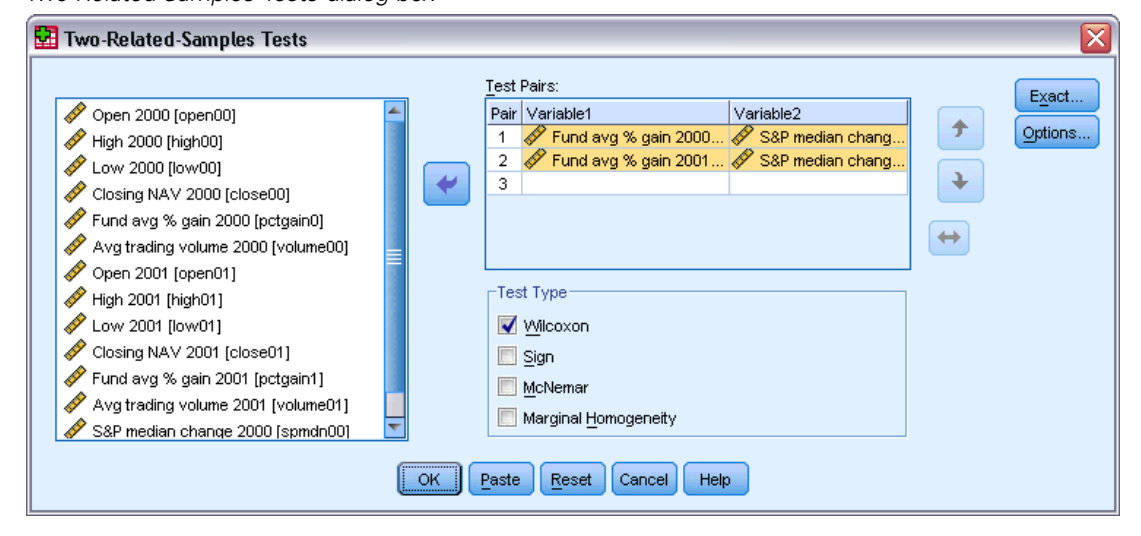

Exercise Select one or more pairs of variables.

#### *Two-Related-Samples Test Types*

The tests in this section compare the distributions of two related variables. The appropriate test to use depends on the type of data.

If your data are continuous, use the sign test or the Wilcoxon signed-rank test. The **sign test** computes the differences between the two variables for all cases and classifies the differences as positive, negative, or tied. If the two variables are similarly distributed, the number of positive and negative differences will not differ significantly. The **Wilcoxon signed-rank test** considers information about both the sign of the differences and the magnitude of the differences between pairs. Because the Wilcoxon signed-rank test incorporates more information about the data, it is more powerful than the sign test.

If your data are binary, use the **McNemar test**. This test is typically used in a repeated measures situation, in which each subject's response is elicited twice, once before and once after a specified event occurs. The McNemar test determines whether the initial response rate (before the event) equals the final response rate (after the event). This test is useful for detecting changes in responses due to experimental intervention in before-and-after designs.

If your data are categorical, use the **marginal homogeneity test**. This test is an extension of the McNemar test from binary response to multinomial response. It tests for changes in response (using the chi-square distribution) and is useful for detecting response changes due to experimental intervention in before-and-after designs. The marginal homogeneity test is available only if you have installed Exact Tests.

## *Two-Related-Samples Tests Options*

#### Figure 27-77

*Two-Related-Samples Options dialog box*

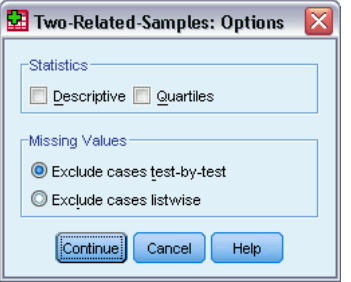

**Statistics.** You can choose one or both summary statistics.

- **Descriptive.** Displays the mean, standard deviation, minimum, maximum, and the number of nonmissing cases.
- **Quartiles.** Displays values corresponding to the 25th, 50th, and 75th percentiles.

**Missing Values.** Controls the treatment of missing values.

- **Exclude cases test-by-test.** When several tests are specified, each test is evaluated separately for missing values.
- **Exclude cases listwise.** Cases with missing values for any variable are excluded from all analyses.

#### *NPAR TESTS Command Additional Features (Two Related Samples)*

The command syntax language also allows you to test a variable with each variable on a list.

See the *Command Syntax Reference* for complete syntax information.

## *Tests for Several Independent Samples*

The Tests for Several Independent Samples procedure compares two or more groups of cases on one variable.

**Example.** Do three brands of 100-watt lightbulbs differ in the average time that the bulbs will burn? From the Kruskal-Wallis one-way analysis of variance, you might learn that the three brands do differ in average lifetime.

**Statistics.** Mean, standard deviation, minimum, maximum, number of nonmissing cases, and quartiles. Tests: Kruskal-Wallis *H*, median.

**Data.** Use numeric variables that can be ordered.

**Assumptions.** Use independent, random samples. The Kruskal-Wallis *H* test requires that the tested samples be similar in shape.

## *To Obtain Tests for Several Independent Samples*

 $\blacktriangleright$  From the menus choose:

Analyze > Nonparametric Tests > Legacy Dialogs > K Independent Samples...

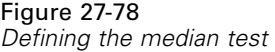

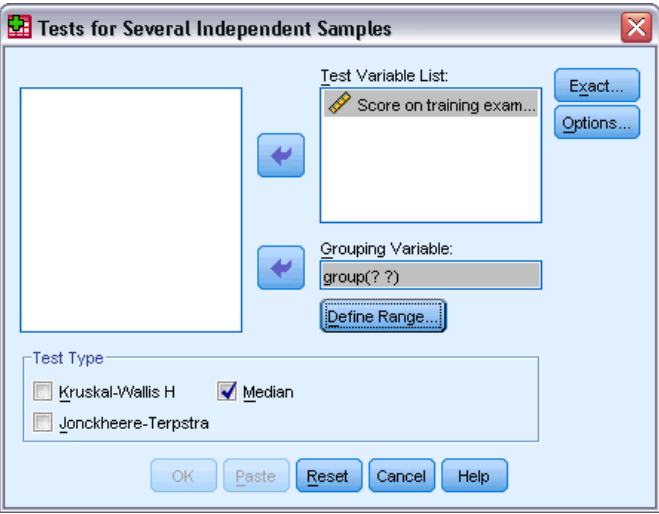

- Exercise Select one or more numeric variables.
- Exelect a grouping variable and click Define Range to specify minimum and maximum integer values for the grouping variable.

## *Tests for Several Independent Samples Test Types*

Three tests are available to determine if several independent samples come from the same population. The Kruskal-Wallis *H* test, the median test, and the Jonckheere-Terpstra test all test whether several independent samples are from the same population.

The **Kruskal-Wallis H test**, an extension of the Mann-Whitney *U* test, is the nonparametric analog of one-way analysis of variance and detects differences in distribution location. The **median test**, which is a more general test (but not as powerful), detects distributional differences in location and shape. The Kruskal-Wallis *H* test and the median test assume that there is no *a priori* ordering of the *k* populations from which the samples are drawn.

When there *is* a natural *a priori* ordering (ascending or descending) of the *k* populations, the **Jonckheere-Terpstra test** is more powerful. For example, the *k* populations might represent *k* increasing temperatures. The hypothesis that different temperatures produce the same response distribution is tested against the alternative that as the temperature increases, the magnitude of the response increases. Here, the alternative hypothesis is ordered; therefore, Jonckheere-Terpstra is the most appropriate test to use. The Jonckheere-Terpstra test is available only if you have installed the Exact Tests add-on module.

## *Tests for Several Independent Samples Define Range*

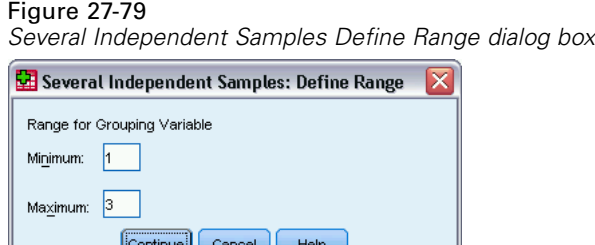

To define the range, enter integer values for Minimum and Maximum that correspond to the lowest and highest categories of the grouping variable. Cases with values outside of the bounds are excluded. For example, if you specify a minimum value of 1 and a maximum value of 3, only the integer values of 1 through 3 are used. The minimum value must be less than the maximum value, and both values must be specified.

## *Tests for Several Independent Samples Options*

## Figure 27-80

*Several Independent Samples Options dialog box*

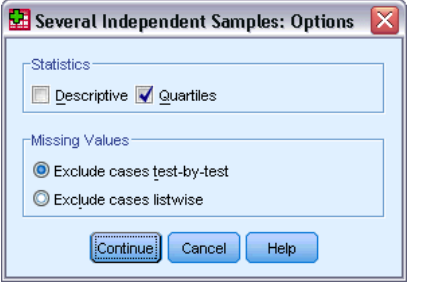

**Statistics.** You can choose one or both summary statistics.

- **Descriptive.** Displays the mean, standard deviation, minimum, maximum, and the number of nonmissing cases.
- **Quartiles.** Displays values corresponding to the 25th, 50th, and 75th percentiles.

**Missing Values.** Controls the treatment of missing values.

263

- **Exclude cases test-by-test.** When several tests are specified, each test is evaluated separately for missing values.
- **Exclude cases listwise.** Cases with missing values for any variable are excluded from all analyses.

#### *NPAR TESTS Command Additional Features (K Independent Samples)*

The command syntax language also allows you to specify a value other than the observed median for the median test (with the MEDIAN subcommand).

See the *Command Syntax Reference* for complete syntax information.

## *Tests for Several Related Samples*

The Tests for Several Related Samples procedure compares the distributions of two or more variables.

**Example.** Does the public associate different amounts of prestige with a doctor, a lawyer, a police officer, and a teacher? Ten people are asked to rank these four occupations in order of prestige. Friedman's test indicates that the public does associate different amounts of prestige with these four professions.

**Statistics.** Mean, standard deviation, minimum, maximum, number of nonmissing cases, and quartiles. Tests: Friedman, Kendall's *W*, and Cochran's *Q*.

**Data.** Use numeric variables that can be ordered.

**Assumptions.** Nonparametric tests do not require assumptions about the shape of the underlying distribution. Use dependent, random samples.

### *To Obtain Tests for Several Related Samples*

 $\blacktriangleright$  From the menus choose:

Analyze > Nonparametric Tests > Legacy Dialogs > K Related Samples...

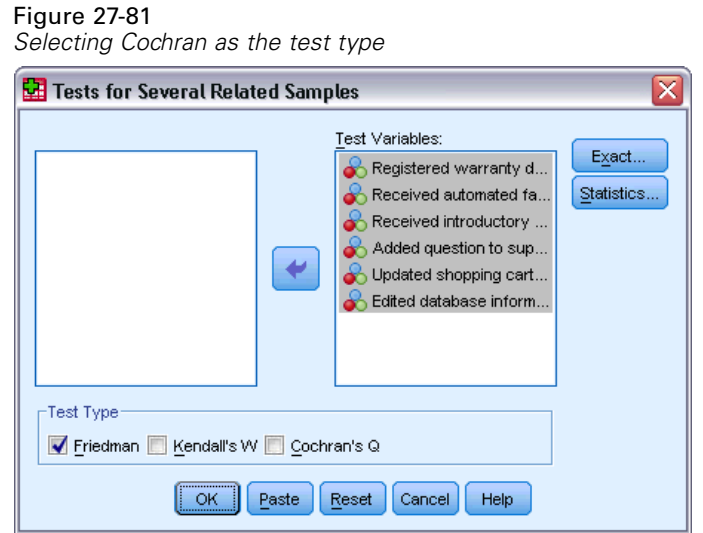

Exercit two or more numeric test variables.

## *Tests for Several Related Samples Test Types*

Three tests are available to compare the distributions of several related variables.

The **Friedman test** is the nonparametric equivalent of a one-sample repeated measures design or a two-way analysis of variance with one observation per cell. Friedman tests the null hypothesis that *k* related variables come from the same population. For each case, the *k* variables are ranked from 1 to *k*. The test statistic is based on these ranks.

**Kendall's W** is a normalization of the Friedman statistic. Kendall's *W* is interpretable as the coefficient of concordance, which is a measure of agreement among raters. Each case is a judge or rater, and each variable is an item or person being judged. For each variable, the sum of ranks is computed. Kendall's *W* ranges between 0 (no agreement) and 1 (complete agreement).

**Cochran's Q** is identical to the Friedman test but is applicable when all responses are binary. This test is an extension of the McNemar test to the *k*-sample situation. Cochran's *Q* tests the hypothesis that several related dichotomous variables have the same mean. The variables are measured on the same individual or on matched individuals.

#### *Tests for Several Related Samples Statistics*

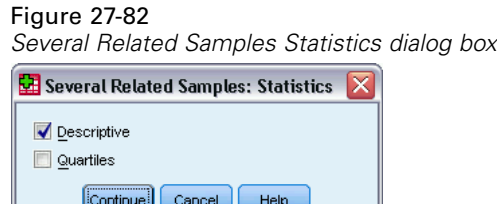

You can choose statistics.

- **Descriptive.** Displays the mean, standard deviation, minimum, maximum, and the number of nonmissing cases.
- **Quartiles.** Displays values corresponding to the 25th, 50th, and 75th percentiles.

## *NPAR TESTS Command Additional Features (K Related Samples)*

See the *Command Syntax Reference* for complete syntax information.

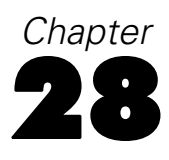

# *Multiple Response Analysis*

Two procedures are available for analyzing multiple dichotomy and multiple category sets. The Multiple Response Frequencies procedure displays frequency tables. The Multiple Response Crosstabs procedure displays two- and three-dimensional crosstabulations. Before using either procedure, you must define multiple response sets.

**Example.** This example illustrates the use of multiple response items in a market research survey. The data are fictitious and should not be interpreted as real. An airline might survey passengers flying a particular route to evaluate competing carriers. In this example, American Airlines wants to know about its passengers' use of other airlines on the Chicago-New York route and the relative importance of schedule and service in selecting an airline. The flight attendant hands each passenger a brief questionnaire upon boarding. The first question reads: Circle all airlines you have flown at least once in the last six months on this route—American, United, TWA, USAir, Other. This is a multiple response question, since the passenger can circle more than one response. However, this question cannot be coded directly because a variable can have only one value for each case. You must use several variables to map responses to each question. There are two ways to do this. One is to define a variable corresponding to each of the choices (for example, American, United, TWA, USAir, and Other). If the passenger circles United, the variable *united* is assigned a code of 1, otherwise 0. This is a **multiple dichotomy method** of mapping variables. The other way to map responses is the **multiple category method**, in which you estimate the maximum number of possible responses to the question and set up the same number of variables, with codes used to specify the airline flown. By perusing a sample of questionnaires, you might discover that no user has flown more than three different airlines on this route in the last six months. Further, you find that due to the deregulation of airlines, 10 other airlines are named in the Other category. Using the multiple response method, you would define three variables, each coded as  $1 = \text{american}$ ,  $2 = \text{united}$ ,  $3 = \text{twa}$ ,  $4 = \text{usair}$ ,  $5 = \text{delta}$ , and so on. If a given passenger circles American and TWA, the first variable has a code of 1, the second has a code of 3, and the third has a missing-value code. Another passenger might have circled American and entered Delta. Thus, the first variable has a code of 1, the second has a code of 5, and the third a missing-value code. If you use the multiple dichotomy method, on the other hand, you end up with 14 separate variables. Although either method of mapping is feasible for this survey, the method you choose depends on the distribution of responses.

# *Multiple Response Define Sets*

The Define Multiple Response Sets procedure groups elementary variables into multiple dichotomy and multiple category sets, for which you can obtain frequency tables and crosstabulations. You can define up to 20 multiple response sets. Each set must have a unique name. To remove a set, highlight it on the list of multiple response sets and click Remove. To change a set, highlight it on the list, modify any set definition characteristics, and click Change.

267

You can code your elementary variables as dichotomies or categories. To use dichotomous variables, select Dichotomies to create a multiple dichotomy set. Enter an integer value for Counted value. Each variable having at least one occurrence of the counted value becomes a category of the multiple dichotomy set. Select Categories to create a multiple category set having the same range of values as the component variables. Enter integer values for the minimum and maximum values of the range for categories of the multiple category set. The procedure totals each distinct integer value in the inclusive range across all component variables. Empty categories are not tabulated.

Each multiple response set must be assigned a unique name of up to seven characters. The procedure prefixes a dollar sign (\$) to the name you assign. You cannot use the following reserved names: *casenum*, *sysmis*, *jdate*, *date*, *time*, *length*, and *width*. The name of the multiple response set exists only for use in multiple response procedures. You cannot refer to multiple response set names in other procedures. Optionally, you can enter a descriptive variable label for the multiple response set. The label can be up to 40 characters long.

## *To Define Multiple Response Sets*

 $\blacktriangleright$  From the menus choose:

Analyze > Multiple Response > Define Variable Sets...

Figure 28-1 *Define Multiple Response Sets dialog box*

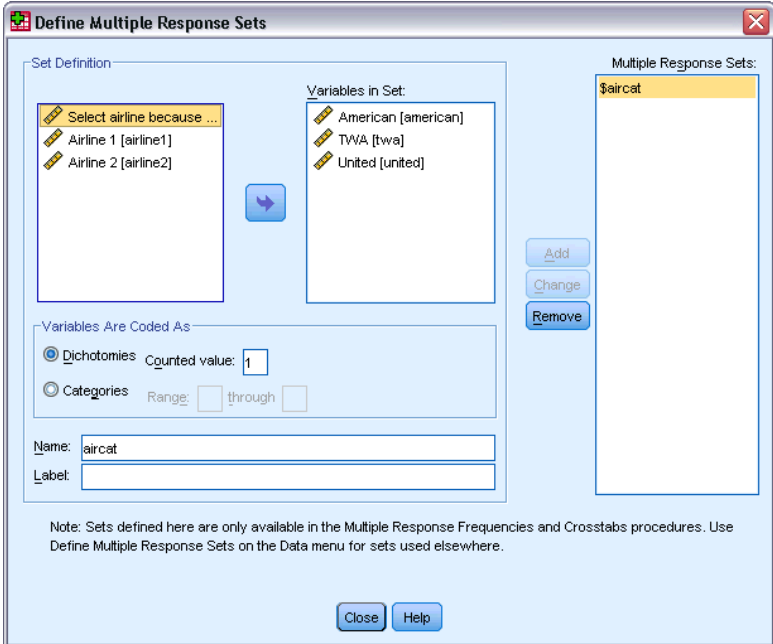

- Exercit two or more variables.
- E If your variables are coded as dichotomies, indicate which value you want to have counted. If your variables are coded as categories, define the range of the categories.
- $\triangleright$  Enter a unique name for each multiple response set.
- $\triangleright$  Click Add to add the multiple response set to the list of defined sets.

# *Multiple Response Frequencies*

The Multiple Response Frequencies procedure produces frequency tables for multiple response sets. You must first define one or more multiple response sets (see "Multiple Response Define Sets").

For multiple dichotomy sets, category names shown in the output come from variable labels defined for elementary variables in the group. If the variable labels are not defined, variable names are used as labels. For multiple category sets, category labels come from the value labels of the first variable in the group. If categories missing for the first variable are present for other variables in the group, define a value label for the missing categories.

**Missing Values.** Cases with missing values are excluded on a table-by-table basis. Alternatively, you can choose one or both of the following:

- **Exclude cases listwise within dichotomies.** Excludes cases with missing values for any variable from the tabulation of the multiple dichotomy set. This applies only to multiple response sets defined as dichotomy sets. By default, a case is considered missing for a multiple dichotomy set if none of its component variables contains the counted value. Cases with missing values for some (but not all variables) are included in the tabulations of the group if at least one variable contains the counted value.
- **Exclude cases listwise within categories.** Excludes cases with missing values for any variable from tabulation of the multiple category set. This applies only to multiple response sets defined as category sets. By default, a case is considered missing for a multiple category set only if none of its components has valid values within the defined range.

**Example.** Each variable created from a survey question is an elementary variable. To analyze a multiple response item, you must combine the variables into one of two types of multiple response sets: a multiple dichotomy set or a multiple category set. For example, if an airline survey asked which of three airlines (American, United, TWA) you have flown in the last six months and you used dichotomous variables and defined a **multiple dichotomy set**, each of the three variables in the set would become a category of the group variable. The counts and percentages for the three airlines are displayed in one frequency table. If you discover that no respondent mentioned more than two airlines, you could create two variables, each having three codes, one for each airline. If you define a **multiple category set**, the values are tabulated by adding the same codes in the elementary variables together. The resulting set of values is the same as those for each of the elementary variables. For example, 30 responses for United are the sum of the five United responses for airline 1 and the 25 United responses for airline 2. The counts and percentages for the three airlines are displayed in one frequency table.

**Statistics.** Frequency tables displaying counts, percentages of responses, percentages of cases, number of valid cases, and number of missing cases.

**Data.** Use multiple response sets.

**Assumptions.** The counts and percentages provide a useful description for data from any distribution.

**Related procedures.** The Multiple Response Define Sets procedure allows you to define multiple response sets.

#### *To Obtain Multiple Response Frequencies*

 $\blacktriangleright$  From the menus choose:

Analyze > Multiple Response > Frequencies...

Figure 28-2

*Multiple Response Frequencies dialog box*

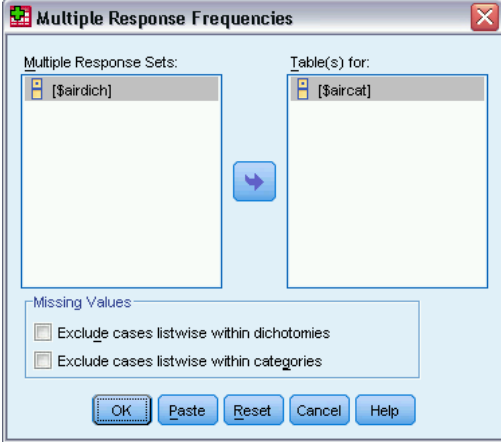

Exercise Select one or more multiple response sets.

# *Multiple Response Crosstabs*

The Multiple Response Crosstabs procedure crosstabulates defined multiple response sets, elementary variables, or a combination. You can also obtain cell percentages based on cases or responses, modify the handling of missing values, or get paired crosstabulations. You must first define one or more multiple response sets (see "To Define Multiple Response Sets").

For multiple dichotomy sets, category names shown in the output come from variable labels defined for elementary variables in the group. If the variable labels are not defined, variable names are used as labels. For multiple category sets, category labels come from the value labels of the first variable in the group. If categories missing for the first variable are present for other variables in the group, define a value label for the missing categories. The procedure displays category labels for columns on three lines, with up to eight characters per line. To avoid splitting words, you can reverse row and column items or redefine labels.

**Example.** Both multiple dichotomy and multiple category sets can be crosstabulated with other variables in this procedure. An airline passenger survey asks passengers for the following information: Circle all of the following airlines you have flown at least once in the last six months (American, United, TWA). Which is more important in selecting a flight—schedule or service? Select only one. After entering the data as dichotomies or multiple categories and combining them into a set, you can crosstabulate the airline choices with the question involving service or schedule.

**Statistics.** Crosstabulation with cell, row, column, and total counts, and cell, row, column, and total percentages. The cell percentages can be based on cases or responses.

**Data.** Use multiple response sets or numeric categorical variables.

**Assumptions.** The counts and percentages provide a useful description of data from any distribution.

**Related procedures.** The Multiple Response Define Sets procedure allows you to define multiple response sets.

## *To Obtain Multiple Response Crosstabs*

 $\blacktriangleright$  From the menus choose:

Analyze > Multiple Response > Crosstabs...

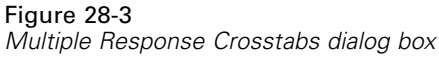

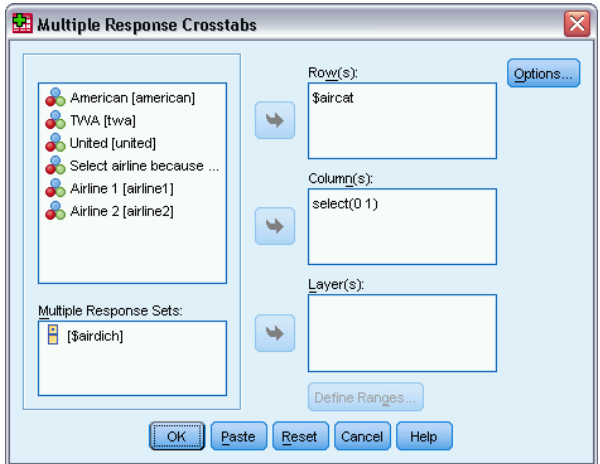

- E Select one or more numeric variables or multiple response sets for each dimension of the crosstabulation.
- **EXECUTE:** Define the range of each elementary variable.

Optionally, you can obtain a two-way crosstabulation for each category of a control variable or multiple response set. Select one or more items for the Layer(s) list.

## *Multiple Response Crosstabs Define Ranges*

## Figure 28-4

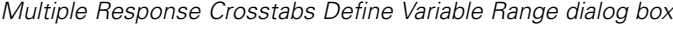

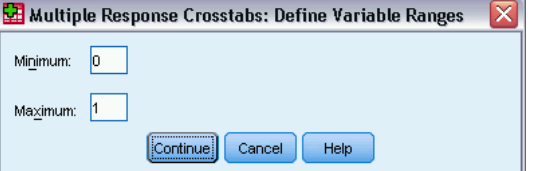

Value ranges must be defined for any elementary variable in the crosstabulation. Enter the integer minimum and maximum category values that you want to tabulate. Categories outside the range are excluded from analysis. Values within the inclusive range are assumed to be integers (non-integers are truncated).

*Multiple Response Analysis*

# *Multiple Response Crosstabs Options*

## Figure 28-5

*Multiple Response Crosstabs Options dialog box*

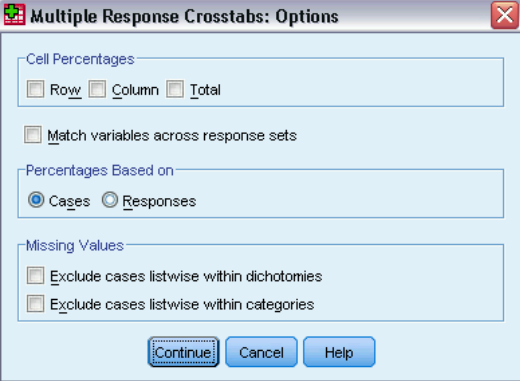

**Cell Percentages.** Cell counts are always displayed. You can choose to display row percentages, column percentages, and two-way table (total) percentages.

**Percentages Based on.** You can base cell percentages on cases (or respondents). This is not available if you select matching of variables across multiple category sets. You can also base cell percentages on responses. For multiple dichotomy sets, the number of responses is equal to the number of counted values across cases. For multiple category sets, the number of responses is the number of values in the defined range.

**Missing Values.** You can choose one or both of the following:

- **Exclude cases listwise within dichotomies.** Excludes cases with missing values for any variable from the tabulation of the multiple dichotomy set. This applies only to multiple response sets defined as dichotomy sets. By default, a case is considered missing for a multiple dichotomy set if none of its component variables contains the counted value. Cases with missing values for some, but not all, variables are included in the tabulations of the group if at least one variable contains the counted value.
- **Exclude cases listwise within categories.** Excludes cases with missing values for any variable from tabulation of the multiple category set. This applies only to multiple response sets defined as category sets. By default, a case is considered missing for a multiple category set only if none of its components has valid values within the defined range.

By default, when crosstabulating two multiple category sets, the procedure tabulates each variable in the first group with each variable in the second group and sums the counts for each cell; therefore, some responses can appear more than once in a table. You can choose the following option:

**Match variables across response sets.** Pairs the first variable in the first group with the first variable in the second group, and so on. If you select this option, the procedure bases cell percentages on responses rather than respondents. Pairing is not available for multiple dichotomy sets or elementary variables.

# *MULT RESPONSE Command Additional Features*

The command syntax language also allows you to:

- Obtain crosstabulation tables with up to five dimensions (with the BY subcommand).
- Change output formatting options, including suppression of value labels (with the FORMAT subcommand).

See the *Command Syntax Reference* for complete syntax information.

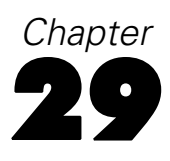

# *Reporting Results*

Case listings and descriptive statistics are basic tools for studying and presenting data. You can obtain case listings with the Data Editor or the Summarize procedure, frequency counts and descriptive statistics with the Frequencies procedure, and subpopulation statistics with the Means procedure. Each of these uses a format designed to make information clear. If you want to display the information in a different format, Report Summaries in Rows and Report Summaries in Columns give you the control you need over data presentation.

## *Report Summaries in Rows*

Report Summaries in Rows produces reports in which different summary statistics are laid out in rows. Case listings are also available, with or without summary statistics.

**Example.** A company with a chain of retail stores keeps records of employee information, including salary, job tenure, and the store and division in which each employee works. You could generate a report that provides individual employee information (listing) broken down by store and division (break variables), with summary statistics (for example, mean salary) for each store, division, and division within each store.

**Data Columns.** Lists the report variables for which you want case listings or summary statistics and controls the display format of data columns.

**Break Columns.** Lists optional break variables that divide the report into groups and controls the summary statistics and display formats of break columns. For multiple break variables, there will be a separate group for each category of each break variable within categories of the preceding break variable in the list. Break variables should be discrete categorical variables that divide cases into a limited number of meaningful categories. Individual values of each break variable appear, sorted, in a separate column to the left of all data columns.

**Report.** Controls overall report characteristics, including overall summary statistics, display of missing values, page numbering, and titles.

**Display cases.** Displays the actual values (or value labels) of the data-column variables for every case. This produces a listing report, which can be much longer than a summary report.

**Preview.** Displays only the first page of the report. This option is useful for previewing the format of your report without processing the whole report.

**Data are already sorted.** For reports with break variables, the data file must be sorted by break variable values before generating the report. If your data file is already sorted by values of the break variables, you can save processing time by selecting this option. This option is particularly useful after running a preview report.

## *To Obtain a Summary Report: Summaries in Rows*

- $\blacktriangleright$  From the menus choose: Analyze > Reports > Report Summaries in Rows...
- Exercise Select one or more variables for Data Columns. One column in the report is generated for each variable selected.
- $\triangleright$  For reports sorted and displayed by subgroups, select one or more variables for Break Columns.
- $\triangleright$  For reports with summary statistics for subgroups defined by break variables, select the break variable in the Break Column Variables list and click Summary in the Break Columns group to specify the summary measure(s).
- $\triangleright$  For reports with overall summary statistics, click Summary to specify the summary measure(s).

*Report Summaries in Rows dialog box* **Report: Summaries in Rows** ≅ -Data Columns  $\mathscr{D}$  bday Summary..  $\mathscr{P}$  bmonth Data Column Variables: Options... byear Age [age]  $\mathscr{P}$  cmonth Layout... Tenure in Company [.. year Titles... **Ca** First Name [name] Format Í jmonth Job Grade [jobgrade] Break Columns year Break Column Variables: **Ca** Last Name [Iname] Branch Store [store] -- ... da Manager's Name [m.. ٠  $\mathscr P$  Division [division] -- As...  $\sqrt{3}$  s1  $\mathscr{D}$  s2 Sort Sequence Summary.  $\mathscr{D}$  s3  $\mathscr{S}$  Sex [sex] Ascending Options. Shift Ishift1 **O** Descending Format. Display cases Data are already sorted Preview  $\sqrt{K}$ Paste | Reset | Cancel | Help

## *Report Data Column/Break Format*

Figure 29-1

The Format dialog boxes control column titles, column width, text alignment, and the display of data values or value labels. Data Column Format controls the format of data columns on the right side of the report page. Break Format controls the format of break columns on the left side.
*Reporting Results*

#### <span id="page-288-0"></span>Figure 29-2 *Report Data Column Format dialog box*

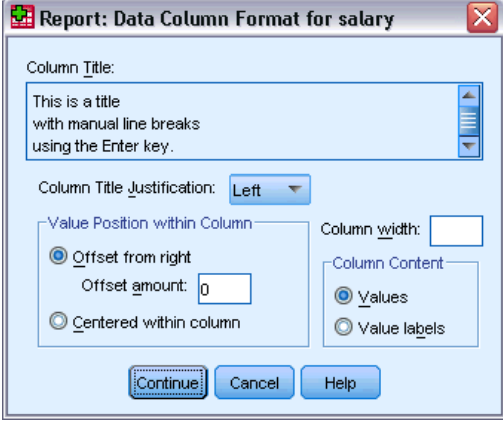

**Column Title.** For the selected variable, controls the column title. Long titles are automatically wrapped within the column. Use the Enter key to manually insert line breaks where you want titles to wrap.

**Value Position within Column.** For the selected variable, controls the alignment of data values or value labels within the column. Alignment of values or labels does not affect alignment of column headings. You can either indent the column contents by a specified number of characters or center the contents.

**Column Content.** For the selected variable, controls the display of either data values or defined value labels. Data values are always displayed for any values that do not have defined value labels. (Not available for data columns in column summary reports.)

## *Report Summary Lines for/Final Summary Lines*

The two Summary Lines dialog boxes control the display of summary statistics for break groups and for the entire report. Summary Lines controls subgroup statistics for each category defined by the break variable(s). Final Summary Lines controls overall statistics, displayed at the end of the report.

<span id="page-289-0"></span>*Chapter 29*

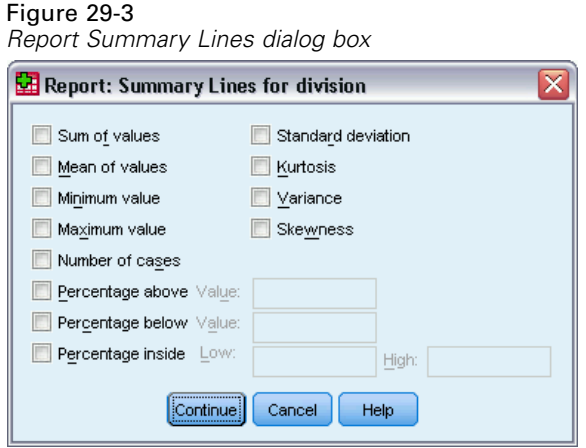

Available summary statistics are sum, mean, minimum, maximum, number of cases, percentage of cases above or below a specified value, percentage of cases within a specified range of values, standard deviation, kurtosis, variance, and skewness.

## *Report Break Options*

Break Options controls spacing and pagination of break category information.

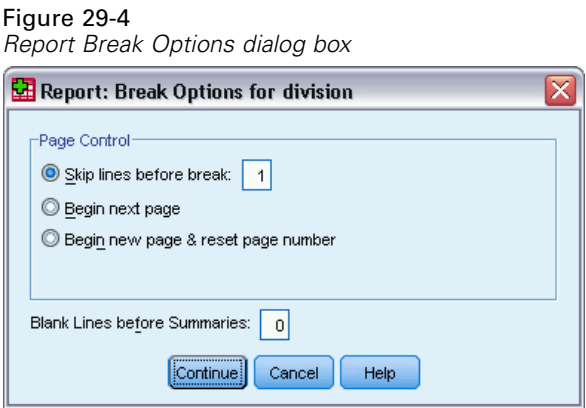

Page Control. Controls spacing and pagination for categories of the selected break variable. You can specify a number of blank lines between break categories or start each break category on a new page.

**Blank Lines before Summaries.** Controls the number of blank lines between break category labels or data and summary statistics. This is particularly useful for combined reports that include both individual case listings and summary statistics for break categories; in these reports, you can insert space between the case listings and the summary statistics.

## *Report Options*

Report Options controls the treatment and display of missing values and report page numbering.

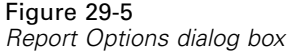

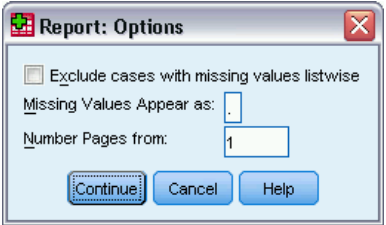

**Exclude cases with missing values listwise.** Eliminates (from the report) any case with missing values for any of the report variables.

**Missing Values Appear as.** Allows you to specify the symbol that represents missing values in the data file. The symbol can be only one character and is used to represent both **system-missing** and **user-missing** values.

**Number Pages from.** Allows you to specify a page number for the first page of the report.

## *Report Layout*

Report Layout controls the width and length of each report page, placement of the report on the page, and the insertion of blank lines and labels.

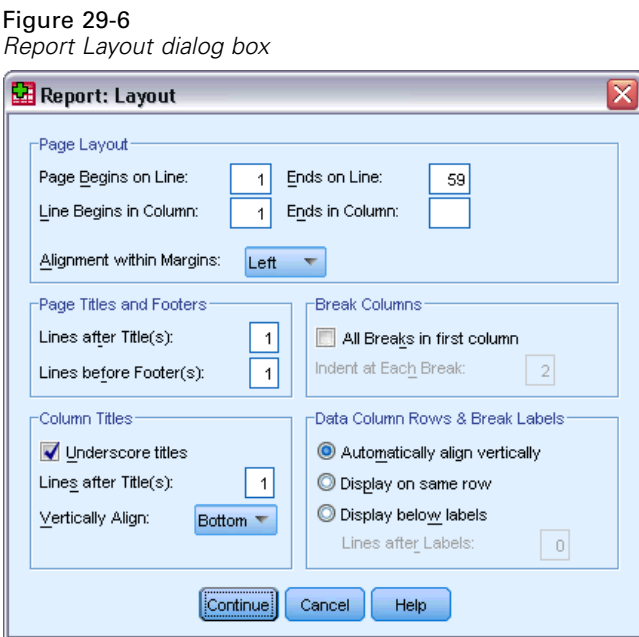

**Page Layout.** Controls the page margins expressed in lines (top and bottom) and characters (left and right) and reports alignment within the margins.

**Page Titles and Footers.** Controls the number of lines that separate page titles and footers from the body of the report.

**Break Columns.** Controls the display of break columns. If multiple break variables are specified, they can be in separate columns or in the first column. Placing all break variables in the first column produces a narrower report.

**Column Titles.** Controls the display of column titles, including title underlining, space between titles and the body of the report, and vertical alignment of column titles.

**Data Column Rows and Break Labels.** Controls the placement of data column information (data values and/or summary statistics) in relation to the break labels at the start of each break category. The first row of data column information can start either on the same line as the break category label or on a specified number of lines after the break category label. (Not available for column summary reports.)

### *Report Titles*

Report Titles controls the content and placement of report titles and footers. You can specify up to 10 lines of page titles and up to 10 lines of page footers, with left-justified, centered, and right-justified components on each line.

### Figure 29-7

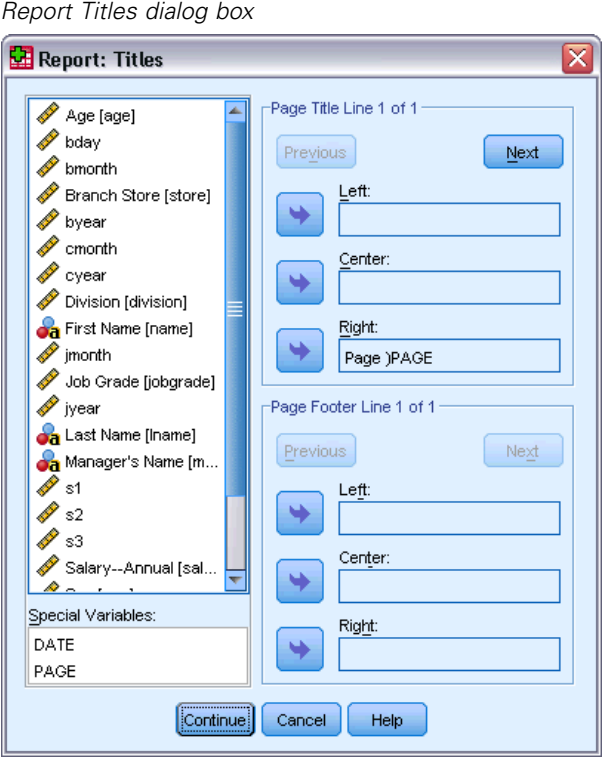

If you insert variables into titles or footers, the current value label or value of the variable is displayed in the title or footer. In titles, the value label corresponding to the value of the variable at the beginning of the page is displayed. In footers, the value label corresponding to the value of the variable at the end of the page is displayed. If there is no value label, the actual value is displayed.

<span id="page-292-0"></span>**Special Variables.** The special variables *DATE* and *PAGE* allow you to insert the current date or the page number into any line of a report header or footer. If your data file contains variables named *DATE* or *PAGE*, you cannot use these variables in report titles or footers.

# *Report Summaries in Columns*

Report Summaries in Columns produces summary reports in which different summary statistics appear in separate columns.

**Example.** A company with a chain of retail stores keeps records of employee information, including salary, job tenure, and the division in which each employee works. You could generate a report that provides summary salary statistics (for example, mean, minimum, and maximum) for each division.

**Data Columns.** Lists the report variables for which you want summary statistics and controls the display format and summary statistics displayed for each variable.

**Break Columns**. Lists optional break variables that divide the report into groups and controls the display formats of break columns. For multiple break variables, there will be a separate group for each category of each break variable within categories of the preceding break variable in the list. Break variables should be discrete categorical variables that divide cases into a limited number of meaningful categories.

**Report.** Controls overall report characteristics, including display of missing values, page numbering, and titles.

**Preview.** Displays only the first page of the report. This option is useful for previewing the format of your report without processing the whole report.

**Data are already sorted.** For reports with break variables, the data file must be sorted by break variable values before generating the report. If your data file is already sorted by values of the break variables, you can save processing time by selecting this option. This option is particularly useful after running a preview report.

### *To Obtain a Summary Report: Summaries in Columns*

 $\blacktriangleright$  From the menus choose:

Analyze > Reports > Report Summaries in Columns...

- Exercise Select one or more variables for Data Columns. One column in the report is generated for each variable selected.
- $\triangleright$  To change the summary measure for a variable, select the variable in the Data Column Variables list and click Summary.
- E To obtain more than one summary measure for a variable, select the variable in the source list and move it into the Data Column Variables list multiple times, one for each summary measure you want.
- $\triangleright$  To display a column containing the sum, mean, ratio, or other function of existing columns, click Insert Total. This places a variable called *total* into the Data Columns list.

<span id="page-293-0"></span>*Chapter 29*

For reports sorted and displayed by subgroups, select one or more variables for Break Columns.

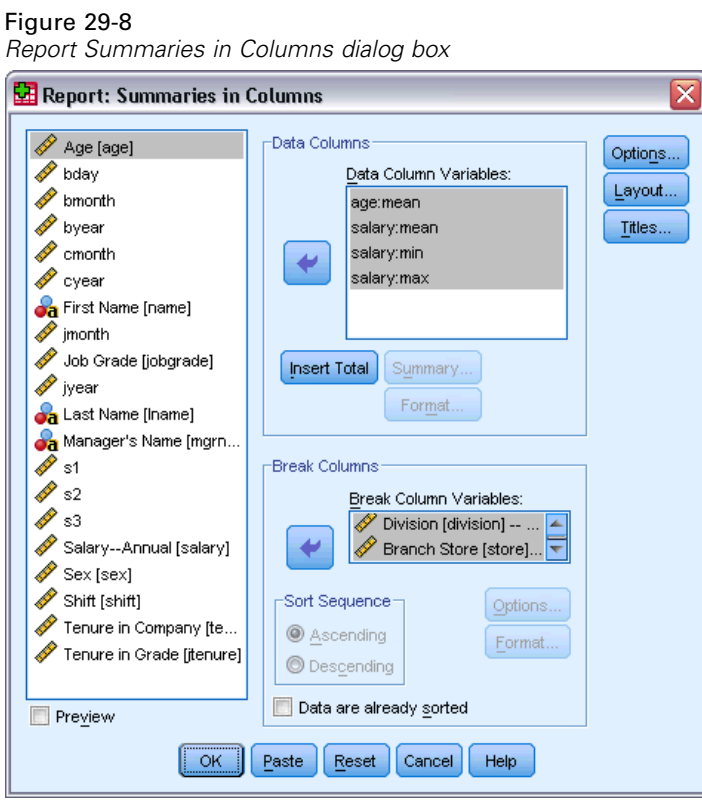

## *Data Columns Summary Function*

Summary Lines controls the summary statistic displayed for the selected data column variable.

### Figure 29-9

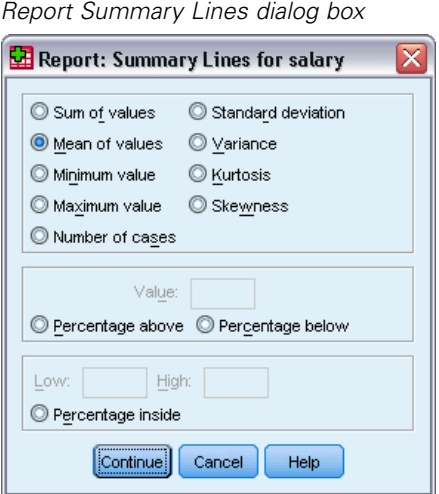

<span id="page-294-0"></span>Available summary statistics are sum, mean, minimum, maximum, number of cases, percentage of cases above or below a specified value, percentage of cases within a specified range of values, standard deviation, variance, kurtosis, and skewness.

### *Data Columns Summary for Total Column*

Summary Column controls the total summary statistics that summarize two or more data columns.

Available total summary statistics are sum of columns, mean of columns, minimum, maximum, difference between values in two columns, quotient of values in one column divided by values in another column, and product of columns values multiplied together.

Figure 29-10 *Report Summary Column dialog box*

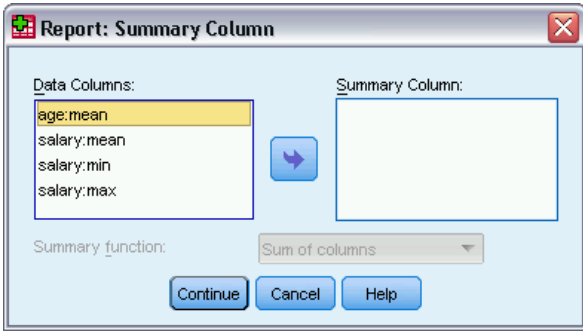

**Sum of columns.** The *total* column is the sum of the columns in the Summary Column list.

**Mean of columns.** The *total* column is the average of the columns in the Summary Column list.

**Minimum of columns.** The *total* column is the minimum of the columns in the Summary Column list.

**Maximum of columns.** The *total* column is the maximum of the columns in the Summary Column list.

**1st column – 2nd column.** The *total* column is the difference of the columns in the Summary Column list. The Summary Column list must contain exactly two columns.

**1st column / 2nd column.** The *total* column is the quotient of the columns in the Summary Column list. The Summary Column list must contain exactly two columns.

**% 1st column / 2nd column.** The *total* column is the first column's percentage of the second column in the Summary Column list. The Summary Column list must contain exactly two columns.

**Product of columns.** The *total* column is the product of the columns in the Summary Column list.

### *Report Column Format*

Data and break column formatting options for Report Summaries in Columns are the same as those described for Report Summaries in Rows.

<span id="page-295-0"></span>*Chapter 29*

## *Report Summaries in Columns Break Options*

Break Options controls subtotal display, spacing, and pagination for break categories.

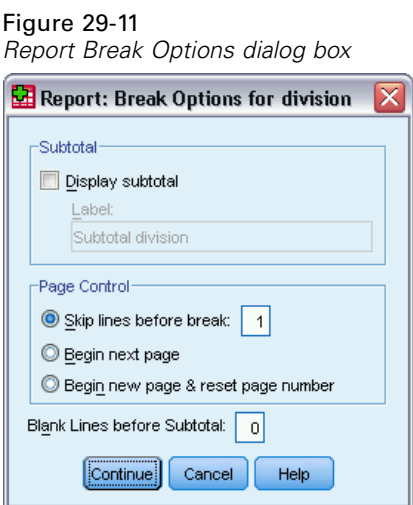

**Subtotal.** Controls the display subtotals for break categories.

**Page Control.** Controls spacing and pagination for categories of the selected break variable. You can specify a number of blank lines between break categories or start each break category on a new page.

**Blank Lines before Subtotal.** Controls the number of blank lines between break category data and subtotals.

### *Report Summaries in Columns Options*

Options controls the display of grand totals, the display of missing values, and pagination in column summary reports.

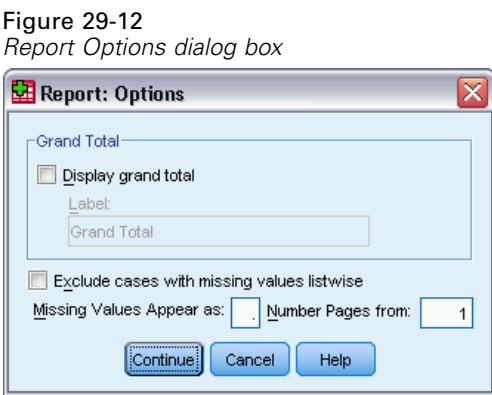

**Grand Total.** Displays and labels a grand total for each column; displayed at the bottom of the column.

**Missing values.** You can exclude missing values from the report or select a single character to indicate missing values in the report.

### *Report Layout for Summaries in Columns*

Report layout options for Report Summaries in Columns are the same as those described for Report Summaries in Rows.

## *REPORT Command Additional Features*

The command syntax language also allows you to:

- Display different summary functions in the columns of a single summary line.
- Insert summary lines into data columns for variables other than the data column variable or for various combinations (composite functions) of summary functions.
- Use Median, Mode, Frequency, and Percent as summary functions.
- Control more precisely the display format of summary statistics.
- Insert blank lines at various points in reports.
- Insert blank lines after every *n*th case in listing reports.

Because of the complexity of the REPORT syntax, you may find it useful, when building a new report with syntax, to approximate the report generated from the dialog boxes, copy and paste the corresponding syntax, and refine that syntax to yield the exact report that you want.

See the *Command Syntax Reference* for complete syntax information.

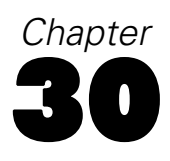

# <span id="page-297-0"></span>*Reliability Analysis*

Reliability analysis allows you to study the properties of measurement scales and the items that compose the scales. The Reliability Analysis procedure calculates a number of commonly used measures of scale reliability and also provides information about the relationships between individual items in the scale. Intraclass correlation coefficients can be used to compute inter-rater reliability estimates.

**Example.** Does my questionnaire measure customer satisfaction in a useful way? Using reliability analysis, you can determine the extent to which the items in your questionnaire are related to each other, you can get an overall index of the repeatability or internal consistency of the scale as a whole, and you can identify problem items that should be excluded from the scale.

**Statistics.** Descriptives for each variable and for the scale, summary statistics across items, inter-item correlations and covariances, reliability estimates, ANOVA table, intraclass correlation coefficients, Hotelling's *T*2, and Tukey's test of additivity.

**Models.** The following models of reliability are available:

- **Alpha (Cronbach).** This model is a model of internal consistency, based on the average inter-item correlation.
- **Split-half.** This model splits the scale into two parts and examines the correlation between the parts.
- **Guttman.** This model computes Guttman's lower bounds for true reliability.
- **Parallel.** This model assumes that all items have equal variances and equal error variances across replications.
- **Strict parallel.** This model makes the assumptions of the Parallel model and also assumes equal means across items.

**Data.** Data can be dichotomous, ordinal, or interval, but the data should be coded numerically.

**Assumptions.** Observations should be independent, and errors should be uncorrelated between items. Each pair of items should have a bivariate normal distribution. Scales should be additive, so that each item is linearly related to the total score.

**Related procedures.** If you want to explore the dimensionality of your scale items (to see whether more than one construct is needed to account for the pattern of item scores), use factor analysis or multidimensional scaling. To identify homogeneous groups of variables, use hierarchical cluster analysis to cluster variables.

### *To Obtain a Reliability Analysis*

 $\blacktriangleright$  From the menus choose: Analyze > Scale > Reliability Analysis...

*Reliability Analysis*

<span id="page-298-0"></span>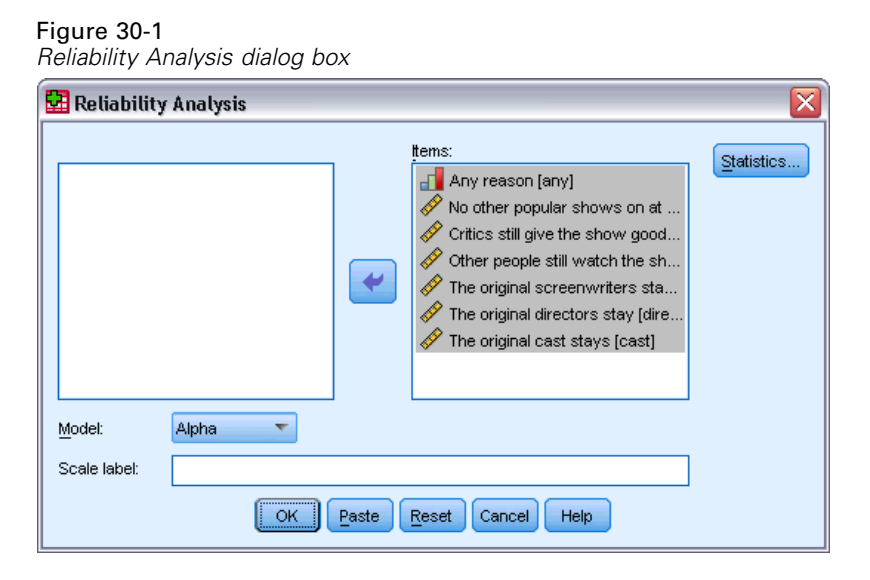

- E Select two or more variables as potential components of an additive scale.
- E Choose a model from the Model drop-down list.

# *Reliability Analysis Statistics*

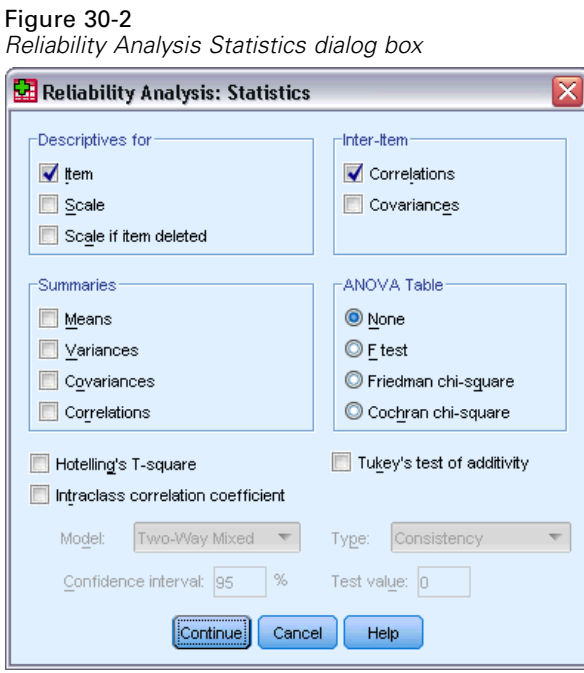

You can select various statistics that describe your scale and items. Statistics that are reported by default include the number of cases, the number of items, and reliability estimates as follows:

**Alpha models.** Coefficient alpha; for dichotomous data, this is equivalent to the Kuder-Richardson 20 (KR20) coefficient.

*Chapter 30*

- **Split-half models.** Correlation between forms, Guttman split-half reliability, Spearman-Brown reliability (equal and unequal length), and coefficient alpha for each half.
- **Guttman models.** Reliability coefficients lambda 1 through lambda 6.
- **Parallel and Strict parallel models.** Test for goodness of fit of model; estimates of error variance, common variance, and true variance; estimated common inter-item correlation; estimated reliability; and unbiased estimate of reliability.

**Descriptives for.** Produces descriptive statistics for scales or items across cases.

- **Item.** Produces descriptive statistics for items across cases.
- **Scale.** Produces descriptive statistics for scales.
- **Scale if item deleted.** Displays summary statistics comparing each item to the scale that is composed of the other items. Statistics include scale mean and variance if the item were to be deleted from the scale, correlation between the item and the scale that is composed of other items, and Cronbach's alpha if the item were to be deleted from the scale.

**Summaries.** Provides descriptive statistics of item distributions across all items in the scale.

- **Means.** Summary statistics for item means. The smallest, largest, and average item means, the range and variance of item means, and the ratio of the largest to the smallest item means are displayed.
- **Variances.** Summary statistics for item variances. The smallest, largest, and average item variances, the range and variance of item variances, and the ratio of the largest to the smallest item variances are displayed.
- **Covariances.** Summary statistics for inter-item covariances. The smallest, largest, and average inter-item covariances, the range and variance of inter-item covariances, and the ratio of the largest to the smallest inter-item covariances are displayed.
- **Correlations.** Summary statistics for inter-item correlations. The smallest, largest, and average inter-item correlations, the range and variance of inter-item correlations, and the ratio of the largest to the smallest inter-item correlations are displayed.

**Inter-Item.** Produces matrices of correlations or covariances between items.

**ANOVA Table.** Produces tests of equal means.

- **F test.** Displays a repeated measures analysis-of-variance table.
- **Friedman chi-square.** Displays Friedman's chi-square and Kendall's coefficient of concordance. This option is appropriate for data that are in the form of ranks. The chi-square test replaces the usual F test in the ANOVA table.
- **Cochran chi-square.** Displays Cochran's Q. This option is appropriate for data that are dichotomous. The Q statistic replaces the usual F statistic in the ANOVA table.

**Hotelling's T-square.** Produces a multivariate test of the null hypothesis that all items on the scale have the same mean.

**Tukey's test of additivity.** Produces a test of the assumption that there is no multiplicative interaction among the items.

**Intraclass correlation coefficient.** Produces measures of consistency or agreement of values within cases.

- **Model.** Select the model for calculating the intraclass correlation coefficient. Available models are Two-Way Mixed, Two-Way Random, and One-Way Random. Select Two-Way Mixed when people effects are random and the item effects are fixed, select Two-Way Random when people effects and the item effects are random, or select One-Way Random when people effects are random.
- **Type.** Select the type of index. Available types are Consistency and Absolute Agreement.
- **Confidence interval.** Specify the level for the confidence interval. The default is 95%.
- **Test value.** Specify the hypothesized value of the coefficient for the hypothesis test. This value is the value to which the observed value is compared. The default value is 0.

# *RELIABILITY Command Additional Features*

The command syntax language also allows you to:

- Read and analyze a correlation matrix.
- Write a correlation matrix for later analysis.
- Specify splits other than equal halves for the split-half method.

See the *Command Syntax Reference* for complete syntax information.

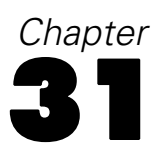

# <span id="page-301-0"></span>*Multidimensional Scaling*

Multidimensional scaling attempts to find the structure in a set of distance measures between objects or cases. This task is accomplished by assigning observations to specific locations in a conceptual space (usually two- or three-dimensional) such that the distances between points in the space match the given dissimilarities as closely as possible. In many cases, the dimensions of this conceptual space can be interpreted and used to further understand your data.

If you have objectively measured variables, you can use multidimensional scaling as a data reduction technique (the Multidimensional Scaling procedure will compute distances from multivariate data for you, if necessary). Multidimensional scaling can also be applied to subjective ratings of dissimilarity between objects or concepts. Additionally, the Multidimensional Scaling procedure can handle dissimilarity data from multiple sources, as you might have with multiple raters or questionnaire respondents.

**Example.** How do people perceive relationships between different cars? If you have data from respondents indicating similarity ratings between different makes and models of cars, multidimensional scaling can be used to identify dimensions that describe consumers' perceptions. You might find, for example, that the price and size of a vehicle define a two-dimensional space, which accounts for the similarities that are reported by your respondents.

**Statistics.** For each model: data matrix, optimally scaled data matrix, S-stress (Young's), stress (Kruskal's), RSQ, stimulus coordinates, average stress and RSQ for each stimulus (RMDS models). For individual difference (INDSCAL) models: subject weights and weirdness index for each subject. For each matrix in replicated multidimensional scaling models: stress and RSQ for each stimulus. Plots: stimulus coordinates (two- or three-dimensional), scatterplot of disparities versus distances.

**Data.** If your data are dissimilarity data, all dissimilarities should be quantitative and should be measured in the same metric. If your data are multivariate data, variables can be quantitative, binary, or count data. Scaling of variables is an important issue—differences in scaling may affect your solution. If your variables have large differences in scaling (for example, one variable is measured in dollars and the other variable is measured in years), consider standardizing them (this process can be done automatically by the Multidimensional Scaling procedure).

**Assumptions.** The Multidimensional Scaling procedure is relatively free of distributional assumptions. Be sure to select the appropriate measurement level (ordinal, interval, or ratio) in the Multidimensional Scaling Options dialog box so that the results are computed correctly.

**Related procedures.** If your goal is data reduction, an alternative method to consider is factor analysis, particularly if your variables are quantitative. If you want to identify groups of similar cases, consider supplementing your multidimensional scaling analysis with a hierarchical or *k*-means cluster analysis.

### <span id="page-302-0"></span>*To Obtain a Multidimensional Scaling Analysis*

 $\blacktriangleright$  From the menus choose:

Analyze > Scale > Multidimensional Scaling...

Figure 31-1 *Multidimensional Scaling dialog box*

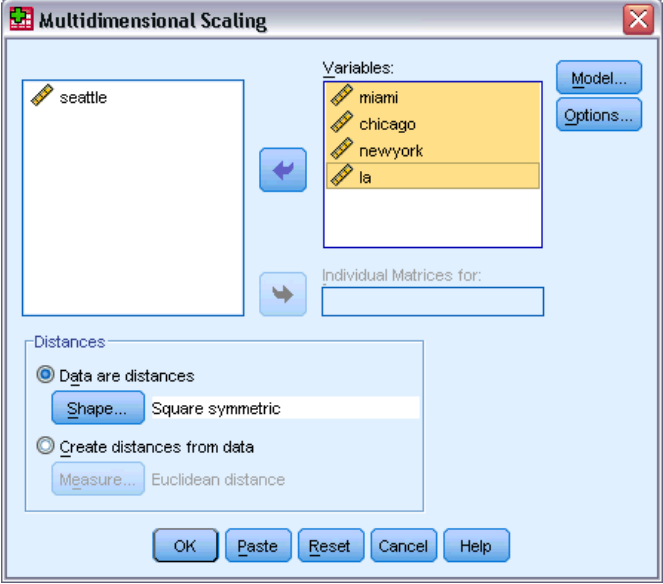

- $\blacktriangleright$  Select at least four numeric variables for analysis.
- E In the Distances group, select either Data are distances or Create distances from data.
- E If you select Create distances from data, you can also select a grouping variable for individual matrices. The grouping variable can be numeric or string.

Optionally, you can also:

- **Specify the shape of the distance matrix when data are distances.**
- **Specify the distance measure to use when creating distances from data.**

# *Multidimensional Scaling Shape of Data*

Figure 31-2 *Multidimensional Scaling Shape dialog box*

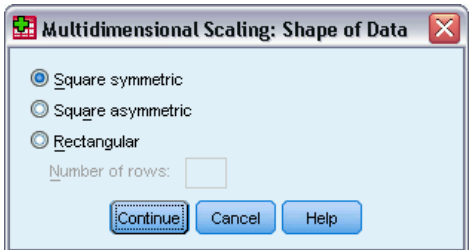

<span id="page-303-0"></span>*Chapter 31*

If your active dataset represents distances among a set of objects or represents distances between two sets of objects, specify the shape of your data matrix in order to get the correct results.

*Note*: You cannot select Square symmetric if the Model dialog box specifies row conditionality.

# *Multidimensional Scaling Create Measure*

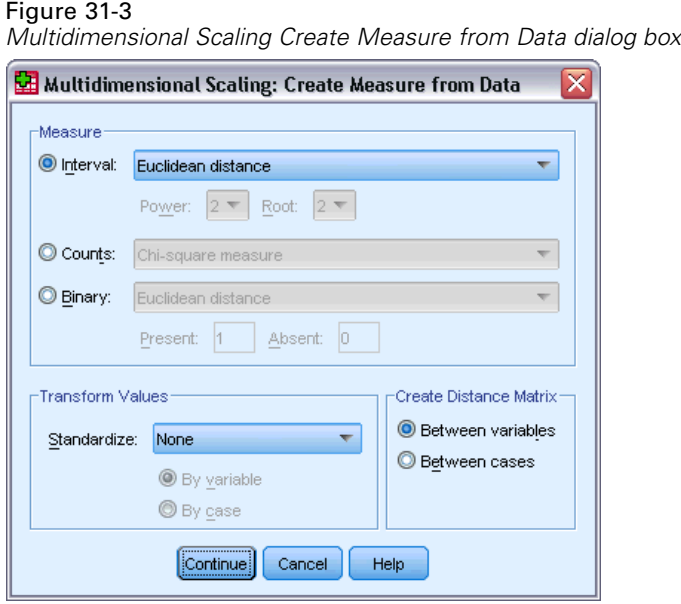

Multidimensional scaling uses dissimilarity data to create a scaling solution. If your data are multivariate data (values of measured variables), you must create dissimilarity data in order to compute a multidimensional scaling solution. You can specify the details of creating dissimilarity measures from your data.

**Measure.** Allows you to specify the dissimilarity measure for your analysis. Select one alternative from the Measure group corresponding to your type of data, and then choose one of the measures from the drop-down list corresponding to that type of measure. Available alternatives are:

- **Interval**. Euclidean distance, Squared Euclidean distance, Chebychev, Block, Minkowski, or Customized.
- **Counts**. Chi-square measure or Phi-square measure.
- **Binary**. Euclidean distance, Squared Euclidean distance, Size difference, Pattern difference, Variance, or Lance and Williams.

**Create Distance Matrix.** Allows you to choose the unit of analysis. Alternatives are Between variables or Between cases.

**Transform Values.** In certain cases, such as when variables are measured on very different scales, you may want to standardize values before computing proximities (not applicable to binary data). Choose a standardization method from the Standardize drop-down list. If no standardization is required, choose None.

*Multidimensional Scaling*

# <span id="page-304-0"></span>*Multidimensional Scaling Model*

#### Figure 31-4

c

*Multidimensional Scaling Model dialog box*

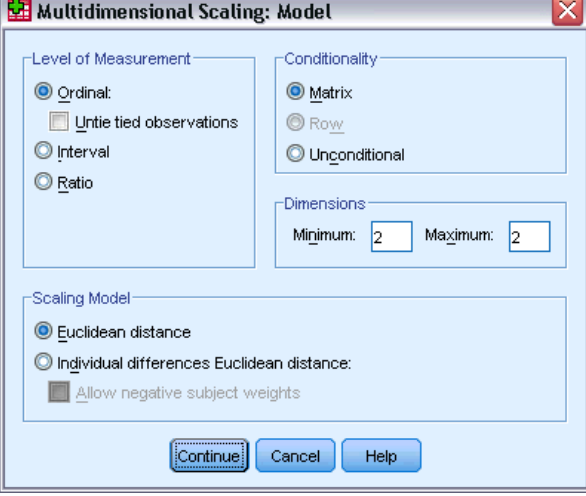

Correct estimation of a multidimensional scaling model depends on aspects of the data and the model itself.

**Level of Measurement.** Allows you to specify the level of your data. Alternatives are Ordinal, Interval, or Ratio. If your variables are ordinal, selecting Untie tied observations requests that the variables be treated as continuous variables, so that ties (equal values for different cases) are resolved optimally.

**Conditionality.** Allows you to specify which comparisons are meaningful. Alternatives are Matrix, Row, or Unconditional.

**Dimensions.** Allows you to specify the dimensionality of the scaling solution(s). One solution is calculated for each number in the range. Specify integers between 1 and 6; a minimum of 1 is allowed only if you select Euclidean distance as the scaling model. For a single solution, specify the same number for minimum and maximum.

**Scaling Model**. Allows you to specify the assumptions by which the scaling is performed. Available alternatives are Euclidean distance or Individual differences Euclidean distance (also known as INDSCAL). For the Individual differences Euclidean distance model, you can select Allow negative subject weights, if appropriate for your data.

<span id="page-305-0"></span>*Chapter 31*

# *Multidimensional Scaling Options*

Figure 31-5

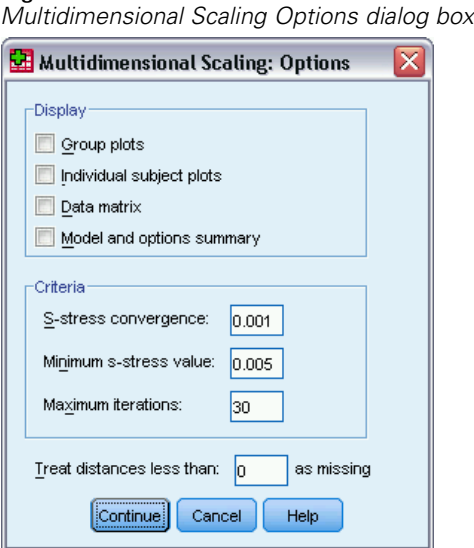

You can specify options for your multidimensional scaling analysis.

**Display.** Allows you to select various types of output. Available options are Group plots, Individual subject plots, Data matrix, and Model and options summary.

**Criteria.** Allows you to determine when iteration should stop. To change the defaults, enter values for S-stress convergence, Minimum s-stress value, and Maximum iterations.

**Treat distances less than n as missing.** Distances that are less than this value are excluded from the analysis.

# *ALSCAL Command Additional Features*

The command syntax language also allows you to:

- Use three additional model types, known as ASCAL, AINDS, and GEMSCAL in the literature about multidimensional scaling.
- Carry out polynomial transformations on interval and ratio data.
- Analyze similarities (rather than distances) with ordinal data.
- Analyze nominal data.
- Save various coordinate and weight matrices into files and read them back in for analysis.
- Constrain multidimensional unfolding.

See the *Command Syntax Reference* for complete syntax information.

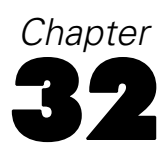

# *Ratio Statistics*

The Ratio Statistics procedure provides a comprehensive list of summary statistics for describing the ratio between two scale variables.

You can sort the output by values of a grouping variable in ascending or descending order. The ratio statistics report can be suppressed in the output, and the results can be saved to an external file.

**Example.** Is there good uniformity in the ratio between the appraisal price and sale price of homes in each of five counties? From the output, you might learn that the distribution of ratios varies considerably from county to county.

**Statistics.** Median, mean, weighted mean, confidence intervals, coefficient of dispersion (COD), median-centered coefficient of variation, mean-centered coefficient of variation, price-related differential (PRD), standard deviation, average absolute deviation (AAD), range, minimum and maximum values, and the concentration index computed for a user-specified range or percentage within the median ratio.

**Data.** Use numeric codes or strings to code grouping variables (nominal or ordinal level measurements).

**Assumptions.** The variables that define the numerator and denominator of the ratio should be scale variables that take positive values.

### *To Obtain Ratio Statistics*

 $\blacktriangleright$  From the menus choose:

Analyze > Descriptive Statistics > Ratio...

Figure 32-1 *Ratio Statistics dialog box*

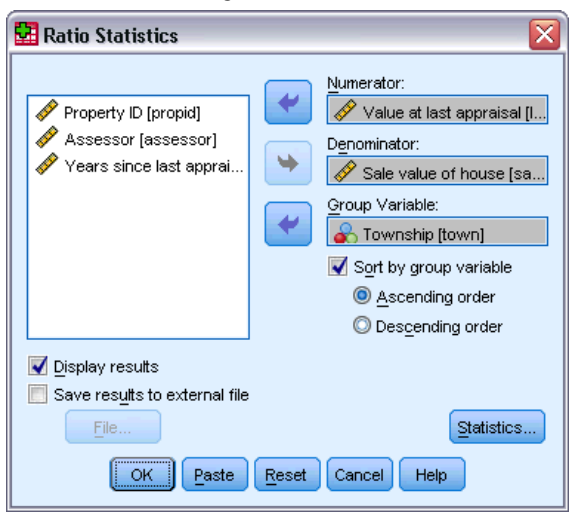

<span id="page-307-0"></span>*Chapter 32*

- $\blacktriangleright$  Select a numerator variable.
- $\blacktriangleright$  Select a denominator variable.

Optionally:

 $F: \ldots$  32.2

- Select a grouping variable and specify the ordering of the groups in the results.
- Choose whether to display the results in the Viewer.
- Choose whether to save the results to an external file for later use, and specify the name of the file to which the results are saved.

## *Ratio Statistics*

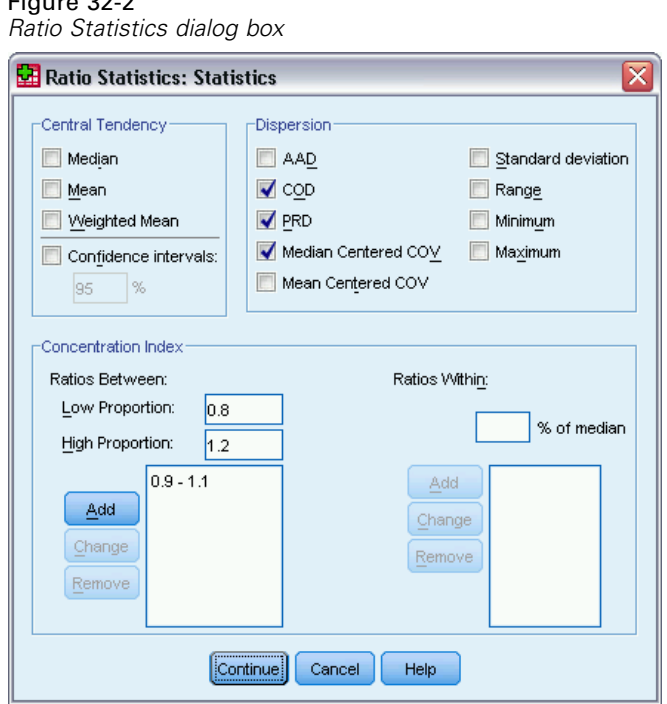

**Central Tendency.** Measures of central tendency are statistics that describe the distribution of ratios.

- **Median.** The value such that the number of ratios that are less than this value and the number of ratios that are greater than this value are the same.
- **Mean.** The result of summing the ratios and dividing the result by the total number of ratios.
- **Weighted Mean.** The result of dividing the mean of the numerator by the mean of the denominator. Weighted mean is also the mean of the ratios weighted by the denominator.
- **Confidence Intervals.** Displays confidence intervals for the mean, the median, and the weighted mean (if requested). Specify a value that is greater than or equal to 0 and less than 100 as the confidence level.

**Dispersion.** These statistics measure the amount of variation, or spread, in the observed values.

- **AAD.** The average absolute deviation is the result of summing the absolute deviations of the ratios about the median and dividing the result by the total number of ratios.
- **COD.** The coefficient of dispersion is the result of expressing the average absolute deviation as a percentage of the median.
- **PRD.** The price-related differential, also known as the index of regressivity, is the result of dividing the mean by the weighted mean.
- **Median Centered COV.** The median-centered coefficient of variation is the result of expressing the root mean squares of deviation from the median as a percentage of the median.
- **Mean Centered COV.** The mean-centered coefficient of variation is the result of expressing the standard deviation as a percentage of the mean.
- **Standard deviation.** The standard deviation is the result of summing the squared deviations of the ratios about the mean, dividing the result by the total number of ratios minus one, and taking the positive square root.
- **Range.** The range is the result of subtracting the minimum ratio from the maximum ratio.
- **Minimum.** The minimum is the smallest ratio.
- **Maximum.** The maximum is the largest ratio.

**Concentration Index.** The coefficient of concentration measures the percentage of ratios that fall within an interval. It can be computed in two different ways:

- **Ratios Between.** Here the interval is defined explicitly by specifying the low and high values of the interval. Enter values for the low proportion and high proportion, and click Add to obtain an interval.
- **Ratios Within.** Here the interval is defined implicitly by specifying the percentage of the median. Enter a value between 0 and 100, and click Add. The lower end of the interval is equal to  $(1 - 0.01 \times$  value)  $\times$  median, and the upper end is equal to  $(1 + 0.01 \times$  value)  $\times$  median.

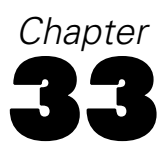

# <span id="page-309-0"></span>*ROC Curves*

This procedure is a useful way to evaluate the performance of classification schemes in which there is one variable with two categories by which subjects are classified.

**Example.** It is in a bank's interest to correctly classify customers into those customers who will and will not default on their loans, so special methods are developed for making these decisions. ROC curves can be used to evaluate how well these methods perform.

**Statistics.** Area under the ROC curve with confidence interval and coordinate points of the ROC curve. Plots: ROC curve.

**Methods.** The estimate of the area under the ROC curve can be computed either nonparametrically or parametrically using a binegative exponential model.

**Data.** Test variables are quantitative. Test variables are often composed of probabilities from discriminant analysis or logistic regression or composed of scores on an arbitrary scale indicating a rater's "strength of conviction" that a subject falls into one category or another category. The state variable can be of any type and indicates the true category to which a subject belongs. The value of the state variable indicates which category should be considered *positive*.

**Assumptions.** It is assumed that increasing numbers on the rater scale represent the increasing belief that the subject belongs to one category, while decreasing numbers on the scale represent the increasing belief that the subject belongs to the other category. The user must choose which direction is *positive*. It is also assumed that the *true* category to which each subject belongs is known.

### *To Obtain an ROC Curve*

 $\blacktriangleright$  From the menus choose: Analyze > ROC Curve...

*ROC Curves*

<span id="page-310-0"></span>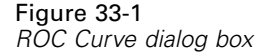

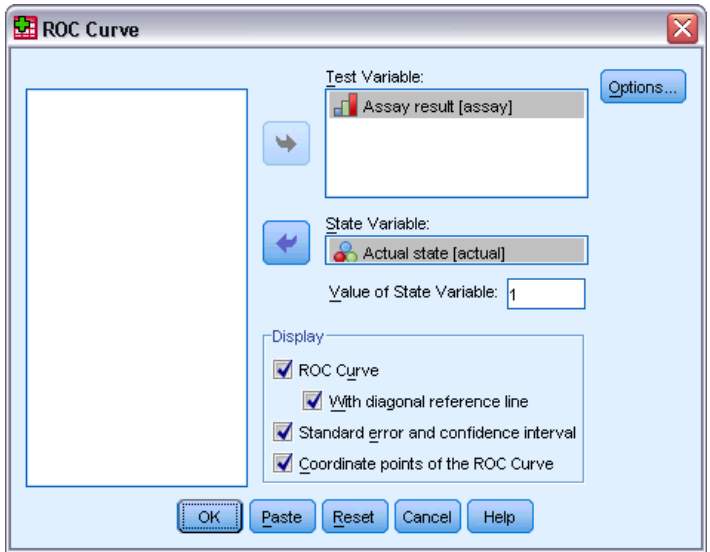

- Exercise Select one or more test probability variables.
- $\blacktriangleright$  Select one state variable.
- E Identify the *positive* value for the state variable.

# *ROC Curve Options*

Figure 33-2 *ROC Curve Options dialog box*

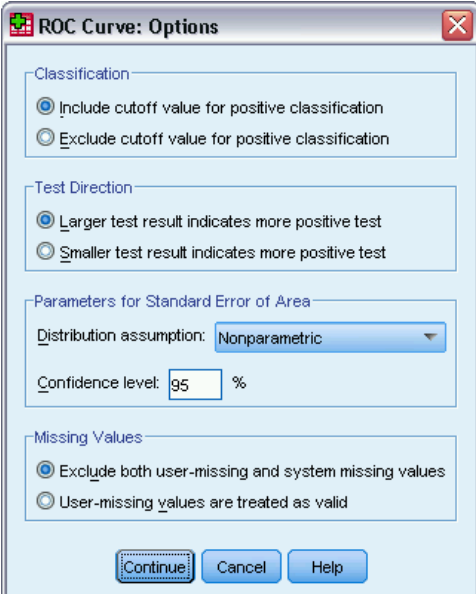

You can specify the following options for your ROC analysis:

**Classification.** Allows you to specify whether the cutoff value should be included or excluded when making a *positive* classification. This setting currently has no effect on the output.

**Test Direction.** Allows you to specify the direction of the scale in relation to the *positive* category.

**Parameters for Standard Error of Area.** Allows you to specify the method of estimating the standard error of the area under the curve. Available methods are nonparametric and binegative exponential. Also allows you to set the level for the confidence interval. The available range is 50.1% to 99.9%.

**Missing Values.** Allows you to specify how missing values are handled.

# <span id="page-312-0"></span>*Notices*

This information was developed for products and services offered worldwide.

IBM may not offer the products, services, or features discussed in this document in other countries. Consult your local IBM representative for information on the products and services currently available in your area. Any reference to an IBM product, program, or service is not intended to state or imply that only that IBM product, program, or service may be used. Any functionally equivalent product, program, or service that does not infringe any IBM intellectual property right may be used instead. However, it is the user's responsibility to evaluate and verify the operation of any non-IBM product, program, or service.

IBM may have patents or pending patent applications covering subject matter described in this document. The furnishing of this document does not grant you any license to these patents. You can send license inquiries, in writing, to:

*IBM Director of Licensing, IBM Corporation, North Castle Drive, Armonk, NY 10504-1785, U.S.A.*

For license inquiries regarding double-byte character set (DBCS) information, contact the IBM Intellectual Property Department in your country or send inquiries, in writing, to:

*Intellectual Property Licensing, Legal and Intellectual Property Law, IBM Japan Ltd., 1623-14, Shimotsuruma, Yamato-shi, Kanagawa 242-8502 Japan.*

**The following paragraph does not apply to the United Kingdom or any other country where such provisions are inconsistent with local law:** INTERNATIONAL BUSINESS MACHINES PROVIDES THIS PUBLICATION "AS IS" WITHOUT WARRANTY OF ANY KIND, EITHER EXPRESS OR IMPLIED, INCLUDING, BUT NOT LIMITED TO, THE IMPLIED WARRANTIES OF NON-INFRINGEMENT, MERCHANTABILITY OR FITNESS FOR A PARTICULAR PURPOSE. Some states do not allow disclaimer of express or implied warranties in certain transactions, therefore, this statement may not apply to you.

This information could include technical inaccuracies or typographical errors. Changes are periodically made to the information herein; these changes will be incorporated in new editions of the publication. IBM may make improvements and/or changes in the product(s) and/or the program(s) described in this publication at any time without notice.

Any references in this information to non-IBM Web sites are provided for convenience only and do not in any manner serve as an endorsement of those Web sites. The materials at those Web sites are not part of the materials for this IBM product and use of those Web sites is at your own risk.

IBM may use or distribute any of the information you supply in any way it believes appropriate without incurring any obligation to you.

Licensees of this program who wish to have information about it for the purpose of enabling: (i) the exchange of information between independently created programs and other programs (including this one) and (ii) the mutual use of the information which has been exchanged, should contact:

*IBM Software Group, Attention: Licensing, 233 S. Wacker Dr., Chicago, IL 60606, USA*.

© Copyright IBM Corporation 1989, 2011. 299

#### *Appendix A*

Such information may be available, subject to appropriate terms and conditions, including in some cases, payment of a fee.

The licensed program described in this document and all licensed material available for it are provided by IBM under terms of the IBM Customer Agreement, IBM International Program License Agreement or any equivalent agreement between us.

Information concerning non-IBM products was obtained from the suppliers of those products, their published announcements or other publicly available sources. IBM has not tested those products and cannot confirm the accuracy of performance, compatibility or any other claims related to non-IBM products. Questions on the capabilities of non-IBM products should be addressed to the suppliers of those products.

This information contains examples of data and reports used in daily business operations. To illustrate them as completely as possible, the examples include the names of individuals, companies, brands, and products. All of these names are fictitious and any similarity to the names and addresses used by an actual business enterprise is entirely coincidental.

If you are viewing this information softcopy, the photographs and color illustrations may not appear.

#### *Trademarks*

IBM, the IBM logo, ibm.com, and SPSS are trademarks of IBM Corporation, registered in many jurisdictions worldwide. A current list of IBM trademarks is available on the Web at *<http://www.ibm.com/legal/copytrade.shtml>*.

Adobe, the Adobe logo, PostScript, and the PostScript logo are either registered trademarks or trademarks of Adobe Systems Incorporated in the United States, and/or other countries.

Intel, Intel logo, Intel Inside, Intel Inside logo, Intel Centrino, Intel Centrino logo, Celeron, Intel Xeon, Intel SpeedStep, Itanium, and Pentium are trademarks or registered trademarks of Intel Corporation or its subsidiaries in the United States and other countries.

Java and all Java-based trademarks and logos are trademarks of Sun Microsystems, Inc. in the United States, other countries, or both.

Linux is a registered trademark of Linus Torvalds in the United States, other countries, or both.

Microsoft, Windows, Windows NT, and the Windows logo are trademarks of Microsoft Corporation in the United States, other countries, or both.

UNIX is a registered trademark of The Open Group in the United States and other countries.

This product uses WinWrap Basic, Copyright 1993-2007, Polar Engineering and Consulting, *http://www.winwrap.com*.

Other product and service names might be trademarks of IBM or other companies.

Adobe product screenshot(s) reprinted with permission from Adobe Systems Incorporated.

*Notices*

Microsoft product screenshot(s) reprinted with permission from Microsoft Corporation.

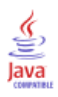

# *Index*

adjusted R-square in linear models, [83](#page-96-0) adjusted *R*2 in Linear Regression, [105](#page-118-0) Akaike information criterion in linear models, [83](#page-96-0) alpha coefficient in Reliability Analysis, [284](#page-297-0)–[285](#page-298-0) alpha factoring, [156](#page-169-0) analysis of variance in Curve Estimation, [114](#page-127-0) in Linear Regression, [105](#page-118-0) in Means, [37](#page-50-0) in One-Way ANOVA, [52](#page-65-0) Anderson-Rubin factor scores, [158](#page-171-0) Andrews' wave estimator in Explore, [18](#page-31-0) ANOVA in GLM Univariate, [58](#page-71-0) in linear models, [93](#page-106-0) in Means, [37](#page-50-0) in One-Way ANOVA, [52](#page-65-0) model, [60](#page-73-0) automatic data preparation in linear models, [88](#page-101-0) average absolute deviation (AAD) in Ratio Statistics, [294](#page-307-0) backward elimination in Linear Regression, [100](#page-113-0) bagging in linear models, [80](#page-93-0) bar charts in Frequencies, [11](#page-24-0) Bartlett factor scores, [158](#page-171-0) Bartlett's test of sphericity in Factor Analysis, [155](#page-168-0) best subsets in linear models, [83](#page-96-0) beta coefficients in Linear Regression, [105](#page-118-0) binomial test One-Sample Nonparametric Tests, [190](#page-203-0)–[191](#page-204-0) Binomial Test, [250](#page-249-0) command additional features, [252](#page-250-0) dichotomies, [250](#page-249-0) missing values, [251](#page-250-0) options, [251](#page-250-0) statistics, [251](#page-250-0) Bivariate Correlations command additional features, [72](#page-85-0) correlation coefficients, [70](#page-83-0) missing values, [72](#page-85-0) options, [72](#page-85-0) significance level, [70](#page-83-0) statistics, [72](#page-85-0)

block distance in Distances, [77](#page-90-0) Bonferroni in GLM, [64](#page-77-0) in One-Way ANOVA, [54](#page-67-0) boosting in linear models, [80](#page-93-0) boxplots comparing factor levels, [19](#page-32-0) comparing variables, [19](#page-32-0) in Explore, [19](#page-32-0) Box's M test in Discriminant Analysis, [148](#page-161-0) Brown-Forsythe statistic in One-Way ANOVA, [56](#page-69-0) build terms, [60,](#page-73-0) [113](#page-125-0) case-control study Paired-Samples T Test, [48](#page-61-0) casewise diagnostics in Linear Regression, [105](#page-118-0) categorical field information nonparametric tests, [229](#page-242-0) charts case labels, [114](#page-127-0) in ROC Curve, [296](#page-309-0) Chebychev distance in Distances, [77](#page-90-0) chi-square, [233](#page-246-0) expected range, [234](#page-247-0) expected values, [234](#page-247-0) Fisher's exact test, [25](#page-38-0) for independence, [25](#page-38-0) in Crosstabs, [25](#page-38-0) likelihood-ratio, [25](#page-38-0) linear-by-linear association, [25](#page-38-0) missing values, [235](#page-248-0) one-sample test, [233](#page-246-0) options, [235](#page-248-0) Pearson, [25](#page-38-0) statistics, [235](#page-248-0) Yates' correction for continuity, [25](#page-38-0) chi-square distance in Distances, [77](#page-90-0) chi-square test One-Sample Nonparametric Tests, [190](#page-203-0), [192](#page-205-0) city-block distance in Nearest Neighbor Analysis, [126](#page-139-0) classification in ROC Curve, [296](#page-309-0) classification table in Nearest Neighbor Analysis, [144](#page-157-0) Clopper-Pearson intervals One-Sample Nonparametric Tests, [191](#page-204-0) cluster analysis efficiency, [185](#page-198-0)

*Index*

Hierarchical Cluster Analysis, [179](#page-192-0) K-Means Cluster Analysis, [184](#page-197-0) cluster frequencies in TwoStep Cluster Analysis, [165](#page-178-0) cluster viewer about cluster models, [166](#page-179-0) basic view, [171](#page-184-0) cell content display, [171](#page-184-0) cell distribution view, [174](#page-187-0) cluster centers view, [169](#page-182-0) cluster comparison view, [175](#page-188-0) cluster display sort, [171](#page-184-0) cluster predictor importance view, [172](#page-185-0) cluster sizes view, [173](#page-186-0) clusters view, [169](#page-182-0) comparison of clusters, [175](#page-188-0) distribution of cells, [174](#page-187-0) feature display sort, [170](#page-183-0) filtering records, [177](#page-190-0) flip clusters and features, [170](#page-183-0) model summary, [168](#page-181-0) overview, [167](#page-180-0) predictor importance, [172](#page-185-0) size of clusters, [173](#page-186-0) sort cell contents, [171](#page-184-0) sort clusters, [17](#page-184-0) 1 sort features, [170](#page-183-0) summary view, [168](#page-181-0) transpose clusters and features, [170](#page-183-0) using, [176](#page-189-0) clustering, [166](#page-179-0) choosing a procedure, [160](#page-173-0) overall display, [167](#page-180-0) viewing clusters, [167](#page-180-0) Cochran's *Q* in Tests for Several Related Samples, [264](#page-262-0) Cochran's Q test Related-Samples Nonparametric Tests, [203,](#page-216-0) [205](#page-218-0) Cochran's statistic in Crosstabs, 25 Codebook, [1](#page-14-0) output, [2](#page-15-0) statistics, [5](#page-18-0) coefficient of dispersion (COD) in Ratio Statistics, [294](#page-307-0) coefficient of variation (COV) in Ratio Statistics, [294](#page-307-0) Cohen's kappa in Crosstabs, [25](#page-38-0) collinearity diagnostics in Linear Regression, [105](#page-118-0) column percentages in Crosstabs, [27](#page-40-0) column proportions statistics in Crosstabs, [27](#page-40-0) column summary reports, [279](#page-292-0)

combining rules in linear models, [85](#page-98-0) comparing groups in OLAP Cubes, [43](#page-56-0) comparing variables in OLAP Cubes, [43](#page-56-0) compound model in Curve Estimation, [115](#page-128-0) concentration index in Ratio Statistics, [294](#page-307-0) confidence interval summary nonparametric tests, [209](#page-222-0)–[210](#page-223-0), [214](#page-227-0) confidence intervals in Explore, [18](#page-31-0) in GLM, [62](#page-75-0), [67](#page-80-0) in Independent-Samples T Test, [47](#page-60-0) in Linear Regression, [105](#page-118-0) in One-Sample T Test, [50](#page-63-0) in One-Way ANOVA, [56](#page-69-0) in Paired-Samples T Test, [49](#page-62-0) in ROC Curve, [297](#page-310-0) saving in Linear Regression, [102](#page-115-0) contingency coefficient in Crosstabs, [25](#page-38-0) contingency tables, [22](#page-35-0) continuous field information nonparametric tests, [230](#page-243-0) contrasts in GLM, [62](#page-75-0) in One-Way ANOVA, [53](#page-66-0) control variables in Crosstabs, [23](#page-36-0) convergence in Factor Analysis, [156–](#page-169-0)[157](#page-170-0) in K-Means Cluster Analysis, [186](#page-199-0) Cook's distance in GLM, [66](#page-79-0) in Linear Regression, [102](#page-115-0) correlation matrix in Discriminant Analysis, [148](#page-161-0) in Factor Analysis, [153,](#page-166-0) [155](#page-168-0) in Ordinal Regression, [110](#page-123-0) correlations in Bivariate Correlations, [70](#page-83-0) in Crosstabs, [25](#page-38-0) in Partial Correlations, [73](#page-86-0) zero-order, [74](#page-87-0) covariance matrix in Discriminant Analysis, [148](#page-161-0), [151](#page-164-0) in GLM, [66](#page-79-0) in Linear Regression, [105](#page-118-0) in Ordinal Regression, [110](#page-123-0) covariance ratio in Linear Regression, [102](#page-115-0) Cox and Snell *R* 2 in Ordinal Regression, [110](#page-123-0)

*Index*

Cramér's *V* in Crosstabs, [25](#page-38-0) Cronbach's alpha in Reliability Analysis, [284](#page-297-0)–[285](#page-298-0) Crosstabs, [22](#page-35-0) cell display, [27](#page-40-0) clustered bar charts, [23](#page-36-0) control variables, [23](#page-36-0) formats, [29](#page-42-0) layers, [23](#page-36-0) statistics, [25](#page-38-0) suppressing tables, [22](#page-35-0) crosstabulation in Crosstabs, [22](#page-35-0) multiple response, [269](#page-282-0) cubic model in Curve Estimation, [115](#page-128-0) cumulative frequencies in Ordinal Regression, [110](#page-123-0) Curve Estimation, [114](#page-127-0) analysis of variance, [114](#page-127-0) forecast, [116](#page-129-0) including constant, [114](#page-127-0) models, [115](#page-128-0) saving predicted values, [116](#page-129-0) saving prediction intervals, [116](#page-129-0) saving residuals, [116](#page-129-0) custom models in GLM, [60](#page-73-0)

#### *d*

in Crosstabs, [25](#page-38-0) Define Multiple Response Sets, [266](#page-279-0) categories, [266](#page-279-0) dichotomies, [266](#page-279-0) set labels, [266](#page-279-0) set names, [266](#page-279-0) deleted residuals in GLM, [66](#page-79-0) in Linear Regression, [102](#page-115-0) dendrograms in Hierarchical Cluster Analysis, [182](#page-195-0) dependent *t* test in Paired-Samples T Test, [48](#page-61-0) descriptive statistics in Descriptives, [13](#page-26-0) in Explore, [18](#page-31-0) in Frequencies, [9](#page-22-0) in GLM Univariate, [67](#page-80-0) in Ratio Statistics, [294](#page-307-0) in Summarize, [32](#page-45-0) in TwoStep Cluster Analysis, [165](#page-178-0) Descriptives, [13](#page-26-0) command additional features, [15](#page-28-0) display order, [14](#page-27-0) saving *z* scores, [13](#page-26-0) statistics, [14](#page-27-0)

detrended normal plots in Explore, [19](#page-32-0) deviation contrasts in GLM, [62](#page-75-0) DfBeta in Linear Regression, [102](#page-115-0) DfFit in Linear Regression, [102](#page-115-0) dictionary Codebook, [1](#page-14-0) difference contrasts in GLM, [62](#page-75-0) differences between groups in OLAP Cubes, [43](#page-56-0) differences between variables in OLAP Cubes, [43](#page-56-0) direct oblimin rotation in Factor Analysis, [157](#page-170-0) Discriminant Analysis, [146](#page-159-0) command additional features, [152](#page-165-0) covariance matrix, [151](#page-164-0) criteria, [149](#page-162-0) defining ranges, [147](#page-160-0) descriptive statistics, [148](#page-161-0) discriminant methods, [149](#page-162-0) display options, [149,](#page-162-0) [151](#page-164-0) example, [146](#page-159-0) exporting model information, [152](#page-165-0) function coefficients, [148](#page-161-0) grouping variables, [146](#page-159-0) independent variables, [146](#page-159-0) Mahalanobis distance, [149](#page-162-0) matrices, [148](#page-161-0) missing values, [151](#page-164-0) plots, [151](#page-164-0) prior probabilities, [151](#page-164-0) Rao's *V*, [149](#page-162-0) saving classification variables, [152](#page-165-0) selecting cases, [148](#page-161-0) statistics, [146,](#page-159-0) [148](#page-161-0) stepwise methods, [146](#page-159-0) Wilks' lambda, [149](#page-162-0) distance measures in Distances, [77](#page-90-0) in Hierarchical Cluster Analysis, [180](#page-193-0) in Nearest Neighbor Analysis, [126](#page-139-0) Distances, [76](#page-89-0) command additional features, [78](#page-91-0) computing distances between cases, [76](#page-89-0) computing distances between variables, [76](#page-89-0) dissimilarity measures, [77](#page-90-0) example, [76](#page-89-0) similarity measures, [78](#page-91-0) statistics, [76](#page-89-0) transforming measures, [77](#page-90-0)–[78](#page-91-0) transforming values, [77–](#page-90-0)[78](#page-91-0)

coefficient display format, [159](#page-172-0) command additional features, [159](#page-172-0) convergence, [156–](#page-169-0)[157](#page-170-0)

Factor Analysis, [153](#page-166-0)

descriptives, [155](#page-168-0) example, [153](#page-166-0)

feature space chart

in Means, [37](#page-50-0) in OLAP Cubes, [41](#page-54-0) in Summarize, [32](#page-45-0) Fisher's exact test in Crosstabs, [25](#page-38-0)

first

extraction methods, [156](#page-169-0) factor scores, [158](#page-171-0) loading plots, [157](#page-170-0) missing values, [159](#page-172-0) overview, [153](#page-166-0) rotation methods, [157](#page-170-0) selecting cases, [154](#page-167-0) statistics, [153,](#page-166-0) [15](#page-168-0) 5 factor scores, [158](#page-171-0) feature selection

in Nearest Neighbor Analysis, [142](#page-155-0)

in Nearest Neighbor Analysis, [135](#page-148-0)

division dividing across report columns, [281](#page-294-0) Duncan's multiple range test in GLM, [64](#page-77-0) in One-Way ANOVA, [54](#page-67-0) Dunnett's *C* in GLM, [64](#page-77-0) in One-Way ANOVA, [54](#page-67-0) Dunnett's *t* test in GLM, [64](#page-77-0) in One-Way ANOVA, [54](#page-67-0) Dunnett's T3 in GLM, [64](#page-77-0) in One-Way ANOVA, [54](#page-67-0) Durbin-Watson statistic in Linear Regression, [105](#page-118-0) effect-size estimates in GLM Univariate, [67](#page-80-0) eigenvalues in Factor Analysis, [155–](#page-168-0)[156](#page-169-0) in Linear Regression, [105](#page-118-0) ensembles in linear models, [85](#page-98-0) equamax rotation in Factor Analysis, [157](#page-170-0) error summary in Nearest Neighbor Analysis, [145](#page-158-0) estimated marginal means in GLM Univariate, [67](#page-80-0) eta in Crosstabs, [25](#page-38-0) in Means, [37](#page-50-0) eta-squared in GLM Univariate, [67](#page-80-0) in Means, [37](#page-50-0) Euclidean distance in Distances, [77](#page-90-0) in Nearest Neighbor Analysis, [126](#page-139-0) expected count in Crosstabs, [27](#page-40-0) expected frequencies in Ordinal Regression, [110](#page-123-0) Explore, [17](#page-30-0) command additional features, [21](#page-34-0) missing values, [20](#page-33-0) options, [20](#page-33-0) plots, [19](#page-32-0) power transformations, [20](#page-33-0) statistics, [18](#page-31-0) exponential model in Curve Estimation, [115](#page-128-0) extreme values in Explore, [18](#page-31-0) F statistic

in linear models, [83](#page-96-0)

Fisher's LSD in GLM, [64](#page-77-0) forecast in Curve Estimation, [116](#page-129-0) formatting columns in reports, [274](#page-287-0) forward selection in Linear Regression, [100](#page-113-0) in Nearest Neighbor Analysis, [127](#page-140-0) forward stepwise in linear models, [83](#page-96-0) Frequencies, [8](#page-21-0) charts, [11](#page-24-0) display order, [12](#page-25-0) formats, [12](#page-25-0) statistics, [9](#page-22-0) suppressing tables, [12](#page-25-0) frequency tables in Explore, [18](#page-31-0) in Frequencies, [8](#page-21-0) Friedman test in Tests for Several Related Samples, [264](#page-262-0) Related-Samples Nonparametric Tests, [203](#page-216-0) full factorial models in GLM, [60](#page-73-0) Gabriel's pairwise comparisons test in GLM, [64](#page-77-0) in One-Way ANOVA, [54](#page-67-0) Games and Howell's pairwise comparisons test in GLM, [64](#page-77-0) in One-Way ANOVA, [54](#page-67-0)

*Index*

*Index*

gamma in Crosstabs, [2](#page-38-0) 5 generalized least squares in Factor Analysis, [156](#page-169-0) geometric mean in Means, [37](#page-50-0) in OLAP Cubes, [41](#page-54-0) in Summarize, 3 [2](#page-45-0) GLM model, [60](#page-73-0) post hoc tests, [64](#page-77-0) profile plots, [63](#page-76-0) saving matrices, [66](#page-79-0) saving variables, [66](#page-79-0) sum of squares, [60](#page-73-0) GLM Univariate, [58](#page-71-0), [68](#page-81-0) contrasts, [62](#page-75-0) diagnostics, [67](#page-80-0) display, [67](#page-80-0) estimated marginal means, [67](#page-80-0) options, [67](#page-80-0) Goodman and Kruskal's gamma in Crosstabs, [25](#page-38-0) Goodman and Kruskal's lambda in Crosstabs, [25](#page-38-0) Goodman and Kruskal's tau in Crosstabs, [25](#page-38-0) goodness of fit in Ordinal Regression, [110](#page-123-0) grand totals in column summary reports, [282](#page-295-0) group means, [35](#page-48-0), [40](#page-53-0) grouped median in Means, [37](#page-50-0) in OLAP Cubes, [41](#page-54-0) in Summarize, [32](#page-45-0) growth model in Curve Estimation, [115](#page-128-0) Guttman model in Reliability Analysis, [284](#page-297-0)–[285](#page-298-0)

Hampel's redescending M-estimator in Explore, [18](#page-31-0) harmonic mean in Means, [37](#page-50-0) in OLAP Cubes, [41](#page-54-0) in Summarize, [32](#page-45-0) Helmert contrasts in GLM, [62](#page-75-0) Hierarchical Cluster Analysis, [179](#page-192-0) agglomeration schedules, [181](#page-194-0) cluster membership, [181](#page-194-0)[–182](#page-195-0) clustering cases, [179](#page-192-0) clustering methods, [180](#page-193-0) clustering variables, [179](#page-192-0) command additional features, [183](#page-196-0) dendrograms, [182](#page-195-0)

distance matrices, [181](#page-194-0) distance measures, [180](#page-193-0) example, [179](#page-192-0) icicle plots, [182](#page-195-0) plot orientation, [182](#page-195-0) saving new variables, [182](#page-195-0) similarity measures, [180](#page-193-0) statistics, [17](#page-192-0) 9, [181](#page-194-0) transforming measures, [180](#page-193-0) transforming values, [180](#page-193-0) hierarchical decomposition, [61](#page-74-0) histograms in Explore, [19](#page-32-0) in Frequencies, [11](#page-24-0) in Linear Regression, [101](#page-114-0) Hochberg's GT2 in GLM, [64](#page-77-0) in One-Way ANOVA, [54](#page-67-0) Hodges-Lehman estimates Related-Samples Nonparametric Tests, [203](#page-216-0) holdout sample in Nearest Neighbor Analysis, [129](#page-142-0) homogeneity-of-variance tests in GLM Univariate, [67](#page-80-0) in One-Way ANOVA, [56](#page-69-0) homogeneous subsets nonparametric tests, [232](#page-245-0) Hotelling's *T*2 in Reliability Analysis, [284–](#page-297-0)[285](#page-298-0) Huber's M-estimator in Explore, [18](#page-31-0) hypothesis summar y nonparametric tests, [208](#page-221-0)

ICC. *See* intraclass correlation coefficient, [285](#page-298-0) icicle plots in Hierarchical Cluster Analysis, [182](#page-195-0) image factoring, [156](#page-169-0) independent samples test nonparametric tests, [221](#page-234-0) Independent-Samples Nonparametric Tests, [195](#page-208-0) Fields tab, [197](#page-210-0) Independent-Samples T Test, [45](#page-58-0) confidence intervals, [47](#page-60-0) defining groups, [46](#page-59-0) grouping variables, [46](#page-59-0) missing values, [47](#page-60-0) options, [47](#page-60-0) string variables, [46](#page-59-0) information criteria in linear models, [83](#page-96-0) initial threshold in TwoStep Cluster Analysis, [163](#page-176-0) interaction terms, [60,](#page-73-0) [113](#page-125-0) intraclass correlation coefficient (ICC) in Reliability Analysis, [285](#page-298-0)

inverse model in Curve Estimation, [115](#page-128-0) iteration history in Ordinal Regression, [110](#page-123-0) iterations in Factor Analysis, [156–](#page-169-0)[157](#page-170-0) in K-Means Cluster Analysis, [186](#page-199-0) Jeffreys intervals One-Sample Nonparametric Tests, [191](#page-204-0) k and feature selection in Nearest Neighbor Analysis, [144](#page-157-0) k selection in Nearest Neighbor Analysis, [143](#page-156-0) K-Means Cluster Analysis cluster distances, [186](#page-199-0) cluster membership, [186](#page-199-0) command additional features, [187](#page-200-0) convergence criteria, [186](#page-199-0) efficiency, [185](#page-198-0) examples, [184](#page-197-0) iterations, [186](#page-199-0) methods, [184](#page-197-0) missing values, [187](#page-200-0) overview, [184](#page-197-0) saving cluster information, [186](#page-199-0) statistics, [184](#page-197-0), [187](#page-200-0) kappa in Crosstabs, [25](#page-38-0) Kendall's coefficient of concordance (W) Related-Samples Nonparametric Tests, [203](#page-216-0) Kendall's tau-*b* in Bivariate Correlations, [70](#page-83-0) in Crosstabs, [25](#page-38-0) Kendall's tau-*c*, [25](#page-38-0) in Crosstabs, [25](#page-38-0) Kendall's *W* in Tests for Several Related Samples, [264](#page-262-0) Kolmogorov-Smirnov test One-Sample Nonparametric Tests, [190](#page-203-0), [193](#page-206-0) Kolmogorov-Smirnov *Z* in One-Sample Kolmogorov-Smirnov Test, [254](#page-252-0) in Two-Independent-Samples Tests, [257](#page-255-0) KR20 in Reliability Analysis, [285](#page-298-0) Kruskal-Wallis *H* in Two-Independent-Samples Tests, [260](#page-259-0) Kruskal's tau in Crosstabs, [25](#page-38-0) Kuder-Richardson 20 (KR20) in Reliability Analysis, [285](#page-298-0) kurtosis in Descriptives, [14](#page-27-0) in Explore, [18](#page-31-0) in Frequencies, [9](#page-22-0) in Means, [37](#page-50-0)

in OLAP Cubes, [41](#page-54-0) in Report Summaries in Columns, [280](#page-293-0) in Report Summaries in Rows, [275](#page-288-0) in Summarize, [32](#page-45-0)

lambda in Crosstabs, [25](#page-38-0) Lance and Williams dissimilarity measure, [77](#page-90-0) in Distances, [77](#page-90-0) last in Means, [37](#page-50-0) in OLAP Cubes, [41](#page-54-0) in Summarize, [32](#page-45-0) layers in Crosstabs, [23](#page-36-0) least significant difference in GLM, [64](#page-77-0) in One-Way ANOVA, [54](#page-67-0) legal notices, [299](#page-312-0) Levene test in Explore, [19](#page-32-0) in GLM Univariate, [67](#page-80-0) in One-Way ANOVA, [56](#page-69-0) leverage values in GLM, [66](#page-79-0) in Linear Regression, [102](#page-115-0) likelihood ratio intervals One-Sample Nonparametric Tests, [191](#page-204-0) likelihood-ratio chi-square in Crosstabs, [25](#page-38-0) in Ordinal Regression, [110](#page-123-0) Lilliefors test in Explore, [19](#page-32-0) linear model in Curve Estimation, [115](#page-128-0) linear models, [79](#page-92-0) ANOVA table, [93](#page-106-0) automatic data preparation, [82,](#page-95-0) [88](#page-101-0) coefficients, [94](#page-107-0) combining rules, [85](#page-98-0) confidence level, [82](#page-95-0) ensembles, [85](#page-98-0) estimated means, [96](#page-109-0) information criterion, [87](#page-100-0) model building summary, [97](#page-110-0) model options, [86](#page-99-0) model selection, [83](#page-96-0) model summary, [87](#page-100-0) objectives, [80](#page-93-0) outliers, [92](#page-105-0) predicted by observed, [90](#page-103-0) predictor importance, [89](#page-102-0) R-square statistic, [87](#page-100-0) replicating results, [86](#page-99-0) residuals, [91](#page-104-0) Linear Regression, [98](#page-111-0) blocks, [98](#page-111-0)

*Index*

command additional features, [107](#page-120-0) exporting model information, [102](#page-115-0) missing values, [106](#page-119-0) plots, [101](#page-114-0) residuals, [102](#page-115-0) saving new variables, [102](#page-115-0) selection variable, [101](#page-114-0) statistics, [105](#page-118-0) variable selection methods, [100,](#page-113-0) [106](#page-119-0) weights, [98](#page-111-0) linear-by-linear association in Crosstabs, [25](#page-38-0) link in Ordinal Regression, [109](#page-122-0) listing cases, [30](#page-43-0) loading plots in Factor Analysis, [157](#page-170-0) location model in Ordinal Regression, [111](#page-124-0) logarithmic model in Curve Estimation, [115](#page-128-0) logistic model in Curve Estimation, [115](#page-128-0)

M-estimators in Explore, [18](#page-31-0) Mahalanobis distance in Discriminant Analysis, [149](#page-162-0) in Linear Regression, [102](#page-115-0) Manhattan distance in Nearest Neighbor Analysis, [126](#page-139-0) Mann-Whitney *U* in Two-Independent-Samples Tests, [257](#page-255-0) Mantel-Haenszel statistic in Crosstabs, 25 marginal homogeneity test in Two-Related-Samples Tests, [258](#page-257-0) Related-Samples Nonparametric Tests, [203](#page-216-0) matched-pairs study in Paired-Samples T Test, [48](#page-61-0) maximum comparing report columns, [281](#page-294-0) in Descriptives, [14](#page-27-0) in Explore, [18](#page-31-0) in Frequencies, [9](#page-22-0) in Means, [37](#page-50-0) in OLAP Cubes, [41](#page-54-0) in Ratio Statistics, [294](#page-307-0) in Summarize, [32](#page-45-0) maximum branches in TwoStep Cluster Analysis, [163](#page-176-0) maximum likelihood in Factor Analysis, [156](#page-169-0) McFadden *R*2 in Ordinal Regression, [110](#page-123-0) McNemar test in Crosstabs, 25

in Two-Related-Samples Tests, [258](#page-257-0) Related-Samples Nonparametric Tests, [203](#page-216-0)–[204](#page-217-0) mean in Descriptives, [14](#page-27-0) in Explore, [18](#page-31-0) in Frequencies, [9](#page-22-0) in Means, [37](#page-50-0) in OLAP Cubes, [41](#page-54-0) in One-Way ANOVA, [56](#page-69-0) in Ratio Statistics, [294](#page-307-0) in Report Summaries in Columns, [280](#page-293-0) in Report Summaries in Rows, [275](#page-288-0) in Summarize, [32](#page-45-0) of multiple report columns, [281](#page-294-0) subgroup, [35](#page-48-0), [40](#page-53-0) Means, [35](#page-48-0) options, [37](#page-50-0) statistics, [37](#page-50-0) measures of central tendency in Explore, [18](#page-31-0) in Frequencies, [9](#page-22-0) in Ratio Statistics, [294](#page-307-0) measures of dispersion in Descriptives, [14](#page-27-0) in Explore, [18](#page-31-0) in Frequencies, [9](#page-22-0) in Ratio Statistics, [294](#page-307-0) measures of distribution in Descriptives, [14](#page-27-0) in Frequencies, [9](#page-22-0) median in Explore, [18](#page-31-0) in Frequencies, [9](#page-22-0) in Means, [37](#page-50-0) in OLAP Cubes, [41](#page-54-0) in Ratio Statistics, [294](#page-307-0) in Summarize, [32](#page-45-0) median test in Two-Independent-Samples Tests, [260](#page-259-0) memory allocation in TwoStep Cluster Analysis, [163](#page-176-0) minimum comparing report columns, [281](#page-294-0) in Descriptives, [14](#page-27-0) in Explore, [18](#page-31-0) in Frequencies, [9](#page-22-0) in Means, [37](#page-50-0) in OLAP Cubes, [41](#page-54-0) in Ratio Statistics, [294](#page-307-0) in Summarize, [32](#page-45-0) Minkowski distance in Distances, [77](#page-90-0) missing values in Binomial Test, [251](#page-250-0) in Bivariate Correlations, [72](#page-85-0) in Chi-Square Test, [235](#page-248-0) in column summary reports, [282](#page-295-0)

in Explore, [20](#page-33-0) in Factor Analysis, [159](#page-172-0) in Independent-Samples T Test, [47](#page-60-0) in Linear Regression, [106](#page-119-0) in Multiple Response Crosstabs, [271](#page-284-0) in Multiple Response Frequencies, [268](#page-281-0) in Nearest Neighbor Analysis, [133](#page-146-0) in One-Sample Kolmogorov-Smirnov Test, [255](#page-254-0) in One-Sample T Test, [50](#page-63-0) in One-Way ANOVA, [56](#page-69-0) in Paired-Samples T Test, [49](#page-62-0) in Partial Correlations, [74](#page-87-0) in Report Summaries in Rows, [276](#page-289-0) in ROC Curve, [297](#page-310-0) in Runs Test, [253](#page-252-0) in Tests for Several Independent Samples, [262](#page-261-0) in Two-Independent-Samples Tests, [258](#page-256-0) in Two-Related-Samples Tests, [260](#page-259-0) mode in Frequencies, [9](#page-22-0) model view in Nearest Neighbor Analysis, [134](#page-147-0) nonparametric tests, [207](#page-220-0) Moses extreme reaction test in Two-Independent-Samples Tests, [257](#page-255-0) Multidimensional Scaling, [288](#page-301-0) command additional features, [292](#page-305-0) conditionality, [291](#page-304-0) creating distance matrices, [290](#page-303-0) criteria, [292](#page-305-0) defining data shape, [289](#page-302-0) dimensions, [291](#page-304-0) display options, [292](#page-305-0) distance measures, [290](#page-303-0) example, [288](#page-301-0) levels of measurement, [291](#page-304-0) scaling models, [291](#page-304-0) statistics, [288](#page-301-0) transforming values, [290](#page-303-0) multiple comparisons in One-Way ANOVA, [54](#page-67-0) multiple *R* in Linear Regression, [105](#page-118-0) multiple regression in Linear Regression, [98](#page-111-0) Multiple Response command additional features, [272](#page-285-0) multiple response analysis crosstabulation, [269](#page-282-0) frequency tables, [268](#page-281-0) Multiple Response Crosstabs, [269](#page-282-0) Multiple Response Frequencies, [268](#page-281-0) Multiple Response Crosstabs, [269](#page-282-0) cell percentages, [271](#page-284-0) defining value ranges, [270](#page-283-0) matching variables across response sets, [271](#page-284-0) missing values, [271](#page-284-0)

percentages based on cases, [271](#page-284-0) percentages based on responses, [271](#page-284-0) Multiple Response Frequencies, [268](#page-281-0) missing values, [268](#page-281-0) multiple response sets Codebook, [1](#page-14-0) multiplication multiplying across report columns, [281](#page-294-0) Nagelkerke *R*2 in Ordinal Regression, [110](#page-123-0) Nearest Neighbor Analysis, [122](#page-135-0) feature selection, [127](#page-140-0) model view, [134](#page-147-0) neighbors, [126](#page-139-0) options, [133](#page-146-0) output, [132](#page-145-0) partitions, [129](#page-142-0) saving variables, [131](#page-144-0) nearest neighbor distances in Nearest Neighbor Analysis, [140](#page-153-0) Newman-Keuls in GLM, [64](#page-77-0) noise handling in TwoStep Cluster Analysis, [163](#page-176-0) nonparametric tests chi-square, [233](#page-246-0) model view, [207](#page-220-0) One-Sample Kolmogorov-Smirnov Test, [254](#page-252-0) Runs Test, [252](#page-251-0) Tests for Several Independent Samples, [260](#page-259-0) Tests for Several Related Samples, [263](#page-262-0) Two-Independent-Samples Tests, [256](#page-254-0) Two-Related-Samples Tests, [258](#page-257-0) normal probability plots in Explore, [19](#page-32-0) in Linear Regression, [101](#page-114-0) normality tests in Explore, [19](#page-32-0) number of cases in Means, [37](#page-50-0) in OLAP Cubes, [41](#page-54-0) in Summarize, [32](#page-45-0) observed count in Crosstabs, [27](#page-40-0) observed frequencies in Ordinal Regression, [110](#page-123-0) observed means in GLM Univariate, [67](#page-80-0) OLAP Cubes, [40](#page-53-0) statistics, [41](#page-54-0) titles, [44](#page-57-0) One-Sample Kolmogorov-Smirnov Test, [254](#page-252-0) command additional features, [256](#page-254-0) missing values, [255](#page-254-0) options, [255](#page-254-0)

*Index*

*Index*

statistics, [255](#page-254-0) test distribution, [254](#page-252-0) One-Sample Nonparametric Tests, [188](#page-201-0) binomial test, [191](#page-204-0) chi-square test, [192](#page-205-0) fields, [189](#page-202-0) Kolmogorov-Smirnov test, [193](#page-206-0) runs test, [194](#page-207-0) One-Sample T Test, [49](#page-62-0) command additional features, [51](#page-64-0) confidence intervals, [50](#page-63-0) missing values, [50](#page-63-0) options, [50](#page-63-0) One-Way ANOVA, 5 [2](#page-65-0) command additional features, [57](#page-70-0) contrasts, [53](#page-66-0) factor variables, [52](#page-65-0) missing values, [56](#page-69-0) multiple comparisons, [54](#page-67-0) options, [56](#page-69-0) polynomial contrasts, [53](#page-66-0) post hoc tests, [54](#page-67-0) statistics, [56](#page-69-0) Ordinal Regression , [108](#page-121-0) command additional features, [113](#page-126-0) link, [109](#page-122-0) location model, [111](#page-124-0) options, [109](#page-122-0) scale model, [112](#page-125-0) statistics, [108](#page-121-0) outliers in Explore, [18](#page-31-0) in Linear Regression, [101](#page-114-0) in TwoStep Cluster Analysis, [163](#page-176-0) overfit prevention criterion in linear models, [83](#page-96-0) page control in column summary reports, [282](#page-295-0) in row summary reports, [276](#page-289-0)

page numbering in column summary reports, [282](#page-295-0) in row summary reports, [276](#page-289-0) Paired-Samples T Test, [48](#page-61-0) missing values, [49](#page-62-0) options, [49](#page-62-0) selecting paired variables, [48](#page-61-0) pairwise comparisons nonparametric tests, [231](#page-244-0) parallel model in Reliability Analysis, [284](#page-297-0)–[285](#page-298-0) parameter estimates in GLM Univariate, [67](#page-80-0) in Ordinal Regression, [110](#page-123-0) Partial Correlations, [73](#page-86-0) command additional features, [75](#page-88-0) in Linear Regression, [105](#page-118-0)

missing values, [74](#page-87-0) options, [74](#page-87-0) statistics, [74](#page-87-0) zero-order correlations, [74](#page-87-0) Partial Least Squares Regression, [118](#page-131-0) export variables, [121](#page-134-0) model, [120](#page-133-0) partial plots in Linear Regression, [101](#page-114-0) pattern difference measure in Distances, [77](#page-90-0) pattern matrix in Factor Analysis, [153](#page-166-0) Pearson chi-square in Crosstabs, [25](#page-38-0) in Ordinal Regression, [110](#page-123-0) Pearson correlation in Bivariate Correlations, [70](#page-83-0) in Crosstabs, [25](#page-38-0) Pearson residuals in Ordinal Regression, [110](#page-123-0) peers in Nearest Neighbor Analysis, [139](#page-152-0) percentages in Crosstabs, [27](#page-40-0) percentiles in Explore, [18](#page-31-0) in Frequencies, [9](#page-22-0) phi in Crosstabs, [25](#page-38-0) phi-square distance measure in Distances, [77](#page-90-0) pie charts in Frequencies, [11](#page-24-0) PLUM in Ordinal Regression, [108](#page-121-0) polynomial contrasts in GLM, [62](#page-75-0) in One-Way ANOVA, [53](#page-66-0) post hoc multiple comparisons, [54](#page-67-0) power estimates in GLM Univariate, [67](#page-80-0) power model in Curve Estimation, [115](#page-128-0) predicted values saving in Curve Estimation, [116](#page-129-0) saving in Linear Regression, [102](#page-115-0) prediction intervals saving in Curve Estimation, [116](#page-129-0) saving in Linear Regression, [102](#page-115-0) predictor importance linear models, [89](#page-102-0) price-related differential (PRD) in Ratio Statistics, [294](#page-307-0) principal axis factoring, [156](#page-169-0) principal components analysis, [153](#page-166-0), [156](#page-169-0)
profile plots in GLM, [63](#page-76-0) Proximities in Hierarchical Cluster Analysis, [179](#page-192-0) quadrant map in Nearest Neighbor Analysis, [141](#page-154-0) quadratic model in Curve Estimation, [115](#page-128-0) quartiles in Frequencies, [9](#page-22-0) quartimax rotation in Factor Analysis, [157](#page-170-0) *r* correlation coefficient in Bivariate Correlations, [70](#page-83-0) in Crosstabs, [25](#page-38-0) *R* statistic in Linear Regression, [105](#page-118-0) in Means, [37](#page-50-0) R-E-G-W *F* in GLM, [64](#page-77-0) in One-Way ANOVA, [54](#page-67-0) R-E-G-W *Q* in GLM, [64](#page-77-0) in One-Way ANOVA, [54](#page-67-0) R-square in linear models, [87](#page-100-0) *R* 2 in Linear Regression, [105](#page-118-0) in Means, [37](#page-50-0) *R*2 change, [105](#page-118-0) range in Descriptives, [14](#page-27-0) in Frequencies, [9](#page-22-0) in Means, [37](#page-50-0) in OLAP Cubes, [41](#page-54-0) in Ratio Statistics, [294](#page-307-0) in Summarize, [32](#page-45-0) rank correlation coefficient in Bivariate Correlations, [70](#page-83-0) Rao's *V* in Discriminant Analysis, [149](#page-162-0) Ratio Statistics, [293](#page-306-0) statistics, [294](#page-307-0) reference category in GLM, [62](#page-75-0) regression Linear Regression, [98](#page-111-0) multiple regression, [98](#page-111-0) plots, [101](#page-114-0) regression coefficients in Linear Regression, [105](#page-118-0) related samples, [258](#page-257-0), [263](#page-262-0) Related-Samples Nonparametric Tests, [200](#page-213-0) Cochran's Q test, [205](#page-218-0) fields, [202](#page-215-0)

McNemar test, [204](#page-217-0) relative risk in Crosstabs, [25](#page-38-0) Reliability Analysis, [284](#page-297-0) ANOVA table, [285](#page-298-0) command additional features, [287](#page-300-0) descriptives, [285](#page-298-0) example, [284](#page-297-0) Hotelling's *T*2, [285](#page-298-0) inter-item correlations and covariances, [285](#page-298-0) intraclass correlation coefficient, [285](#page-298-0) Kuder-Richardson 20, [285](#page-298-0) statistics, [284–](#page-297-0)[285](#page-298-0) Tukey's test of additivity, [285](#page-298-0) repeated contrasts in GLM, [62](#page-75-0) Report Summaries in Columns, [279](#page-292-0) column format, [274](#page-287-0) command additional features, [283](#page-296-0) grand total, [282](#page-295-0) missing values, [282](#page-295-0) page control, [282](#page-295-0) page layout, [277](#page-290-0) page numbering, [282](#page-295-0) subtotals, [282](#page-295-0) total columns, [28](#page-294-0) 1 Report Summaries in Rows, [273](#page-286-0) break columns, [273](#page-286-0) break spacing, [276](#page-289-0) column format, [274](#page-287-0) command additional features, [283](#page-296-0) data columns, [273](#page-286-0) footers, [278](#page-291-0) missing values, [276](#page-289-0) page control, [276](#page-289-0) page layout, [277](#page-290-0) page numbering, [276](#page-289-0) sorting sequences, [273](#page-286-0) titles, [278](#page-291-0) variables in titles, [278](#page-291-0) reports column summary reports, [279](#page-292-0) comparing columns, [281](#page-294-0) composite totals, [281](#page-294-0) dividing column values, [281](#page-294-0) multiplying column values, [281](#page-294-0) row summary reports, [273](#page-286-0) total columns, [281](#page-294-0) residual plots in GLM Univariate, 6 [7](#page-80-0) residuals in Crosstabs, [27](#page-40-0) saving in Curve Estimation, [116](#page-129-0) saving in Linear Regression, [102](#page-115-0) rho in Bivariate Correlations, [70](#page-83-0) in Crosstabs, [25](#page-38-0)

## 311

*Index*

*Index*

risk in Crosstabs, 25 ROC Curve, [296](#page-309-0) statistics and plots, [297](#page-310-0) row percentages in Crosstabs, [27](#page-40-0) runs test One-Sample Nonparametric Tests, [190](#page-203-0), [194](#page-207-0) Runs Test command additional features, [254](#page-252-0) cut points, [252](#page-251-0)–[253](#page-252-0) missing values, [253](#page-252-0) options, [253](#page-252-0) statistics, [253](#page-252-0) Ryan-Einot-Gabriel-Welsch multiple *F* in GLM, [64](#page-77-0) in One-Way ANOVA, [54](#page-67-0) Ryan-Einot-Gabriel-Welsch multiple range in GLM, [64](#page-77-0) in One-Way ANOVA, [54](#page-67-0)

S model in Curve Estimation, [115](#page-128-0) S-stress in Multidimensional Scaling, [288](#page-301-0) scale in Multidimensional Scaling, [288](#page-301-0) in Reliability Analysis, [284](#page-297-0) scale model in Ordinal Regression, [112](#page-125-0) scatterplots in Linear Regression, [101](#page-114-0) Scheffé test in GLM, [64](#page-77-0) in One-Way ANOVA, [54](#page-67-0) selection variable in Linear Regression, [101](#page-114-0) Shapiro-Wilk's test in Explore, [19](#page-32-0) Sidak's *t* test in GLM, [64](#page-77-0) in One-Way ANOVA, [54](#page-67-0) sign test in Two-Related-Samples Tests, [258](#page-257-0) Related-Samples Nonparametric Tests, [203](#page-216-0) similarity measures in Distances, [78](#page-91-0) in Hierarchical Cluster Analysis, [180](#page-193-0) simple contrasts in GLM, [62](#page-75-0) size difference measure in Distances, [77](#page-90-0) skewness in Descriptives, [14](#page-27-0) in Explore, [18](#page-31-0) in Frequencies, [9](#page-22-0) in Means, [37](#page-50-0)

in OLAP Cubes, [41](#page-54-0) in Report Summaries in Columns, [280](#page-293-0) in Report Summaries in Rows, [275](#page-288-0) in Summarize, [32](#page-45-0) Somers' *d* in Crosstabs, [25](#page-38-0) Spearman correlation coefficient in Bivariate Correlations, [70](#page-83-0) in Crosstabs, [25](#page-38-0) Spearman-Brown reliability in Reliability Analysis, [285](#page-298-0) split-half reliability in Reliability Analysis, [284–](#page-297-0)[285](#page-298-0) spread-versus-level plots in Explore, [19](#page-32-0) in GLM Univariate, [67](#page-80-0) squared Euclidean distance in Distances, [77](#page-90-0) standard deviation in Descriptives, [14](#page-27-0) in Explore, [18](#page-31-0) in Frequencies, [9](#page-22-0) in GLM Univariate, [67](#page-80-0) in Means, [37](#page-50-0) in OLAP Cubes, [41](#page-54-0) in Ratio Statistics, [294](#page-307-0) in Report Summaries in Columns, [280](#page-293-0) in Report Summaries in Rows, [275](#page-288-0) in Summarize, [32](#page-45-0) standard error in Descriptives, [14](#page-27-0) in Explore, [18](#page-31-0) in Frequencies, [9](#page-22-0) in GLM, [66](#page-79-0)–[67](#page-80-0) in ROC Curve, [297](#page-310-0) standard error of kurtosis in Means, [37](#page-50-0) in OLAP Cubes, [41](#page-54-0) in Summarize, [32](#page-45-0) standard error of skewness in Means, [37](#page-50-0) in OLAP Cubes, [41](#page-54-0) in Summarize, [32](#page-45-0) standard error of the mean in Means, [37](#page-50-0) in OLAP Cubes, [41](#page-54-0) in Summarize, [32](#page-45-0) standardization in TwoStep Cluster Analysis, [163](#page-176-0) standardized residuals in GLM, [66](#page-79-0) in Linear Regression, [102](#page-115-0) standardized values in Descriptives, [13](#page-26-0) stem-and-leaf plots in Explore, [19](#page-32-0)

stepwise selection in Linear Regression, [100](#page-113-0) stress in Multidimensional Scaling, [288](#page-301-0) strictly parallel model in Reliability Analysis, [284](#page-297-0)–[285](#page-298-0) Student-Newman-Keuls in GLM, [64](#page-77-0) in One-Way ANOVA, [54](#page-67-0) Studentized residuals in Linear Regression, [102](#page-115-0) Student's *t* test, [45](#page-58-0) subgroup means, [35](#page-48-0), [40](#page-53-0) subtotals in column summary reports, [282](#page-295-0) sum in Descriptives, [14](#page-27-0) in Frequencies, [9](#page-22-0) in Means, [37](#page-50-0) in OLAP Cubes, [41](#page-54-0) in Summarize, [32](#page-45-0) sum of squares, [61](#page-74-0) in GLM, [60](#page-73-0) Summarize, [30](#page-43-0) options, [32](#page-45-0)

statistics, [32](#page-45-0)

*t* test in GLM Univariate, [67](#page-80-0) in Independent-Samples T Test, [45](#page-58-0) in One-Sample T Test, [49](#page-62-0) in Paired-Samples T Test, [48](#page-61-0) Tamhane's T2 in GLM, [64](#page-77-0) in One-Way ANOVA, [54](#page-67-0) tau-*b* in Crosstabs, [25](#page-38-0) tau-*c* in Crosstabs, [25](#page-38-0) test of parallel lines in Ordinal Regression, [110](#page-123-0) tests for independence chi-square, [25](#page-38-0) tests for linearity in Means, [37](#page-50-0) Tests for Several Independent Samples, [260](#page-259-0) command additional features, [263](#page-261-0) defining range, [262](#page-261-0) grouping variables, [262](#page-261-0) missing values, [262](#page-261-0) options, [262](#page-261-0) statistics, [262](#page-261-0) test types, [261](#page-260-0) Tests for Several Related Samples, [263](#page-262-0) command additional features, [265](#page-263-0) statistics, [264](#page-263-0) test types, [264](#page-262-0)

time series analysis forecast, [116](#page-129-0) predicting cases, [116](#page-129-0) titles in OLAP Cubes, [44](#page-57-0) tolerance in Linear Regression, [105](#page-118-0) total column in reports, [281](#page-294-0) total percentages in Crosstabs, [27](#page-40-0) trademarks, [300](#page-313-0) training sample in Nearest Neighbor Analysis, [129](#page-142-0) transformation matrix in Factor Analysis, [153](#page-166-0) tree depth in TwoStep Cluster Analysis, [163](#page-176-0) trimmed mean in Explore, [18](#page-31-0) Tukey's *b* test in GLM, [64](#page-77-0) in One-Way ANOVA, [54](#page-67-0) Tukey's biweight estimator in Explore, [18](#page-31-0) Tukey's honestly significant difference in GLM, [64](#page-77-0) in One-Way ANOVA, [54](#page-67-0) Tukey's test of additivity in Reliability Analysis, [284–](#page-297-0)[285](#page-298-0) Two-Independent-Samples Tests, [256](#page-254-0) command additional features, [258](#page-257-0) defining groups, [258](#page-256-0) grouping variables, [258](#page-256-0) missing values, [258](#page-256-0) options, [258](#page-256-0) statistics, [258](#page-256-0) test types, [257](#page-255-0) Two-Related-Samples Tests, [258](#page-257-0) command additional features, [260](#page-259-0) missing values, [260](#page-259-0) options, [260](#page-259-0) statistics, [260](#page-259-0) test types, [259](#page-258-0) two-sample *t* test in Independent-Samples T Test, [45](#page-58-0) TwoStep Cluster Analysis, [161](#page-174-0) options, [163](#page-176-0) save to external file, [165](#page-178-0) save to working file, [165](#page-178-0) statistics, [165](#page-178-0) uncertainty coefficient

in Crosstabs, 25 unstandardized residuals in GLM, [66](#page-79-0)

*Index*

*Index*

unweighted least squares in Factor Analysis, [156](#page-169-0) *V* in Crosstabs, [25](#page-38-0) variable importance in Nearest Neighbor Analysis, [138](#page-151-0) variance in Descriptives, [14](#page-27-0) in Explore, [18](#page-31-0) in Frequencies, [9](#page-22-0) in Means, [37](#page-50-0) in OLAP Cubes, [41](#page-54-0) in Report Summaries in Columns, [280](#page-293-0) in Report Summaries in Rows, [275](#page-288-0) in Summarize, [32](#page-45-0) variance inflation factor in Linear Regression, [105](#page-118-0) varimax rotation in Factor Analysis, [157](#page-170-0) visualization clustering models, [167](#page-180-0) Wald-Wolfowitz runs in Two-Independent-Samples Tests, [257](#page-255-0) Waller-Duncan *t* test in GLM, [64](#page-77-0) in One-Way ANOVA, [54](#page-67-0) weighted least squares in Linear Regression, [98](#page-111-0) weighted mean in Ratio Statistics, [294](#page-307-0) weighted predicted values in GLM, [66](#page-79-0) Welch statistic in One-Way ANOVA, [56](#page-69-0) Wilcoxon signed-rank test in Two-Related-Samples Tests, [258](#page-257-0) One-Sample Nonparametric Tests, [190](#page-203-0) Related-Samples Nonparametric Tests, [203](#page-216-0) Wilks' lambda in Discriminant Analysis, [149](#page-162-0) Yates' correction for continuity in Crosstabs, [25](#page-38-0)

*z* scores in Descriptives, [13](#page-26-0) saving as variables, [13](#page-26-0) zero-order correlations in Partial Correlations, [74](#page-87-0)